2018. május

# QIAsymphony® SP/AS egyesített használati útmutató

Az 5.0-s verziószámú szoftverrel történő alkalmazásra

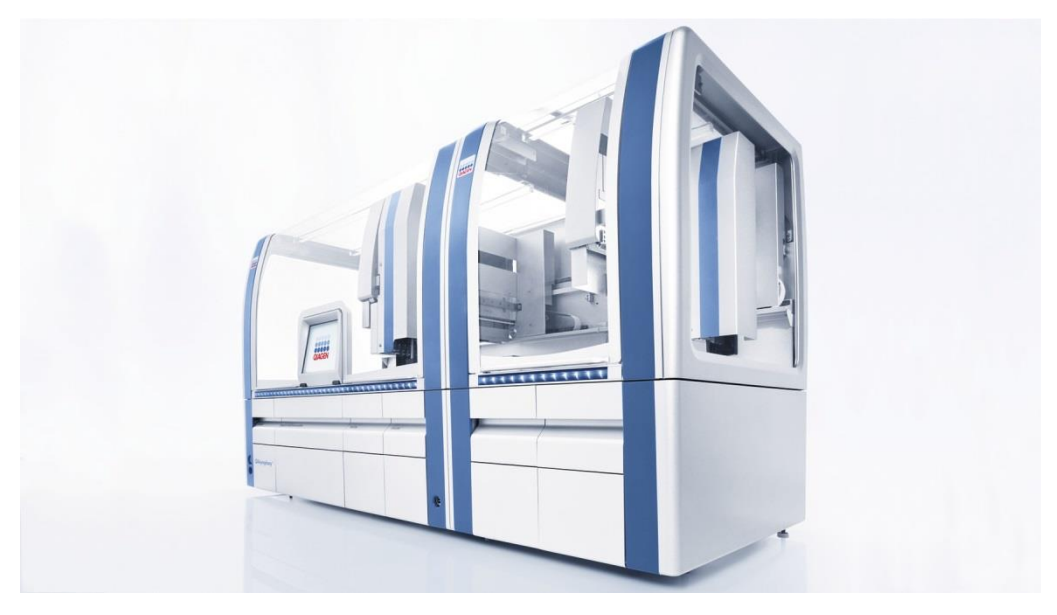

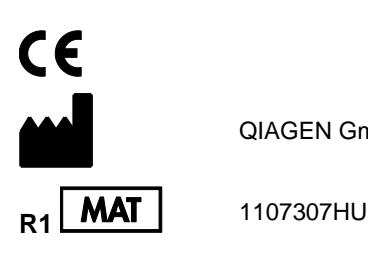

QIAGEN GmbH, QIAGEN Strasse 1, 40724 Hilden, NÉMETORSZÁG

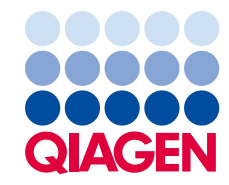

## Tartalomjegyzék

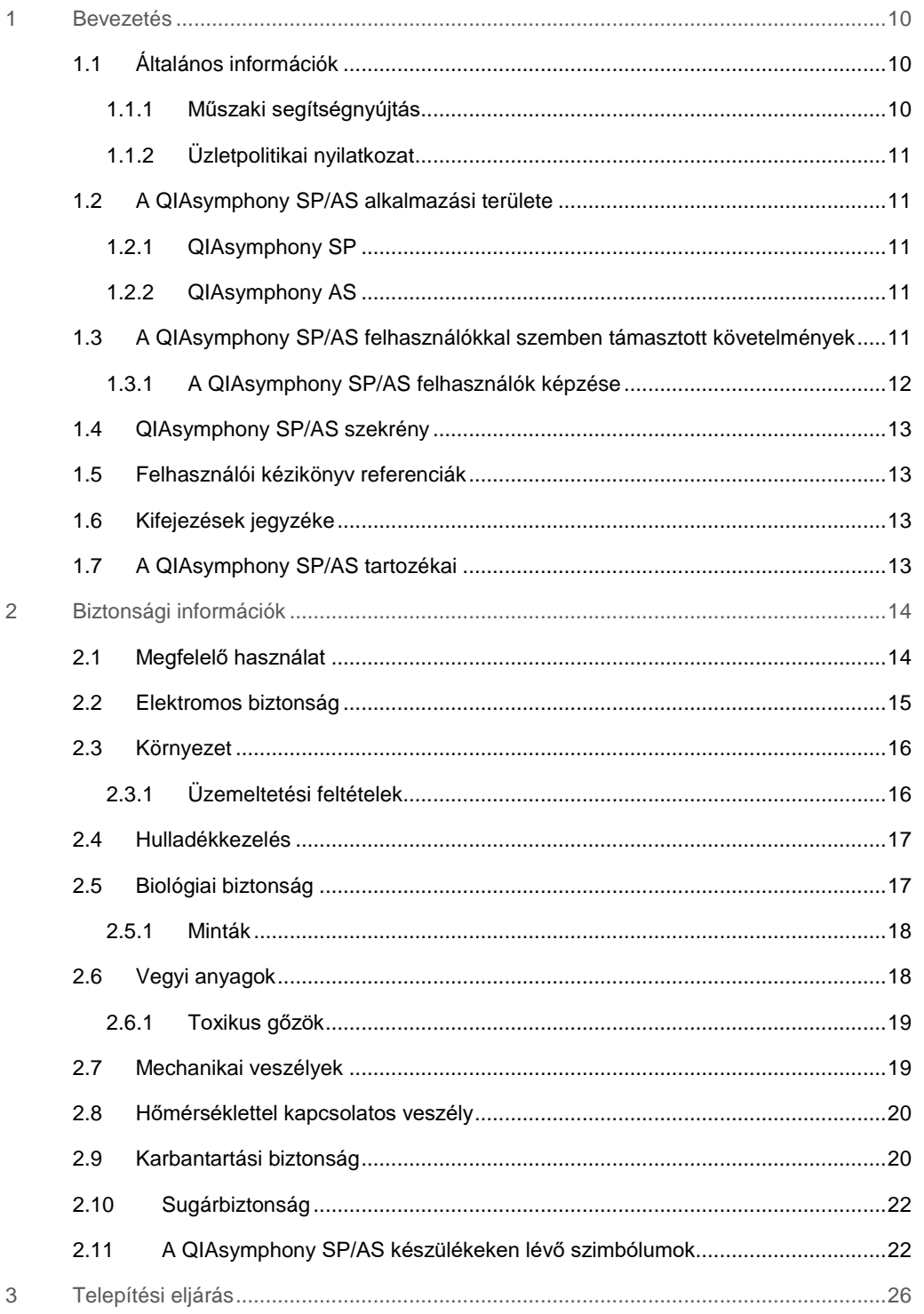

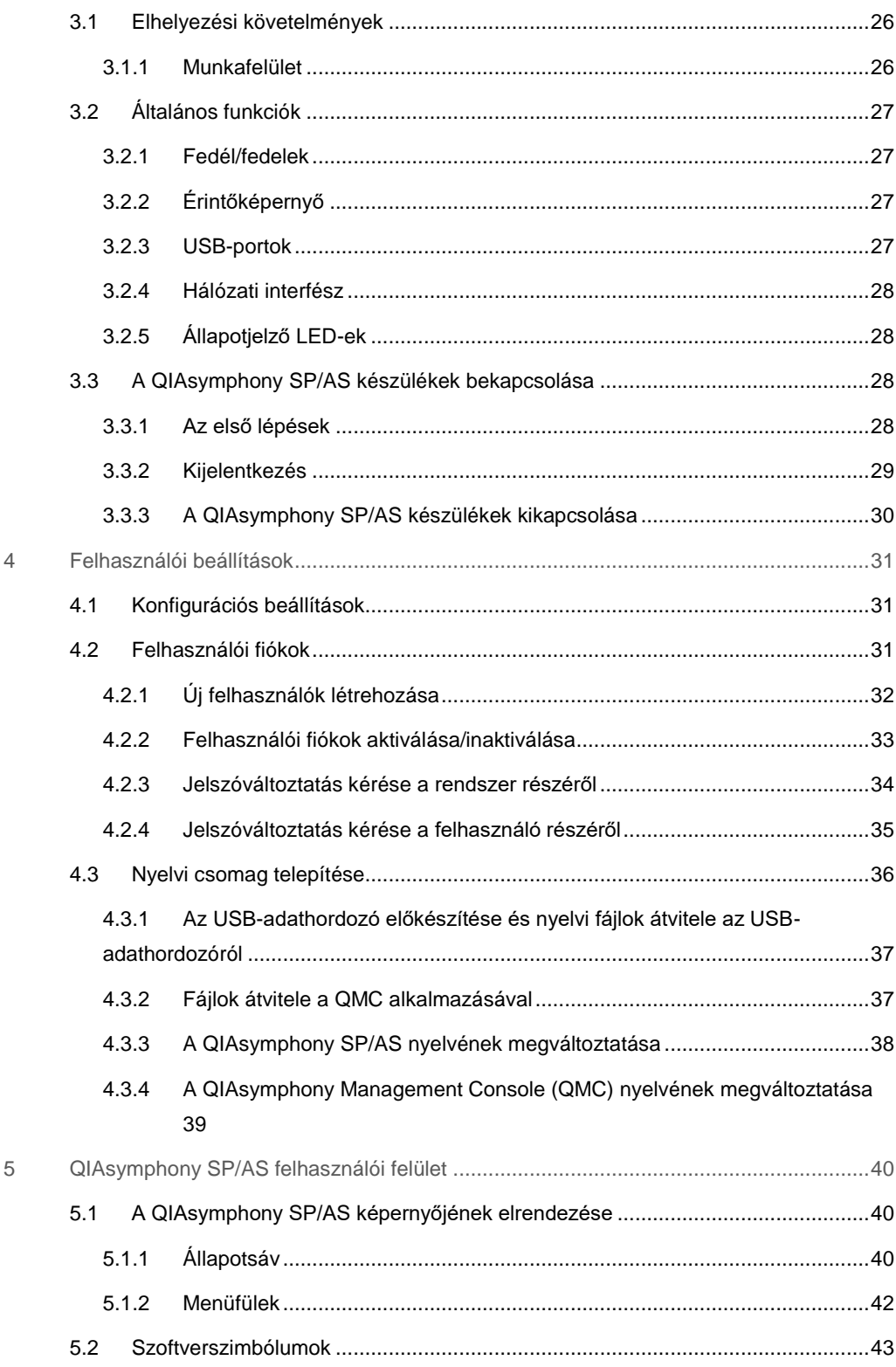

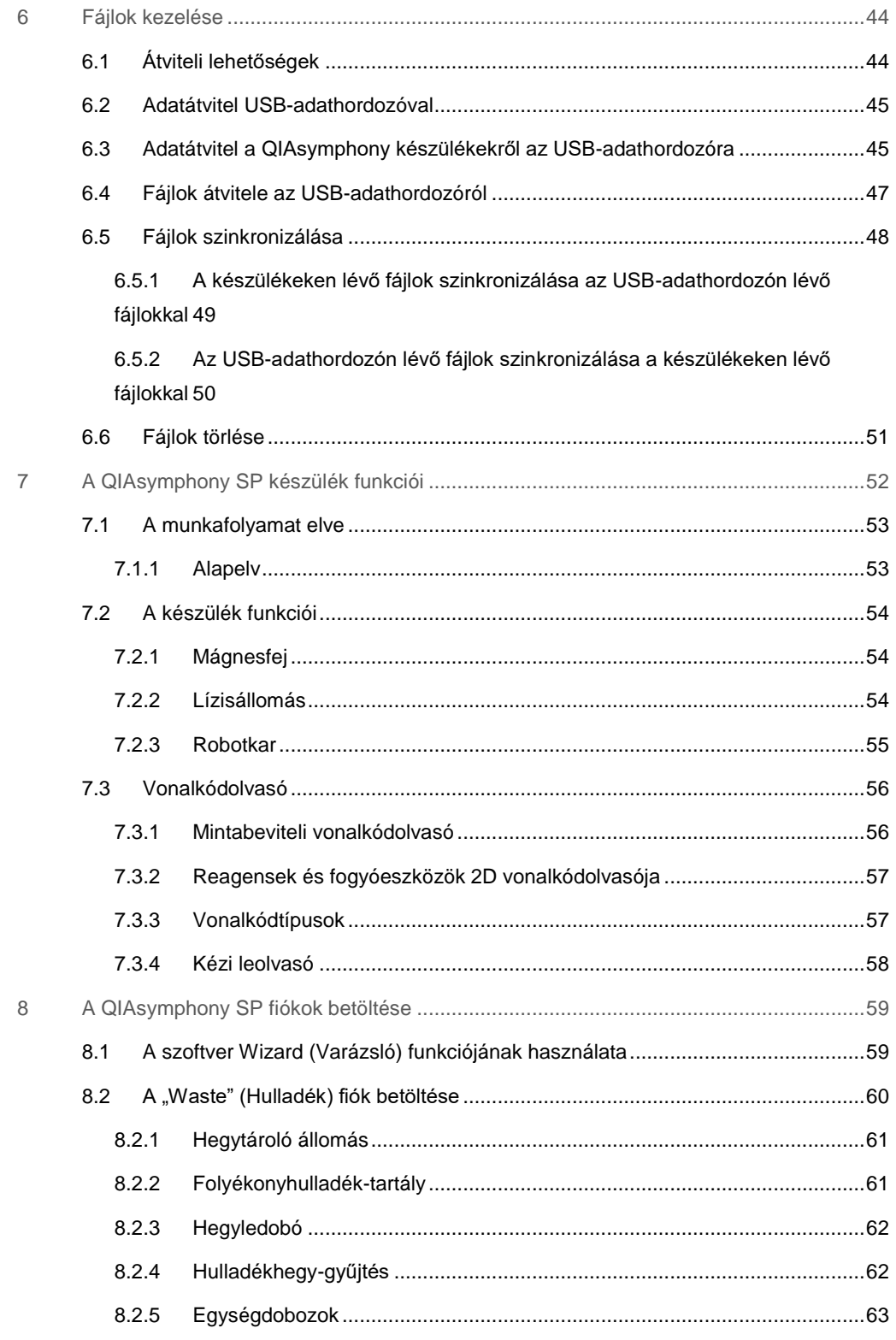

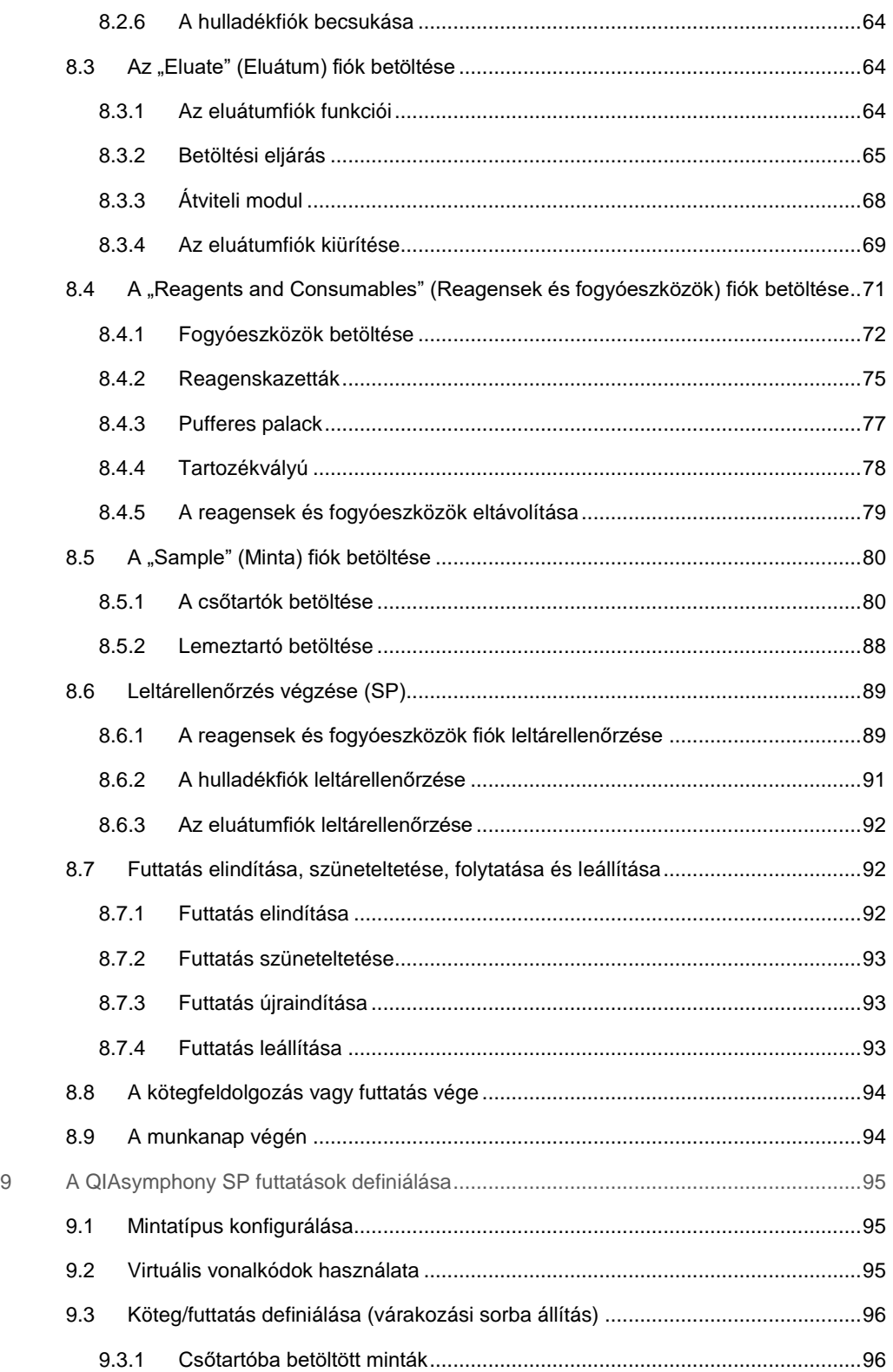

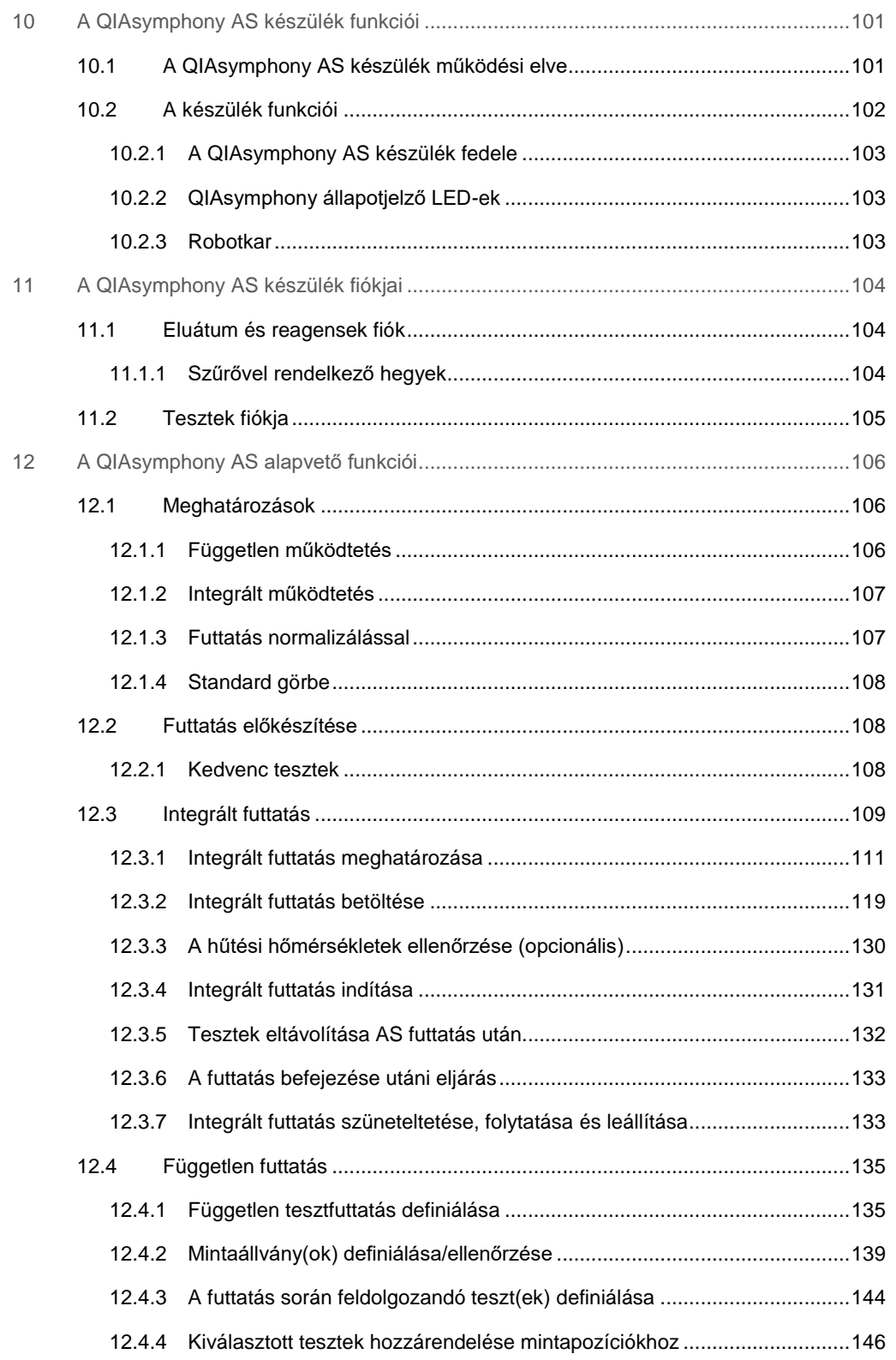

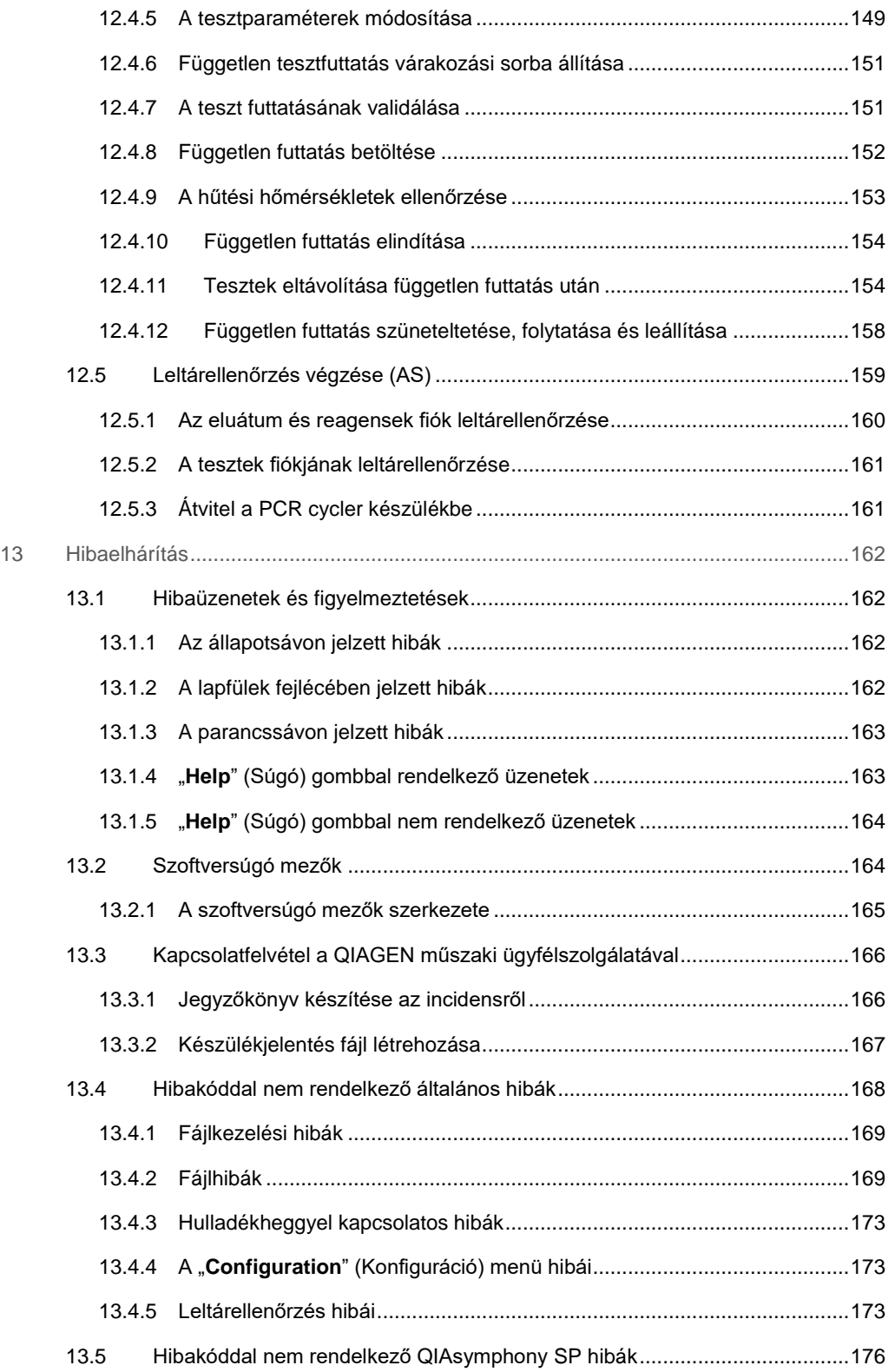

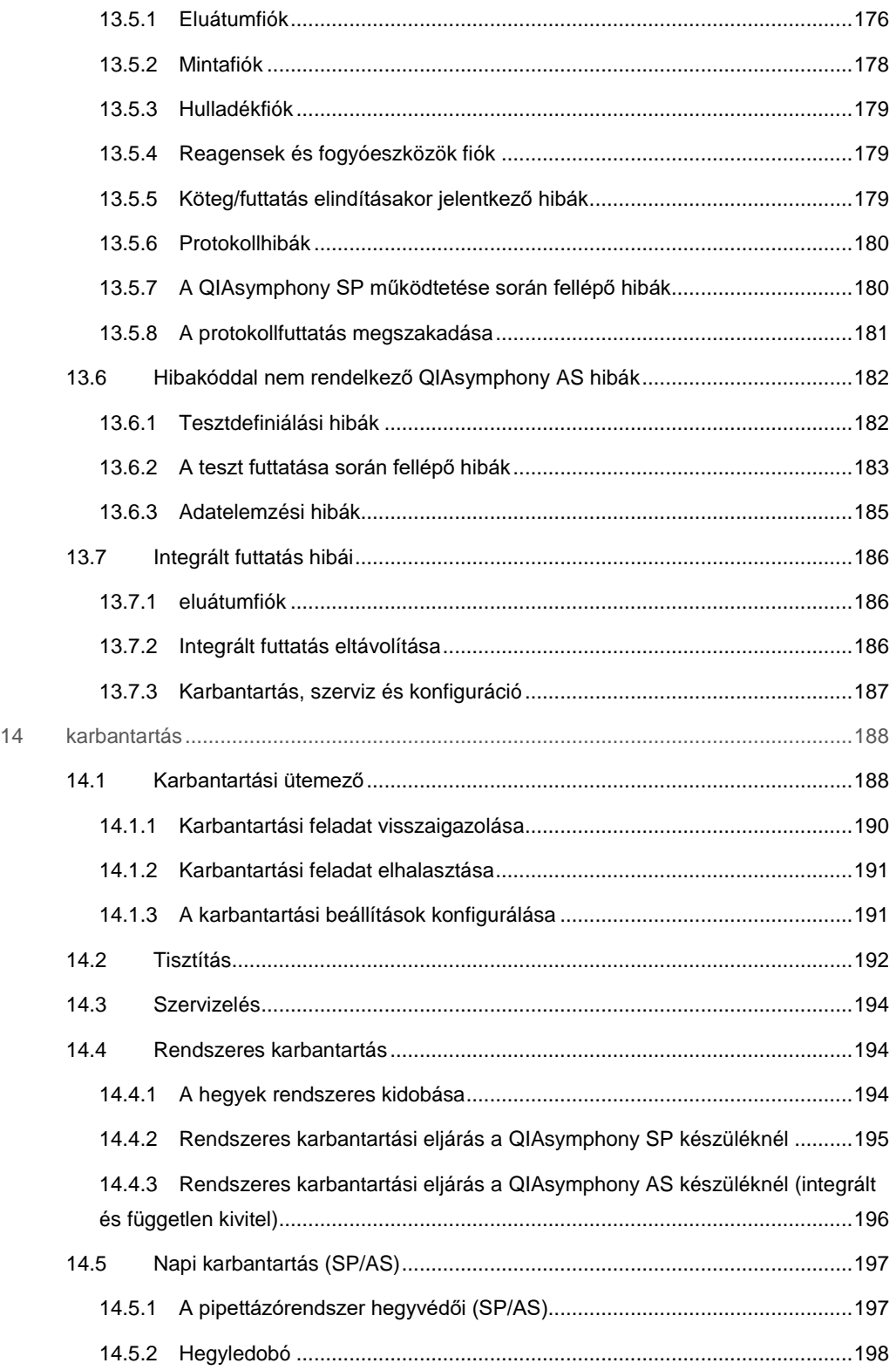

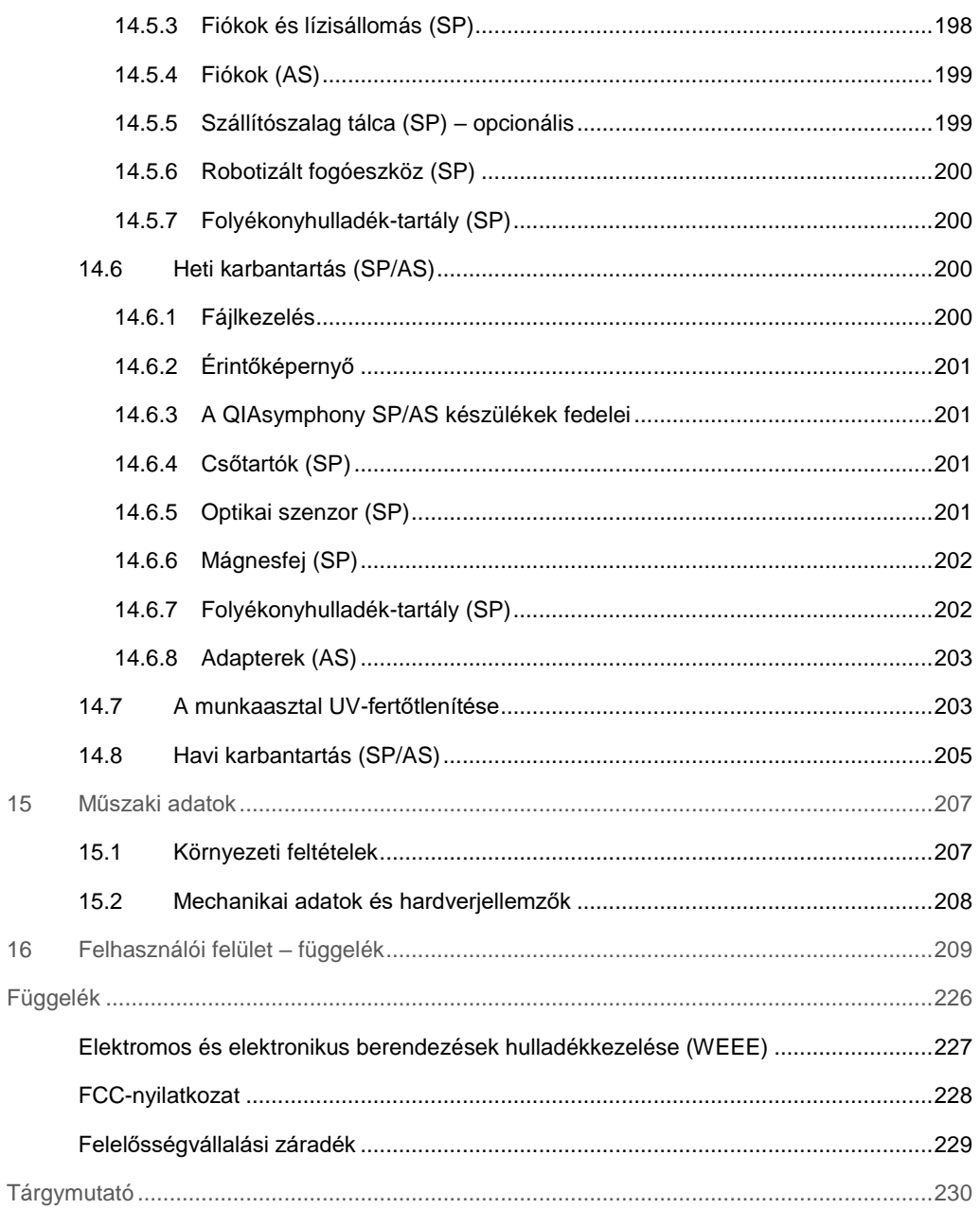

## <span id="page-9-0"></span>1 Bevezetés

Köszönjük, hogy a QIAsymphony SP/AS készülékeket választotta. Bízunk abban, hogy laboratóriuma szerves részét fogják képezni.

Ez az egyesített használati útmutató alapvető tájékoztatást nyújt a QIAsymphony SP és AS készülékek üzemeltetésével kapcsolatban.

A készülékek használata előtt elengedhetetlenül fontos, hogy figyelmesen végigolvassa ezt az egyesített használati útmutatót. A készülékek biztonságos üzemeltetése és a készülékek biztonságos állapotának megőrzése érdekében tartsa szem előtt az egyesített használati útmutatóban foglalt utasításokat és biztonsági információkat.

## <span id="page-9-1"></span>1.1 Általános információk

#### <span id="page-9-2"></span>1.1.1 Műszaki segítségnyújtás

A QIAGEN vállalatnál büszkék vagyunk az általunk nyújtott műszaki segítségnyújtás hozzáférhetőségére és minőségére. Műszaki ügyfélszolgálati részlegeinken a molekuláris biológia, illetve a QIAGEN® termékek használata terén kiterjedt gyakorlati és elméleti ismeretekkel rendelkező, tapasztalt kutató szakemberek dolgoznak. Ha bármilyen kérdése merülne fel, vagy nehézségei támadnak a QIAsymphony SP/AS készülékekkel vagy általában valamilyen QIAGEN termékkel kapcsolatban, kérjük, vegye fel a kapcsolatot velünk.

A QIAGEN felhasználók a legfőbb információforrást jelentik számunkra termékeink haladó szintű vagy speciális felhasználása tekintetében. A felhasználók által biztosított információ hasznosnak bizonyul más kutató szakemberek számára éppúgy, mint a QIAGEN kutatói számára. Ezért arra bátorítjuk felhasználóinkat, hogy a termékek teljesítményével vagy új alkalmazásaival és technikáival kapcsolatos minden javaslatukat osszák meg velünk.

Műszaki segítséget a QIAGEN műszaki ügyfélszolgálatánál kérhet.

A QIAsymphony SP/AS készülékekkel kapcsolatos legfrissebb információk a **www.qiagen.com/goto/QIAsymphony** oldalon érhetők el.

#### <span id="page-10-0"></span>1.1.2 Üzletpolitikai nyilatkozat

A QIAGEN üzletpolitikájának része, hogy amint új technikák és összetevők állnak rendelkezésre, fejleszti a termékeit. A QIAGEN fenntartja a jogot, hogy bármikor módosítsa termékei műszaki iellemzőit.

#### <span id="page-10-1"></span>1.2 A QIAsymphony SP/AS alkalmazási területe

**Megjegyzés**: A QIAsymphony SP és AS készülékek professzionális felhasználók, például a molekuláris biológiai technikák és a QIAsymphony SP és AS készülékek üzemeltetése terén jártas technikusok és orvosok általi használatra szolgálnak.

#### <span id="page-10-2"></span>1.2.1 QIAsymphony SP

A QIAsymphony SP készülék nukleinsavak automatikus tisztítására szolgál.

Kizárólag a QIAsymphony SP készülékkel együttes használatra készült QIAsymphony kitekkel együtt használható, a kitekhez tartozó kézikönyvben ismertetett célokra.

#### <span id="page-10-3"></span>1.2.2 QIAsymphony AS

A QIAsymphony AS készülék automatikus tesztbeállításra szolgál.

A QIAsymphony AS készülékkel együttes használatra készült QIAGEN kitekkel történő használat esetén az adott kithez tartozó kézikönyvben ismertetett célokra használható. Ha a QIAsymphony AS készüléket a QIAGEN kitektől eltérő kitekkel használják, a felhasználó felelőssége, hogy minden egyes alkalmazás tekintetében validálja az adott termékkombináció teljesítményét.

## <span id="page-10-4"></span>1.3 A QIAsymphony SP/AS felhasználókkal szemben támasztott követelmények

Az alábbi táblázat ismerteti a QIAsymphony SP/AS készülékek szállításához, telepítéséhez, használatához, karbantartásához és szervizeléséhez szükséges általános kompetenciaszintet és képzettséget.

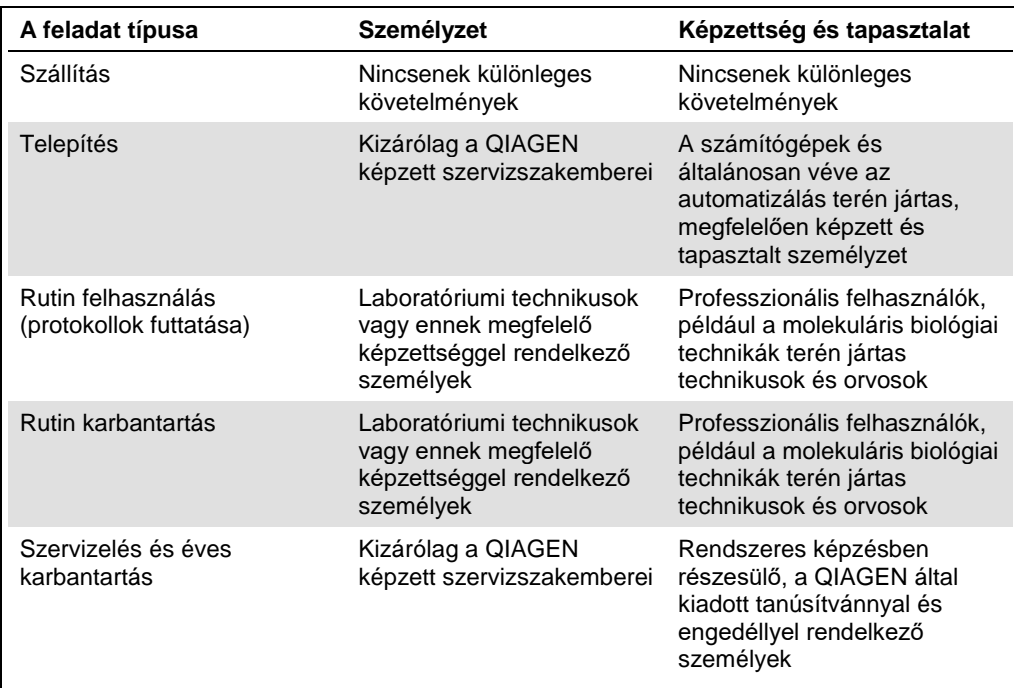

#### <span id="page-11-0"></span>1.3.1 A QIAsymphony SP/AS felhasználók képzése

A QIAsymphony SP/AS készülék(ek) telepítésekor a QIAGEN képviselője képzést tart az ügyfeleknek. A képzés a tárgytól és az ügyfél tudásszintjétől függően 1–3 napot vesz igénybe.

Az alapszintű képzés a következőkre terjed ki: a rendszer általános üzemeltetése, felhasználókezelés, konfigurálás, a QIAsymphony Management Console (QMC) szoftver, rendszeres karbantartás és alapszintű hibaelhárítás. Az alkalmazás-specifikus témakörök tárgyalására a haladó képzéseken kerül sor.

A QIAGEN ismételt képzést is biztosít, például szoftverfrissítések esetén, illetve új laboratóriumi személyzet részére. Az ismételt képzéssel kapcsolatos további tájékoztatásért lépjen kapcsolatba a QIAGEN műszaki ügyfélszolgálatával.

#### <span id="page-12-0"></span>1.4 QIAsymphony SP/AS szekrény

A QIAsymphony SP/AS szekrény (QIAsymphony Cabinet SP/AS) a QIAsymphony SP/AS készülékek opcionális tartozéka. A QIAsymphony szekrényeket kifejezetten a QIAsymphony SP/AS készülékek laboratóriumban történő elhelyezésére tervezték. További tájékoztatásért látogasson el a **www.qiagen.com/goto/QIAsymphony** weboldalra, vagy keresse a QIAGEN műszaki ügyfélszolgálatát.

#### <span id="page-12-1"></span>1.5 Felhasználói kézikönyv referenciák

Az egyesített használati útmutatóban az alábbi felhasználói kézikönyvekre hivatkozunk:

- ⚫ *QIAsymphony SP/AS felhasználói kézikönyv – Általános leírás (QIAsymphony SP/AS User Manual — General Description)*
- ⚫ *QIAsymphony SP/AS felhasználói kézikönyv – A QIAsymphony SP üzemeltetése (QIAsymphony SP/AS User Manual — Operating the QIAsymphony SP)*
- ⚫ *QIAsymphony SP/AS felhasználói kézikönyv – A QIAsymphony AS üzemeltetése (QIAsymphony SP/AS User Manual — Operating the QIAsymphony AS)*
- ⚫ *QIAsymphony Management Console felhasználói kézikönyv (QIAsymphony Management Console User Manual)*
- ⚫ *QIAsymphony SP/AS szekrény felhasználói útmutató (QIAsymphony Cabinet SP/AS User Guide)*

#### <span id="page-12-2"></span>1.6 Kifejezések jegyzéke

A jelen egyesített használati útmutatóban alkalmazott kifejezések jegyzékét a *QIAsymphony SP/AS felhasználói kézikönyv – Általános leírás* 11. szakaszában találja meg.

#### <span id="page-12-3"></span>1.7 A QIAsymphony SP/AS tartozékai

A QIAsymphony SP/AS tartozékaival kapcsolatban a *QIAsymphony SP/AS felhasználói kézikönyv – Általános leírás* C függelékében tájékozódhat.

## <span id="page-13-0"></span>2 Biztonsági információk

Ez az egyesített használati útmutató tájékoztatást nyújt a figyelmeztetésekkel és óvintézkedésekkel kapcsolatban, amelyeket a felhasználónak be kell tartania a QIAsymphony SP/AS készülékek biztonságos üzemeltetéséhez és a készülékek biztonságos állapotának megőrzéséhez.

Az egyesített használati útmutatóban a megfelelő helyeken egyértelműen jeleztük azokat a lehetséges kockázatokat, amelyek veszélyeztethetik a felhasználót vagy kárt tehetnek a készülékben.

Ha a berendezést a gyártó által meghatározottól eltérő módon használják, a berendezés által nyújtott védelem károsodhat.

Az egyesített használati útmutatóban az alábbi egyezményes biztonsági jelöléseket alkalmazzuk.

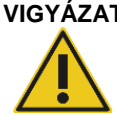

**VIGYÁZAT** A VIGYÁZAT kifejezéssel azokról a helyzetekről tájékoztatjuk, amelyek más emberek **személyi sérüléséhez** vezethetnek.

> Ezen körülmények részletei egy ehhez hasonló szövegdobozban szerepelnek.

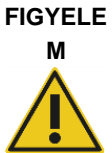

A FIGYELEM kifejezéssel azokról a helyzetekről tájékoztatjuk, amelyek a **készülék vagy más eszköz károsodásához** vezethetnek.

Ezen körülmények részletei egy ehhez hasonló szövegdobozban szerepelnek.

A jelen kézikönyvben szereplő tanácsok a felhasználó országában érvényben lévő biztonsági követelmények kiegészítésére szolgálnak, nem pedig azok felülírására.

#### <span id="page-13-1"></span>2.1 Megfelelő használat

A QIAsymphony SP/AS készüléket kizárólag megfelelően képzett, erre jogosult személyzet üzemeltetheti.

A QIAsymphony SP/AS szervizelését kizárólag a QIAGEN képzett szervizszakemberei végezhetik.

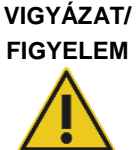

#### **Személyi sérülés és anyagi kár veszélye**

A QIAsymphony SP/AS nem megfelelő használata személyi sérülésekhez, illetve a készülék károsodásához vezethet.

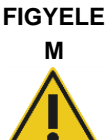

**M**

#### **A készülék károsodása**

Ne öntsön vizet vagy vegyi anyagokat a QIAsymphony SP/AS készülékre. A készülék víz vagy vegyi anyag ráömlése által okozott károsodása érvényteleníti a jótállást.

A [14.](#page-187-0) szakaszban leírtaknak megfelelően végezze el a karbantartást. A nem megfelelő karbantartás miatt szükséges javításokért a QIAGEN díjat számol fel.

**Megjegyzés**: Ne helyezzen tárgyakat a QIAsymphony SP/AS fedelére.

#### **FIGYELE A készülék károsodása**

Ne támaszkodjon a lehajtott helyzetben lévő érintőképernyőre.

**Megjegyzés**: Vészhelyzet esetén kapcsolja ki a QIAsymphony SP/AS készülékeket, és húzza ki a tápkábelt a hálózati csatlakozóaljzatból.

#### <span id="page-14-0"></span>2.2 Elektromos biztonság

**Megjegyzés**: Ha a készülékek üzemeltetése bármilyen módon megszakad (pl. áramkimaradás vagy mechanikai hiba miatt), először kapcsolja ki a QIAsymphony SP/AS készülékeket, majd húzza ki a tápkábelt a hálózati csatlakozóaljzatból, és forduljon a QIAGEN műszaki ügyfélszolgálatához.

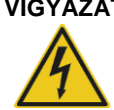

#### **VIGYÁZAT Elektromos veszély**

A védővezető (földelés/testelés) készüléken belüli vagy kívüli megszakadása, illetve a védővezető csatlakozójának kihúzása miatt a készülék veszélyessé válhat. A szándékos megszakítás tilos!

#### **Életveszélyes feszültség a készüléken belül**

Ha a készülék áramforráshoz csatlakozik, a csatlakozók feszültség alatt lehetnek. A burkolat felnyitása, illetve alkatrészek eltávolítása a feszültség alatt lévő alkatrészek szabaddá válásához vezethet.

A QIAsymphony SP/AS készülékek használata során:

- A hálózati tápvezetéket védővezetővel (földeléssel/testeléssel) ellátott csatlakozóaljzathoz kell csatlakoztatni.
- Ne módosítsa és ne cserélje ki a készülékek belső alkatrészeit.
- Ne üzemeltesse a készüléket eltávolított burkolattal vagy alkatrészekkel.
- ⚫ Ha a készülékek belsejébe folyadék ömlik, kapcsolja ki a készülékeket, húzza ki a hálózati csatlakozóból, és forduljon a QIAGEN műszaki ügyfélszolgálatához.
- ⚫ A készüléket úgy kell elhelyezni, hogy hozzá lehessen férni a hálózati tápkábelhez.

Ha a QIAsymphony SP/AS készülékek elektromosan veszélyessé válnak, akadályozza meg, hogy a személyzet többi része üzemeltesse, és forduljon a QIAGEN műszaki ügyfélszolgálatához.

A készülékek az alábbi esetekben elektromosan veszélyesek lehetnek:

- ⚫ A QIAsymphony SP/AS vagy a hálózati tápvezeték sérültnek tűnik.
- A QIAsymphony SP/AS készüléket hosszabb ideig kedvezőtlen körülmények között tárolták.
- ⚫ A QIAsymphony SP/AS készülék súlyos megterhelésnek volt kitéve szállítás alatt.
- A QIAsymphony SP/AS készülék elektromos alkatrészei folyadékkal érintkeztek.
- ⚫ A hálózati tápkábelt nem hivatalos tápkábelre cserélték.

#### <span id="page-15-0"></span>2.3 Környezet

#### <span id="page-15-1"></span>2.3.1 Üzemeltetési feltételek

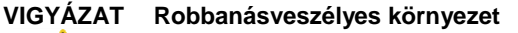

A QIAsymphony SP/AS nem használható robbanásveszélyes környezetben.

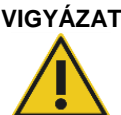

#### **VIGYÁZAT A túlmelegedés kockázata**

A megfelelő szellőzés biztosítása érdekében a QIAsymphony SP/AS készülék hátulja mögött hagyjon legalább 5 cm távolságot. A QIAsymphony SP/AS készülék szellőzését biztosító réseket és nyílásokat nem szabad letakarni.

#### <span id="page-16-0"></span>2.4 Hulladékkezelés

A használt fogyóeszközök, például mintacsövek, minta-előkészítő kazetták, 8-as rúdburkolatok, egyszer használatos, szűrővel rendelkező hegyek, reagenscsövek és elúciós állványok a tisztítási vagy tesztbeállító folyamatból származó veszélyes vegyi anyagokat vagy fertőző anyagokat tartalmazhatnak. Ezen hulladékokat megfelelően, a helyi biztonsági előírásokat betartva kell összegyűjteni és ártalmatlanítani.

#### **FIGYELE Veszélyes anyagok és fertőző anyagok**

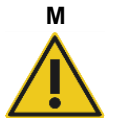

A hulladék mintákat és reagenseket tartalmaz. A hulladék toxikus és fertőző anyagokat tartalmazhat, ezért ártalmatlanítását megfelelően kell elvégezni. A helyes hulladékkezelési eljárások tekintetében olvassa el a helyi biztonsági előírásokat.

Az elektromos és elektronikus berendezések hulladékainak (waste electrical and electronic equipment, WEEE) kezelésével kapcsolatban lásd Függelék, [226.](#page-225-0) oldal.

## <span id="page-16-1"></span>2.5 Biológiai biztonság

**Megjegyzés**: Az emberi eredetű anyagot tartalmazó mintákat és reagenseket potenciálisan fertőző anyagként kell kezelni. Alkalmazzon a HHS Biosafety in Microbiological and Biomedical Laboratories című publikációjában (**www.cdc.gov/biosafety.htm**) és más hasonló publikációkban leírt biztonságos laboratóriumi eljárásokat.

#### <span id="page-17-0"></span>2.5.1 Minták

#### **VIGYÁZAT Fertőző anyagokat tartalmazó minták**

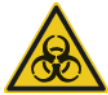

A készülékben lévő egyes minták fertőző anyagokat tartalmazhatnak. Kezelje ezeket a mintákat a legnagyobb óvatossággal, és a kötelező biztonsági előírásoknak megfelelően.

Minden esetben viseljen védőszemüveget, kesztyűt és laboratóriumi köpenyt. A felelős személyeknek (pl. laborvezető) meg kell tenniük a szükséges óvintézkedéseket annak biztosítása érdekében, hogy a munkahelyi környezet biztonságos legyen, a készülék kezelői megfelelő képzésben részesüljenek, és ne legyenek veszélyes szintű fertőző anyagnak kitéve, a vonatkozó biztonsági adatlapoknak vagy az OSHA,\* ACGIH† és COSHH‡ dokumentumoknak megfelelően.

A gőzök kiszellőztetését és a hulladékok ártalmatlanítását az összes országos és helyi egészségügyi és biztonsági előírásnak és jogszabálynak megfelelően kell elvégezni.

- \* OSHA: Occupational Safety and Health Administration (Munkavédelmi és Munkaegészségügyi Hivatal, Amerikai Egyesült Államok)
- † ACGIH: American Conference of Government Industrial Hygienists (Amerikai Kormányzati Iparhigiénikusok Konferenciája, Amerikai Egyesült Államok)
- ‡ COSHH: Control of Substances Hazardous to Health (Egészségre ártalmas anyagok ellenőrzése, Egyesült Királyság)

**Megjegyzés**: A minták fertőző anyagokat tartalmazhatnak. A felhasználóknak tisztában kell lenniük ezen anyagok egészségügyi kockázatával, és az ilyen típusú mintákat a vonatkozó biztonsági előírások betartásával kell kezelni, tárolni és ártalmatlanítani.

#### <span id="page-17-1"></span>2.6 Vegyi anyagok

#### **VIGYÁZAT Veszélyes vegyi anyagok**

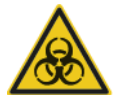

A QIAsymphony SP/AS készülékekben alkalmazott vegyi anyagok némelyike veszélyes lehet, vagy a protokoll futtatását követően veszélyessé válhat.

Minden esetben viseljen védőszemüveget, kesztyűt és laboratóriumi köpenyt. A felelős személyeknek (pl. laborvezető) meg kell tenniük a szükséges óvintézkedéseket annak biztosítása érdekében, hogy a munkahelyi környezet biztonságos legyen, és a készülék kezelői ne legyenek veszélyes szintű toxikus (kémiai vagy biológiai) anyagnak kitéve, a vonatkozó biztonsági adatlapoknak vagy az OSHA,§ ACGIH és COSHH\*\* dokumentumoknak megfelelően.

A gőzök kiszellőztetését és a hulladékok ártalmatlanítását az összes országos és helyi egészségügyi és biztonsági előírásnak és jogszabálynak megfelelően kell elvégezni.

- § OSHA: Occupational Safety and Health Administration (Munkavédelmi és Munkaegészségügyi Hivatal, Amerikai Egyesült Államok)
- ¶ ACGIH: American Conference of Government Industrial Hygienists (Amerikai Kormányzati Iparhigiénikusok Konferenciája, Amerikai Egyesült Államok)
- \*\* COSHH: Control of Substances Hazardous to Health (Egészségre ártalmas anyagok ellenőrzése, Egyesült Királyság)

#### <span id="page-18-0"></span>2.6.1 Toxikus gőzök

**Megjegyzés**: Ha illékony oldószerekkel, toxikus anyagokkal stb. dolgozik, hatékony laboratóriumi szellőzőrendszert kell üzemeltetni az esetleg keletkező gőzök eltávolítása érdekében.

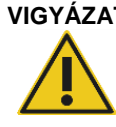

#### **VIGYÁZAT Toxikus gőzök**

A QIAsymphony SP/AS készülékek tisztításához és fertőtlenítéséhez ne használjon hipót. A pufferekből származó sók és a hipó érintkezése toxikus gőzök keletkezéséhez vezethet.

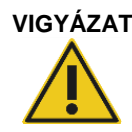

#### **VIGYÁZAT Toxikus gőzök**

Ne használjon hipót a használt laboreszközök fertőtlenítéséhez. Az alkalmazott pufferekből származó sók és a hipó érintkezése toxikus gőzök keletkezéséhez vezethet.

#### <span id="page-18-1"></span>2.7 Mechanikai veszélyek

A QIAsymphony SP/AS készülékek fedelét az üzemeltetés során lezárva kell tartani. Csak akkor nyissa fel a fedeleket, ha a szoftver erre utasítást ad.

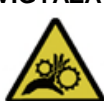

#### **VIGYÁZAT Mozgó alkatrészek**

A QIAsymphony SP/AS készülékeket csak lezárt fedelekkel szabad üzemeltetni a mozgó alkatrészekkel való érintkezés elkerülése érdekében. Ha a fedelek érzékelői nem működnek megfelelően, forduljon a QIAGEN műszaki ügyfélszolgálatához.

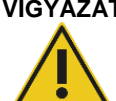

#### **VIGYÁZAT Erős mágneses mező**

Ne helyezze a QIAsymphony SP/AS készülékeket mágneses tárolórendszerek (pl. számítógéplemez) közelébe.

A mágnesrudak kezelése során ne használjon fémből készült eszközöket. Ne engedje, hogy a mágnesrudak más mágnesekkel érintkezzenek.

#### **FIGYELE A készülék(ek) károsodása**

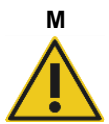

A QIAsymphony SP üzemeltetése előtt mindenképp telepítse a mágnesfejvédőket.

#### <span id="page-19-0"></span>2.8 Hőmérséklettel kapcsolatos veszély

A QIAsymphony SP készüléknek része egy lízisállomás, amely melegíthető, ha a protokoll előírja. Emellett mind a QIAsymphony SP, mind a QIAsymphony AS tartalmaz egy UV-lámpát.

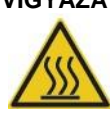

#### **VIGYÁZAT Forró felület**

A lízisállomás és az UV-lámpák hőmérséklete elérheti a 90 °C-ot. Üzemeltetés közben kerülje ezek érintését.

#### <span id="page-19-1"></span>2.9 Karbantartási biztonság

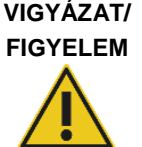

#### **Személyi sérülés és anyagi kár veszélye**

Csak a jelen egyesített használati útmutatóban leírtaknak megfelelően végezzen karbantartást.

A [14.](#page-187-0) szakaszban leírtaknak megfelelően végezze el a karbantartást. A nem megfelelő karbantartás miatt szükséges javításokért a QIAGEN díjat számol fel.

#### **VIGYÁZAT/ Személyi sérülés és anyagi kár veszélye**

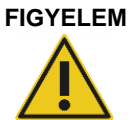

A QIAsymphony SP/AS nem megfelelő használata személyi sérülésekhez vagy a készülék károsodásához vezethet.

A QIAsymphony SP/AS készülékeket kizárólag megfelelően képzett, erre jogosult személyzet üzemeltetheti.

A QIAsymphony SP/AS készülékek szervizelését kizárólag a QIAGEN képzett szervizszakemberei végezhetik.

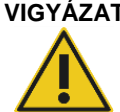

#### **VIGYÁZAT Tűzveszély**

Ha a QIAsymphony SP/AS készülékeket alkoholos fertőtlenítővel tisztítja, hagyja nyitva a készülék fedelét, hogy a gyúlékony gőzök elpárologhassanak. Csak akkor tisztítsa a QIAsymphony SP/AS készülékeket alkoholos fertőtlenítővel, ha a munkaasztal komponensei már lehűltek.

#### **FIGYELE A készülék(ek) károsodása**

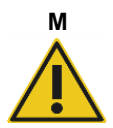

Ne használjon hipót, oldószereket, savat vagy lúgot tartalmazó reagenseket és dörzsölő hatású anyagot a QIAsymphony SP/AS készülékek tisztításához.

#### **FIGYELE A készülék(ek) károsodása**

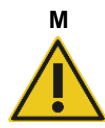

Ne használjon alkoholt vagy fertőtlenítőszert tartalmazó permetezőpalackokat a QIAsymphony SP/AS készülékek felületének tisztítására. Permetezőpalackot csak a munkaasztalról eltávolított tárgyak tisztítására szabad alkalmazni.

#### **FIGYELE**

#### **A készülék fedelének/fedeleinek és oldalpaneleinek károsodása**

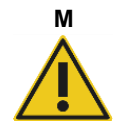

Soha ne tisztítsa a készülékek fedelét/fedeleit és oldalpaneleit alkohollal vagy alkoholos oldattal. Az alkohol károsítja a fedelet és az oldalpaneleket. A fedél/fedelek és oldalpanelek tisztításához használjon desztillált vizet.

#### **FIGYELE A készülék(ek) károsodása**

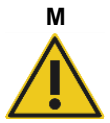

A fiókok, a perforált fémlemez és a lízisállomás papírtörlővel való megtörlése után győződjön meg arról, hogy nem maradt a felületeken papírtörlődarab. A munkaasztalon visszamaradt papírtörlő a munkaasztal akadásához vezethet.

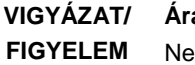

#### **Áramütés veszélye**

Ne nyissa fel a QIAsymphony SP/AS készülékek egyik panelét sem! Csak a jelen egyesített használati útmutatóban leírtaknak megfelelően végezzen karbantartást.

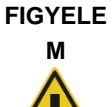

#### **A készülék(ek) károsodása**

A QIAsymphony SP/AS készülékek üzemeltetése előtt helyezze el megfelelő módon a hegyvédőket.

**FIGYELE**

#### **M A készülék(ek) károsodása**

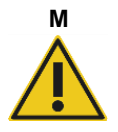

A QIAsymphony SP üzemeltetése előtt mindenképp telepítse a mágnesfejvédőket.

## <span id="page-21-0"></span>2.10 Sugárbiztonság

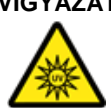

### **VIGYÁZAT Személyi sérülés veszélye**

Ne tegye ki a bőrét az UV-lámpából származó UV-C fénynek (254 nm).

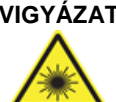

#### **VIGYÁZAT Személyi sérülés veszélye**

2. veszélyességi osztályú lézerfény: Ne nézzen bele a fénysugárba.

## <span id="page-21-1"></span>2.11 A QIAsymphony SP/AS készülékeken lévő szimbólumok

Az alábbi szimbólumok mind a QIAsymphony SP, mind a QIAsymphony AS készülékeken megjelennek, a hőmérséklettel kapcsolatos veszély szimbólum kivételével, amely csak a QIAsymphony SP készüléken látható.

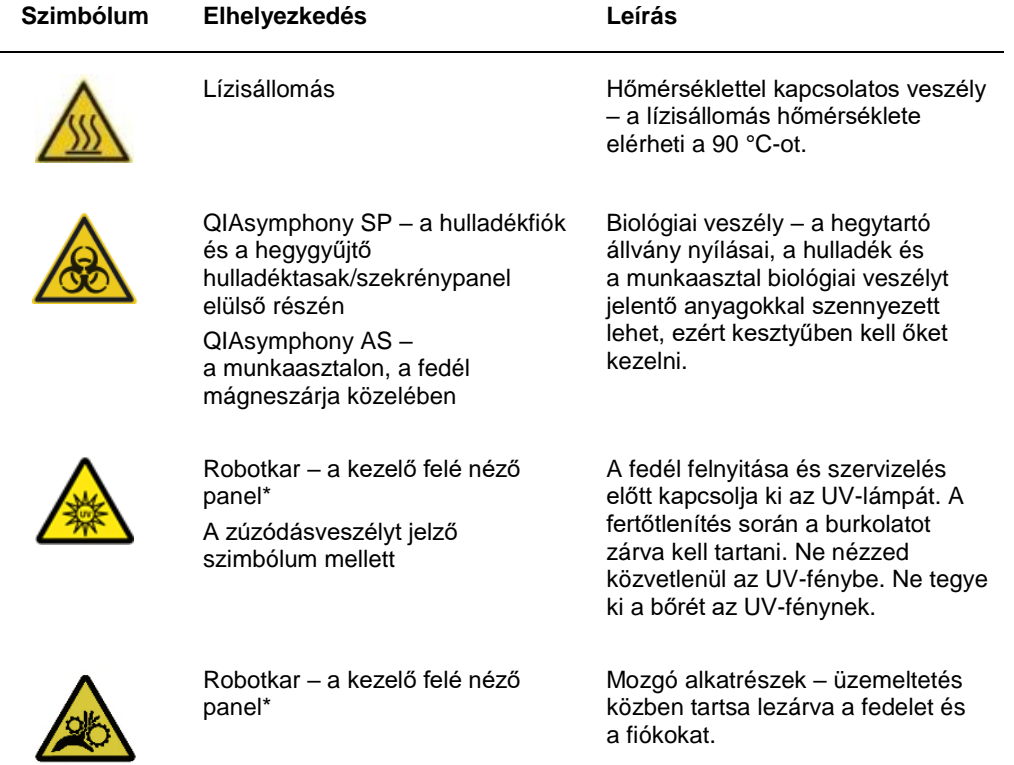

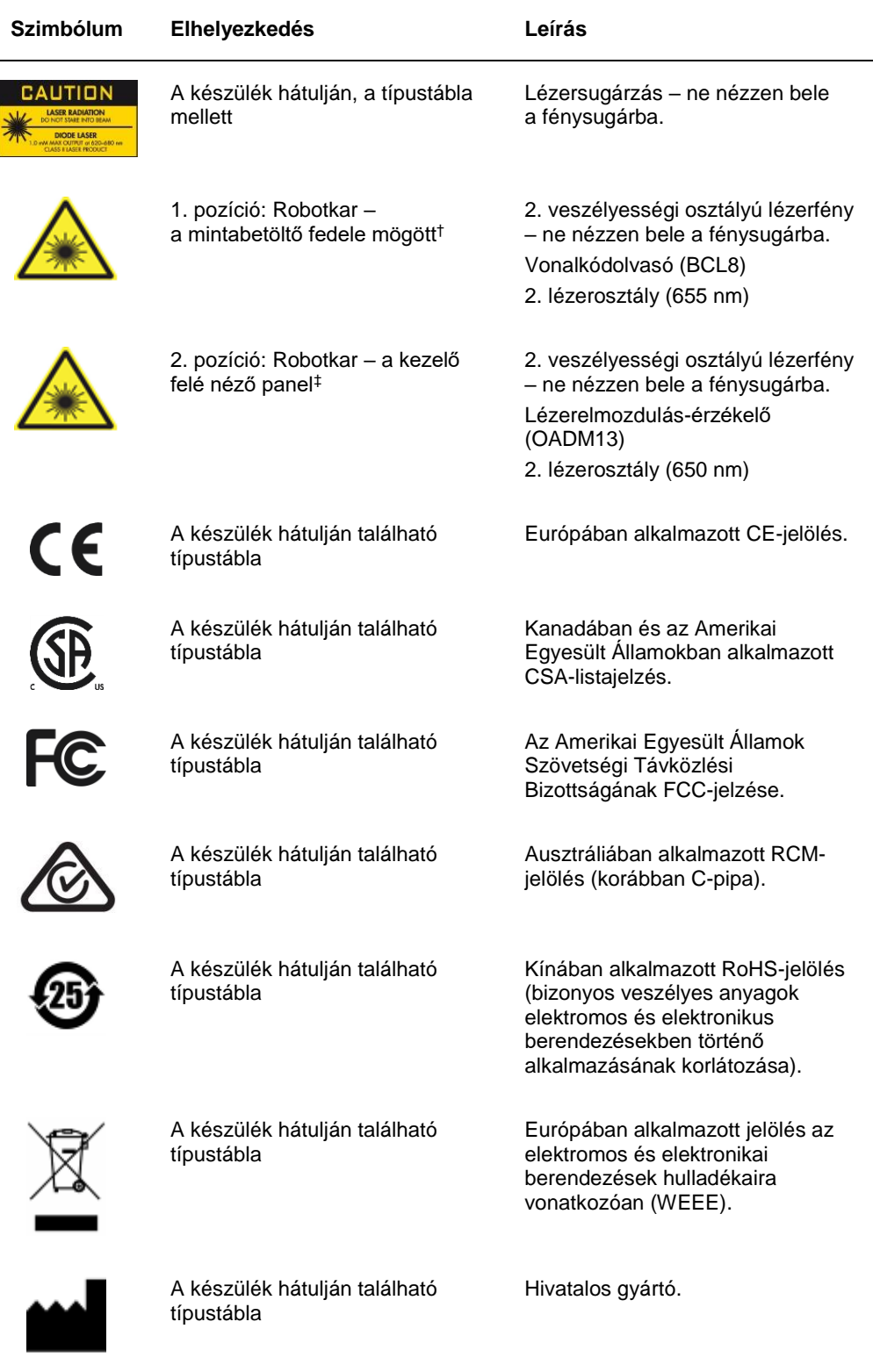

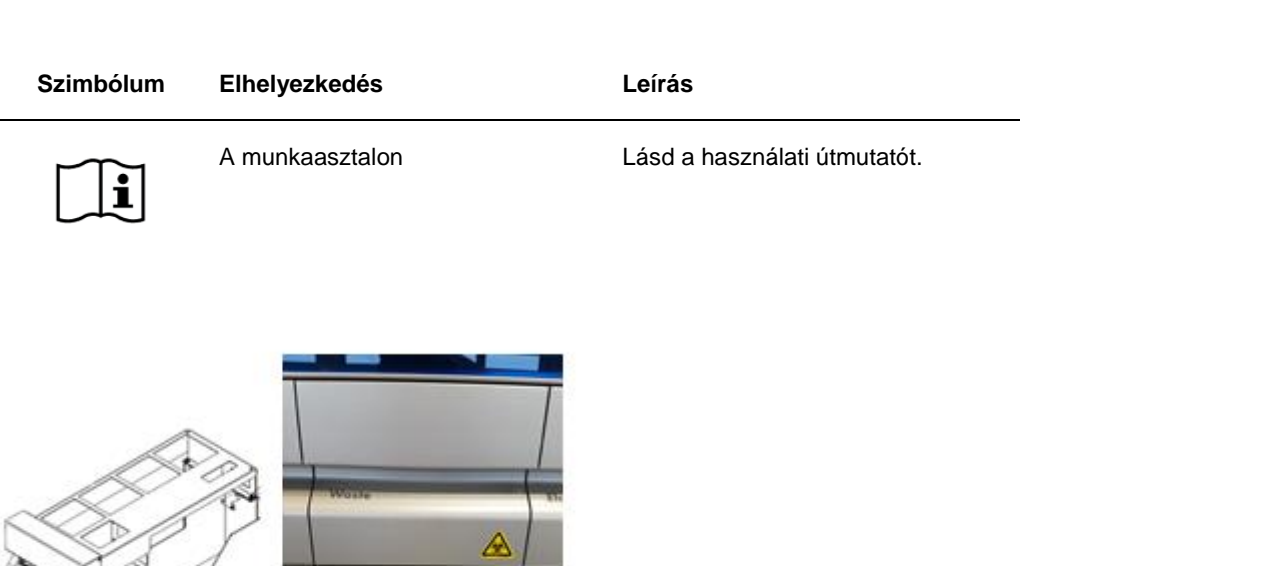

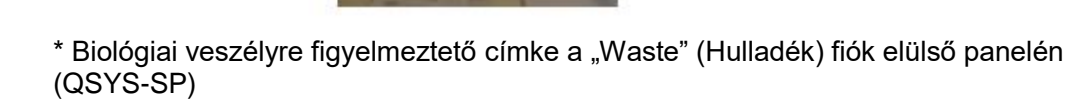

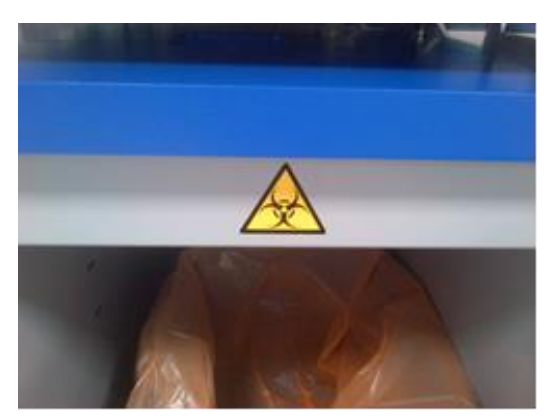

Biológiai veszélyre figyelmeztető címke a szekrénypanelen (QSYS-SP)

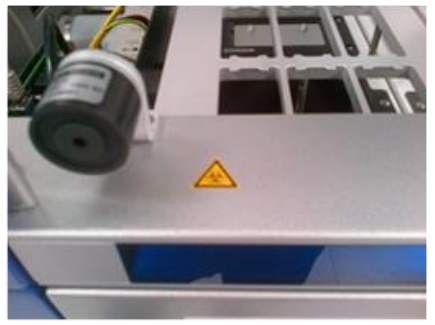

Biológiai veszélyre figyelmeztető címke a munkaasztalon, a fedél mágneszárja közelében (QSYS-AS)

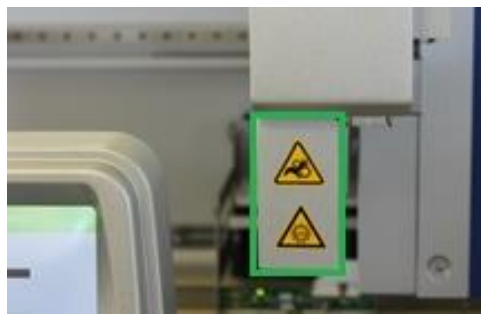

 **helyzete (SP/AS). \* A zúzódásveszélyre figyelmeztető címke és az UV-fényre figyelmeztető címke** 

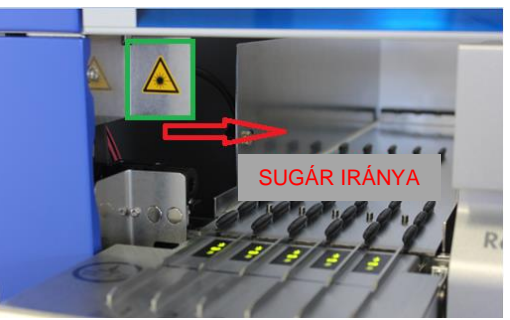

**† Lézerfényre figyelmeztető címke 1. pozíció.**

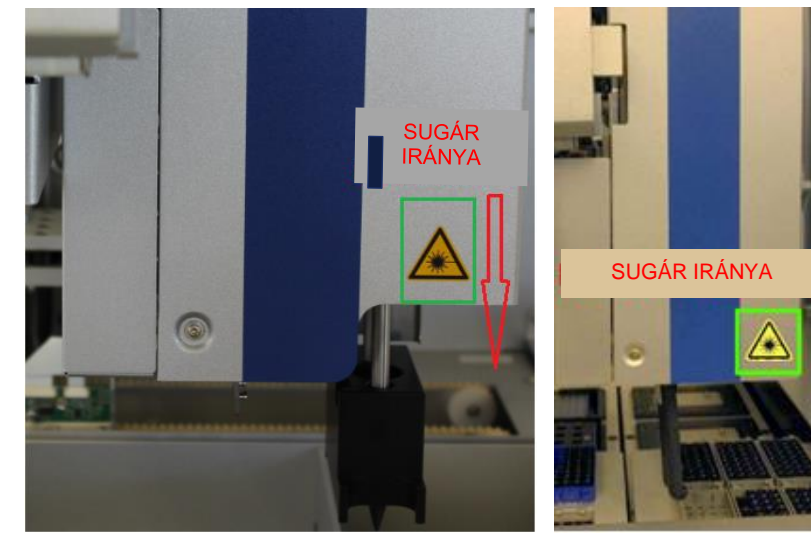

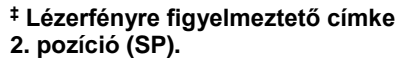

**‡ Lézerfényre figyelmeztető címke 2. pozíció (AS).**

## <span id="page-25-0"></span>3Telepítési eljárás

A QIAsymphony SP/AS készülékek kicsomagolását és telepítését a QIAGEN minősítéssel rendelkező képzett szervizszakembere végzi. A telepítésnél jelen kell lennie a laboratóriumot és a számítógépes berendezést jól ismerő személynek.

Az egyes készülékekkel együtt forgalmazott komponensek teljes listáját lásd a "QIAsymphony SP csomaglista" (Packing List QIAsymphony SP) és a "QIAsymphony AS csomaglista" (Packing List QIAsymphony AS) dokumentumban.

#### <span id="page-25-1"></span>3.1 Elhelyezési követelmények

A QIAsymphony SP/AS készülékeket közvetlen napfénytől védve, hőforrástól távol, valamint rezgés- és elektromosinterferencia-forrásoktól távol kell elhelyezni. A telepítés helyén ne legyen jelentős mértékű huzat, nedvesség, por és nagymértékű hőmérséklet-ingadozás.

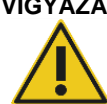

#### **VIGYÁZAT A túlmelegedés kockázata**

A megfelelő szellőzés biztosítása érdekében a QIAsymphony SP/AS készülék hátulja mögött hagyjon legalább 5 cm távolságot. A QIAsymphony SP/AS készülék szellőzését biztosító réseket és nyílásokat nem szabad letakarni.

#### <span id="page-25-2"></span>3.1.1 Munkafelület

Javasoljuk, hogy a QIAsymphony SP/AS készülékeket a QIAsymphony SP/AS szekrényre helyezzék. A szekrényt külön kell megvásárolni.

Ha a QIAsymphony SP/AS készülékeket más munkafelületre helyezi, győződjön meg arról, hogy az elég nagy és erős a készülékek megtartásához. Győződjön meg arról, hogy a munkafelület száraz, tiszta, rázkódásmentes, és van rajta elegendő hely a tartozékoknak.

**Megjegyzés**: Különlegesen fontos, hogy a QIAsymphony SP/AS készülékeket stabil felületre helyezze.

A QIAsymphony SP/AS készülékek tömegét és méreteit a [15.](#page-206-0) szakaszban találja meg.

A munkafelületre vonatkozó műszaki előírásokkal kapcsolatos további tájékoztatásért forduljon a QIAGEN műszaki ügyfélszolgálatához.

### <span id="page-26-0"></span>3.2 Általános funkciók

#### <span id="page-26-1"></span>3.2.1 Fedél/fedelek

A készülékek fedele(i) védelmet nyújt(anak) a felhasználók számára a mozgó robotkarral és a munkaasztalon lévő potenciálisan fertőző anyagokkal szemben. A fedél/fedelek kézzel nyitható/nyithatók, hogy hozzá lehessen férni a munkaasztalhoz (pl. tisztítás céljából). A QIAsymphony SP és/vagy a QIAsymphony AS üzemeltetése során a fedele(ke)t zárva kell tartani, és csak akkor szabad felnyitni, ha erre a szoftver utasítást ad.

A fedél/fedelek zárt állapotban van/vannak:

- ⚫ A QIAsymphony SP készülékben történő minta-előkészítés során
- A QIAsymphony AS készülékben történő teszt futtatása során

Ha a fedeleket erővel próbálják felnyitni egy futtatás során, akkor a rendszer szünetelteti a futtatást.

**Megjegyzés**: Ha a fedeleket egy futtatás során felnyitják, a készülékek nem azonnal állnak le. A készülékek akkor állnak le, amikor a protokoll aktuális lépése befejeződik. Egyes esetekben ez időbe telhet.

#### <span id="page-26-2"></span>3.2.2 Érintőképernyő

A QIAsymphony SP/AS vezérlése egy forgatható érintőképernyő segítségével történik. Az érintőképernyő lehetővé teszi a felhasználó számára pl. protokollok kiválasztását és futtatását, valamint fájlok (pl. tesztkontrollkészletek) fel- és letöltését USB-adathordozóról vagy USBadathordozóra.

#### <span id="page-26-3"></span>3.2.3 USB-portok

A QIAsymphony SP készülék elejének bal és jobb oldalán található USB-portok lehetővé teszik a QIAsymphony SP/AS készülék USB-adathordozóhoz és kézi vonalkódolvasóhoz (a QIAsymphony SP készülékhez mellékelve) történő csatlakoztatását. Az USB-porton keresztül új protokollok, tesztkontrollkészletek, új laboreszközfájlok (pl. a QIAsymphony SP készülékkel alkalmazható új csőtípusokat engedélyező fájlok) és munkalisták tölthetők fel a QIAsymphony SP készülékre. Az USB-porton keresztül továbbá adatfájlok, például rendszernaplófájlok, jelentésfájlok, betöltési információs fájlok és állványfájlok vihetők át a QIAsymphony SP készülékről az USB-adathordozóra.

**Megjegyzés**: Fájlok le- és feltöltése során ne távolítsa el az USB-adathordozót.

#### <span id="page-27-0"></span>3.2.4 Hálózati interfész

A hálózati interfész CAT5 Ethernet hálózati kábelen keresztül lehetővé teszi a QIAsymphony SP/AS készülékek hálózathoz történő csatlakoztatását.

#### <span id="page-27-1"></span>3.2.5 Állapotjelző LED-ek

Folyamatban lévő minta-előkészítés vagy tesztbeállítás esetén a QIAsymphony SP/AS készülékek elülső oldalán lévő fénykibocsátó diódák (LED-ek) világítanak. Egy adott köteg/futtatás befejeződésekor vagy hiba esetén az állapotjelző LED-ek villognak. A képernyő megérintése kikapcsolja a villogást.

### <span id="page-27-2"></span>3.3 A QIAsymphony SP/AS készülékek bekapcsolása

#### <span id="page-27-3"></span>3.3.1 Az első lépések

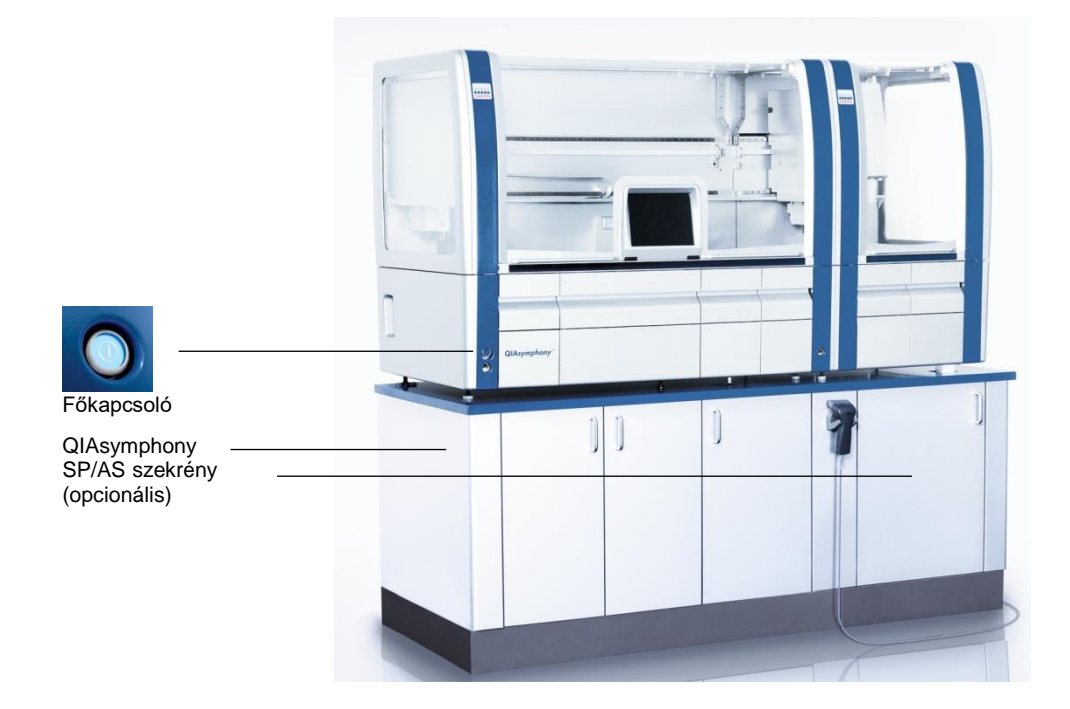

#### **A QIAsymphony SP/AS előkészítése indítás előtt**

**Megjegyzés**: Helyezzen egy üres egységdobozt a reagensek és fogyóeszközök fiók 4-es számú nyílásába, mert az inicializálás során a kezelőegység leereszkedik a 4-es pozícióban lévő egységdobozba. Ha az egységdoboz nem üres, a kezelőegység megsérül.

- 1. Győződjön meg arról, hogy a folyékonyhulladék-gyűjtő palackok, a hegygyűjtő hulladéktasakok és a hulladéktartályok üresek.
- 2. Ellenőrizze, hogy az összes fiók és mindkét fedél be legyen csukva. Ha a készülék elindítása során kinyitják a fedel(ek)et, a rendszerteszt sikertelen lesz.

A sikeres indítást követően a QIAsymphony SP/AS készülékek használatra készen állnak. Megjelenik az "Integrated Run" (Integrált futtatás) képernyő.

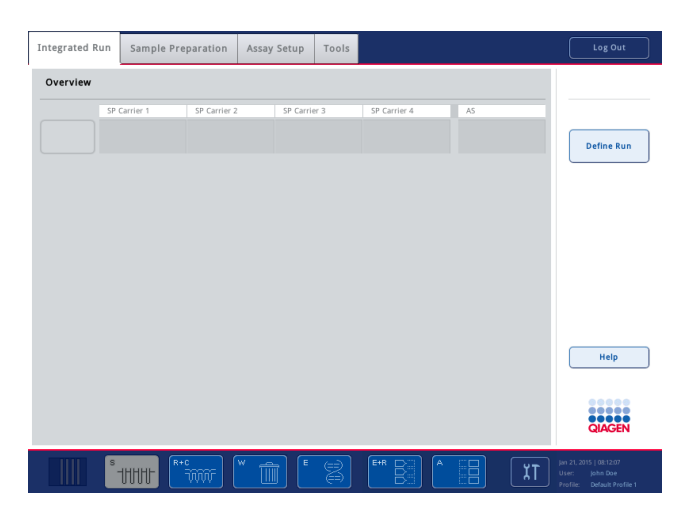

**Megjegyzés**: A QIAsymphony SP/AS készülékek használatához a felhasználónak be kell jelentkeznie. A felhasználói fiókokkal kapcsolatos információk a [4.2.](#page-30-2) szakaszban olvashatók.

#### <span id="page-28-0"></span>3.3.2 Kijelentkezés

A "Run" (Futtatás) gomb megnyomása után lehetősége van kijelentkezni. A futtatás folytatódik.

#### **Aktív kijelentkezés**

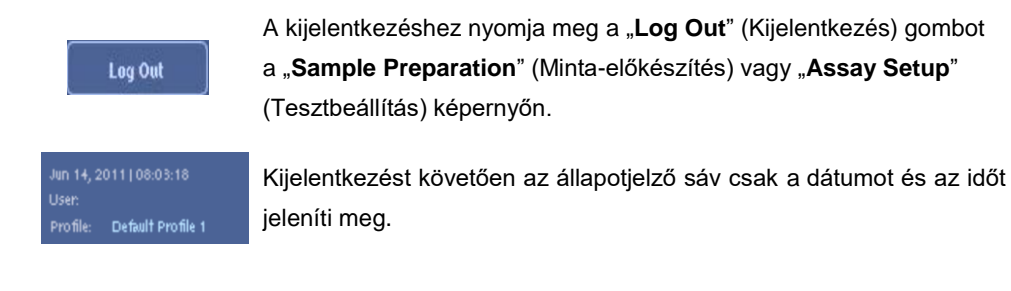

#### **Automatikus kijelentkezés**

Egy meghatározott, felhasználói beavatkozás nélküli időtartamot követően a rendszer automatikusan kilépteti az aktuálisan bejelentkezett felhasználót. Ez a felhasználói beavatkozás nélküli időtartam az alapértelmezett beállítás szerint 15 perc. Kérje meg a "Supervisor" (Rendszerfelügyelő) jogosultsággal rendelkező felhasználót, hogy állítsa be az Ön igényeinek megfelelően az időtartamot, vagy szükség esetén kapcsolja ki.

<span id="page-29-0"></span>3.3.3 A QIAsymphony SP/AS készülékek kikapcsolása

A QIAsymphony SP/AS készülék kikapcsolásához nyomja meg a QIAsymphony SP készülék elején, a bal alsó sarokban található főkapcsolót. Javasoljuk, hogy használat után kapcsolja ki a készülékeket.

**Megjegyzés**: Ne kapcsolja ki a készülékeket a minta-előkészítés, illetve tesztbeállítás során, kivéve, ha vészhelyzet miatt válik szükségessé a készülékek kikapcsolása. A protokoll vagy teszt futtatását ilyenkor nem lehet folytatni, és a QIAsymphony SP/AS nem végzi el a minták további feldolgozását.

**Megjegyzés**: A készülékek kikapcsolásakor törlődik a QIAsymphony SP/AS készülékekben tárolt összes készletinformáció.

**Megjegyzés**: A QIAsymphony SP/AS készülékek kikapcsolása után a főkapcsoló néhányat villan. Amikor a főkapcsoló villogása leáll, a QIAsymphony SP/AS készülékek újra biztonságosan bekapcsolhatók.

## <span id="page-30-0"></span>4 Felhasználói beállítások

#### <span id="page-30-1"></span>4.1 Konfigurációs beállítások

**Megjegyzés:** A rendszerbeállítások konfigurálását a "Supervisor" (Rendszerfelügyelő) jogosultsággal rendelkező felhasználó tudja elvégezni.

További tájékoztatásért olvassa el a *QIAsymphony SP/AS felhasználói kézikönyv – Általános*  leírás "Konfigurálás" című 6. szakaszát.

#### <span id="page-30-2"></span>4.2 Felhasználói fiókok

A QIAsymphony SP/AS készülékeken 2 különböző felhasználói szerepkör érhető el:

- Supervisor (Rendszerfelügyelő) A "Supervisor" (Rendszerfelügyelő) szerepkörrel rendelkező felhasználók elvégezhetik a kötegek és tesztek előkészítését és futtatását. A "Supervisor" (Rendszerfelügyelő) jogosultsággal rendelkező felhasználó konfigurálhatja a felhasználókat, az alapértelmezett csőtípusokat a QIAsymphony SP, illetve az adaptereket/tartókat a QIAsymphony AS készülék esetén. A "Supervisor" (Rendszerfelügyelő) jogosultsággal rendelkező felhasználó továbbá rendszerkonfigurációt végezhet, és egyéni konfigurációs profilokat határozhat meg. A "Supervisor" (Rendszerfelügyelő) jogosultsággal rendelkező felhasználó továbbá az alábbiakra jogosult:
	- Bemeneti és kimeneti fájlok, folyamatfájlok és a legtöbb készülékbeállítási fájl átvitele a QIAsymphony SP/AS készülékekről USBadathordozóra.
	- ⚫ Állványfájlok, munkalistafájlok, folyamatfájlok és a legtöbb készülékbeállítási fájl átvitele USB-adathordozóról a QIAsymphony SP/AS készülékekre.
	- ⚫ Más felhasználók felhasználói fiókjainak kezelése, valamint a konfigurációs beállítások módosítása.

Operator (Kezelő) Az "Operator" (Kezelő) szerepkörrel rendelkező felhasználók elvégezhetik a kötegek és tesztek előkészítését és futtatását. Az "Operator" (Kezelő) jogosultsággal rendelkező felhasználó továbbá az alábbiakra jogosult:

> ⚫ Bemeneti és kimeneti fájlok átvitele a QIAsymphony SP/AS készülékekről USB-adathordozóra.

⚫ Állványfájlok és munkalisták átvitele USB-adathordozóról a QIAsymphony SP/AS készülékekre.

A QIAsymphony SP/AS üzemeltetése előtt meg kell határozni a felhasználói fiókokat.

Ha egy felhasználó sincs bejelentkezve, a rendszer bezárja az összes fiókot.

#### <span id="page-31-0"></span>4.2.1 Új felhasználók létrehozása

A "Supervisor" (Rendszerfelügyelő) jogosultsággal rendelkező felhasználónak az első bejelentkezés alkalmával az alábbi alapértelmezett jelszót kell használnia: **iue2ad**.

Új felhasználók létrehozásához és felhasználói jelszavak visszaállításához kövesse az alábbi lépéseket:

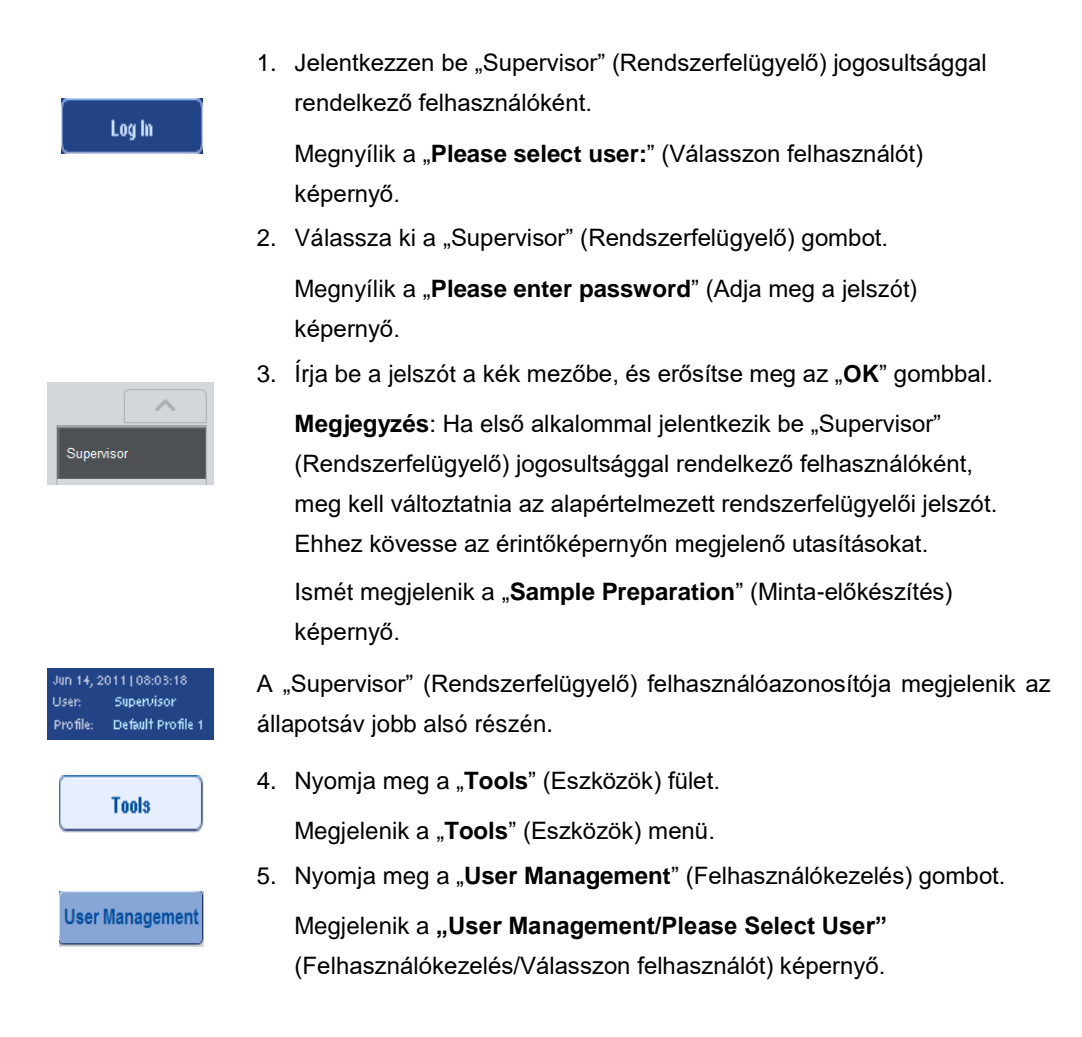

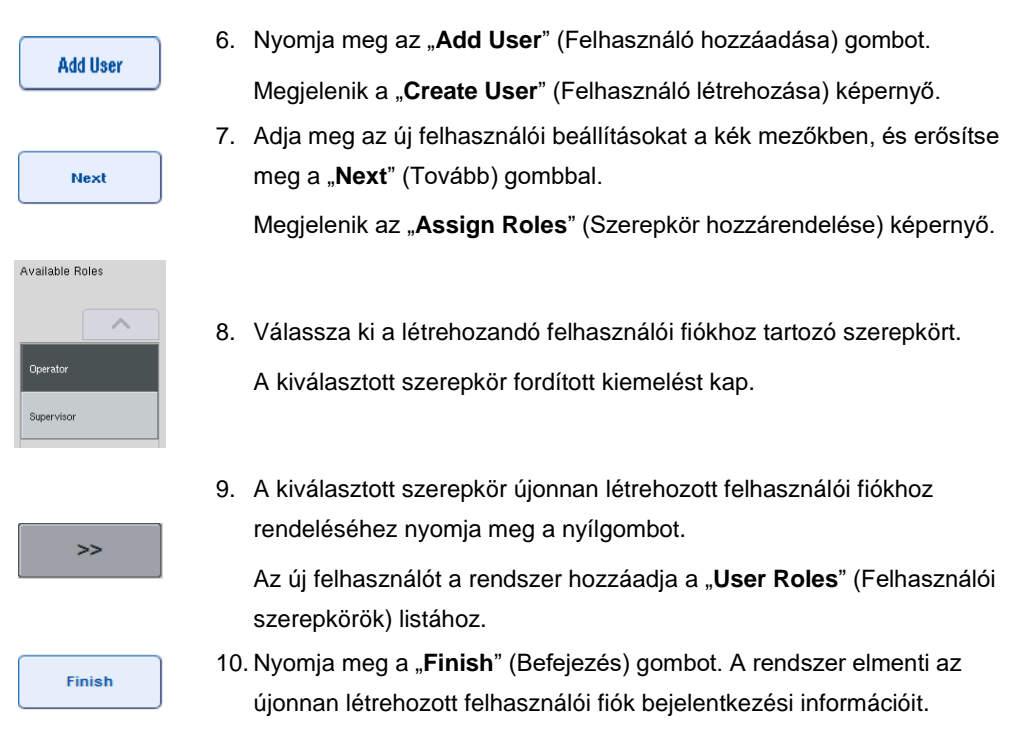

#### <span id="page-32-0"></span>4.2.2 Felhasználói fiókok aktiválása/inaktiválása

A felhasználói fiókok nem törölhetők. A "Supervisor" (Rendszerfelügyelő) felhasználói azonosítóval rendelkező felhasználó inaktiválhatja a felhasználói fiókot, hogy az a továbbiakban ne jelenjen meg az "Activated Users" (Aktivált felhasználók) listában.

Felhasználói fiók aktiválásához/inaktiválásához kövesse az alábbi lépéseket.

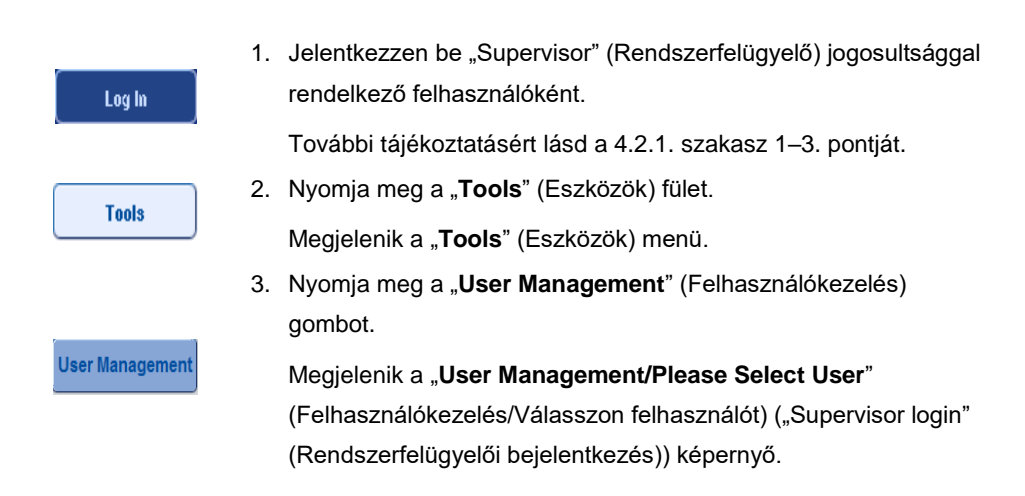

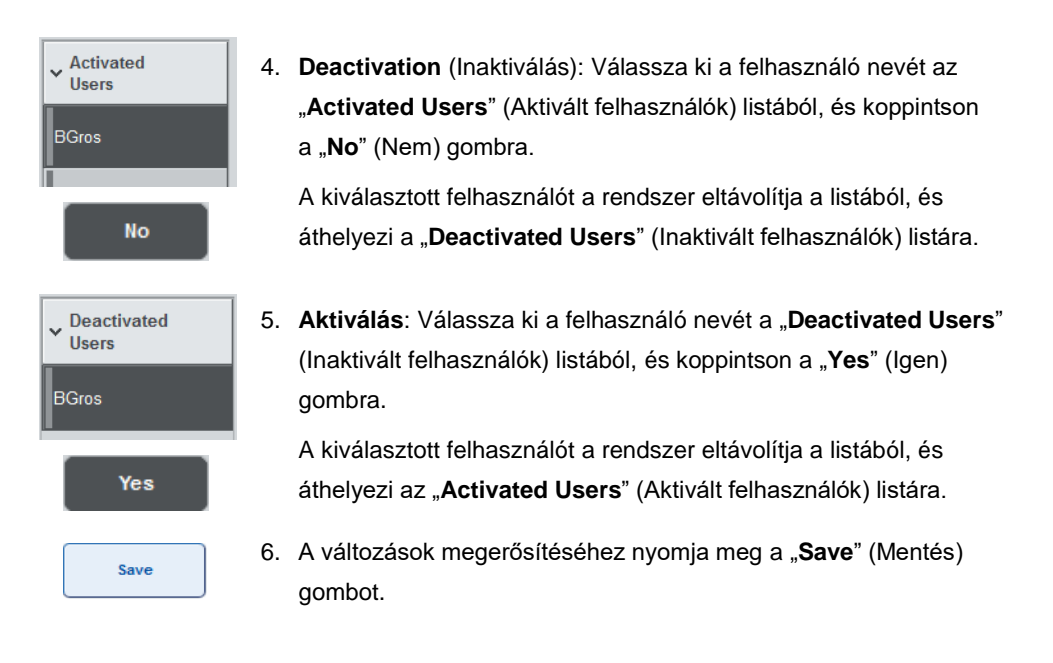

#### <span id="page-33-0"></span>4.2.3 Jelszóváltoztatás kérése a rendszer részéről

Előfordulhat, hogy a készülék szoftvere felszólítja, hogy adjon meg új jelszót. Erre sor kerülhet az első bejelentkezéskor; azután, hogy a "Supervisor" (Rendszerfelügyelő) jogosultsággal rendelkező felhasználó visszaállította az Ön jelszavát; ha a "Supervisor" (Rendszerfelügyelő) jogosultsággal rendelkező felhasználó átvált a standard jelszószabályzatról egy (korlátozó), szigorúbb jelszószabályzatra (lépjen a "System 1" (Rendszer 1) fülön a "Tools" (Eszközök) menü "**Configuration**" (Konfiguráció) menüpontjára); illetve ha a jelszava lejárt.

**Megjegyzés**: A jelszónak minimum 8 karakterből kell állnia. Nem egyezhet meg a bejelentkezési névvel, és különböznie kell az előző 10 jelszótól.

Szigorú jelszószabályzat aktiválása esetén a jelszónak minimum 8 karakterből kell állnia – 2 nagybetű, 2 kisbetű, 2 szám és 2 különleges karakter. Nem egyezhet meg a bejelentkezési névvel, és különböznie kell az előző 10 jelszótól.

**Megjegyzés**: A jelszavak alapértelmezés szerint 60 nap után járnak le.

Ezt a beállítást a "Supervisor" (Rendszerfelügyelő) jogosultsággal rendelkező felhasználó a "**System 1**" (Rendszer 1) fül "**Configuration**" (Konfiguráció) menüjében tudja megváltoztatni. A jelszó lejárati idejének alkalmazása inaktiválható is.

Ha a jelszó lejárt, a rendszer a bejelentkezés után felszólítja, hogy adjon meg új jelszót.

A jelszó megváltoztatásához kövesse az alábbi lépéseket.

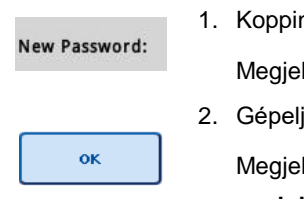

- ntson a "**New Password**" (Új jelszó) szövegmezőre. lenik a "**Keyboard**" (Billentyűzet) képernyő.
- je be az új jelszót, és nyomja meg az "**OK**" gombot.

lenik a "**Confirm New Password/Please enter new password again"** (Új jelszó megerősítése/Adja meg újra az új jelszót) képernyő.

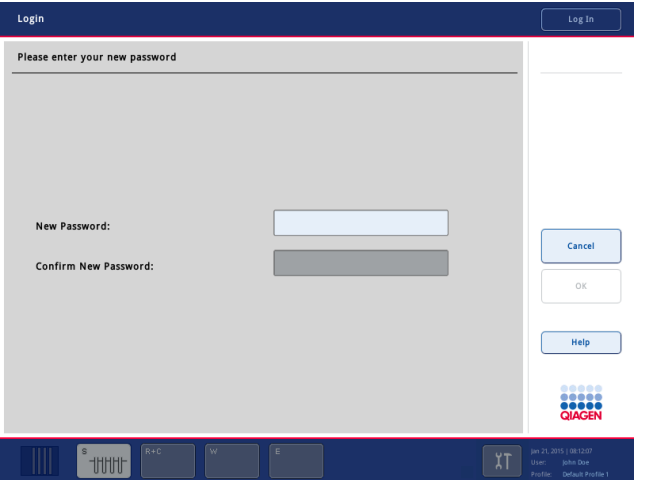

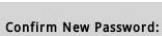

ok

3. Koppintson a "**Confirm New Password**" (Új jelszó megerősítése) szövegmezőre.

Ismét megjelenik a "Keyboard" (Billentyűzet) képernyő.

- 4. A megerősítéshez gépelje be újra a jelszót.
- 5. Nyomja meg az "OK" gombot.

Újra megjelenik a "Login/Please enter your new password" (Bejelentkezés/Adja meg az új jelszót) képernyő.

#### <span id="page-34-0"></span>4.2.4 Jelszóváltoztatás kérése a felhasználó részéről

A lejárati időtől függetlenül is lehetőség van a jelszó megváltoztatására.

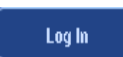

1. Nyomja meg a "Log In" (Bejelentkezés) gombot, és válassza ki a saját felhasználónevét a listából.

Megjelenik a "**Keyboard**" (Billentyűzet) képernyő.

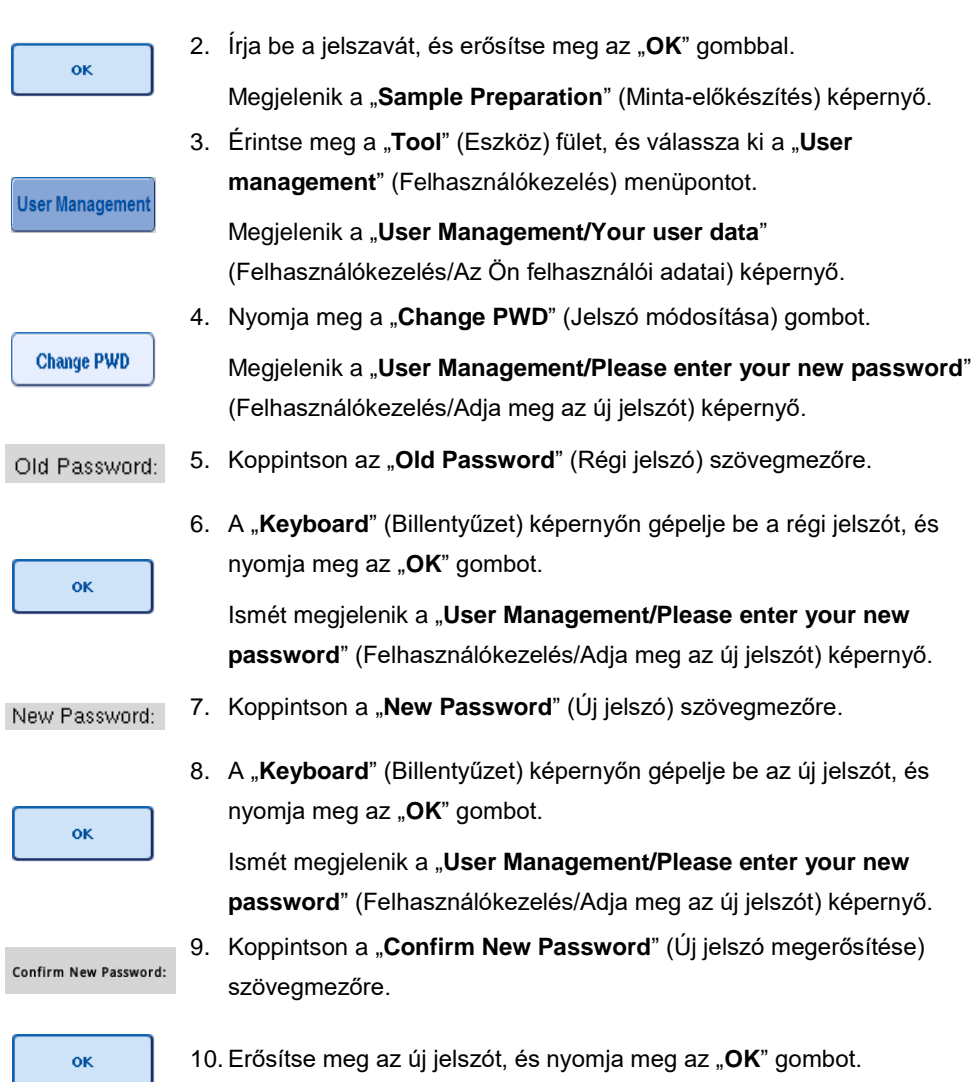

Az új jelszó most már aktív.

### <span id="page-35-0"></span>4.3 Nyelvi csomag telepítése

Kizárólag a "Supervisor" (Rendszerfelügyelő) jogosultsággal rendelkező felhasználó jogosult a QIAGEN által rendelkezésre bocsátott nyelvi csomag telepítésére. A nyelvi csomag USBadathordozó vagy a QIAGEN Management Console (QMC) alkalmazásával telepíthető a QIAsymphony SP/AS készülékekre.
# 4.3.1 Az USB-adathordozó előkészítése és nyelvi fájlok átvitele az USBadathordozóról

Hozza létre a **/data/translation** mappát az USB-adathordozón, és másolja a **\*.tar.gz** nyelvicsomagfájlt (pl.**QIAsymphony\_SingleLanguagePackage\_English-5.0.3.34\_Release.tar.gz**) a mappába.

- 1. Illessze a nyelvi csomagot tartalmazó USB-adathordozót a készüléken lévő USB-portba.
- 2. Lépjen be "Supervisor" (Rendszerfelügyelő) szerepkörben.
- 3. Nyomja meg a "**Tools**" (Eszközök) gombot.
- 4. Nyomja meg a "File Transfer" (Fájlok átvitele) gombot.
- 5. Koppintson az "Instr. Setup Files" (Készülékbeállítási fájlok) fülre.

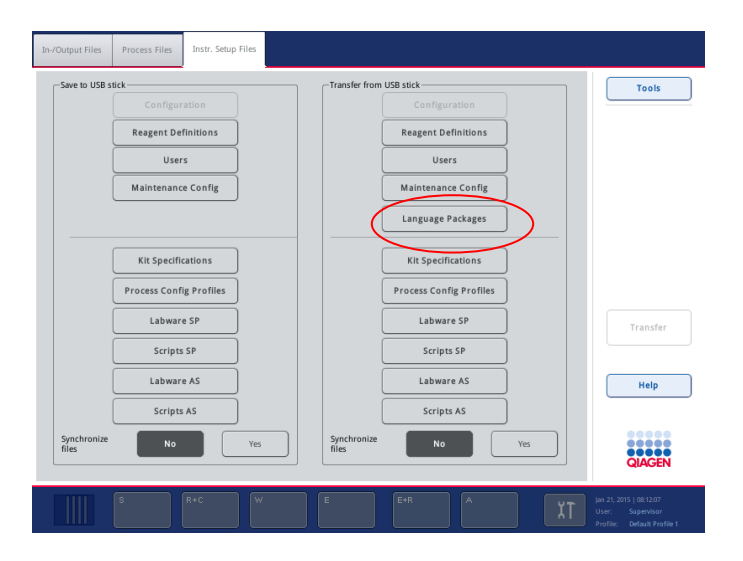

- 6. Nyomja meg a "Language Packages" (Nyelvi csomagok) gombot.
- 7. Nyomja meg a "**Transfer**" (Átvitel) gombot.

**Megjegyzés: A "Language Packages"** (Nyelvi csomagok) kiválasztásakor a "Synchronize files" (Fájlok szinkronizálása) nem lehetséges (az alapértelmezett beállítás a "**No**" (Nem)).

## 4.3.2 Fájlok átvitele a QMC alkalmazásával

Mindegyik "Translation" (Fordítás) fájl egy nyelv nyelvi csomagjának felel meg.

A "Translation" (Fordítás) fájlok a "Supervisor" (Rendszerfelügyelő) szerepkörrel a QIAsymphony Management Console (QMC) fájlátviteli eszközével átvihetők a QIAsymphony SP/AS készülékekre, és megjelennek az egyes választási lehetőségeknél. A "Translation" (Fordítás) fájlokat a **root\data\translation** mappában kell elhelyezni.

## 4.3.3 A QIAsymphony SP/AS nyelvének megváltoztatása

A nyelvi csomag feltöltésének befejezése után a "Supervisor" (Rendszerfelügyelő) jogosultsággal rendelkező felhasználó konfigurálhatja a felhasználói felület nyelvét. A nyelv a rendszer újraindítását követően módosul.

A nyelv megváltoztatását az alábbiak szerint végezze:

- 1. Lépjen be "Supervisor" (Rendszerfelügyelő) jogosultsággal rendelkező felhasználóként.
- 2. Nyomja meg a "Tools" (Eszközök) fület.
- 3. Nyomja meg a "**Configuration**" (Konfiguráció) gombot. Megjelenik a "**Configuration**" (Konfiguráció) menü.
- 4. Válassza ki a "Time/Language" (Idő/Nyelv) fület.

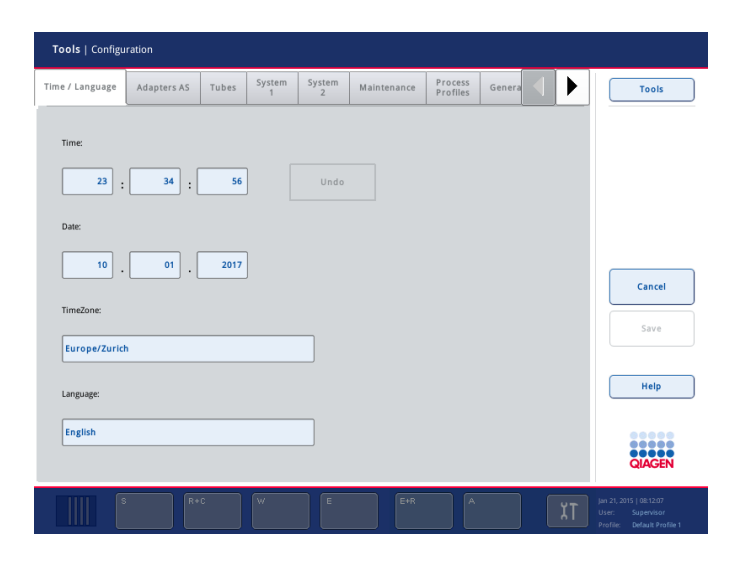

- 5. Válassza ki a "Language" (Nyelv) mezőt.
- 6. Válasszon ki egy rendelkezésre álló nyelvet a "Language" (Nyelv) listából.
- 7. A módosítások mentéséhez nyomja meg a "**Save + Reboot**" (Mentés + Újraindítás) gombot.

A QIAsymphony SP/AS újraindul.

## 4.3.4 A QIAsymphony Management Console (QMC) nyelvének megváltoztatása

A QMC nyelvének megváltoztatásához kövesse az alábbi lépéseket.

**Megjegyzés**: Windows®-ban a QMC-t "Run as Administrator" (Futtatás rendszergazdaként) módban kell elindítani. Ezen mód elindításához jobb egérgombbal koppintson a **<QMC telepítési könyvtár>\bin\ qQMCApplication.exe** fájlra, és válassza a "**Run as Administrator**" (Futtatás rendszergazdaként) lehetőséget.

- 1. Válassza ki a "**Tools**" (Eszközök) lehetőséget.
- 2. Válassza ki az "Options" (Beállítások) lehetőséget. Megjelenik az "Options" (Beállítások) párbeszédpanel.
- 3. Koppintson a "**General**" (Általános) fülre. Megjelennek az ide tartozó paraméterek.

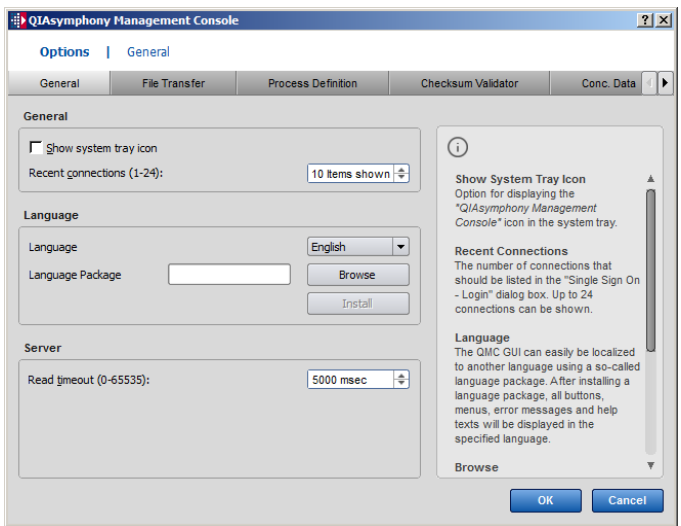

- 4. Koppintson a "**Browse**" (Tallózás) gombra.
- 5. Lépjen a letöltött nyelvi csomagot tartalmazó könyvtárba.
- 6. Válassza ki a tömörített nyelvicsomag-fájlt.
- 7. Koppintson az "**Open**" (Megnyitás) gombra.
- 8. Koppintson az "Install" (Telepítés) gombra.
- 9. Válassza ki a nyelvet.
- 10. Koppintson az "OK" gombra.
- 11. Zárja be "**File→Exit**" (Fájl→ Kilépés) és indítsa újra a QMC-t.

# 5 QIAsymphony SP/AS felhasználói felület

# 5.1 A QIAsymphony SP/AS képernyőjének elrendezése

Ez a szakasz rövid áttekintést nyújt a QIAsymphony SP/AS szoftver menüinek felhasználói felületéhez. A fülek, eszközök és gombok leírása külön táblázatokban szerepel.

Részletesebb tájékoztatásért lásd a [16.](#page-208-0) szakaszt.

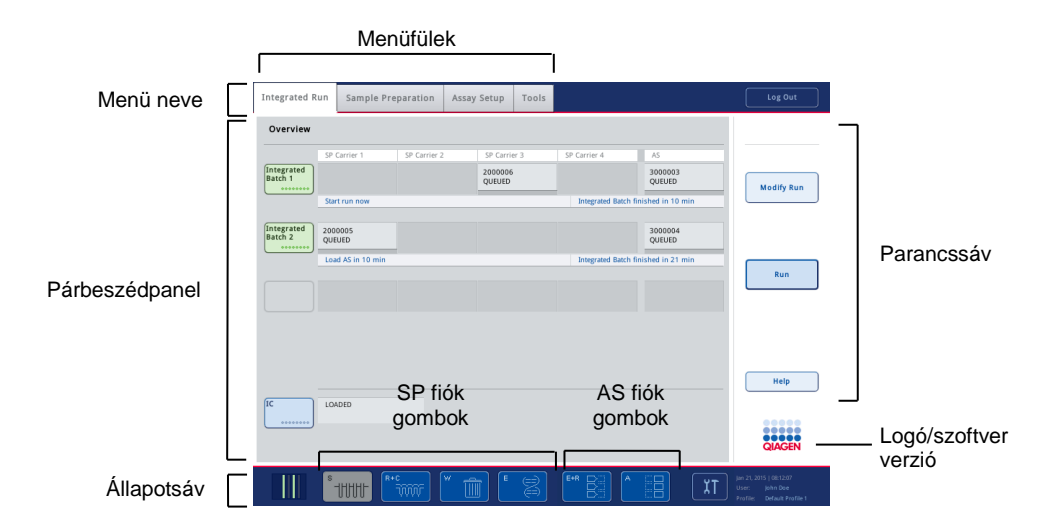

# 5.1.1 Állapotsáv

#### **Köteg állapota ikon**

A köteg állapota ikon információval szolgál a felhasználó számára az egyes mintakötegekkel kapcsolatban.

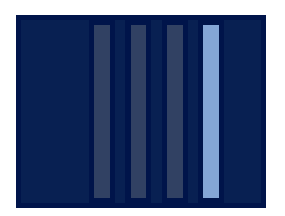

Az egyes csőtartó színe jelzi a hozzá tartozó köteg állapotát.

A köteg állapota ikon megjelenése attól függ, hogy vannak-e minták a QIAsymphony SP készülékben lévő csövekben.

#### **Fiókok gombjai**

A QIAsymphony AS modul telepítése esetén minden QIAsymphony AS fiókhoz megjelenik egy gomb a közös SP/AS felhasználói felület állapotsávján a QIAsymphony SP fiókok gombjai mellett.

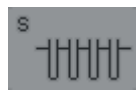

A "**Sample Preparation/Define Sample Rack Type**" (Mintaelőkészítés/Mintaállvány típusának meghatározása) képernyő megnyitásához nyomja meg az "S" gombot.

Ha az "S" gomb villog, nyomja meg a figyelmeztetés vagy hibaüzenet megjelenítéséhez.

A "**Sample**" (Minta) fiók gombja akkor aktív, ha a "**Sample Preparation**" (Minta-előkészítés) menüben megjelenik a "**Batch Overview**" (Köteg áttekintése) vagy a "Sample View" (Minta nézet) menü.

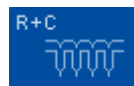

A "**Consumables/Cartridges/Filter-Tips**" (Fogyóeszközök/Kazetták/ Szűrővel rendelkező hegyek) képernyő megnyitásához nyomja meg az "R+C" gombot. QIAsymphony SP/AS alkalmazásakor a képernyő megnevezése "**Consumables/Cartridges/Filter-Tips**" (Fogyóeszközök/ Kazetták/Szűrővel rendelkező hegyek).

A "**Consumables/Cartridges/Filter-Tips**" (Fogyóeszközök/Kazetták/ Szűrővel rendelkező hegyek) képernyő megjelenítése esetén a gomb aktív. A képernyő az "R+C" gomb megnyomásakor jelenik meg.

Ha a várakozási sorban álló kötegekhez nincs elegendő fogyóeszköz és reagens betöltve, az "R+C" gomb sárga színű lesz, és villogni kezd. A "**Consumables/Cartridges/Filter-Tips**"

(Fogyóeszközök/Kazetták/Szűrővel rendelkező hegyek) képernyő megnyitása után az "R+C" gomb ismét szürke színű lesz.

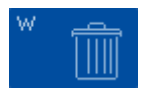

A "**Waste**" (Hulladék) képernyő megnyitásához nyomia meg a "W" gombot.

A "**Waste**" (Hulladék) képernyő megjelenítésekor a "**Waste**" (Hulladék) fiók gombja aktív. Ez a képernyő a "W" gomb megnyomása után jelenik meg.

Ha nincs elegendő hely a "**Waste**" (Hulladék) fiókban a 8-as rúdburkolat vagy minta-előkészítő kazetták számára, a "W" gomb sárga színű lesz, és villogni kezd. A "Waste" (Hulladék) képernyő megnyitása után a gomb ismét szürke színű lesz.

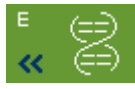

Az "**Elution Slot/Configure Racks**" (Elúciós nyílás/Állványok konfigurálása) képernyő megnyitásához nyomja meg az "E" gombot.

Az "**Eluate**" (Eluátum) fiók akkor aktív, ha vagy a "**Sample Preparation/Elution Slot/Configure Racks"** (Minta-előkészítés/Elúciós nyílás/Állványok konfigurálása), vagy a "**Sample Preparation/Elution Slot**" (Minta-előkészítés/Elúciós nyílás) képernyő látható. E képernyők egyike akkor jelenik meg, ha megnyomja az "E" gombot, vagy kinyitja az "**Eluate**" (Eluátum) fiókot.

**Megjegyzés**: Ha egy elúciós állványt már el lehet távolítani az "**Eluate**" (Eluátum) fiókból, az "E" gomb zöld színre vált, és a nyíl szimbólumok villogni kezdenek.

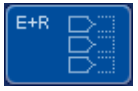

Egy adott tesztfuttatás meghatározását követően nyomja meg az "E+R" gombot a "**Loading Information**" (Betöltési információ) képernyő megnyitásához.

Ez a gomb sárgán villog, ha a meghatározott futtatásokhoz nem áll rendelkezésre elegendő adapter vagy állványpozíció. Ebben az esetben a gomb megnyomásakor egy üzenet jelenik meg, amely tájékoztatja a felhasználót, hogy miért nem lehetséges a futtatás indítása.

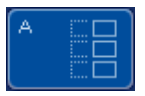

A teszt futtatásának befejezésekor az "A" gomb zölden villog. Ebben az esetben a gomb megnyomásakor egy üzenet jelenik meg, amely arról tájékoztatja a felhasználót, hogy a futtatás befejeződött. Az üzenet nyugtázásához nyomja meg az "**OK**" gombot.

Ha a kiválasztott tesztekhez nem áll rendelkezésre elegendő állvány, ez a gomb sárgán villog. Ebben az esetben a gomb megnyomásakor egy üzenet jelenik meg, amely tájékoztatja a felhasználót, hogy miért nem lehetséges a futtatás indítása.

## 5.1.2 Menüfülek

#### **Integrated Run**

Az "Integrated Run" (Integrált futtatás) fül az alábbiakra használható:

- ⚫ Integrált futtatások meghatározása
- A meghatározott integrált futtatások állapotával kapcsolatos információk megtekintése (pl. előrehaladás, köteg állapota, becsült hátralévő idő, valamint az egyes integrált kötegekhez legközelebb szükséges felhasználói beavatkozás)

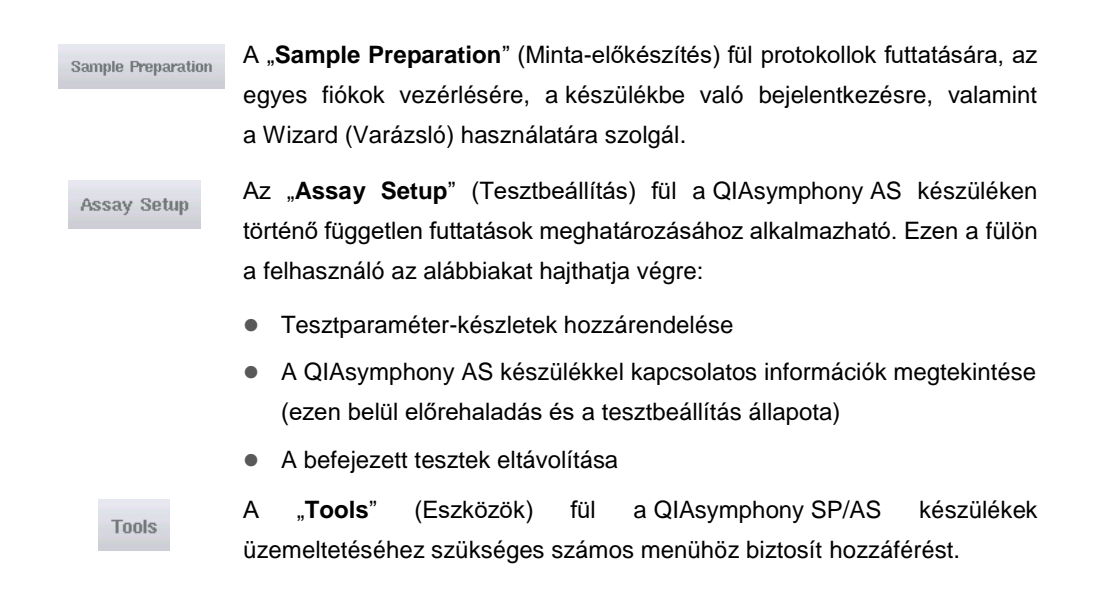

**Megjegyzés**: Protokollnak nevezzük azt az utasítássorozatot, amely lehetővé teszi a QIAsymphony SP számára egy molekuláris biológiai alkalmazás elvégzését. A QIAsymphony kithez tartozó kézikönyv tájékoztatást nyújt arról, hogy melyik protokollt kell használni.

# 5.2 Szoftverszimbólumok

A QIAsymphony SP/AS készülékek üzemeltetése során üzenetek jelenhetnek meg, amelyek általános információkkal látják el a felhasználót, tájékoztatják a felhasználót arról, hogy kezelői beavatkozás szükséges, illetve tájékoztatást nyújtanak a figyelmeztetésekkel és hibákkal kapcsolatban. Mindegyik üzenettípus tartalmaz egy szimbólumot, hogy a felhasználó könnyen azonosítani tudja az üzeneteket.

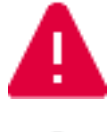

Ez a szimbólum jelenik meg akkor, ha az üzenet hibáról nyújt tájékoztatást.

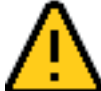

Ez a szimbólum jelenik meg figyelmeztető üzenetekben.

Ez a szimbólum jelenik meg akkor, ha felhasználói beavatkozás szükséges.

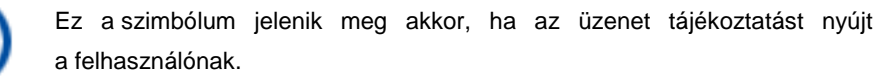

# 6 Fájlok kezelése

Ez a szakasz bemutatja, hogyan végezhetik el az "Operator" (Kezelő) felhasználói azonosítóval rendelkező felhasználók fájlok feltöltését és letöltését.

A fájlkezeléssel kapcsolatos részletes tájékoztatásért olvassa el a *QIAsymphony SP/AS felhasználói kézikönyv – Általános leírás* "Fájlok kezelése" című 8. szakaszát.

# 6.1 Átviteli lehetőségek

Ha "Operator" (Kezelő) jogosultsággal rendelkező felhasználóként jelentkezett be, az alábbi fájltípusokat viheti át:

## *A QIAsymphony SP/AS készülékekről USB-adathordozóra (letöltés)*

- ⚫ Naplófájlok
- ⚫ Eredményfájlok
- ⚫ Visszaigazoló fájlok
- ⚫ Betöltési információ
- ⚫ Cyclerfájlok
- ⚫ Készülékjelentések
- ⚫ Eseménynaplófájlok
- ⚫ QDef fájlok
- ⚫ Állványfájlok
- Munkalisták

## *USB-adathordozóról a QIAsymphony SP/AS készülékekre (feltöltés)*

- ⚫ Koncentrációkat tartalmazó fájl
- ⚫ Állványfájlok
- ⚫ Munkalisták

## *Fájltípusok szinkronizálása a QIAsymphony SP/AS és az USB-adathordozó között*

- Állványfájlok
- ⚫ Munkalisták

A fájlok kezelése végezhető közvetlenül USB-adathordozó alkalmazásával, vagy alternatív megoldásként a QIAsymphony Management Console "**File Transfer**" (Fájlok átvitele) eszközével. Az eredményfájlok, munkalistafájlok, betöltési információs fájlok, cyclerfájlok és naplófájlok az "**Automatic File Transfer**" (Fájlok automatikus átvitele) eszközzel is kezelhetők.

A két eszközzel kapcsolatos további tájékoztatásért olvassa el a *QIAsymphony Management Console felhasználói kézikönyvet*. Az "**Automatic File Transfer**" (Fájlok automatikus átvitele) eszköz használatakor a "Supervisor" (Rendszerfelügyelő) felhasználói azonosítóval rendelkező felhasználónak jelszót kell rendelnie a "File Transfer" (Fájlok átvitele) műveletet végző felhasználóhoz. Az ennek végrehajtásával kapcsolatos tájékoztatásért olvassa el a *QIAsymphony Management Console felhasználói kézikönyvet*.

A QIAsymphony SP/AS fájltípusaival kapcsolatos részletes tájékoztatást a *QIAsymphony SP/AS felhasználói kézikönyv – Általános leírás* 8.1. szakaszában olvashat.

# 6.2 Adatátvitel USB-adathordozóval

**Megjegyzés**: Ha a QIAsymphony Management Console-t használja adatai szinkronizálásához, automatikusan az USB-adathordozó fájl-és mappastruktúrája töltődik be. A fájl- és mappastruktúra a *QIAsymphony SP/AS felhasználói kézikönyv – Általános leírás*  8.3.1. szakaszában látható.

**Megjegyzés**: A QIAGEN USB-adathordozót kizárólag a QIAsymphony SP/AS adatátvitelhez szabad használni. Győződjön meg arról, hogy az USB-adathordozó fájl- és mappastruktúrája helyes, és elegendő tárhely áll rajta rendelkezésre.

**Megjegyzés**: Adatátvitel során ne távolítsa el az USB-adathordozót.

# 6.3 Adatátvitel a QIAsymphony készülékekről az USB-adathordozóra

A QIAsymphony SP/AS készülékek által generált adatok tárolásához átviheti a fájlokat USBadathordozóra, ha a QIAsymphony Management Console nem áll rendelkezésre.

Ha a QIAsymphony SP/AS készülékek nem csatlakoznak a hálózathoz, ez a funkció használható a QIAsymphony Management Console "**Process Definition**" (Folyamatmeghatározás) szerkesztőeszközének az új tesztkontrollkészletek és tesztparaméter-készletek létrehozásához szükséges adatokkal való ellátásához is.

Ha a QIAsymphony Management Console-t használja, további tájékoztatásért olvassa el a *QIAsymphony Management Console felhasználói kézikönyvét*.

Fájlok QIAsymphony SP/AS készülékekről USB-adathordozóra történő átviteléhez kövesse az alábbi lépéseket.

- 1. Lépjen be a QIAsymphony SP/AS készülékekbe.
- 2. Illessze az USB-adathordozót a QIAsymphony SP készülék elején lévő USB-portok egyikébe.
- 3. A "Tools" (Eszközök) képernyőn nyomja meg a "File Transfer" (Fájlok átvitele) gombot. Megnyílik az "In-/Output Files" (Bemeneti/kimeneti fájlok) fül a "File Transfer" (Fájlok átvitele) menüben.

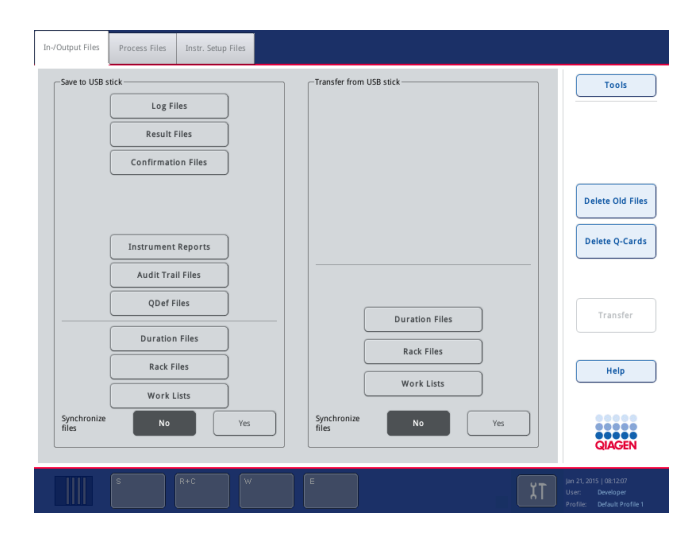

4. Válassza ki a fájlátviteli fülek egyikét ("In-/Output Files" (Bemeneti/kimeneti fájlok), "Process Files" (Folyamatfájlok), "Instr. Setup Files" (Készülékbeállítási fájlok)).

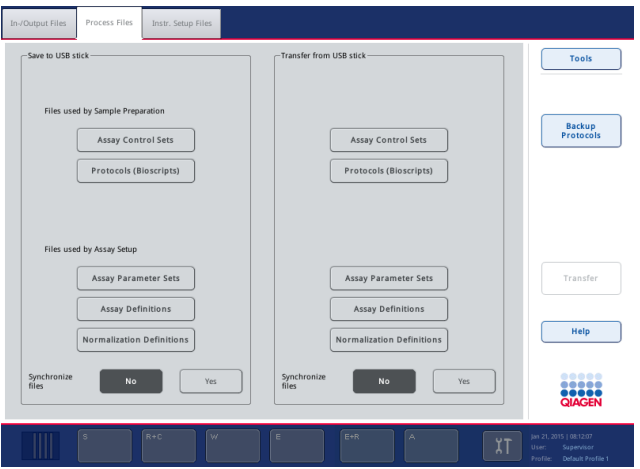

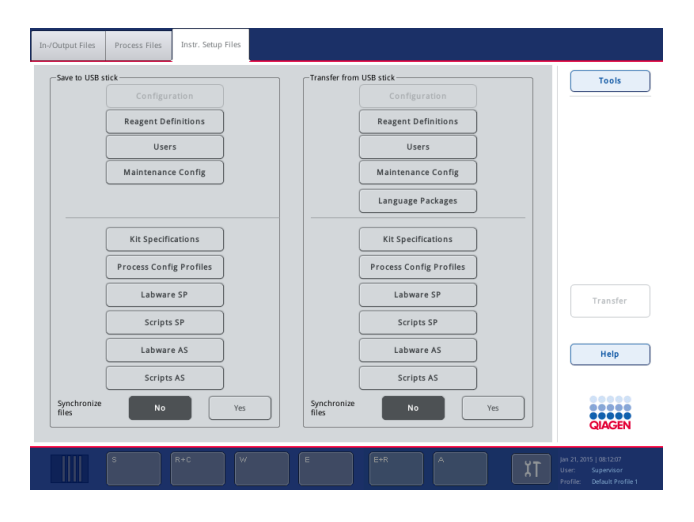

- 5. A "**Save to USB stick**" (Mentés USB-adathordozóra) panel megfelelő gombjának megnyomásával válassza ki az USB-adathordozóra letöltendő fájltípus(oka)t.
- 6. A kiválasztott fájlok USB-adathordozóra történő átviteléhez nyomja meg a képernyő parancssávján lévő "**Transfer**" (Átvitel) gombot.

Megjelenik egy üzenet, amely tájékoztatja a felhasználót, hogy a fájlok át fognak kerülni a QIAsymphony SP/AS készülékekről az USB-adathordozóra.

7. A fájlok átviteli parancsának megerősítéséhez nyomja meg a "**Yes**" (Igen) gombot. Az adatátvitel során tájékoztató üzenetet jelenik meg.

Sikeres adatátvitelt követően az adatátvitelt visszaigazoló üzenet jelenik meg.

8. Távolítsa el az USB-adathordozót.

# 6.4 Fájlok átvitele az USB-adathordozóról

**Megjegyzés**: A QIAsymphony SP és a QIAsymphony AS fájlok átvitele egyaránt a "**File Transfer**" (Fájlok átvitele) menü alkalmazásával végezhető el.

Fájlokat vihet át a QIAsymphony Management Console-ról a QIAsymphony SP/AS készülékekre. Másik lehetőségként, ha nem csatlakozik a hálózatra, USB-adathordozó alkalmazásával is átvihet fájlokat.

Fájlok USB-adathordozóról QIAsymphony SP/AS készülékekre történő átviteléhez kövesse az alábbi lépéseket.

- 1. Másolja a feltöltendő fájlokat az USB-adathordozó megfelelő könyvtárába.
- 2. Lépjen be a QIAsymphony SP/AS készülékekbe.
- 3. Illessze az USB-adathordozót a QIAsymphony SP készülék elején lévő USB-portok egyikébe.
- 4. A "**Tools**" (Eszközök) képernyőn nyomja meg a "**File Transfer**" (Fájlok átvitele) gombot, hogy eljusson az "**In-Output Files**" (Bemeneti/kimeneti fájlok) fülre.
- 5. Válassza ki a fájlátviteli fülek egyikét ("**In-/Output Files**" (Bemeneti/kimeneti fájlok), "Process Files" (Folyamatfájlok), "Instr. Setup Files" (Készülékbeállítási fájlok)).
- 6. A "**Transfer from USB stick**" (Átvitel USB-adathordozóról) panel megfelelő gombjának/gombjainak megnyomásával válassza ki a QIAsymphony SP/AS készülékekre feltöltendő fájltípus(oka)t.

Az első fájltípus kiválasztása után a "Transfer" (Átvitel) gomb aktívvá válik.

7. Az összes kiválasztott fájltípus USB-adathordozóról QIAsymphony SP/AS készülékekre történő átviteléhez nyomja meg a "**Transfer**" (Átvitel) gombot.

Megjelenik egy üzenet, amely tájékoztatja, hogy a fájlok át fognak kerülni az USBadathordozóról a QIAsymphony SP/AS készülékekre.

8. A fájlok átviteli parancsának megerősítéséhez nyomja meg a "**Yes**" (Igen) gombot.

Az adatátvitel során tájékoztató üzenetet jelenik meg.

Sikeres adatátvitelt követően az adatátvitelt visszaigazoló üzenet jelenik meg.

9. Távolítsa el az USB-adathordozót.

**Megjegyzés**: Egyszerre egynél több fájltípust is kiválaszthat.

**Megjegyzés**: Győződjön meg arról, hogy a "**Synchronize files**" (Fájlok szinkronizálása) beállítása "No" (Nem).

# 6.5 Fájlok szinkronizálása

A QIAsymphony SP/AS készülékeken tárolt fájlok szinkronizálhatók az USB-adathordozón lévő fájlokkal.

- ⚫ Ha a fájl már létezik a QIAsymphony SP/AS készüléken, akkor a rendszer felülírja.
- A QIAsymphony SP/AS készülékeken meglévő, de az USB-adathordozón nem szereplő fájlokat a rendszer törli a QIAsymphony SP/AS készülékekről.
- Szinkronizálás után a QIAsymphony SP/AS készülékeken és az USB-adathordozón tárolt azonos típusú fájlok tartalma megegyezik.

# 6.5.1 A készülékeken lévő fájlok szinkronizálása az USB-adathordozón lévő fájlokkal

A QIAsymphony SP/AS készülékeken lévő fájlok USB-adathordozón lévő fájlokkal történő szinkronizálásához kövesse az alábbi lépéseket.

1. Lépjen be a QIAsymphony SP/AS készülékekbe.

Készítse elő a szinkronizálandó fájlokat tartalmazó USB-adathordozót. A QIAsymphony SP/AS készülékekre feltölteni kívánt fájlokat tárolja a megfelelő mappákban az USB-adathordozón (pl. egy újonnan definiált állványfájl a **/data/Worklists/** mappában).

- 2. Illessze az USB-adathordozót a QIAsymphony SP készülék elején lévő USB-portok egyikébe.
- 3. A "**Tools**" (Eszközök) képernyőn nyomja meg a "**File Transfer**" (Fájlok átvitele) gombot, hogy eljusson az "In-Output Files" (Bemeneti/kimeneti fájlok) menübe.
- 4. Válassza ki a fájlátviteli fülek egyikét ("In-/Output Files" (Bemeneti/kimeneti fájlok), "Process Files" (Folyamatfájlok), "Instr. Setup Files" (Készülékbeállítási fájlok)).

A munkalisták szinkronizálásához például válassza az "**In-/Output Files**" (Bemeneti/kimeneti fájlok) fület.

- 5. A "**Transfer from USB stick**" (Átvitel USB-adathordozóról) panel megfelelő gombjának/gombjainak megnyomásával válassza ki a QIAsymphony SP/AS készülékeken lévő azon fájltípus(oka)t, amely(ek)et szinkronizálni szeretne az USB-adathordozón lévő fájlokkal.
- 6. A "**Yes**" (Igen) gomb megnyomásával állítsa a "**Synchronize files**" (Fájlok szinkronizálása) lehetőséget "Yes" (Igen) állásba.
- 7. A kiválasztott fájltípus(ok) szinkronizálásához nyomja meg a képernyő parancssávján lévő "**Transfer**" (Átvitel) gombot.

Megjelenik egy üzenet, amely tájékoztatja, hogy a rendszer szinkronizálni fogja a fájlokat. Ellenőrizze, hogy az információ helytálló-e.

8. A szinkronizálás folytatásához nyomja meg a "**Yes**" (Igen) gombot.

Sikeres szinkronizálást követően a szinkronizálást visszaigazoló üzenet jelenik meg.

- 9. A folytatáshoz nyomja meg az "OK" gombot.
- 10. Távolítsa el az USB-adathordozót.

# 6.5.2 Az USB-adathordozón lévő fájlok szinkronizálása a készülékeken lévő fájlokkal

Az USB-adathordozón lévő fájlok szinkronizálhatók a QIAsymphony SP/AS készülékeken lévő fájlokkal.

Ez azt jelenti, hogy a QIAsymphony SP/AS készülékeken tárolt fájlok átkerülnek az USBadathordozóra.

- Ha a fáil már létezik az USB-adathordozón, akkor a rendszer felülíria a QIAsymphony SP/AS készülékekről származó fájllal.
- Az USB-adathordozón jelen lévő, de a QIAsymphony SP/AS készülékeken nem szereplő fájlokat a rendszer törli az USB-adathordozóról.

Az USB-adathordozón lévő fájlok QIAsymphony SP/AS készülékeken lévő fájlokkal történő szinkronizálásához kövesse az alábbi lépéseket.

- 1. Jelentkezzen be a készüléken "Supervisor" (Rendszerfelügyelő) felhasználói azonosítóval.
- 2. Készítse elő a szinkronizálandó USB-adathordozót. Illessze az USB-adathordozót a QIAsymphony SP készülék elején lévő USB-portok egyikébe.
- 3. A "**Tools**" (Eszközök) képernyőn nyomja meg a "**File Transfer**" (Fájlok átvitele) gombot, hogy eljusson az "In-/Output Files" (Bemeneti/kimeneti fájlok) lap menüjébe.
- 4. Válassza ki a fájlátviteli fülek egyikét ("In-/Output Files" (Bemeneti/kimeneti fájlok), "Process Files" (Folyamatfájlok), "Instr. Setup Files" (Készülékbeállítási fájlok)).
- 5. A "**Save to USB stick"** (Mentés USB-adathordozóra) panel megfelelő gombjának megnyomásával válassza ki a szinkronizálandó fájltípus(oka)t.
- 6. A "**Yes**" (Igen) gomb megnyomásával állítsa a "**Synchronize files**" (Fájlok szinkronizálása) lehetőséget "Yes" (Igen) állásba.
- 7. A kiválasztott fájlok szinkronizálásához nyomja meg a képernyő parancssávján lévő "**Transfer**" (Átvitel) gombot.

Megjelenik egy üzenet, amely tájékoztatja, hogy a rendszer szinkronizálni fogja a fájlokat. Ellenőrizze, hogy az információ helytálló-e.

8. A szinkronizálás folytatásához nyomja meg a "Yes" (Igen) gombot.

Sikeres szinkronizálást követően a szinkronizálást visszaigazoló üzenet jelenik meg.

9. Távolítsa el az USB-adathordozót.

# 6.6 Fájlok törlése

A fájlok QIAsymphony SP/AS készülékekről való törléséhez több eszköz is használható. Javasoljuk a QIAsymphony Management Console-on lévő "File Transfer" (Fájlok átvitele) eszköz alkalmazását.

Ha a QIAsymphony SP/AS nem csatlakozik hálózathoz, rendelkezésre áll egy módszer az összes bemenő és kimenő fájl törléséhez a naplófájlok kivételével, valamint egy módszer az összes egyéb fájl törléséhez.

A fájlok törlésével kapcsolatos részletes tájékoztatást a *QIAsymphony SP/AS felhasználói kézikönyv – Általános leírás* 8.5. szakaszában olvashat.

# 7 A QIAsymphony SP készülék funkciói

A szakasz ismerteti a QIAsymphony SP készülék üzemeltetését, ezen belül azt, hogy hogyan végezheti el a munkaasztal betöltését és kiürítését.

A QIAsymphony SP mágnesesrészecske-technológia alkalmazásával végzi el a nukleinsavak teljesen automatizált tisztítását. A minták feldolgozása legfeljebb 24 mintából álló kötegenként végezhető el. A készülék végzi a beépített komponensek, ezen belül a lízisállomás, a négycsatornás pipettázórendszer, a robotizált fogóeszköz, valamint egy rúdburkolattal ellátott mágnesrúdsor vezérlését. Ezek a rudak magukhoz vonzzák és elengedik a minta-előkészítő kazetta celláiban lévő mágneses részecskéket, attól függően, hogy a mágnesrudak benne vannak-e a rúdburkolatban.

A QIAsymphony SP készülékre előre telepítve van számos különböző protokoll és ennek megfelelő tesztkontrollkészletek az RNS, genomiális DNS, valamint virális és bakteriális nukleinsavak tisztítására. A felhasználó betölti a reagenseket (előretöltött, lezárt reagenskazettában) és a fogyóeszközöket a megfelelő fiókba, betölti a mintákat, és az érintőképernyőn kiválaszt egy protokollt. A felhasználó ezután elindítja a protokollt, amely tartalmazza a minta líziséhez és tisztításához szükséges összes parancsot. A teljes mértékben automatizált leltárellenőrzés (az egyes fiókok becsukása után vagy a protokoll futtatásának megkezdése előtt) segítségével meggyőződhet arról, hogy a QIAsymphony SP megfelelően elő van készítve a protokollhoz.

# 7.1 A munkafolyamat elve

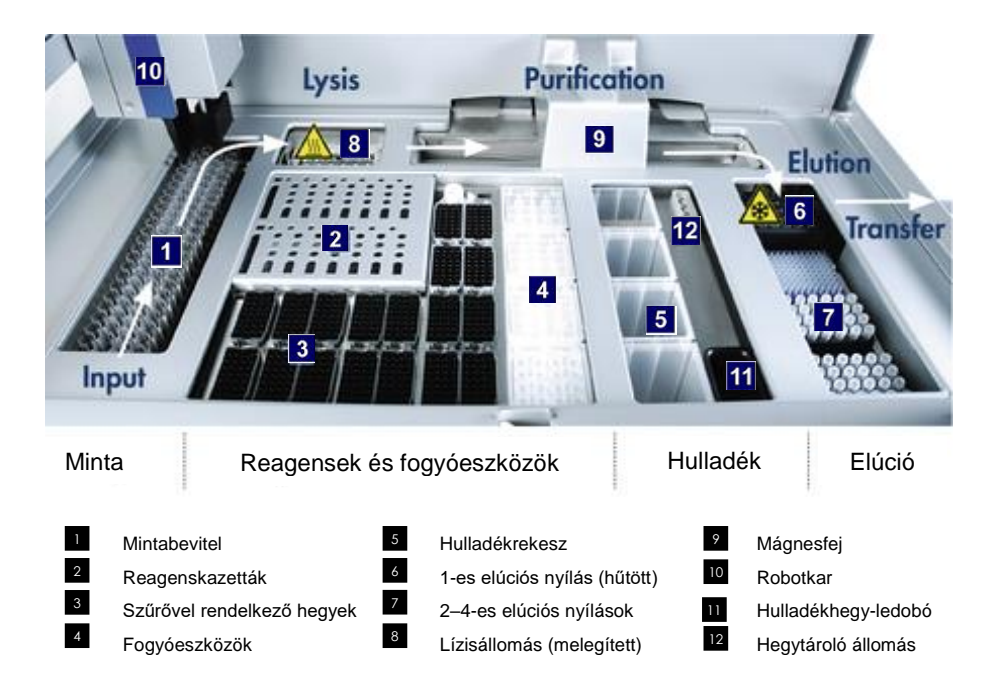

## 7.1.1 Alapelv

A QIAsymphony SP készülékkel végzett minta-előkészítés általában 4 fő lépésből áll: oldás (lízis), kötés, mosás és elúció.

- ⚫ A minták lízise a lízisállomáson történik, amely melegíthető, ha a protokoll előírja.
- A nukleinsavak kötődnek a mágneses részecskék felszínéhez, majd a szennyezőanyagok eltávolítása érdekében mosás történik.
- ⚫ A tisztított nukleinsavat a rendszer eluálja.

A QIAsymphony SP készülék a következőképpen dolgozza fel a mágneses részecskéket tartalmazó mintákat:

- A rendszer egy burkolattal védett mágnesrudat helyez a mintát tartalmazó cellába, és a mágnesrúd magához vonzza a mágneses részecskéket.
- A rendszer minta-előkészítő kazettákat helyez a védőburkolattal ellátott mágnesrúd alá.
- A QIAsymphony SP készülék egy 24 mágnesrudat tartalmazó mágnesfejet használ, így egyszerre 24 minta feldolgozását tudja elvégezni. Az 1. és a 2. lépést többször megismétli a készülék a minta feldolgozása során.

# 7.2 A készülék funkciói

# 7.2.1 Mágnesfej

A mágnesfej egy mágneses részecskék feldolgozására szolgáló 24 mágnesrúdból álló sorból, egy szállítószalagból és mágnesfejvédőkből áll.

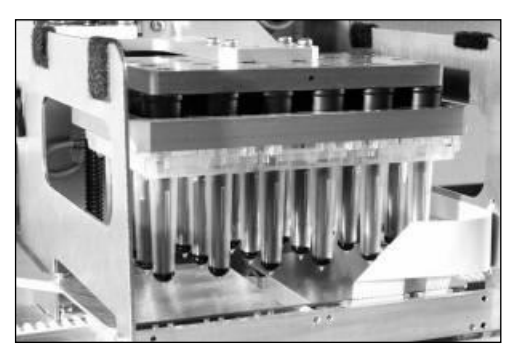

**A QIAsymphony SP készülék mágnesfeje**

A mágnesfej tartalmaz egy rúdburkolat-meghajtót a minták keveréséhez, valamint egy mágnesrúd-meghajtó a mágneses részecskék szeparálásához és reszuszpendálásához. A szállítószalag viszi a minta-előkészítő kazettákat a kiindulási pozícióból a feldolgozási pozícióba, majd végül a kimeneti pozícióba. A mágnesfejvédő a mágnesfej alá mozognak, és segítenek megakadályozni, hogy a munkaasztal, illetve a minták a rúdburkolatokról esetlegesen csöpögő folyadékkal kontaminálódjanak.

**Megjegyzés**: A QIAsymphony SP készülékbe jutó folyadék megakadályozása érdekében a készüléket csak telepített mágnesfejvédővel használja.

## 7.2.2 Lízisállomás

A lízisállomás, amely egy melegített körkörös rázógép, egy kötegben akár 24 minta automatizált lízisét teszi lehetővé. A minta lízisét követően a lízisállomás felfelé mozdul, így a rendszer továbbíthatja a mintákat a további feldolgozás céljából.

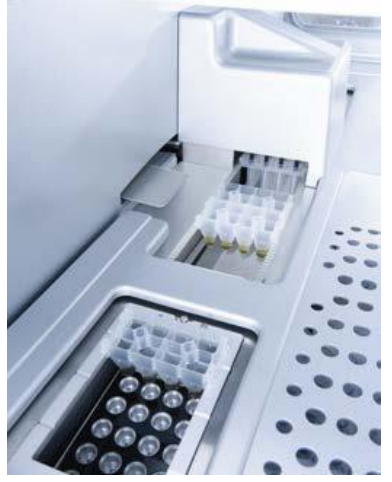

**QIAsymphony SP lízisállomás**

7.2.3 Robotkar

A robotkar a robotizált fogóeszköz és a pipettázófej pontos és precíz pozicionálását teszi lehetővé. A robotkarnak része egy optikai szenzor, egy 2D vonalkódkamera és egy UV-lámpa is.

#### **Robotizált fogóeszköz**

A robotizált fogóeszköz a minta-előkészítés során a kívánt helyzetbe viszi a fogyóeszközöket (8 as rúdburkolatok és minta-előkészítő kazetták) a munkaasztalon.

#### **Pipettázófej**

A pipettázófej a robotkarra van rögzítve, és X, Y, valamint Z irányba képes elmozdulni, hogy elérje a munkaasztal különböző pontjait.

A pipettázófej 4 pipettázócsatornát és nagy precizitású fecskendőpumpákat tartalmaz, amelyek hegyadapterekhez vannak csatlakoztatva. A hegyadapterek egyszer használatos, szűrővel rendelkező hegyekhez rögzíthetők. A fecskendőpumpák egyszerre is képesek működni, így lehetővé téve kis folyadékmennyiségek (20–1500 µl az alkalmazástól és a folyadéktól függően) felszívását és leadását a csatlakoztatott egyszer használatos, szűrővel rendelkező hegyeken keresztül.

Mindegyik pipettázócsatorna kétféle folyadékszint-érzékelésre képes: kapacitív folyadékszintérzékelésre (cLLD) és nyomás alapján történő folyadékszint-érzékelésre (pLLD). A folyadékszint érzékelésére a rendszer méri az eldobható, szűrővel rendelkező hegy és a folyadék közötti kapacitancia, illetve nyomás változását.

#### **Hegyvédők**

Minden pipettázófej 4 hegyvédővel van felszerelve. A futtatások során a hegyvédők az egyszer használatos hegyek alá kerülnek, hogy felfogják az esetlegesen lecsöppenő folyadékcseppeket. Ezáltal minimalizálható a keresztszennyeződés kockázata.

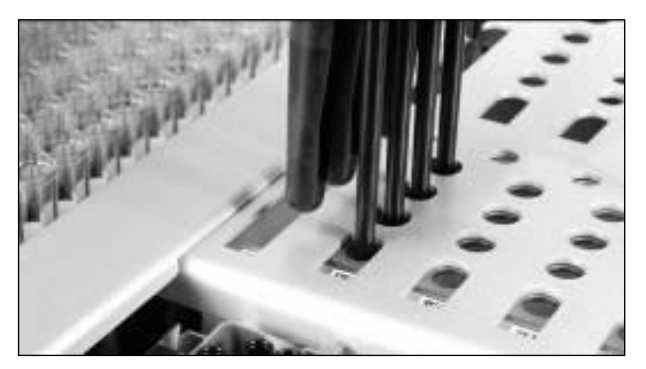

**A hegyvédők segítenek megelőzni a keresztszennyeződést.**

#### **Optikai szenzor**

Leltárellenőrzés során az optikai szenzor ellenőrzi, hogy a fogyóeszközök helyesen vannak-e betöltve a fiókokba, és hogy elegendő fogyóeszköz van-e betöltve a futtatáshoz.

#### **UV-lámpa**

Az UV-lámpa a robotkarra van szerelve, és az adott készülék munkaasztalának fertőtlenítésére szolgál. Az UV-lámpa üzemeltetésével kapcsolatban a [14.7.](#page-202-0) szakaszban olvashat tájékoztatást.

# 7.3 Vonalkódolvasó

#### 7.3.1 Mintabeviteli vonalkódolvasó

A QIAsymphony SP készülék beépített vonalkódolvasóval rendelkezik, amely képes a csőtartókon és mintacsöveken lévő vonalkódok leolvasására. Az összes alkalmazott inzerttípushoz meg kell határozni az alapértelmezett csőtípust. Az inzert vonalkódjának leolvasásakor a rendszer automatikusan hozzárendeli a csőtípust.

Az elsődleges csövek felcímkézhetők vonalkódokkal.

A mintafiók beépített vonalkódolvasója az alábbiakat olvassa le:

- ⚫ A csőtartók pozíciójelző vonalkódjai.
- ⚫ A mintacsöveken lévő vonalkódcímkék.

A csőtartó minden nyílásának hátulján van egy vonalkód. Ha a pozíció üres, a vonalkódolvasó le tudja olvasni a nyílás hátulján lévő vonalkódot. Ezáltal a QIAsymphony SP készülék észleli, hogy a csőtartó mely pozícióiban van cső, és melyek üresek.

Ha olyan mintacsöveket használ, amelyeken nincsenek vonalkódcímkék, előfordulhat, hogy a rendszer nem észleli azokat a csöveket, amelyekben kis mennyiségű folyadék vagy átlátszó folyadék van. Ebben az esetben használjon üres vonalkódcímkét a mintacső észlelésének elősegítésére. További tájékoztatásért olvassa el a *QIAsymphony SP/AS felhasználói kézikönyv – Általános leírás* című dokumentumot.

A beszkennelt mintaazonosító-listák manuálisan kijavíthatók, és a rendelkezésre álló mintainformációk alapján vagy a felhasználói adatbevitelt követően kötegekhez rendelhetők. További tájékoztatásért olvassa el a *QIAsymphony SP/AS felhasználói kézikönyv – Általános leírás* című dokumentumot.

Négy csőtartó áll rendelkezésre a mintacsövekkel történő együttes alkalmazásra. Egyes protokollokban a minták feldolgozhatók pozitív vagy negatív kontrollokkal is. Az ötödik csőtartóban vannak a mintákhoz hozzáadandó belső kontrollokat tartalmazó csövek.

## 7.3.2 Reagensek és fogyóeszközök 2D vonalkódolvasója

A reagensek és fogyóeszközök fiók leltárellenőrzésének részeként a QIAsymphony SP készülék 2D vonalkódkamerája azonosítja a reagenskazettában lévő különböző reagenseket, és ellenőrzi, hogy a megfelelő reagenskazetta került-e betöltésre. A 2D vonalkódolvasó a robotkarhoz van rögzítve.

## 7.3.3 Vonalkódtípusok

A kézi olvasó és a "**Sample Input**" (Mintabevitel) vonalkódolvasó az alábbi típusú vonalkódokat tudja leolvasni:

- Code 39
- ⚫ Code 128 és altípusai
- ⚫ Codabar

**Megjegyzés**: Ne használja az Interleaved 2 of 5 vonalkódot. Ezt a vonalkódtípust nagy információsűrűség jellemzi, és nincs ellenőrző összege. Ennélfogva hibákat generálhat.

Az 1D vonalkódcímkék csövekre illesztésével kapcsolatban a *QIAsymphony SP/AS felhasználói kézikönyv – Általános leírás* "A" függelékében tájékozódhat.

## 7.3.4 Kézi leolvasó

A kézi leolvasó USB-csatlakozóval csatlakoztatható a QIAsymphony SP/AS készülékek USBportjainak valamelyikéhez. A QIAsymphony Cabinet SP/AS szekrényhez tartozó kézi leolvasó mágneses tartóval rendelkezik. A mágneses tartó a szekrénynek csak a fémrészeire rögzíthető.

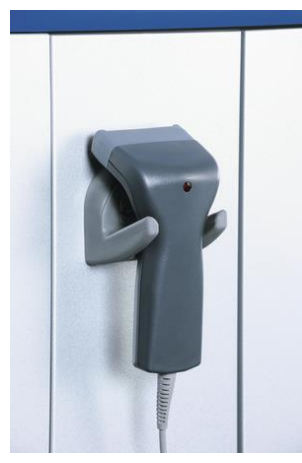

**Kézi leolvasó.**

**Megjegyzés**: A vonalkód-leolvasó könnyű használata érdekében javasoljuk, hogy a mágneses tartót a középső fémpanelen helyezze el.

**Megjegyzés**: A biztonságos használat érdekében használat után akassza a kézi leolvasót a tartójára.

# 8 A QIAsymphony SP fiókok betöltése

Ebben a szakaszban ismertetjük, hogyan töltheti fel és ürítheti ki a munkaasztalt, és hogyan végezheti el a leltárellenőrzést a QIAsymphony SP készülék működtetéséhez.

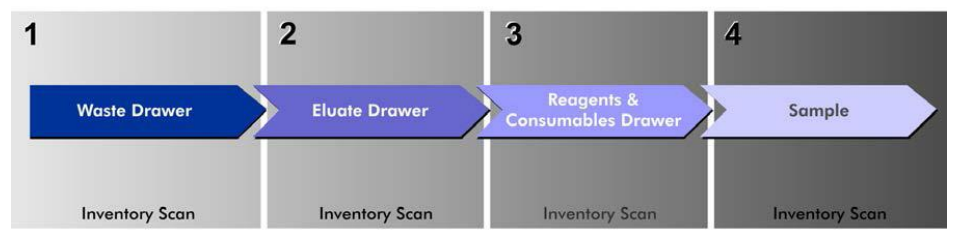

**A QIAsymphony fiókjai betöltésének munkafolyamata.**

A fiókok betöltését a következő sorrendben javasoljuk:

- 1. "Waste" (Hulladék) fiók
- 2. "Eluate" (Eluátum) fiók
- 3. "Reagents and Consumables" (Reagensek és fogyóeszközök) fiók
- 4. "Sample" (Minta) fiók
- 8.1 A szoftver Wizard (Varázsló) funkciójának használata

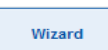

A QIAsymphony SP operációs szoftvere rendelkezésre bocsát egy "Wizard" (Varázsló) felületet, amely lépésről lépésre útmutatást nyújt a futtatás előkészítéséhez.

- A "**Wizard**" (Varázsló) az alábbi lépéseken vezeti végig:
- A "Waste" (Hulladék) fiók betöltése
- Az "Eluate" (Eluátum) fiók betöltése
- A "Reagents and Consumables" (Reagensek és fogyóeszközök) fiók betöltése
- A "Sample" (Minta) fiók betöltése
- ⚫ Köteg/futtatás definiálása munkalistákkal vagy azok nélkül
- ⚫ Belső kontrollok betöltése
- A "**Wizard**" (Varázsló) nélkül is lehetséges futtatás előkészítése a QIAsymphony SP készüléken.

**Megjegyzés**: A "**Wizard**" (Varázsló) csak független minta-előkészítő futtatásokhoz alkalmazható. Nem alkalmazható integrált futtatás előkészítéséhez.

**Megjegyzés**: Bár a "Wizard" (Varázsló) nem alkalmazható integrált futtatásokhoz, a QIAsymphony SP betöltésének lépései ugyanazok a független futtatások (ezek engedélyezik a "**Wizard**" (Varázsló) alkalmazását) és az integrált futtatások esetén.

**Megjegyzés**: Ha segítségre van szüksége a QIAsymphony SP használatához, javasoljuk a "**Wizard**" (Varázsló) alkalmazását. A QIAsymphony SP "**Wizard**" (Varázsló) átfogó és könnyen érthető, lépésről lépésre nyújt útmutatást a QIAsymphony fiókok betöltéséhez.

# 8.2 A "Waste" (Hulladék) fiók betöltése

A használt 8-as rúdburkolatokat és minta-előkészítő kazettákat a robotizált fogóeszköz a hulladékfiókba dobja, és a fiókban lévő 4 egységdobozba gyűjti.

A hulladékfiók egyik tartálya a minta-előkészítő eljárásból származó folyékony hulladékot gyűjti össze.

A használt, egyszer használatos, szűrővel rendelkező hegyeket a rendszer egy hegygyűjtő hulladéktasakba vagy hulladéktartó dobozba dobja ki. A hulladékfiókban lévő hegytároló állomás lehetővé teszi a használt hegyek munkaasztalon való átmeneti tárolását a protokoll egy későbbi lépése során történő ismételt felhasználáshoz.

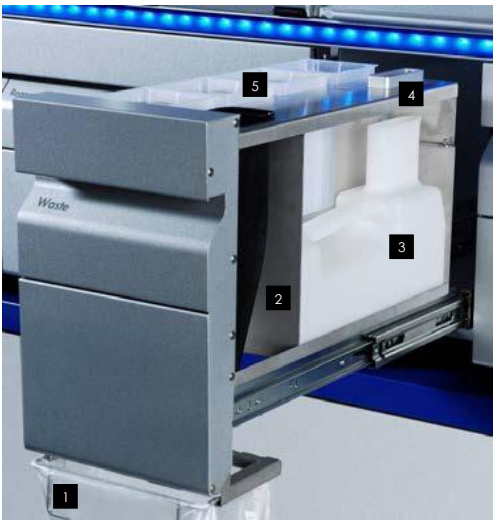

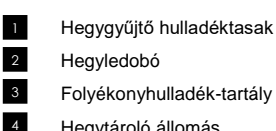

- Hegytároló állomás
- Üres egységdobozok 5

A hulladékfiók betöltését a következő sorrendben javasoljuk:

- 1. Helyezze be az üres folyékonyhulladék-tartályt (távolítsa el a fedelét, mielőtt a fiókba helyezné).
- 2. Helyezze be a hegyledobót.
- 3. Helyezze be a hegytároló állomást.
- 4. Helyezze be az üres egységdobozokat (gondoskodjon arról, hogy a 4-es nyílásban legyen üres egységdoboz).
- 5. Helyezzen be egy üres hulladékgyűjtő tasakot a hegyeknek.

#### 8.2.1 Hegytároló állomás

A hegytároló állomás a folyékonyhulladék-tartály tetején helyezkedik el. A szűrővel rendelkező hegyekből a folyékonyhulladék-tartályba vezeti a folyékony hulladékot, és lehetővé teszi a protokoll későbbi lépésében újrahasználandó, szűrővel rendelkező hegyek átmeneti tárolását.

A hegytároló állomás hulladékfiókba történő betöltéséhez kövesse az alábbi lépéseket.

- 1. Nyissa ki a hulladékfiókot.
- 2. Győződjön meg arról, hogy a hegytároló állomást megfelelően helyezte be, különben a leltárellenőrzés során hiba léphet fel.

A rendszer automatikusan észleli a hegytároló állomást a leltárellenőrzés során.

#### 8.2.2 Folyékonyhulladék-tartály

A folyékonyhulladék-tartály a minta-előkészítés során keletkező összes folyékony hulladék gyűjtésére szolgál.

A folyékonyhulladék-tartály hulladékfiókba történő betöltéséhez kövesse az alábbi lépéseket.

- 1. Nyissa ki a fiókot.
- 2. Helyezze a folyékonyhulladék-tartályt a jobb hátsó sarokba.
- 3. A megfelelő beillesztéshez finoman nyomja lefelé a tartályt.

**Megjegyzés**: Távolítsa el a folyékonyhulladék-tartály tetejét, mielőtt betöltené a tartályt a fiókba.

**Megjegyzés**: Ürítse ki a folyékonyhulladék-tartályt az összes futtatás végén.

**Megjegyzés**: A folyékonyhulladék-tartály kezelése során legyen óvatos. Fertőző anyagokat tartalmazhat.

**Megjegyzés**: A hulladékfiókot csak akkor lehet bezárni, ha a folyékonyhulladék-tartály megfelelően a helyén van.

**Megjegyzés**: Ne autoklávozza a folyékonyhulladék-tartályt.

### 8.2.3 Hegyledobó

A hegyledobó lehetővé teszi a pipettázórendszerből származó használt, egyszer használatos, szűrővel rendelkező hegyek gyűjtését. A használt hegyeket a rendszer hegygyűjtő hulladéktasakban gyűjti, illetve QIAsymphony SP/AS szekrény alkalmazása esetén hulladéktartóban.

**Megjegyzés**: Gondoskodjon arról, hogy a hegyledobó a hulladékfiókba legyen helyezve. A mintaköteg futtatása előtt helyezzen be egy hegygyűjtő hulladéktasakot, vagy helyezze el a hulladéktartót.

**Megjegyzés**: QIAsymphony SP készülék és QIAsymphony SP szekrény együttes alkalmazása esetén a hegyledobók elhelyezésével kapcsolatos tájékoztatásért olvassa el a *QIAsymphony SP/AS szekrény felhasználói útmutatóját*.

A rendszer észleli a hegyledobót a leltárellenőrzés során.

## 8.2.4 Hulladékhegy-gyűjtés

## **Hegygyűjtő hulladéktasak**

QIAsymphony SP készülék QIAsymphony SP szekrény nélküli alkalmazása esetén a hegygyűjtő hulladéktasakot a hulladékfiók alá kell elhelyezni.

További tájékoztatásért olvassa el a *QIAsymphony SP/AS felhasználói kézikönyv – Általános leírás* "A hegygyűjtő hulladéktasak elhelyezése" című 9.6. szakaszát.

QIAsymphony SP készülék és QIAsymphony SP szekrény együttes alkalmazása esetén a hegyek hulladékkezelésével kapcsolatos tájékoztatásért olvassa el a *QIAsymphony SP/AS szekrény felhasználói útmutatóját*.

**Megjegyzés**: A készülék nem ellenőrzi a hegygyűjtő hulladéktasak jelenlétét. Ha nem használ QIAsymphony szekrényt, és nem helyezett be hegygyűjtő hulladéktasakot, akkor a készülék nem gyűjti össze a hegyeket, és azok a készülék alatti felületre esnek.

### **Hulladéktartó**

A QIAsymphony SP szekrény alkalmazása esetén a hegyek közvetlenül a hegyledobó kimenete alatt elhelyezett hulladéktartóba esnek.

## 8.2.5 Egységdobozok

A rendszer a használt minta-előkészítő kazettákat és 8-as rúdburkolatokat egységdobozokba gyűjti. A hulladékfiókban 4 nyílás található az egységdobozok számára, és az egyszerűbb használat, valamint a feldolgozás biztonságossága érdekében az egységdobozokat csak a megfelelő irányban lehet betölteni.

Az éppen futtatott tisztítási eljárástól és a minták számától függően változik, hogy mennyi helyre van szükség a hulladékfiókban a használt fogyóeszközök tárolásához.

Az egységdobozok hulladékfiókba történő betöltéséhez kövesse az alábbi lépéseket.

- 1. Vegye le az egységdoboz tetejét.
- 2. Ha az egységdoboz távtartót tartalmaz, távolítsa el azt is.
- 3. Helyezze az egységdobozt az egységdobozok számára kialakított nyílások egyikébe.

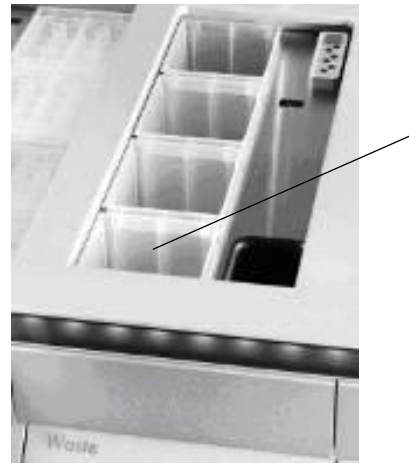

4-es nyílás

**Egységdobozok számára kialakított nyílások (a 4-es nyílás jelölve).**

**Megjegyzés**: A 8-as rúdburkolatok üres egységdobozának alján lévő távtartót el kell távolítani, mielőtt az egységdobozt a hulladékfiókba helyezné, különben hiba léphet fel a leltárellenőrzés során.

**Megjegyzés**: A 4-es nyílásba mindenképpen üres egységdobozt kell helyezni. Az inicializálás során a kezelőegység leereszkedik a 4-es pozícióban lévő egységdobozba. Ha az egységdoboz nem üres, a kezelőegység megsérül.

**Megjegyzés**: Ne ürítse ki a részlegesen megtelt egységdobozokat. A rendszer a leltárellenőrzés során észleli a részlegesen megtelt egységdobozokat, és ezek mindaddig használhatók, amíg meg nem telnek.

**Megjegyzés**: Ne dobja ki a nyitott egységdobozok tetejét. Ezek a későbbiekben az egységdobozok lefedéséhez használhatók.

### 8.2.6 A hulladékfiók becsukása

A hulladékfiók előkészítése után a fiókot be kell csukni a leltárellenőrzés inicializálásához.

# 8.3 Az "Eluate" (Eluátum) fiók betöltése

#### 8.3.1 Az eluátumfiók funkciói

A tisztított nukleinsavak az eluátumfiókba kerülnek. Az eluátumfiók 4 nyílást tartalmaz, amelyek lemezekre vagy csövekbe történő eluálásra használhatók.

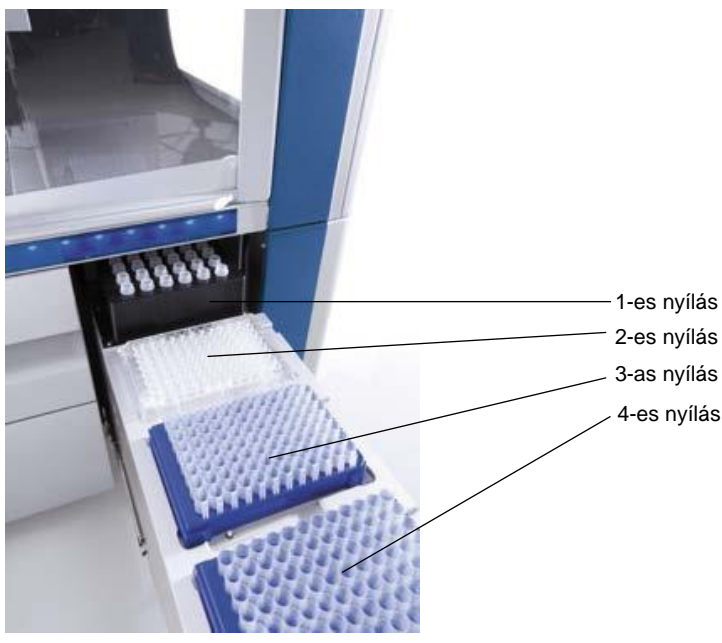

**Az eluátumfiók.**

A 2–4-es elúciós nyílások speciális adapterek segítségével képesek lemezek és csövek befogadására.

1-es nyílás Az 1-es elúciós nyílás segítségével az eluátum hűthető, és különböző lemezformátumokhoz (pl. 96 cellás, PCR csövek) használható speciális kialakítású hűtőadapter alkalmazása szükséges hozzá.

> A hűtési paramétereket a protokoll határozza meg. Egyes protokollokban a felhasználó választhat, hogy bekapcsolva hagyja-e az eluátum hűtését, vagy kikapcsolja. Nem javasolt azonban az eluátum hűtésének kikapcsolása, amennyiben azt a protokoll előírja.

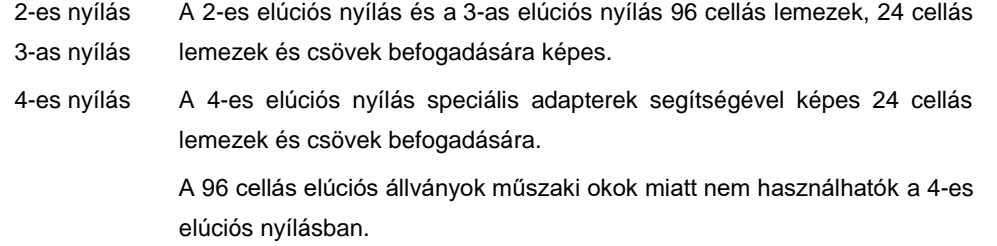

#### **Adapterek**

Az alábbi típusú fogyóeszközökhöz állnak rendelkezésre adapterek:

- ⚫ Mikrolemez, kerek aljú
- Sarstedt<sup>®</sup> csavaros kupakú csövek (2 ml)
- ⚫ PCR-lemez
- 96 cellás lemez
- Lepattintható kupakú mikrocsövek
- ⚫ Elution Microtubes CL (CL elúciós mikrocsövek) (katalógusszám: 19588)

Az eluátumfiókban használható 96 cellás lemezek és csövek típusaival kapcsolatos további tájékoztatásért keresse fel a **www.qiagen.com/goto/QIAsymphony** weboldalt.

**Megjegyzés**: Győződjön meg arról, hogy az elúciós állványok és csövek kompatibilisek a QIAsymphony SP készülékkel.

Több mintaköteg feldolgozása esetén az eluált nukleinsavak az egyes kötegek elkészültekor rögtön eltávolíthatók az eluátumfiókból. Az eluátumfiók zárja kioldódik, és az "E" gomb zöldre változik. Az "E" gomb zöld színe tájékoztatja a felhasználót, hogy az eluátumok eltávolíthatók.

**Megjegyzés**: Győződjön meg arról, hogy a lemezeket és az állványra helyezett csöveket a fehér tüskék stabilan rögzítik a nyílásban.

**Megjegyzés**: Az eluátumfiókban lévő elúciós állványokon és elúciós nyílásokon lévő vonalkódok azonosítására kézi leolvasó alkalmazható.

#### 8.3.2 Betöltési eljárás

Az "Eluate" (Eluátum) fiók betöltéséhez kövesse az alábbi lépéseket.

- 1. Készítse elő az elúciós állványokat.
- 2. Amennyiben szükséges, helyezze az elúciós állványokat a megfelelő adapterre.
- 3. Az "**Elution Slot/Configure Racks**" (Elúciós nyílás/Állványok konfigurálása) képernyő megjelenítéséhez nyissa ki az eluátumfiókot.
- 4. Az érintőképernyőn nyomja meg annak az elúciós nyílásnak a gombját, amelybe állványt kíván helyezni.
- 5. Ha az elúciós állványon van vonalkódcímke, a kézi leolvasóval szkennelje be a vonalkódot. Alternatív megoldásként nyomja meg a "**Rack ID**" (Állványazonosító) gombot, és gépelje be az elúciós állvány azonosítóját a megjelenő "Keyboard" (Billentyűzet) képernyőn.

**Megjegyzés**: Ez a lépés a konfigurálástól függően néhány készülék esetében opcionális. További tájékoztatásért olvassa el a *QIAsymphony SP/AS felhasználói kézikönyv – Általános leírás* című dokumentumot.

A begépelt elúciósállvány-azonosító megjelenik a képernyőn. A nyílás sárga színre vált, jelezve, hogy az állvány típusát meg kell határozni.

**Megjegyzés**: 2D vonalkóddal ellátott csöveket tartalmazó eluátumállvány alkalmazása esetén az eredményfájlban az eluátumcső vonalkódja a mintaazonosító mellé kerül, köztük egy üres mezővel. Győződjön meg arról, hogy az állványazonosító megegyezik az eluátumállvány külső 2D vonalkódolvasóval végzett manuális leolvasása során alkalmazott állványazonosítóval. Az eluátumállványok 2D vonalkóddal ellátott csövekkel való alkalmazásával kapcsolatban további információkat a *QIAsymphony SP/AS felhasználói kézikönyv – Általános leírás* 6.2.2. szakaszában olvashat.

6. Helyezze az elúciós állványt a kívánt elúciós nyílásba úgy, hogy az A1 cella a bal felső sarokban legyen. Ellenőrizze, hogy a fehér tüskék stabilan rögzítik-e az állványt.

Ha a protokoll előírja az eluátum hűtését, vagy ha integrált futtatást kíván beállítani, az 1-es nyílást használja. Helyezze az elúciós állványt a megfelelő hűtő adapterre.

**Megjegyzés**: Az elúciós állvány hűtése az 1-es elúciós nyílás mellett bal oldalon lévő hópehely gomb megnyomásával kapcsolható ki. Nem javasolt azonban az elúciós állvány hűtésének kikapcsolása, amennyiben azt a protokoll előírja.

7. Az alkalmazott elúciós állványtól függően adapterre lehet szükség.

Válasszon ki egy elúciósállvány-típust a listáról. A lista elemei között a felfelé és lefelé mutató nyilakkal lépkedhet.

**Megjegyzés**: A QIAsymphony SP lehetővé teszi az elúciós állványok automatikus hozzárendelését. Amennyiben elúciósmikrocső-tartó állványt (Elution Microtube Rack, EMTR) használ, olvassa be az állvány vonalkódját, és a QIAsymphony SP automatikusan kiválasztja az elúciós állvány típusát.

**Megjegyzés**: Adott esetben betöltés előtt távolítsa el az eluálással kapcsolatos laboreszközök tetejét.

**Megjegyzés**: CL elúciósmikrocső-tartó állványok alkalmazása esetén az egyes hűtőadapterekbe való betöltés előtt az állvány finom csavarásával távolítsa el az alját.

**Megjegyzés**: Ha az elúciós állványt egy korábbi futtatás során használták, a következő olyan köteg megrendelésekor, amely az eluátum hűtését teszi szükségessé, a QIAsymphony SP automatikusan bekapcsolja a hűtést.

**Megjegyzés**: A lefoglalható oszlopok maximális száma az állvány méretétől és az adott nyíláshoz már felsorakoztatott kötegektől függ.

**Fontos**: Ha az eluátumfiókba betöltött elúciós állványon már vannak korábbi futtatásból származó eluátumok, akkor győződjön meg arról, hogy a hűtési hőmérséklet megfelelő az elúciós állványon lévő eluátumok számára. Ellenkező esetben az eluátumok "invalid" (érvénytelen) minősítést kaphatnak. A QIAsymphony SP nem tudja érzékelni, hogy a hűtési hőmérséklet megfelelő-e a korábbi futtatásokból az eluátumfiókba már betöltött eluátumok számára.

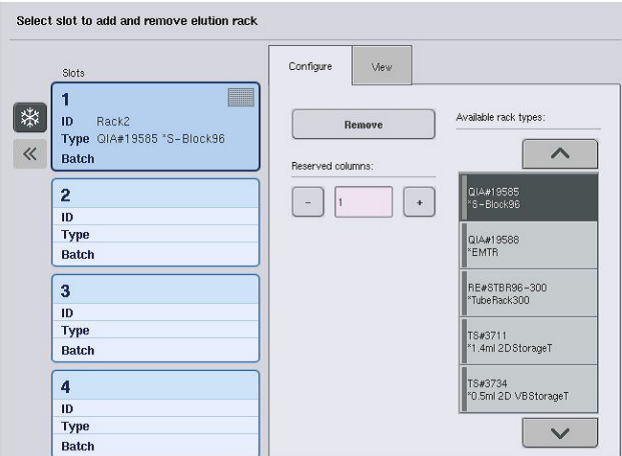

- 8. Ha több elúciós állványt kell betöltenie az eluátumfiókba, ismételje meg a jelen szakaszban fentebb leírt betöltési eljárást, mielőtt továbblépne a következő lépésre.
- 9. Csukja be az eluátumfiókot, és nyomja meg az "OK" gombot.

A QIAsymphony SP elvégzi az eluátumfiók leltárellenőrzését. A mintafeldolgozás szünetel, és a robotkar az eluátumfiókhoz mozog, majd ellenőrzi, hogy a kiválasztott elúciós nyílásokban van-e elúciós állvány.

**Megjegyzés**: A leltárellenőrzés befejezéséig nem lehet továbblépni a következő képernyőre.

## 8.3.3 Átviteli modul

Integrált üzemmódban az elúciós állványok az átviteli modullal automatikusan átvihetők a QIAsymphony SP készülékből a QIAsymphony AS készülék eluátum és reagensek fiókjának 2 es nyílásába.

Az átvivő keret egy alapkeretből és egy nyélből áll. Amennyiben egy elúciós állványt át szeretne automatikusan helyezni az átviteli modul alkalmazásával a QIAsymphony AS készülékbe, gondoskodjon az átviteli keret behelyezéséről, mielőtt az odaillő adaptert az eluátumfiók 1-es nyílásába behelyezné.

Az átviteli keret behelyezéséhez kövesse az alábbi lépéseket.

1. Helyezze az átviteli keretet az 1-es nyílásra úgy, hogy az alapkeret alatt lévő 4 tüske az 1-es nyílás csavarlyukaiba illeszkedjenek. A nyélnek az 1-es nyílás bal hátsó sarka felé kell mutatnia.

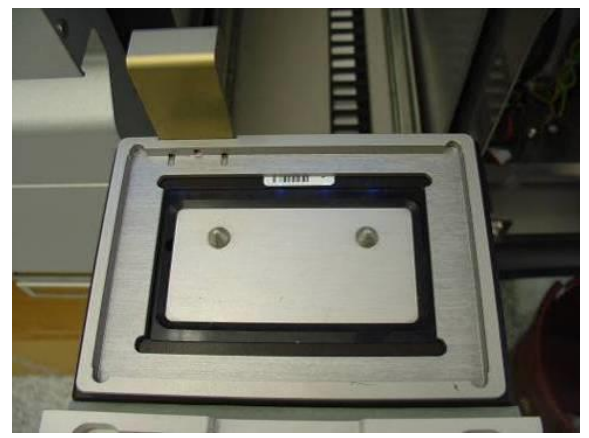

**Az eluátumfiók 1-es nyílására helyezett átviteli keret.**

2. Helyezze a megfelelő adaptert és elúciós állványt az átviteli keretre.

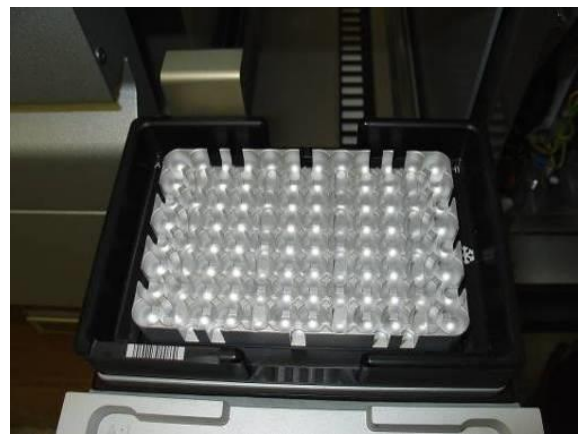

**Az eluátumfiók 1-es nyílásán lévő átviteli keretre helyezett adapter.**

Az eluátumfiók az alábbi folyamatok során zárva van:

- ⚫ Eluátumok átvitele a minta-előkészítő kazettákból az elúciós állványra
- ⚫ Az eluátumfiók leltárellenőrzése során
- ⚫ Az eluátumok QIAsymphony SP készülékről átviteli modulon keresztül QIAsymphony AS készülékre történő átvitele során
- ⚫ Integrált futtatás során

Ezeken kívül az eluátumfiók mindenkor kinyitható és becsukható.

### 8.3.4 Az eluátumfiók kiürítése

Az elúciós állványokat manuálisan kell eltávolítani az eluátumfiókból.

QIAsymphony SP/AS készülékek integrált futtatás üzemmódban történő alkalmazása esetén az 1-es elúciós nyílásban lévő elúciós állvány automatikusan átkerül a QIAsymphony SP modulból az AS modulba a reakció előkészítésének elindítása céljából. Ezt követően az elúciós állvány automatikusan visszakerül a QIAsymphony SP eluátumfiókjába.

QIAsymphony SP/AS készülékek független üzemmódban történő alkalmazása esetén az elúciós állvány a "**Transfer**" (Átvitel) gomb megnyomásával közvetlenül átvihető a QIAsymphony AS modul eluátum és reagensek fiókjába.

Ha az 1-es elúciós nyílástól eltérő nyílásból kíván elúciós állványt átvinni, akkor azt manuálisan kell megtenni. A rugalmasság fokozása érdekében az elúciós állványok eltávolíthatók az eluátumfiókból, mielőtt a független üzemmódban a protokoll futtatása befejeződne. Amikor az eluátumok rákerültek egy elúciós állványra, az elúciós állvány eltávolítható a fiókból.

**Megjegyzés**: Ha az állványt egy másik köteghez is használni fogják, akkor nem lehet eltávolítani az elúciós állványt a fiókból.

**Megjegyzés**: Ha egy elúciós állvány készen áll az eltávolításra, akkor az érintőképernyő alján lévő állapotsávon az "E" gomb zöldre vált.

**Megjegyzés**: A belső kontrollok nélküli minta-előkészítéshez ellenőrizze, hogy az összes feldolgozott mintához rendelkezésre áll-e eluátum.

Egy elúciós állvány eltávolításakor a rendszer véglegesíti az elúciós állványhoz tartozó állványfájlt, és létrehozza az elúciós állványhoz tartozó eredményfájlt. Az állványfájl és az eredményfájl a QIAsymphony Management Console használatával vagy a QIAsymphony SP készülékről az USB-adathordozóra történő fájlátvitellel tölthető le.

Az elúciós állványok manuális eltávolításának részletes leírását az alábbi szakaszokban olvashatja.

#### **Elúciós állvány manuális eltávolítása**

1. Nyissa ki az eluátumfiókot.

Megjelenik az "Eluate Drawer/Elution Slot" (Eluátumfiók/Elúciós nyílás) képernyő.

2. Válassza ki azt az elúciós nyílást, amelyből el szeretné távolítani az elúciós állványt.

Megjelenik az "Eluate Drawer/Elution Slot/Change Rack X" (Eluátumfiók/Elúciós nyílás/X állvány módosítása) képernyő.

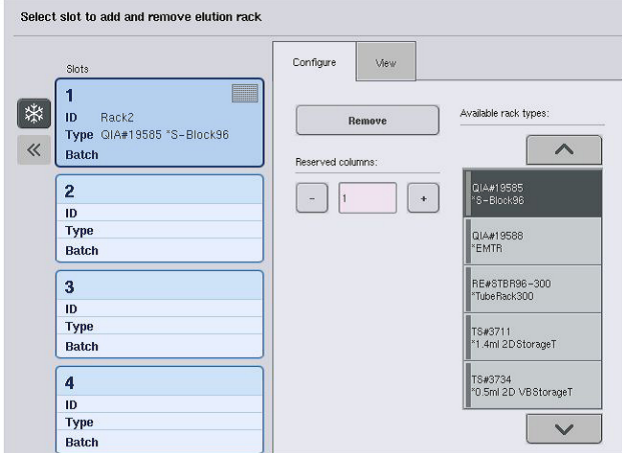

3. Az elúciós állvány leltárból való eltávolításához nyomja meg a "Configure" (Konfigurálás) fülön a "Remove" (Eltávolítás) gombot.

Megjelenik egy kérdés, hogy el kívánja-e távolítani az elúciós állványt a kiválasztott nyílásból.

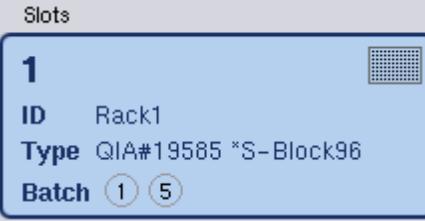

4. A folytatáshoz nyomja meg a "Yes" (Igen) gombot.

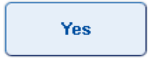

Remove

Megjelenik az "Eluate Drawer/Elution Slot/Change Rack X" (Eluátumfiók/Elúciós nyílás/X állvány módosítása) képernyő. A rendszer eltávolítja a kiválasztott nyílásban lévő állványt.

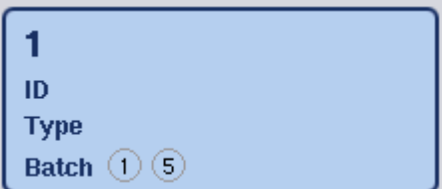

5. Távolítsa el az elúciós állványt az elúciós nyílásból.

Ha az elúciós állványt elúciós adapterrel használta, távolítsa el az adaptert is.

- 6. További elúciós állványok eltávolításához ismételje meg az eljárást.
- 7. Az összes elúciós állvány eltávolítását követően csukja be az eluátumfiókot.

Megjelenik az "Eluate Drawer/Elution Slot/Configure Rack X" (Eluátumfiók/Elúciós nyílás/X állvány konfigurálása) képernyő.

8. Nyomja meg az "OK" gombot.

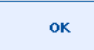

A QIAsymphony SP elvégzi az eluátumfiók leltárellenőrzését. Ezt követően megjelenik a "Sample Preparation/Overview" (Mintaelőkészítés/Áttekintés) képernyő.

**Megjegyzés**: Ha az 1-es elúciós nyílásban a hűtés be volt kapcsolva, akkor az az "**OK**" vagy "Yes" (Igen) gomb megnyomásakor kikapcsol.

8.4 A "Reagents and Consumables" (Reagensek és fogyóeszközök) fiók betöltése

A reagensek és fogyóeszközök fiókban található a protokoll futtatásához szükséges összes fogyóeszköz és reagens.

A protokoll futtatásának elindítása előtt a fiókba be kell tölteni a megfelelő reagenseket előretöltött, lezárt reagenskazettákban, minta-előkészítő kazettákban, 8-as rúdburkolattal és egyszer használatos, szűrővel rendelkező hegyekkel. Egyes esetekben tartozékvályú és pufferes palack is szükséges.

Az alkalmazott kittől függően különböző típusú és mennyiségű fogyóeszközre lehet szükség. További tájékoztatásért olvassa el az alkalmazott QIAsymphony Kit kézikönyvét.

#### 8.4.1 Fogyóeszközök betöltése

#### **Egységdobozok**

A minta-előkészítéshez szükséges fogyóeszközöket egységdobozokban kell a QIAsymphony SP munkaasztalba helyezni. Az egységdobozok tetővel kerülnek forgalomba. Négy nyílás áll rendelkezésre az egységdobozok számára.

Az egységdobozok betöltéséhez kövesse az alábbi lépéseket.

- 1. Vegye le az egységdoboz tetejét, és tartsa meg későbbi használat céljára. A doboztetők a részlegesen megtelt egységdobozok visszazárására használhatók.
- 2. Helyezze a még nem használt 8-as rúdburkolatokat vagy minta-előkészítő kazettákat tartalmazó egységdobozokat a reagensek és fogyóeszközök fiókba.

Az egységdobozokat úgy alakították ki, hogy csak a megfelelő irányban illeszkedjenek a készülék fiókjába.

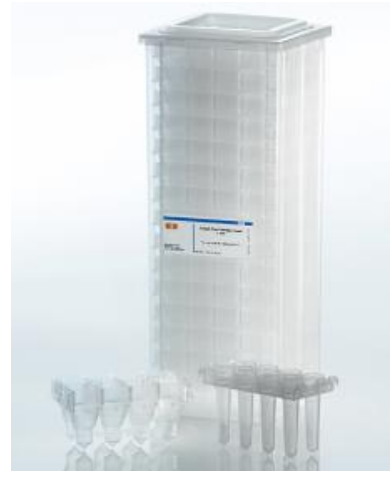

**A QIAsymphony SP készülékben történő minta-előkészítés során alkalmazott fogyóeszközök.**

A reagensek és fogyóeszközök fiókban lévő egységdoboznyílásokba minta-előkészítő kazettákkal megtöltött egységdoboz vagy 8-as rúdburkolattal megtöltött egységdoboz helyezhető. A már részlegesen felhasznált egységdobozok is betölthetők a fiókba, mivel a rendszer a leltárellenőrzés során érzékeli az egységdobozokban lévő minta-előkészítő kazetták, illetve 8-as rúdburkolatok számát.

Jellemzően több minta-előkészítő kazettára van szükség, mint 8-as rúdburkolatra, és ezt a QIAsymphony SP készülék egységdobozokkal történő feltöltése során figyelembe kell venni.
**Megjegyzés**: Győződjön meg arról, hogy a 4-es nyílásban (az Önhöz legközelebb lévő nyílásban) van legalább egy üres egységdoboz.

**Megjegyzés**: Ne töltse újra a részlegesen felhasznált egységdobozokat. A rendszer a leltárellenőrzés során ugyanis érzékeli a minta-előkészítő kazetták, illetve a 8-as rúdburkolatok számát.

**Megjegyzés**: Ne dobja ki az üres egységdobozokat. Az üres egységdobozok felhasználhatók a hulladékfiókban a használt minta-előkészítő kazetták és 8-as rúdburkolatok gyűjtésére a tisztítási eljárás során.

# **8-as rúdburkolatok**

A 8-as rúdburkolat egy 8 rúdburkolatból álló sor, amely a mágnesfej mágnesrúdjait borítja.

- Mindegyik egységdoboz legfeljebb tizenkét darab 8-as rúdburkolat befogadására alkalmas.
- Az egységdoboz alja és az utolsó 8-as rúdburkolat között van egy távtartó.
- A 8-as rúdburkolat alsó és felső szélén lévő speciális mintázat lehetővé teszi, hogy a QIAsymphony SP készülék a leltárellenőrzés során automatikusan felismerje a rúdburkolatot.
- ⚫ A leltárellenőrzés során a rendszer az egységdobozban lévő 8-as rúdburkolatok számát is észleli.

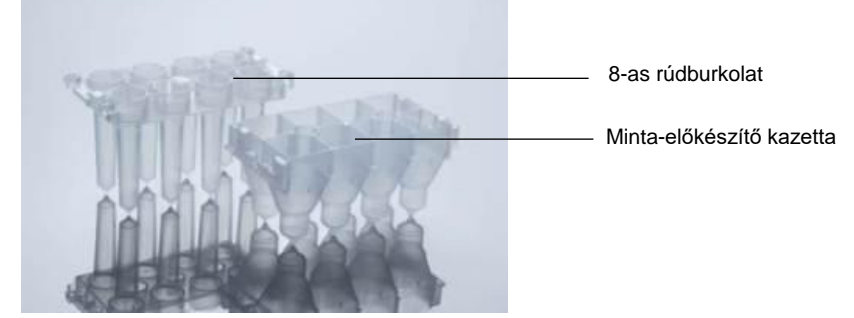

**8-as rúdburkolat és minta-előkészítő kazetta.**

#### **Minta-előkészítő kazetták**

A minta-előkészítő kazetták olyan edények, amelyeket a QIAsymphony SP készülék a nukleinsavak tisztítása során használ. A minta-előkészítő kazetták mindegyik cellája 3 ml folyadék befogadására alkalmas.

A minta-előkészítő kazetták lezárt egységdobozokban kaphatók. Mindegyik egységdoboz legfeljebb 28 kazetta befogadására alkalmas. A minta-előkészítő kazetták alsó és felső szélén lévő speciális mintázat lehetővé teszi, hogy a QIAsymphony SP készülék a leltárellenőrzés során felismerje a minta-előkészítő kazettákat. A leltárellenőrzés során a rendszer az egységdobozban lévő minta-előkészítő kazetták számát is észleli. A robotizált kezelőrendszer egyszerre legfeljebb 3 minta-előkészítő kazettát képes felemelni.

#### **Hegytartó állványok**

- A QIAsymphony SP készülék 1500 µl-es, szűrővel rendelkező hegyeket és 200 µl-es, szűrővel rendelkező hegyeket használ.
- ⚫ A szűrővel rendelkező hegyek lezárt buborékcsomagolásban kerülnek kiszerelésre; egy hegytartó állványon 32, szűrővel rendelkező hegy található.
- ⚫ A használat megkönnyítése érdekében az 1500 µl-es, szűrővel rendelkező hegyeket tartalmazó állványok fekete, a 200 µl-es, szűrővel rendelkező hegyeket tartalmazó állványok pedig kék színűek.
- A hegytartó állványok minden típusának különböző mintázata van a felső és alsó oldalán. Ez lehetővé teszi a szűrővel rendelkező hegy típusának észlelését a leltárellenőrzés során.
- ⚫ A hegytartó állványok befogadására 18 nyílás szolgál.
- A hegytartó állványok bármelyik nyílásba behelyezhetők, mivel az állvány helyzetét, a hegy típusát, valamint a hegyek számát észleli a rendszer a leltárellenőrzés során.
- ⚫ A mintánként szükséges hegyek száma a futtatott protokolltól függően változik.

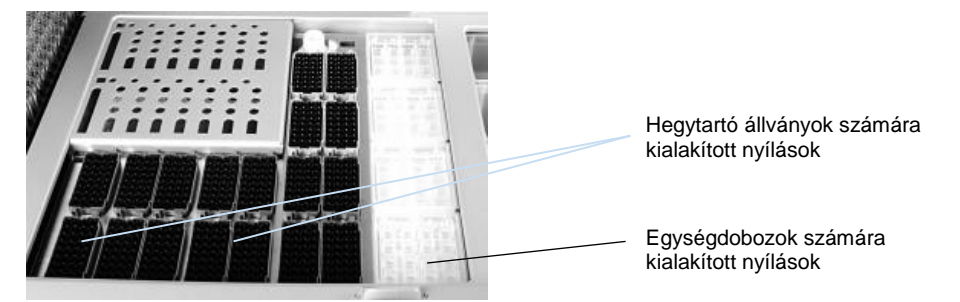

## **Hegytartó állványok.**

A hegytartó állványok QIAsymphony SP készülékbe történő betöltéséhez kövesse az alábbi lépéseket.

- 1. Tartsa a hegytartó állványt 2 ujja között a bemélyedésnél fogva.
- 2. Finoman nyomja össze a hegytartó állványt, és helyezze a hegytartó állványok számára kialakított nyílásba.

**Megjegyzés**: Annak érdekében, hogy a rendszer a leltárellenőrzés során észlelje a hegytartó állványokat, gondoskodjon arról, hogy a hegytartó állványok megfelelően illeszkedjenek a hegytartó állványok számára kialakított nyílásba, és hogy a hegytartó állványok egyik kiálló része se legyen törött.

**Megjegyzés**: Mindegyik hegytípus tartalmaz egy szűrőt a keresztszennyeződés megelőzése céljából.

**Javaslat**: A szűrővel rendelkező hegyekből a szükséges mennyiségnél többet töltsön be, hogy elegendő szűrővel rendelkező hegy álljon rendelkezésre az automatikus hibajavításhoz.

Javasoljuk továbbá, hogy a hegyeket lehetőség szerint a hegytartó állványok számára kialakított hátsó nyílásokba töltse be.

A hegyek betöltésével kapcsolatos további tájékoztatásért nyomja meg az "R+C" gombot a "**Consumables/Cartridges/Filter-Tips**" (Fogyóeszközök/Kazetták/Szűrővel rendelkező hegyek) képernyő megnyitásához, vagy nyomja meg a QIAsymphony AS modul "**Loading**  Information" (Betöltési információ) képernyőjén a "Tip information" (Hegyekkel kapcsolatos információ) gombot (lásd "Az egyszer használatos, szűrővel rendelkező hegyek betöltése", [129.](#page-128-0) oldal).

**Megjegyzés**: Ne töltse újra a részlegesen felhasznált hegytartó állványokat. Ha egy állványon különböző méretű hegyek vannak, az hibához vezethet a futtatás során. A rendszer automatikusan észleli a szűrővel rendelkező hegyek számát a leltárellenőrzés során.

#### 8.4.2 Reagenskazetták

A szükséges reagenskazettákat a QIAsymphony SP határozza meg a felhasználó által kiválasztott protokollok alapján.

A reagenskazetták származhatnak azonos kitből vagy különböző kitekből.

- A tisztítási eljáráshoz szükséges reagenseket előretöltött, lezárt reagenskazettákban biztosítjuk.
- Legfeljebb 2 reagenskazetta tölthető be a reagensek és fogyóeszközök fiókba.
- ⚫ A könnyebb használat érdekében a reagenskazetták csak a helyes irányban illeszthetők be.
	- A felhasználó először keverőgéppel felkeveri a mágnesesrészecske-vályút, majd  $1.1$ eltávolítja a mágnesesrészecske-vályú zárófóliáját. (Részletes tájékoztatást az adott készlet kézikönyvében talál.)
	- Távolítsa el a csövek fedelét, és az összekeveredés megelőzése érdekében a megfelelő nyílásba helyezze őket.

Ha a betöltést megelőzően helyesen behelyezte a lyukasztófedelet, a QIAsymphony SP készülék ezután automatikusan kinyitja a reagenskazettát, ezzel elkerülhető a manuális kezelés és a reagensek kiömlése.

**Megjegyzés**: A lyukasztófedél éles szegélyekkel rendelkezik, és kárt tehet a kesztyűben.

- A reagenskazettában minden egyes reagens 2D vonalkóddal van ellátva, ami lehetővé teszi a reagensek nyomon követését a teljes tisztítási eljárás során.
- ⚫ A protokoll futtatásának megkezdése előtt a rendszer ellenőrzi, hogy a reagensek térfogata elegendő-e a kiválasztott protokollhoz.

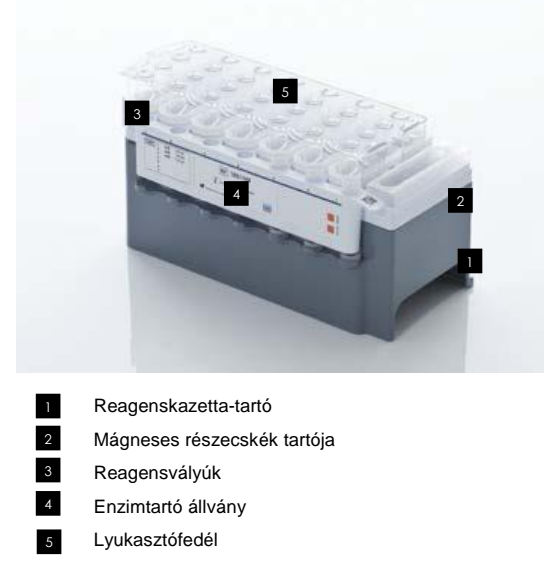

A reagenskazetta akár 192 mintához is elegendő mennyiségű reagenst tartalmaz, az alkalmazott kittől függően. A részlegesen felhasznált reagenskazettákat tartalmazó vályúkat használat után haladéktalanul le kell zárni az újrahasználati zárócsíkok alkalmazásával (a QIAsymphony Kit tartalmazza).

**Megjegyzés**: Ne töltse újra a részlegesen felhasznált reagenskazettákat, illetve ne cserélje ki egy éppen futtatott köteg reagenskazettáját, mivel ez teljesítmény- és pipettázási hibákhoz vezethet.

**Megjegyzés**: A lehető legrövidebbre kell korlátozni azt az időtartamot, amíg a reagenskazetta nyitva van.

Minden reagensvályú és enzimtartó állvány oldalán szerepel egy címke, amelyen a vályúban lévő puffer neve látható. Az egyes vályúk tetején lévő egyedi 2D vonalkód lehetővé teszi a QIAsymphony SP készülék számára a reagenskazetta és az egyes vályúk tartalmának észlelését.

A reagenskazetta összetétele kitspecifikus. Ne keverje a különböző kitekből, illetve különböző sarzsszámú kitekből származó vályúkat.

Szemrevételezéssel ellenőrizze az összes reagensvályút, hogy nem képződött-e bennük csapadék. Ha képződött bennük csapadék, további tájékoztatásért olvassa el az alkalmazott QIAsymphony Kit kézikönyvét.

**Megjegyzés**: Győződjön meg arról, hogy a reagensek és enzimek szobahőmérsékletűek (15–25 °C), mielőtt behelyezné őket a reagensek és fogyóeszközök fiókba.

**Megjegyzés**: Előtöltött reagenskazettát ne autoklávozzon. Ne cserélje fel a vályúk sorrendjét a reagenskazettán belül.

**Megjegyzés**: Kerülje a reagenskazetta rázását, mivel az a pufferek felhabzását okozhatja, ami a folyadékszint-érzékelés hibájához vezethet.

#### 8.4.3 Pufferes palack

Az alkalmazott kittől függően előfordulhat, hogy egy további pufferes palack is rendelkezésre áll. A palack legfeljebb 60 ml reagenssel van előtöltve.

A pufferes palack QIAsymphony SP készülékbe történő betöltéséhez kövesse az alábbi lépéseket.

- 1. Vegye le a pufferes palack csavaros kupakját.
- 2. Nyomja meg a "Bottle ID" (Palackazonosító) gombot a "Load Reagents" (Reagensek betöltése) képernyőn.
- 3. A kézi vonalkódolvasó segítségével szkennelje be a pufferkódot. Alternatív megoldásként gépelje be a vonalkódot a "**Keyboard**" (Billentyűzet) képernyőn.
- 4. Helyezze a palackot a hegytartó állványok számára kialakított 1-es és 2-es nyílás hátsó vége mögé.

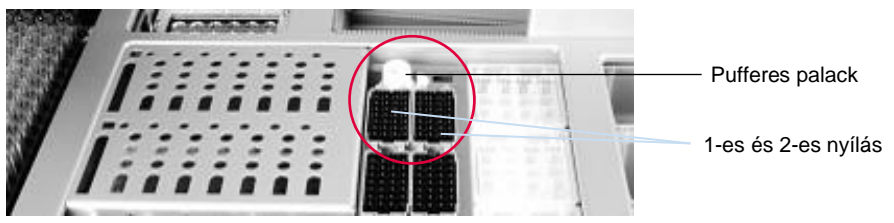

**Pufferes palack számára kialakított nyílás.**

A leltárellenőrzés során a rendszer automatikusan észleli a pufferes palackot és a puffer térfogatát.

## 8.4.4 Tartozékvályú

Ha a tisztítási eljáráshoz további etanol szükséges, azt a felhasználónak a tartozékvályúba kell öntenie, amelyet ezután a hegytartó állványok számára kialakított 5-ös vagy 12-es nyílásba kell behelyezni. Ezek a nyílások hegytartó állványokhoz és tartozékvályúkhoz is használhatók.

Ha további etanolra van szükség, az alkalmazandó mennyiség tekintetében olvassa el az adott kithez tartozó kézikönyvet.

A tartozékvályú QIAsymphony SP készülékbe történő betöltéséhez kövesse az alábbi lépéseket.

- 1. Töltsön a tartozékvályú(k)ba annyi etanolt, amennyit az alkalmazott QIAsymphony Kit kézikönyve javasol.
- 2. Helyezze a tartozékvályú(ka)t a hegytartó állványok számára kialakított 5-ös vagy 12-es nyílásba.

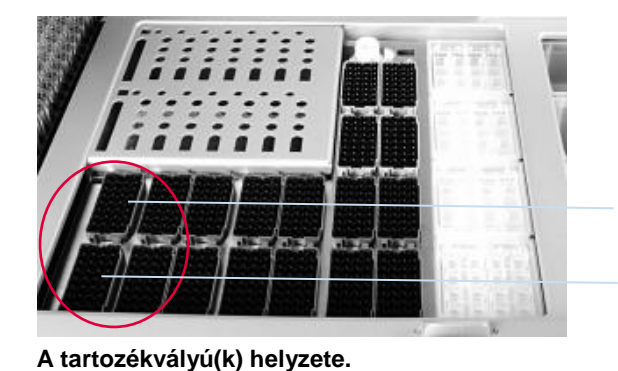

Hegytartó állványok számára kialakított 5-ös nyílás

Hegytartó állványok számára kialakított 12-es nyílás

**Megjegyzés**: Győződjön meg arról, hogy a tartozékvályú megfelelően helyezkedik el a hegytartó állványok számára kialakított nyílásban, különben hiba léphet fel a leltárellenőrzés során.

#### <span id="page-78-0"></span>8.4.5 A reagensek és fogyóeszközök eltávolítása

#### **Reagenskazetták**

Ha reagenskazettát kíván eltávolítani a reagensek és fogyóeszközök fiókból, kövesse az alábbi lépéseket.

- 1. Nyissa ki a fiókot.
- 2. Húzza a reagenskazettát balra, és csúsztassa ki a nyílásból.

A reagensek párolgásának elkerülése érdekében kifejezetten javasoljuk, hogy használat után azonnal zárja vissza a reagenskazetta vályúit. A vályúk visszazárásához használja a QIAsymphony kitekben található újrahasználati zárócsíkot. Helyezze vissza a csavaros kupakokat az enzimtartó állványon lévő csövekre.

Tároláshoz távolítsa el a reagenskazettát a reagenskazetta-tartóról, és tárolja a kithez tartozó kézikönyvben lévő útmutatásnak megfelelően. A reagenskazetta-tartó ezután más kitekkel együtt használható. Az enzimtartó állványt tárolja a kithez tartozó kézikönyvben lévő útmutatásnak megfelelően.

Ha a reagenskazetta üres, vegye ki a reagenskazetta-tartóból, és ártalmatlanítsa a helyi biztonsági előírásoknak megfelelően.

#### **Hegytartó állványok**

A hegytartó állványok a reagensek és fogyóeszközök fiókban hagyhatók. A hegytartó állványokat csak a következő esetekben kell eltávolítani:

- ⚫ A hegytartó állványok kiürültek.
- ⚫ Karbantartásra kerül sor (pl. UV-lámpával végzett fertőtlenítés).
- Az eszközt hosszabb ideig nem fogják használni.

A hegytartó állvány QIAsymphony SP készülékből való eltávolításához kövesse az alábbi lépéseket.

- 1. Tartsa a hegytartó állványt két ujja között a bemélyedésnél fogva.
- 2. Finoman nyomja össze a hegytartó állványt.
- 3. Távolítsa el a hegytartó állványt.
- 4. Ha karbantartási műveletek előtt szükséges eltávolítani a hegytartó állványokat, akkor a karbantartás elvégzése után visszahelyezhetők a hegytartó állványok.

#### **Egységdobozok (8-as rúdburkolatok és minta-előkészítő kazetták)**

Az egységdobozok a reagensek és fogyóeszközök fiókban hagyhatók. Az egységdobozokat csak a következő esetekben kell eltávolítani:

- ⚫ Az egységdoboz kiürült.
- ⚫ Karbantartásra kerül sor (pl. UV-lámpával végzett fertőtlenítés).

Ha egységdobozt kíván eltávolítani a reagensek és fogyóeszközök fiókból, kövesse az alábbi lépéseket.

- 1. Nyissa ki a reagensek és fogyóeszközök fiókot.
- 2. Fogja meg az egységdobozt a felső szélénél.
- 3. Húzza ki a fiókból.
- 4. Helyezze vissza a részlegesen felhasznált vagy nem használt egységdobozok tetejét.
- 5. Az üres egységdobozokat meg kell tartani a használt minta-előkészítő kazetták és 8-as rúdburkolatok hulladékfiókban történő gyűjtéséhez.

# 8.5 A "Sample" (Minta) fiók betöltése

A mintafiókba a minták elsődleges vagy másodlagos csövekben tölthetők be. A kompatibilis csövekkel kapcsolatos további tájékoztatásért keresse fel a **www.qiagen.com/goto/QIAsymphony** weboldalt.

A csőtartók alkalmazása lehetővé teszi a minták különféle formákban történő betöltését. A QIAsymphony SP készülékkel legfeljebb 24 elsődleges cső vagy 8–16 mm átmérőjű, belső kontrollt tartalmazó cső tárolására szolgáló csőtartó használható.

# 8.5.1 A csőtartók betöltése

#### **Minták betöltése csőtartó alkalmazásával**

A QIAsymphony SP csőtartó legfeljebb 24, az alábbi külső átmérőjű mintacső befogadására alkalmas:

- 14–16 mm (nem szükséges inzert)
- 13 mm (1a csőinzert; katalógusszám: 9242058)
- ⚫ 11 mm (2a csőinzert; katalógusszám: 9242057)
- Sarstedt cső inzert, 2 ml (3b inzert; katalógusszám: 9242083)
- Pattintós fedelű cső inzert (5a inzert; katalógusszám: 9244701)

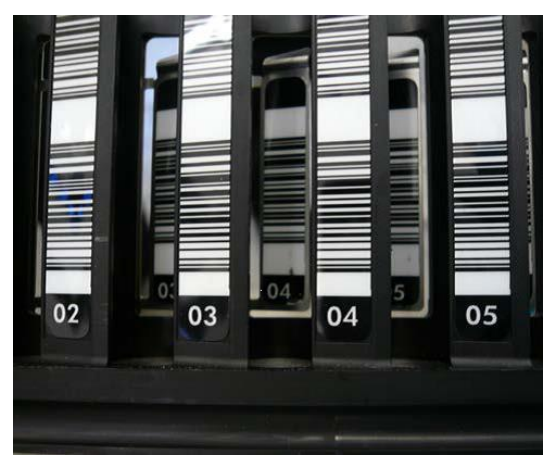

**Példa csőtartóhoz tartozó inzertre.**

**Megjegyzés**: Olyan módon helyezze a csöveket a csőtartóba, hogy minden vonalkód balra nézzen, hogy a vonalkódolvasó le tudja őket olvasni.

**Megjegyzés**: A "**Configuration Profile**" (Konfigurációs profil) beállítástól függően előfordulhat, hogy csak a vonalkóddal felcímkézett mintacsövek használhatók. Más csövek használata esetén a köteg vagy futtatás nem definiálható.

A készülék az inzerten vagy a csőtartón lévő vonalkód leolvasásával észleli a cső méretét. Ha olyan csövet használ, amely nem az alapértelmezett csőtípus egy bizonyos inzerthez, a felhasználónak a mintaköteg definiálásakor meg kell adnia a cső típusát. Az alapértelmezett csövek is konfigurálhatók.

#### **Minták behelyezése csőtartó alkalmazásával**

1. Az ajtót maga felé húzva nyissa ki a mintafiókot.

Öt nyílás áll rendelkezésre: Az első 4 nyílás mintacsöveket tartalmazó csőtartók befogadására alkalmas; az ötödik nyílás ("A") belső kontrollt tartalmazó csőtartó befogadására alkalmas.

Az egyes nyílások állapotát a stop vonal mögött elhelyezkedő LED-ek mutatják. A LED-ek zöld, narancssárga és vörös színben világíthatnak.

Zöld – a nyílás szabad, és készen áll a betöltésre

Narancssárga – a csőtartó betöltve

Vörös – a nyílás zárolva van

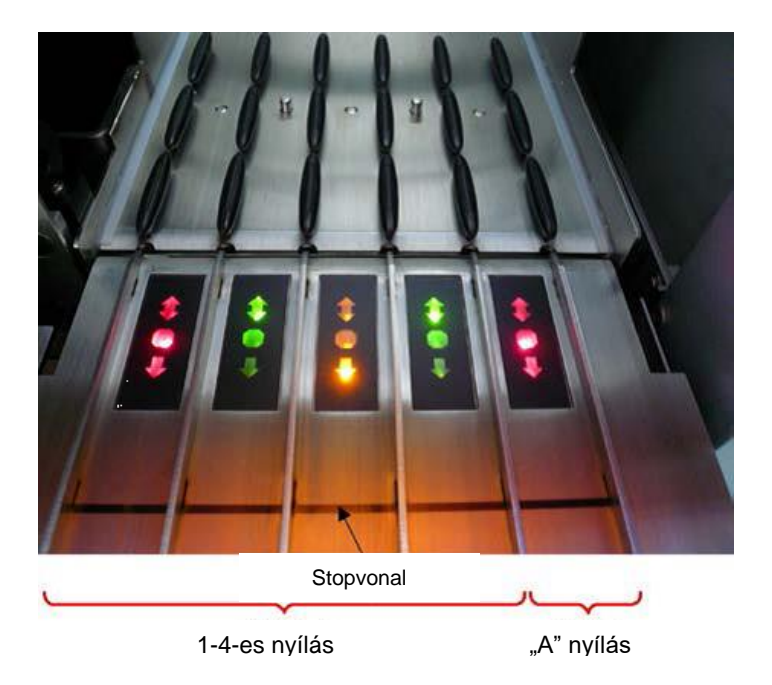

# **Példa a nyílások állapotát jelző LED-ek megvilágítására**

2. Finoman csúsztassa a csőtartót a megfelelő nyílásba. Tolja fel a stop vonalig, és várjon a vonalkódolvasó előrehaladásáig.

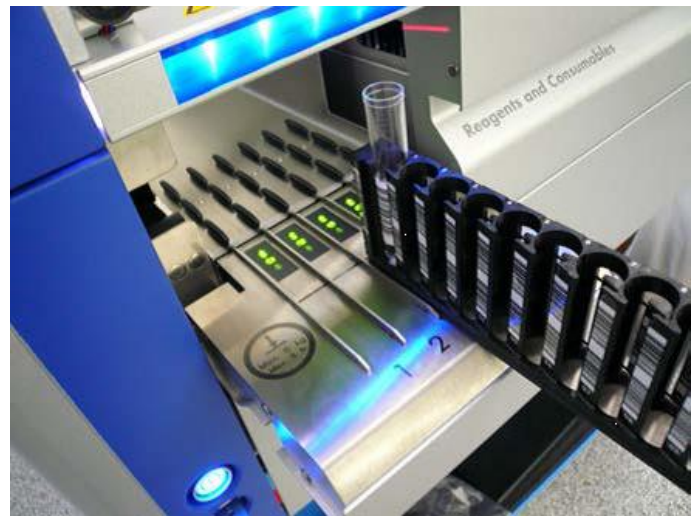

**Csőtartó becsúsztatása a megfelelő nyílásba.**

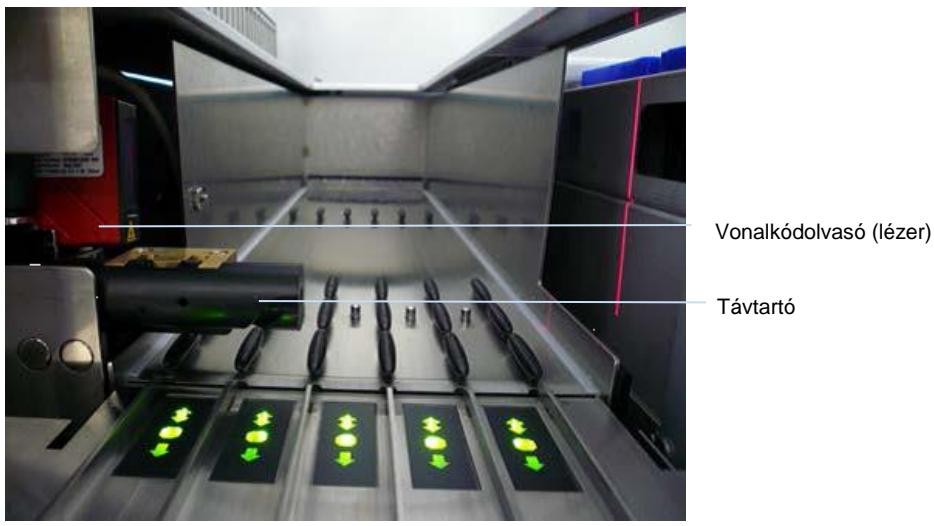

**A vonalkódolvasó és távtartó elhelyezkedése.**

- 3. Amikor a vonalkódolvasó megfelelő helyzetbe kerül, a nyílás kiold, és a zöld LED villogni kezd. Csúsztassa a tartót a nyílásba, amíg nem rögzül.
- 4. A vonalkódolvasó leolvassa a vonalkódokat a tartón, az inzerteken és az ezekhez tartozó mintacsöveken (amennyiben van rajtuk vonalkód). A sikeres betöltést követően a LED zöldről narancssárgára vált.
- 5. A vonalkódolvasó visszatér a kiindulási helyzetébe.
- 6. Ha további mintacsöveket kíván a különböző nyílásokba helyezni, kövesse a jelen szakaszban ismertetett eljárást. Ellenkező esetben csukja be a mintafiókot.

**Megjegyzés**: Támassza meg a csőtartót a másik kezével a betöltési folyamat során. Ellenkező esetben fennáll a markolat törésének kockázata.

**Megjegyzés**: A tartót egyenletesen csúsztassa a nyílásba, különben hiba léphet fel.

Megjegyzés: Az "A" nyílásba csak belső kontrollt tartalmazó csőtartó tölthető be. A mintákat tartalmazó csőtartókat az 1-es nyílásba, 2-es nyílásba, 3-as nyílásba, illetve 4-es nyílásba kell betölteni.

**Megjegyzés**: Ha két, azonos vonalkóddal/azonosítóval rendelkező csövet kell ugyanarra a csőtartóra helyeznie, ne rakja őket egymás mellé. Ellenkező esetben hiba lép fel.

**Megjegyzés**: Ha olyan mintacsöveket használ, amelyeken nincsenek vonalkódcímkék, és amelyek különböző inzertekben vannak, akkor vagy használjon csőtartónként egy inzerttípust, vagy hagyjon legalább egy pozíciót üresen a különböző típusú inzertek között.

**Megjegyzés**: Ha olyan mintacsöveket használ, amelyen nincsenek vonalkódcímkék, és a QIAsymphony SP konfigurációja a 3-as konfigurációtól eltérő, akkor előfordulhat, hogy a rendszer nem észleli azokat a csöveket amelyekben kis mennyiségű folyadék vagy átlátszó folyadék van. Ebben az esetben használjon üres vonalkódcímkét a mintacső észlelésének elősegítésére.

**Megjegyzés**: A folyadékszint helyes érzékelésének biztosítása érdekében nyomja a csöveket a csőtartó vagy – inzert alkalmazása esetén – az inzert aljára.

#### **Folyamatos betöltés**

Lehetőség van további minták betöltésére és várakozási sorba állítására, miközben egy futtatás folyamatban van. Ebben az üzemmódban csak olyan tesztkontrollkészleteket rendelhet hozzá, amelyek kompatibilisek az aktuálisan betöltött reagenskazettával.

A QIAsymphony SP folyamatos betöltése legfeljebb 96 minta erejéig lehetséges, akármennyi kötegben, feltéve, hogy a fogyóeszközök fiókja az első köteg megkezdése előtt teljesen fel van töltve.

A minták betöltése után a rendszer lehetővé teszi a felhasználó számára, hogy kijavítsa a vonalkódolvasási hibákat, kicserélje a laboreszközöket, tesztkontrollkészleteket rendeljen hozzá, és meghatározza az elúciós nyílást és a térfogatot.

Folyamatos betöltéssel végzett futtatás megkezdése előtt győződjön meg az alábbiakról:

- ⚫ Az összes futtatás számára elegendő hegy, reagens, hulladéktárhely és fogyóeszköz áll rendelkezésre, beleértve a folyamatos betöltéssel betöltött következő futtatásokat is.
- Az elúciós állvány megfelelően helyezkedik el az eluátumfiókban a köteg előkészítése előtt. Amennyiben a köteg beállítása során szükséges hozzárendelnie egy elúciós nyílást (miközben egy futtatás aktív), csak az állványokat már tartalmazó nyílások használhatók.
- Az elúciós állványok előkészítése a futtatás megkezdése előtt történik. Ez gondoskodik arról, hogy ne kerüljön sor az eluátumfiók többszöri szkennelésére. Szkennelés esetén az aktuális futtatás minden esetben szünetel.

#### **Csőtartó eltávolítása**

Ha a csőtartó nyílása nincs zárolva (a LED nem világít vörösen), akkor a csőtartó egyszerűen eltávolítható a nyílásból. A csőtartó a minták átvitele után azonnal eltávolítható.

A köteg állapotától függően különböző tevékenységek hajthatók végre a csőtartó eltávolítása után.

#### **A csőtartóba betöltött köteg eltávolítása**

Ha a minták csőtartóba vannak betöltve, a köteg eltávolítható.

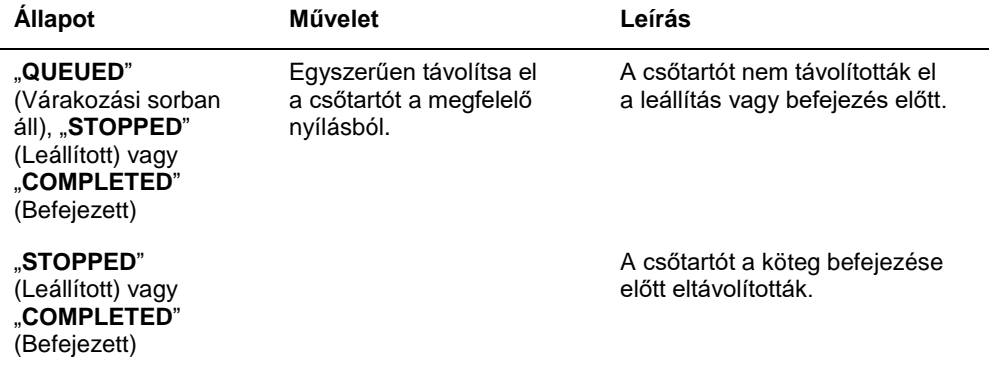

A csőtartóba betöltött köteg eltávolításához kövesse az alábbi lépéseket.

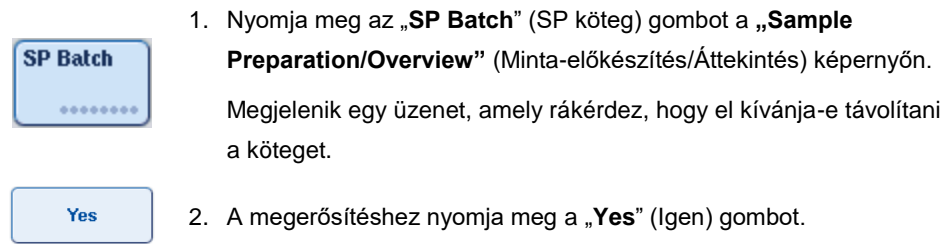

### <span id="page-84-0"></span>**Belső kontrollok betöltése**

Ha a protokoll belső kontroll használatát írja elő, akkor a használandó belső kontrollt az adott tesztkontrollkészlet határozza meg. A tesztkontrollkészlet mintához rendelése nem csupán azt határozza meg, hogy melyik protokollt kell alkalmazni, hanem azt is, hogy melyik belső kontrollt kell hozzáadni a mintához.

A QIAsymphony SP csak csőtartóba betöltött minták esetén támogatja a belső kontrollok alkalmazását.

Megjegyzés: A belső kontrollokat csőtartóba helyezve az "A" mintanyílásba kell betölteni.

**Megjegyzés**: A belső kontrollokat ne töltse be az 1–4-es nyílásba.

24 mintából álló kötegenként nyolc különböző belső kontroll alkalmazható, és egy futtatáshoz legfeljebb 24 különböző belső kontroll használható. A csőtartóba való betöltést megelőzően a belső kontrollt tartalmazó csöveket a csőtípusnak megfelelő inzertbe kell helyezni.

A rendszer a futtatás indítása előtt ellenőrzi, hogy betöltötték-e a szükséges belső kontrollokat a megrendelt köteg(ek)hez.

Ha a belső kontrollt tartalmazó cső vonalkódcímkével van ellátva, és a csövek azonosítását a tesztkontrollkészlet definiálja, akkor a QIAsymphony SP automatikusan észleli, melyik pozícióban melyik belső kontroll helyezkedik el.

Ha a csövek nincsenek vonalkódcímkével jelölve, akkor a belső kontrollra vonatkozó információkat manuálisan kell bevinni.

A csőtartó "A" nyílásba illesztését követően a belső kontrollra vonatkozó információk beviteléhez kövesse az alábbi lépéseket.

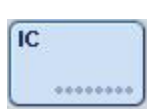

1. Nyomja meg az "IC" (BK) gombot a belső kontrollok ellenőrzéséhez vagy módosításához.

Megjelenik az "Internal Controls" (Belső kontrollok) képernyő.

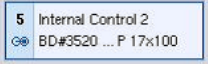

 $\alpha$ 

2. A gomb megnyomásával válassza ki azt a pozíciót, amelyhez manuálisan hozzá kell rendelni a belső kontrollt.

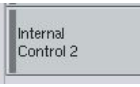

- 3. Az "Internal controls:" (Belső kontrollok:) listából válassza ki a belső kontrollt.
- 4. A belső kontrollok kiválasztott pozíciókhoz rendeléséhez nyomja meg az "OK" gombot.

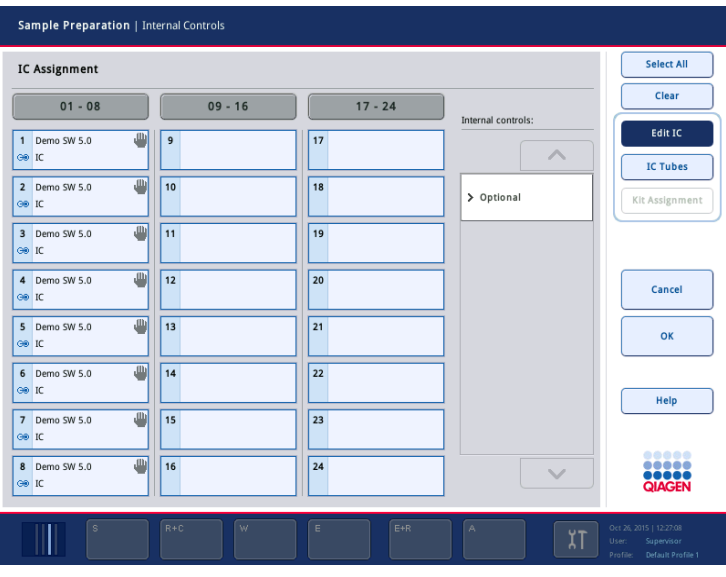

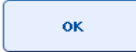

5. A belső kontrollok összes hozzárendelésének megerősítéséhez nyomja meg az "OK" gombot.

A belső kontrollokat három csoportba sorolhatjuk:

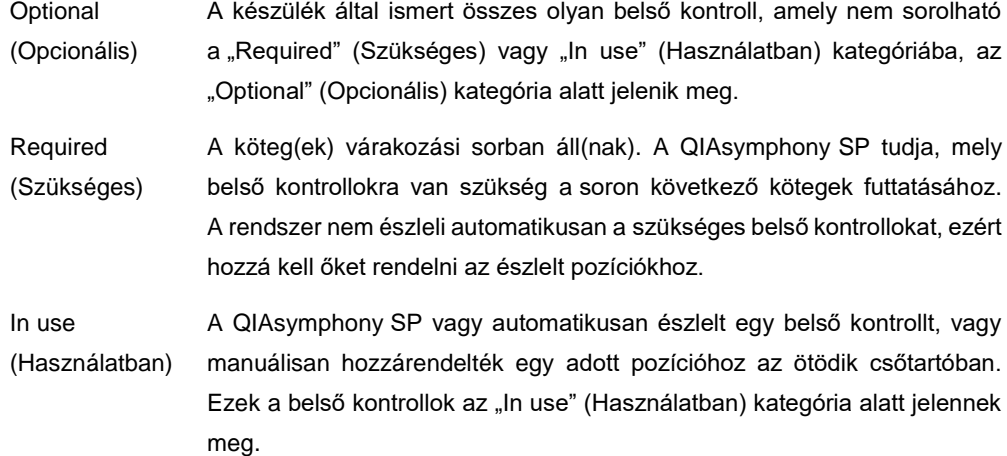

**Megjegyzés**: Ha a belső kontroll rendelkezik vonalkódcímkével, de a rendszer nem megfelelően olvasta le a vonalkódot, akkor a hozzá tartozó pozíciógomb sárga színűre változik. A folytatáshoz a belső kontrollt manuálisan hozzá kell rendelni az "Internal controls:" (Belső kontrollok:) listában megjelenő belső kontrollok alkalmazásával. Ha a belső kontroll nem rendelkezik vonalkódcímkével, de a QIAsymphony SP észlelte a cső jelenlétét, akkor az "**Unknown IC**" (Ismeretlen belső kontroll) felirat jelenik meg a csőhöz tartozó pozícióban. A belső kontrollt manuálisan hozzá kell rendelni az "**Internal controls**" (Belső kontrollok) listában megjelenő belső kontrollok alkalmazásával.

**Megjegyzés**: Bár ezt a képernyőt anélkül is elhagyhatja, hogy manuálisan hozzárendelné az "**Unknown IC**" (Ismeretlen belső kontroll) felirattal jelzett pozíciókhoz a belső kontrollokat, a futtatás elindítása előtt mindenképp rendelje hozzá a szükséges belső kontrollokat, különben a futtatás nem indítható el.

#### **Belső kontrollok eltávolítása**

A csőtartóban lévő belső kontrollok akkor távolíthatók el a QIAsymphony SP készülékből, ha a csőtartó nyílása nincs zárolva.

● Ha folyamatban van kötegek futtatása, és további belső kontrollokat kell betöltenie, nyomja meg az "IC" (BK) gombot a csőtartó "A" nyílásának kioldásához.

- Ha a QIAsymphony SP készüléknek nem kell hozzáférnie az "A" nyílásban lévő csőtartóhoz, akkor a belső kontrollok eltávolíthatók.
- Távolítsa el a belső kontrollokat tartalmazó csőtartót az "A" nyílásból úgy, hogy finoman kicsúsztatja a mintafiókból.

A belső kontrollok állapota "**LOADED**" (Betöltve) helyett "**ON HOLD**" (Felfüggesztve) lesz. A QIAsymphony SP megőrzi a belső kontrollokkal kapcsolatban korábban megadott információkat.

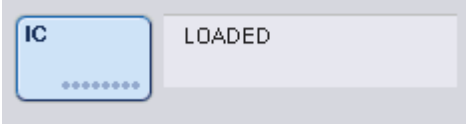

Az ismertetett körülmények között az "**ON HOLD"** (Felfüggesztve) felirat jelenik meg ott, ahol a fenti képen a "LOADED" (Betöltve) felirat látható.

## **Belső kontrollok betöltése futtatás közben**

A belső kontrollt tartalmazó csőtartó eltávolítása után új belső kontrollokat tartalmazó csőtartót kell visszahelyezni a készülékbe. A [85.](#page-84-0) oldalon található "Belső kontrollok betöltése" című fejezetben ismertetettek szerint definiálja a belső kontroll(oka)t.

További tájékoztatásért olvassa el a *QIAsymphony SP/AS felhasználói kézikönyv – A QIAsymphony SP üzemeltetése* Belső kontrollok betöltése futtatás közben című 2.20.4. szakaszát.

## 8.5.2 Lemeztartó betöltése

Mintabevitelhez lemeztartó is használható. További tájékoztatásért olvassa el a *QIAsymphony SP/AS felhasználói kézikönyv – Általános leírás* című dokumentumot. Ha lemeztartót kíván használni, forduljon a QIAGEN műszaki ügyfélszolgálatához.

# 8.6 Leltárellenőrzés végzése (SP)

A minta-előkészítő protokollok futtatása előtt el kell végezni a QIAsymphony SP összes fiókjának leltárellenőrzését. A QIAsymphony SP készülék lézer alkalmazásával ellenőrzi a fogyóeszközök típusát és számát, valamint az egyes fiókokba betöltött adapterek típusát és elhelyezkedését. Az 1D és 2D vonalkódokat (pl. a reagenskazettán) egy vonalkódészlelő rendszer ismeri fel és olvassa be. A lézer és a vonalkódkamera a robotkarba van építve. Ez gondoskodik arról, hogy a rendszer a teljes munkaasztal minden pozícióját be tudja szkennelni. A leltárellenőrzés fiókspecifikus. Ez azt jelenti, hogy a rendszer csak azokban a fiókokban ellenőrzi a változást, amelyek ki voltak nyitva.

### 8.6.1 A reagensek és fogyóeszközök fiók leltárellenőrzése

A reagensek és fogyóeszközök fiók leltárellenőrzése két fő részre van osztva, és mindkettőben több alegység található.

#### **Lézeres vizsgálat – reagenskazetta**

A rendszer elvégzi a reagenskazetták nyílásainak ellenőrzését. A készülék először az adott reagenskazettában lévő lezárt vályúk jelenlétét ellenőrzi.

**Megjegyzés**: Ha elfelejti ráhelyezni a fedelet a reagenskazettára, akkor a kötegben lévő minták elveszhetnek. A rendszer azonban a leltárellenőrzés során észleli a lyukasztófedél jelenlétét, ami azt jelenti, hogy a hiba még a futtatás megkezdése előtt észlelésre kerül.

**Megjegyzés**: Győződjön meg arról, hogy az érzékelő mindegyik 2D vonalkódhoz hozzáfér.

A rendszer ellenőrzi a reagensvályúkon, a mágneses részecskék vályúján és az enzimtartó állványon lévő 2D vonalkódokat. Ellenőrzi továbbá, hogy a reagenskazetta ki van-e lyukasztva.

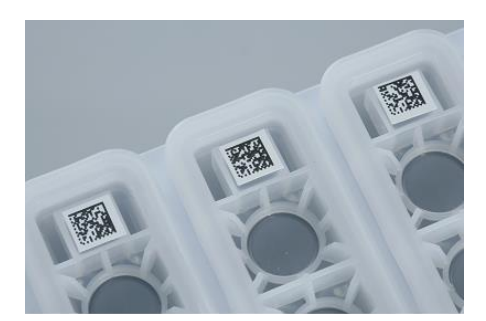

**2D vonalkódok.**

- Ha a reagenskazetta le van zárva, és nincs kilyukasztva, akkor a rendszer a reagenskazettában lévő összes reagens folyadékszintjét az eredeti értékre állítja be. Nem kerül sor további folyadékszint-ellenőrzésre.
- ⚫ A rendszer mindkét reagenskazetta-nyílás ellenőrzését elvégzi.

**Megjegyzés**: Gondoskodjon arról, hogy a pufferes vályúk megfelelően illeszkedjenek a reagenskazettába, különben folyadékszint-észlelési hibák léphetnek fel.

**Megjegyzés**: Kerülje a reagenskazetta rázását, mivel az a pufferek felhabzását okozhatja, ami a folyadékszint-érzékelés hibájához vezethet.

**Megjegyzés**: Ne töltse újra a részlegesen felhasznált reagenskazettákat, illetve ne cserélje ki egy éppen futtatott köteg reagenskazettáját, mivel ez teljesítmény- vagy pipettázási hibákhoz vezethet.

**Megjegyzés**: Ne keverje össze a különböző reagenskazettákból származó és/vagy eltérő sarzsszámú enzimtartó állványokat, pufferes vályúkat vagy mágnesesrészecske-vályúkat.

### **Lézeres vizsgálat – hegytartó állványok számára kialakított nyílások**

- A rendszer elvégzi mind a 18, hegytartó állványok számára kialakított nyílás ellenőrzését a betöltött hegytartó állvány típusának meghatározására.
- A rendszer az összes olyan hegytartó állványok számára kialakított nyílásban, amelyben hegytartó állványt észlelt, elvégzi a hegyek számának ellenőrzését. Ha a rendszer a hegytartó állvány első és utolsó pozíciójában is észlel hegyet, akkor úgy ítéli meg, hogy a hegytartó állvány tele van. Ha az első vagy utolsó hegy hiányzik, akkor a rendszer teljes vizsgálatot végez a hegytartó állványban lévő hegyek számának meghatározására.

## **Lézeres vizsgálat – egységdobozok**

- A rendszer megvizsgálja az egységdobozok számára kialakított nyílásokat, hogy észlelje az egységdobozok jelenlétét a 4 nyílásban.
- ⚫ Ezt követően meghatározza a fogyóeszközök típusát (8-as rúdburkolat vagy mintaelőkészítő kazetta) és számát.

## **Az észlelt reagensek folyadékszint-ellenőrzése**

Ezt az ellenőrzést a rendszer csak akkor végzi el, ha a folyadékszint nem ismert (pl. részlegesen felhasznált reagenskazetta esetén).

⚫ Az észlelt reagensek folyadékszint-ellenőrzése.

- ⚫ A pufferes palack folyadékszint-ellenőrzése (amennyiben észlel ilyet a rendszer).
- ⚫ A tartozékvályú folyadékszint-ellenőrzése (amennyiben észlel ilyet a rendszer).

**Megjegyzés**: A leltárellenőrzés csak a nyitott és felismert edények folyadékszintjének kimutatását teszi lehetővé.

**Megjegyzés**: Ezek az ellenőrzések 1500 µl-es és 200 µl-es, szűrővel rendelkező hegyeket alkalmaznak. Ha nem áll rendelkezésre elegendő hegy, vagy ha egy hegytípus hiányzik, a rendszer megszakítja a leltárellenőrzést, és a soron következő mintakötegek nem indíthatók el.

#### **Részleges leltárellenőrzés**

Ha meg kell ismételnie a leltárellenőrzést a reagensek és fogyóeszközök fiókban (mert pl. változás történt a munkaasztalon), akkor lehetősége van részleges leltárellenőrzést végezni.

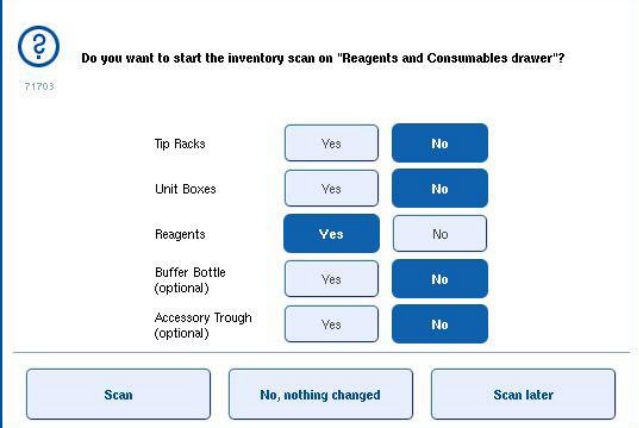

## 8.6.2 A hulladékfiók leltárellenőrzése

A hulladékfiók leltárellenőrzése lézeres vizsgálatból áll. Nem kerül sor 2D vonalkód-ellenőrzésre, folyadékszint-észlelésre, illetve a folyékonyhulladék-tartály ellenőrzésére. Emiatt fontos, hogy a köteg elindítása előtt a felhasználó ellenőrizze és kiürítse a folyékonyhulladék-tartályt.

#### **Lézeres vizsgálat**

- A rendszer megvizsgálja a hegytároló állomás nyílását. Ezzel ellenőrzi, hogy a hegytároló állomás be van-e helyezve.
- ⚫ A rendszer ellenőrzi a hegyledobó nyílását. Ezzel ellenőrzi, hogy a hegyledobó be van-e helyezve.
- ⚫ A rendszer ellenőrzi az egységdobozok számára kialakított nyílásokat. Először megvizsgálja az egységdobozok számára kialakított 4 nyílást, hogy ellenőrizze, van-e egységdoboz

a nyílásban. Ezt követően meghatározza az egyes dobozok tartalmát (pl. az egyes dobozokban lévő fogyóeszközök mennyisége és típusa).

#### 8.6.3 Az eluátumfiók leltárellenőrzése

A QIAsymphony SP ellenőrzi az elúciós nyílásokat annak megállapítására, hogy a kiválasztott elúciós nyílások tartalmaznak-e elúciós állványt. A "**Configuration**" (Konfiguráció) menü "**Process SP 1**" (1-es minta-előkészítő folyamat) fülén ki lehet választani azokat az elúciós nyílásokat, amelyekben a rendszer beszkenneli az adapterek vonalkódjait (pl. egyik sem vagy 1– 4).

Ha a QIAsymphony SP eltérést észlel a várt és az eluátumfiókba ténylegesen betöltött elúciós állvány(ok) között, megjelenik egy üzenet az érintőképernyőn, amely a probléma megoldására szólítja fel a felhasználót. Nyissa ki az eluátumfiókot, és helyezze az elúciós állvány(oka)t a helyes pozícióba, vagy végezze el a nyílás/állvány hozzárendelés szerkesztését az érintőképernyőn.

Az alábbi esetekben megjelenik egy üzenet:

- A beolvasott vonalkód és a laboreszközfájlban meghatározott adaptervonalkód eltér.
- A rendszer észlelte a vonalkódot, de a kiválasztott laboreszközfájl nem határoz meg adaptervonalkódot.
- A rendszer nem észlelt vonalkódot, de a kiválasztott laboreszközfájl meghatároz egy szükséges adaptervonalkódot.

**Megjegyzés**: A QIAsymphony SP csak azt észleli, hogy az elúciós nyílásban van-e elúciós állvány vagy adapter, és nem képes az adott elúciós nyílásban lévő elúciós állvány típusának azonosítására.

8.7 Futtatás elindítása, szüneteltetése, folytatása és leállítása

### 8.7.1 Futtatás elindítása

Amint egy köteg várakozási sorba állítása megtörtént, megjelenik a "**Run**" (Futtatás) gomb.

Amikor befejezte a feldolgozni kívánt minták definiálását, nyomja meg a "Run" (Futtatás) gombot. A szoftver ekkor validálja a kötegeket.

#### 8.7.2 Futtatás szüneteltetése

A futtatás a "**Sample Preparation**" (Minta-előkészítés) fülön lévő "**Pause SP**" (SP szüneteltetése) gombbal szüneteltethető. A gomb megnyomásakor a rendszer a futtatás szüneteltetése előtt befejezi az éppen feldolgozás alatt lévő parancs végrehajtását. Minden folyamatban lévő köteg feldolgozása szünetelni fog.

Ha a futtatást szüneteltetik, két lehetőség áll rendelkezésre: a futtatás újraindítható vagy leállítható.

**Megjegyzés**: A futtatás szüneteltetése megszakítja a minta-előkészítés folyamatát. Csak vészhelyzetben szüneteltesse a futtatást.

Megjegyzés: A futtatás szüneteltetése eredményeképp a feldolgozott minták "unclear" (nem egyértelmű) jelölést kapnak.

#### 8.7.3 Futtatás újraindítása

Futtatás újraindításához nyomja meg a "**Continue SP**" (SP folytatása) gombot. Ha a futtatást szüneteltették, a minták "unclear" (nem egyértelmű) jelölést kapnak.

### 8.7.4 Futtatás leállítása

A futtatás leállításához nyomja meg a "**Stop SP**" (SP leállítása) gombot. Az aktuálisan feldolgozás alatt álló összes köteg feldolgozása leáll. A "**QUEUED**" (Várakozási sorban áll) állapotú többi köteg egy másik futtatásban dolgozható fel a takarítási eljárás után.

A futtatás leállítása esetén a feldolgozott minták "invalid" (érvénytelen) jelölést kapnak. Nem lehetséges ezen minták további feldolgozása, illetve a futtatás újraindítása.

#### **Megszakított futtatás**

Futtatás leállítása után, illetve ha a futtatás hiba miatt áll le, az "S" gomb villogni kezd (lásd "Fiókok gombjai", [41.](#page-40-0) oldal). A figyelmeztető vagy hibaüzenet megjelenítéséhez nyomja meg az "S" gombot. Az üzenet a "Maintenance SP" (Karbantartás SP) képernyőn történő takarítási eljárás elvégzésére tesz javaslatot.

**Megjegyzés**: A sikeres takarítási eljárást követően ki kell üríteni a "Sample" (Minta) és "Eluate" (Eluátum) fiók összes nyíláspozícióját. Ekkor új futtatások definiálhatók és indíthatók el.

# 8.8 A kötegfeldolgozás vagy futtatás vége

**Megjegyzés**: Ha egy befejezett köteg vagy leállított futtatás eluátumait a rendszer átvitte egy olyan elúciós állványra, amely csak az aktuális köteg eluátumai számára szolgál, akkor a kötegfeldolgozás befejezését követően az elúciós állvány eltávolítható.

- 1. Távolítsa el az elúciós állvány(oka)t.
- 2. Távolítsa el a feldolgozott mintákat tartalmazó csőtartókat.
- 3. Opcionális: Távolítsa el a belső kontrollokat (ha nincs rájuk szükség a következő mintaköteghez).
- 4. Távolítsa el a reagenskazettát (ha nincs rá szükség a következő mintaköteghez). Zárja le a vályúkat újrahasználati zárócsíkokkal, és tárolja a kithez tartozó kézikönyvben szereplő útmutatásnak megfelelően.

## 8.9 A munkanap végén

- 1. Ürítse ki a folyékonyhulladék-tartályt.
- 2. Távolítsa el az egységdobozokat a hulladékfiókból.
- 3. Távolítsa el az összes elúciós állványt.
- 4. Távolítsa el a fogyóeszközöket, a reagenskazettákat, a pufferes palackot és a tartozékvályúkat.
- 5. Végezze el a *QIAsymphony SP/AS felhasználói kézikönyv – Általános leírás* 9. szakaszában leírt karbantartási eljárásokat.

A reagensek és fogyóeszközök eltávolításával kapcsolatos további tájékoztatásért lásd a [8.4.5.](#page-78-0) szakaszt.

**Megjegyzés**: Zárja le a részlegesen felhasznált reagenskazettákat újrahasználati zárócsíkokkal. A részlegesen felhasznált reagenskazettákat tárolja a kithez tartozó kézikönyvben lévő útmutatásnak megfelelően.

**Megjegyzés**: Az egységdobozokban lévő minta-előkészítő kazetták az extrakcióból visszamaradt folyadékot tartalmazhatnak. Az egységdobozok ártalmatlanítása előtt zárja le őket fedéllel a folyadékmaradék kiömlésének megelőzése érdekében.

# 9 A QIAsymphony SP futtatások definiálása

Ez a szakasz azt írja le, hogyan végezhető el a minta-előkészítő futtatás beállítása és konfigurálása.

# 9.1 Mintatípus konfigurálása

**Megjegyzés**: A minta típusa alapértelmezetten "Sample" (Minta). Ha az Ön QIAsymphony SP készüléke nem csatlakozik QIAsymphony AS készülékhez, hagyja figyelmen kívül ezt a szakaszt.

Ahhoz, hogy egy minta típusát pozitív extrakciós kontrollra (EC+) vagy negatív extrakciós kontrollra (EC–) módosítsa, kövesse az alábbi lépéseket a QIAsymphony AS készüléken végzett helyes feldolgozás érdekében.

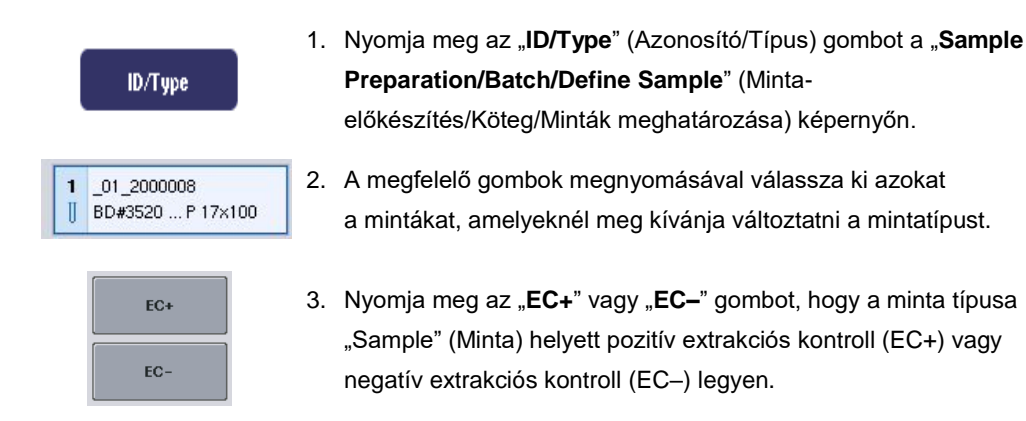

**Megjegyzés**: A rendszer a minták típusát a megfelelő elúciós állványhoz tartozó állványfájlba menti. A mintatípusokat később nem lehetséges megváltoztatni.

# 9.2 Virtuális vonalkódok használata

A készülék konfigurációjától függően a QIAsymphony SP képes egyedi virtuális vonalkódokat generálni azon csövek számára, amelyek nem rendelkeznek valódi vonalkódcímkével. A vonalkód felépítése a következő: "Position number\_Unique batch ID" (\_pozíció száma\_egyedi kötegazonosító) (pl. \_01\_1000031). A futtatásban részt nem vevő pozíciókat a "**Clear**" (Törlés) gombbal törölheti.

Ha szoftvere úgy van konfigurálva, hogy a vonalkóddal el nem látott mintacsövek számára virtuális vonalkódot generál, és azt hozzájuk rendeli, akkor nem kell további lépéseket tennie.

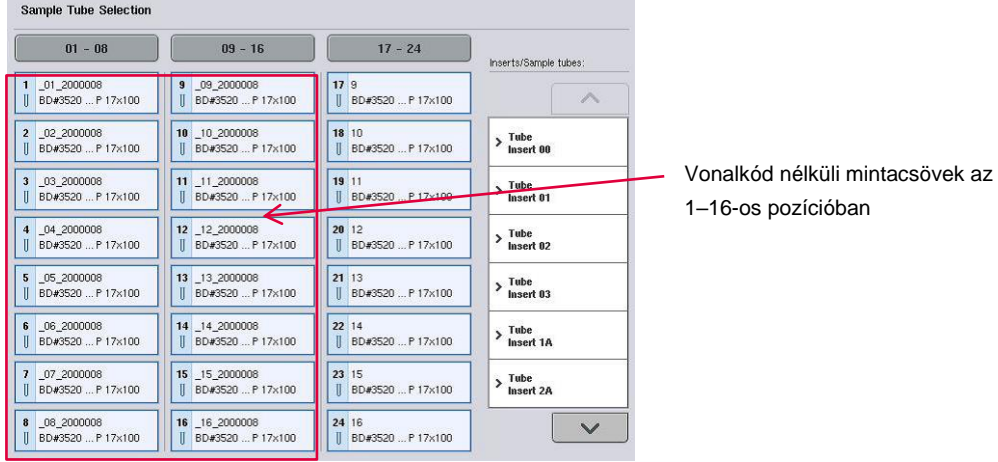

# 9.3 Köteg/futtatás definiálása (várakozási sorba állítás)

# 9.3.1 Csőtartóba betöltött minták

## **Különböző tesztkontrollkészletek hozzárendelése mintaköteghez**

Minták köteghez rendeléséhez kövesse a "Munkalista nélkül", illetve "Munkalistával" [alábbc](#page-97-0)ímű szakaszban szereplő lépéseket.

## *Munkalista nélkül*

1. A csőtartó betöltése után nyomja meg az "SP Batch" (SP köteg) gombot.

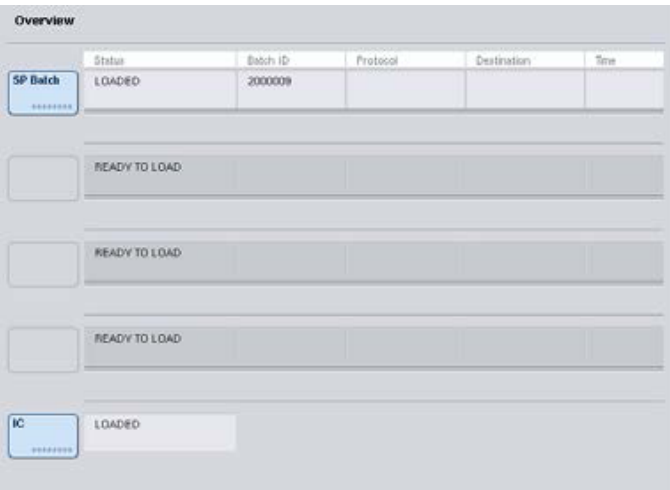

- 2. Ha szükséges, gépelje be vagy módosítsa a mintaazonosítókat vagy a laboreszközöket. Amikor elkészült, nyomja meg a "Next" (Tovább) gombot.
- 3. A pozíciógombok megnyomásával válassza ki az adott tesztkontrollkészlettel feldolgozandó mintákat.
- 4. Válassza ki azt az alkalmazást az "Application/ACS" (Alkalmazás/Tesztkontrollkészlet) listából, amelyben a tesztkontrollkészlet megjelenik. A listában megjelenik a kiválasztott alkalmazáshoz rendelkezésre álló összes tesztkontrollkészlet.
- 5. Válassza ki a kiválasztott mintákkal együtt alkalmazni kívánt tesztkontrollkészletet.
- 6. Az első tesztkontrollkészlet kiválasztása után csak azok a tesztkontrollkészletek jelennek meg, amelyek az adott a protokollal futtathatók.

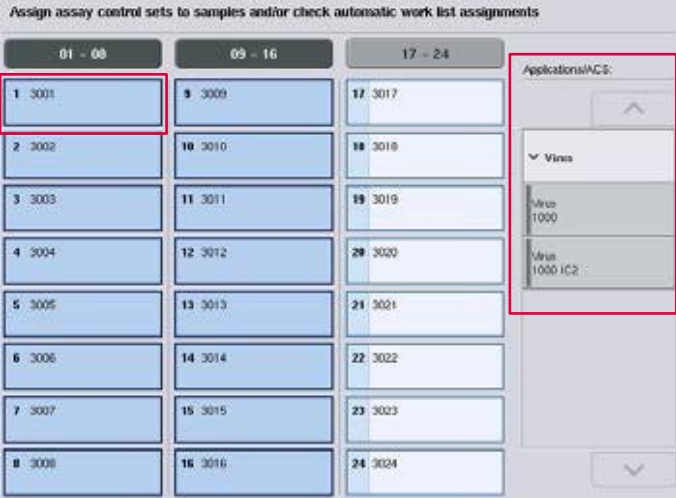

7. Tesztkontrollkészletek más mintákhoz való hozzárendeléséhez ismételje meg a 2– 5. lépéseket.

**Megjegyzés**: Egy 24 mintából álló kötegen csak egy protokoll futtatható.

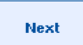

8. A kötegdefiniálás munkafolyamatára történő áttéréshez nyomja meg a "Next" (Tovább) gombot.

9. A megfelelő nyílás gombjának megnyomásával válassza ki a definiálni kívánt köteg elúciós nyílását.

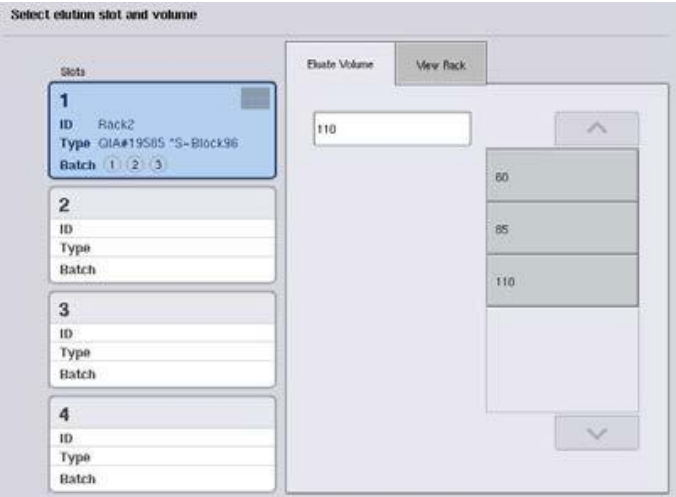

- 10. Az alapértelmezett elúciós térfogat felülírásához a megfelelő gomb megnyomásával válassza ki a kívánt elúciós térfogatot a listából.
- 11. A kötegdefiniálás munkafolyamatának befejezéséhez nyomja meg "**Queue**" (Várakozási sorba állítás) vagy "Finish" (Befejezés) gombot.

# <span id="page-97-0"></span>*Munkalistával*

1. Ha a rendszer az összes mintacsövet helyesen azonosította, és ha nincsenek azonosítatlan minták vagy duplán bevitt tételek (ez a QIAsymphony SP szoftverének konfigurálásától függ), akkor a kötegdefiniálás munkafolyamatára történő áttéréshez nyomja meg a "Next" (Tovább) gombot.

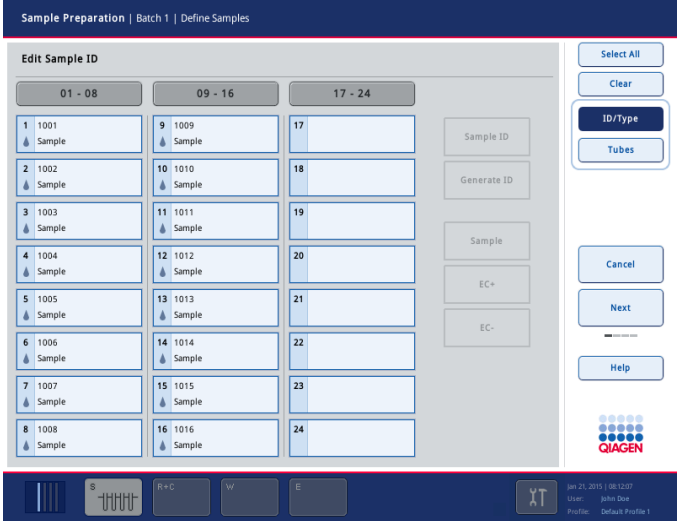

- 2. A QIAsymphony SP ellenőrzi, hogy az éppen definiált köteg betöltött mintáihoz rendelkezésre állnak-e munkalista-hozzárendelések.
- 3. Válassza ki a köteg definiálásához használni kívánt munkalistákat. Munkalista kiválasztásához nyomja meg az adott munkalista gombját az "Available Work Lists" (Rendelkezésre álló munkalisták) felsorolásban, majd nyomja meg a jobbra mutató nyílgombot. A munkalista ezután átkerül a "**Selected Work Lists**" (Kiválasztott munkalisták) panelbe.

**Megjegyzés**: Ha kiválasztott egy munkalistát, akkor a továbbiakban csak a kiválasztott munkalistával kompatibilis munkalisták láthatók a rendelkezésre álló munkalisták felsorolásában.

**Megjegyzés**: Munkalista kiválasztásának megszüntetéséhez válassza ki a munkalistát a "**Selected Work Lists**" (Kiválasztott munkalisták) panelben, majd nyomja meg a balra mutató nyílgombot. A munkalista ezután átkerül az "**Available Work Lists**" (Rendelkezésre álló munkalisták) panelbe.

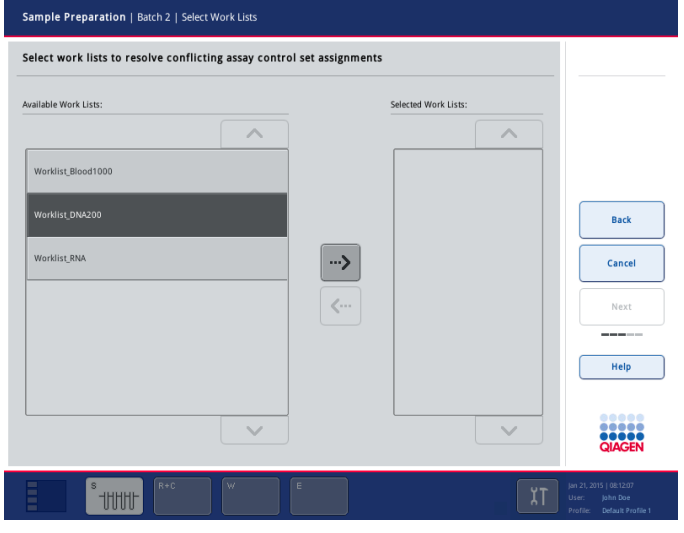

Next

4. A folytatáshoz nyomja meg a "**Next**" (Tovább) gombot.

5. A munkalistával társított mintákhoz a rendszer automatikusan hozzárendeli a munkalistában meghatározott tesztkontrollkészleteket. Ezeknél a mintáknál a  $\blacksquare$  jelzés jelenik meg a jobb alsó sarokban. A munkalistával nem társított minták feldolgozásához a mintákhoz hozzá kell rendelni a tesztkontrollkészletet.

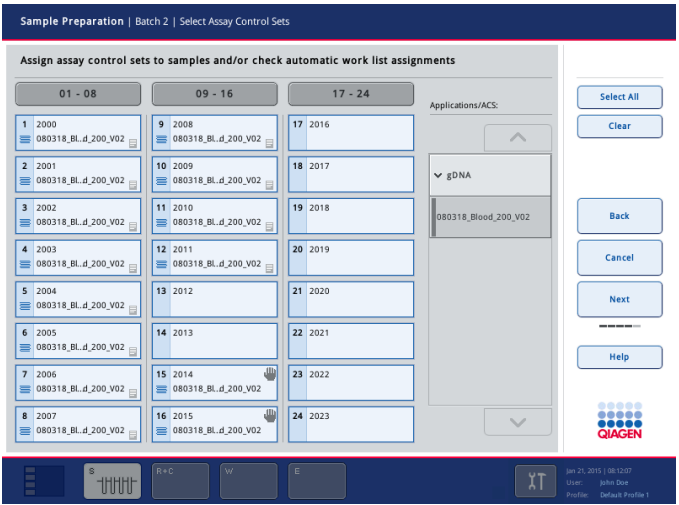

- Next
- 6. A kötegdefiniálás munkafolyamatára történő áttéréshez nyomja meg
	- a "**Next**" (Tovább) gombot.
- 7. A megfelelő nyílás gombjának megnyomásával válassza ki a definiálni kívánt köteg elúciós nyílását.

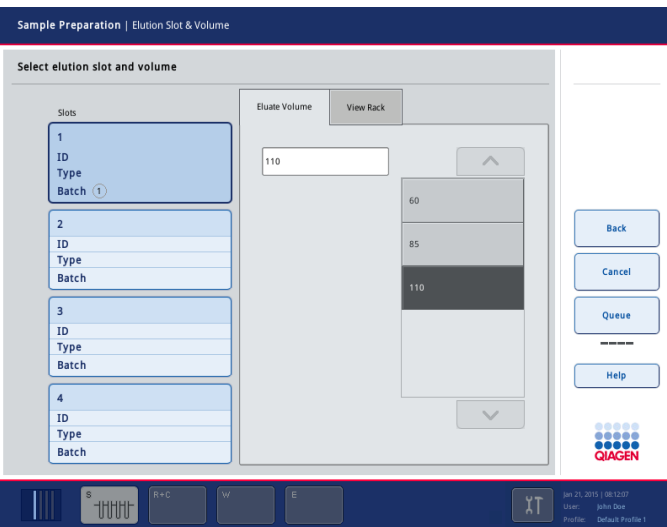

8. Az alapértelmezett elúciós térfogat felülírásához a megfelelő gomb megnyomásával válassza ki a kívánt elúciós térfogatot a listából. A rendelkezésre álló elúciós térfogatok listájának végiggörgetéséhez használja a felfelé és lefelé mutató nyilakat.

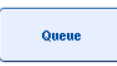

9. A kötegdefiniálás munkafolyamatának befejezéséhez nyomja meg **"Queue**" (Várakozási sorba állítás) gombot.

# 10 A QIAsymphony AS készülék funkciói

A QIAsymphony AS készülék teljesen automatizált tesztbeállítást végez négycsatornás pipettázórendszer alkalmazásával, és közvetlen kapcsolatban áll a QIAsymphony SP készülékkel, ezáltal lehetővé téve a teljes munkafolyamat automatizálását. A tesztbeállítás során az érintőképernyőn a tesztbeállítás felhasználói felülete látható, amely tájékoztatást nyújt a tesztek futtatásáról, és azok előrehaladásáról.

Egy tesztfuttatáshoz egy vagy több teszt is beállítható, és használható előre kikevert mesterkeverék, vagy a készülék által is elkészíthető. A QIAsymphony AS a QIAGEN valós idejű és végpont PCR kitjeivel való használatra szolgáló előre definiált protokollokkal rendelkezik. Ezeket a protokollokat tesztdefinícióknak hívják. A tesztparaméter-készletek a protokoll paramétereit határozzák meg. Ezek a fájlok, ezen belül egyéb QIAsymphony AS fájlok (pl. cyclerfájlok, eredményfájlok) a QIAsymphony SP készüléken lévő USB-portokon keresztül átvihetők a QIAsymphony SP/AS készülékekről, illetve készülékekre.

Teszt futtatásának definiálásakor a szoftver automatikusan kiszámítja a definiált futtatáshoz a munkaasztallal kapcsolatos követelményeket (pl. szűrővel rendelkező hegyek száma és típusa, a reagens mennyisége). Automatizált leltárellenőrzés (erre a fiókok becsukását követően vagy a teszt futtatásának megkezdése előtt kerül sor) bizonyosodik meg arról, hogy a fiókok megfelelően elő vannak készítve a definiált teszt futtatásához. A futtatás során lehetőség van a szűrővel rendelkező hegyek újratöltésére.

Két rendszerműködési üzemmód áll rendelkezésre a munkafolyamat követelményeinek teljesítésére – a független és az integrált üzemmód. Részletesebb tájékoztatásért lásd a [12.1.1.](#page-105-0) és a [12.1.2.](#page-106-0) szakaszt.

Az átviteli modullal kapcsolatos utasítások a [8.3.3.](#page-67-0) szakaszban olvashatók.

# 10.1 A QIAsymphony AS készülék működési elve

A QIAsymphony AS készülék alkalmazásával végzett tesztbeállítási futtatás általában 3 fő lépésből áll: a mesterkeverék elkészítése, a mesterkeverék szétosztása, valamint a templátok (pl. minták, tesztkontrollok és tesztstandardok) átvitele.

1. A mesterkeverék elkészítése a szükséges reagensekkel történik. A mesterkeverék egyes összetevőinek térfogata a beállítandó reakciók számától függ. A mesterkeverék elkészítése után következik a keverési lépés a mesterkeverék homogenitásának biztosítása érdekében.

**Megjegyzés**: Használatra kész mesterkeverék alkalmazása esetén a keverési lépésre nem kerül sor. Ha a kinyert minták már tartalmaznak belső kontrollt, akkor mesterkeveréket kell biztosítani a belső kontrollt tartalmazó tesztkontrollokhoz és tesztstandardokhoz, valamint a belső kontroll nélküli mintákhoz.

- 2. A rendszer szétosztja a mesterkeveréket a tesztek fiókjának megfelelő lemez/cső pozícióiba.
- 3. A rendszer átviszi a tesztkontrollokat, tesztstandardokat és mintákat a tesztek fiókjának megfelelő lemez/cső pozícióiba.

# 10.2 A készülék funkciói

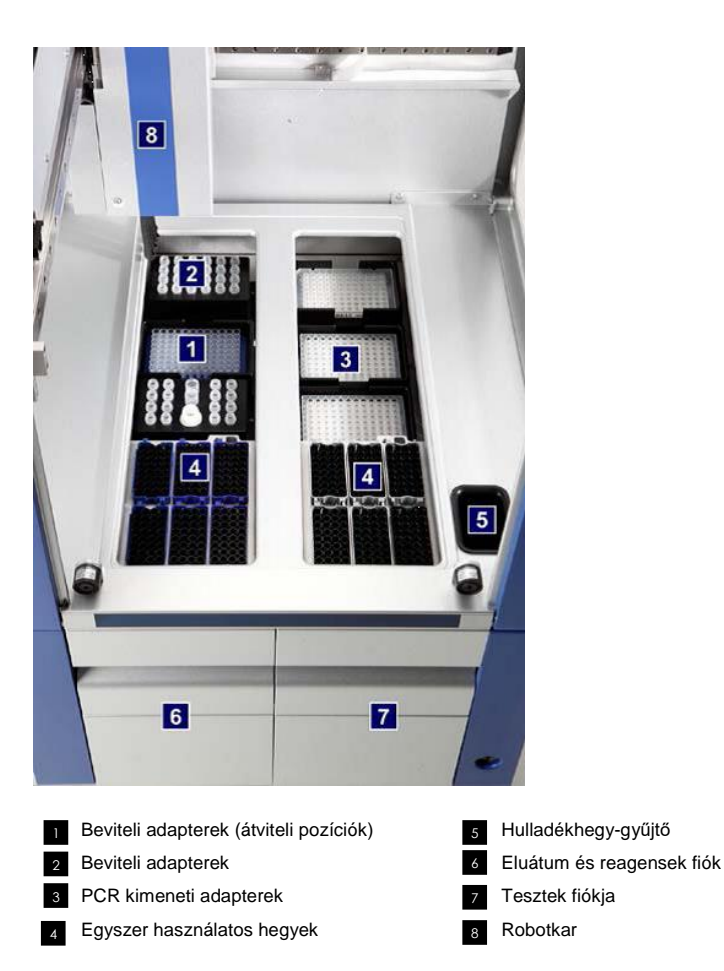

### 10.2.1 A QIAsymphony AS készülék fedele

A teszt futtatása során a QIAsymphony AS fedele zárva van. Ha a fedeleket erővel próbálják felnyitni egy teszt futtatása során, a rendszer szünetelteti a futtatást.

**Megjegyzés**: A QIAsymphony AS készülék fedelének felnyitása esetén a készülék nem azonnal áll le. A készülék akkor áll le, amikor a protokoll aktuális lépése befejeződik. Egyes esetekben ez időbe telhet.

### 10.2.2 QIAsymphony állapotjelző LED-ek

Teszt futtatása során a QIAsymphony AS elején lévő LED-ek világítanak. Egy adott teszt futtatásának befejeződésekor vagy hiba esetén az állapotjelző LED-ek villognak. A képernyő megérintése kikapcsolja a villogást.

#### 10.2.3 Robotkar

Ez a funkció megegyezik a QIAsymphony SP készülékben található funkcióval, azzal a különbséggel, hogy itt nem tartozik a karhoz robotizált fogóeszköz. A QIAsymphony AS pipettázófej 2–1500 µl átmérésére alkalmas (az alkalmazás és a folyadék függvényében). Az eluátum és reagensek, valamint a tesztek fiókja leltárellenőrzésének részeként a robotkaron lévő 2D vonalkódkamera azonosítja a foglalt és üres nyílásokat és az ezekhez tartozó adaptertípusokat.

# 11 A QIAsymphony AS készülék fiókjai

# 11.1 Eluátum és reagensek fiók

A QIAsymphony SP készülék eluátumfiókjából a tisztított nukleinsavak az eluátum és reagensek fiókba automatikus átvitellel (az átviteli modul segítségével) vagy kézi átvitellel helyezhetők át. Az eluátum és reagensek fiók három pozícióval rendelkezik – 1-es, 2-es és 3-as nyílás –, amelyekben lehetőség van a hűtésre, és amelyekben a lemezek és csövek befogadása speciális adapterekben történik. Az 1-es és 2-es nyílás mintaállványok, az 1-es és 3-as nyílás reagensállványok esetén használható. Az 1-es nyílás igény szerint definiálható minta- vagy reagensnyílásként. Van még továbbá 6 pozíció, amely hegytartó állványokban lévő egyszer használatos, szűrővel rendelkező hegyek befogadására használható.

Az alábbi típusú fogyóeszközökhöz állnak rendelkezésre adapterek:

- 96 cellás lemez
- ⚫ Mikrolemezek
- Sarstedt csavaros kupakú csövek
- ⚫ PCR-lemezek
- ⚫ Lepattintható kupakú mikrocsövek
- Elution Microtubes CL (CL elúciós mikrocsövek) (katalógusszám: 19588)

Az eluátum és reagensek fiókban használható 96 cellás lemezek és csövek típusaival, valamint az ezekhez tartozó, a szoftverben alkalmazott nevekkel kapcsolatos további tájékoztatásért keresse fel a **www.qiagen.com/goto/QIAsymphony** weboldalt.

A reagenstartók 2 ml-es és 5 ml-es csövekben, illetve 30 ml-es palackokban lévő reagensek tárolására alkalmasak:

- 1. reagenstartó (18  $\times$  2 ml-es cső, 6  $\times$  5 ml-es cső)
- 2. reagenstartó (18 × 2 ml-es cső, 2 × 5 ml-es cső, 2 × 30 ml-es palack)
- <span id="page-103-0"></span>● QS csavaros kupakú mikrocső (24 x 2 ml-es cső)

### 11.1.1 Szűrővel rendelkező hegyek

A QIAsymphony AS készülék ugyanazokat az egyszer használatos, szűrővel rendelkező hegyeket használja, mint a QIAsymphony SP készülék. A 200 µl-es és 1500 µl-es, szűrővel rendelkező hegyek mellett a QIAsymphony AS 50 µl-es, szűrővel rendelkező hegyeket is alkalmaz. Az 50 µl-es, szűrővel rendelkező hegyeket tartalmazó hegytartó állványok szürkék.

**Megjegyzés**: Kizárólag a QIAsymphony SP/AS készülékekhez gyártott, szűrővel rendelkező hegyeket használjon.

# 11.2 Tesztek fiókja

A tesztek előkészítése lemezeken, illetve csövekben történik a tesztek fiókjában. A tesztek fiókja három pozícióval rendelkezik – 4-es, 5-ös és 6-os nyílás –, amelyek hűthetők, és amelyekben a tesztállványok befogadása speciális adapterekkel történik. Rendelkezésre áll továbbá 6 pozíció, amelyek hegytartó állványokban lévő, egyszer használatos, szűrővel rendelkező hegyek befogadására használhatók (az egyszer használatos, szűrővel rendelkező hegyekkel kapcsolatos további tájékoztatásért olvassa el a [11.1.1.](#page-103-0) szakaszt).

**Megjegyzés**: A Rotor-Gene® Q készülékeken végzett későbbi elemzés céljából a tesztek előkészíthetők Rotor-Disc lemezeken is. Ebben az esetben a 4–6-os nyílásokat Rotor-Disc® adapter bázisegység QS-sel (Rotor-Disc Adapter Base Unit QS) és legfeljebb 2 Rotor-Disc 72 betöltő blokkal le kell fedni. Ezután minden Rotor-Disc 72 betöltő blokkra egy Rotor-Disc 72 helyezhető.

**Megjegyzés**: Azon tesztek esetében, amelyekben egy normalizálási lépésre is sor kerül, a 6-os nyílás használható a normalizáló állvány elhelyezésére (és szükség esetén a 4-es nyílás is bevonható a kétlépéses hígításhoz). Olyan esetekben, amikor normalizáló állványra van szükség, a 6-os nyílás (és adott esetben a 4-es nyílás) nem használható tesztállványhoz.

**Megjegyzés**: Ne keverje a különböző sarzsokból származó reagenseket; előfordulhat, hogy a QIAsymphony SP/AS nem tudja nyomon követni az ilyen keveredéseket.

Az alábbi típusú fogyóeszközökhöz állnak rendelkezésre adapterek:

- 96 cellás PCR-lemezek
- Rotor-Gene csőfüzér
- ⚫ Rotor-Disc 72
- ⚫ Üvegkapillárisok (20 µl) (a LightCycler® készülékkel való használatra)

A tesztek fiókjában használható lemezek és csövek típusaival, valamint az ezekhez tartozó, a szoftverben alkalmazott nevekkel kapcsolatos további tájékoztatásért keresse fel a **www.qiagen.com/goto/QIAsymphony** weboldalt.

# 12 A QIAsymphony AS alapvető funkciói

# 12.1 Meghatározások

## <span id="page-105-0"></span>12.1.1 Független működtetés

A QIAsymphony SP és QIAsymphony AS készülékek egymástól függetlenül is működtethetők. Lehetséges egyszerre két egymástól független futtatást végezni (egyet a QIAsymphony SP készülékben, egyet a QIAsymphony AS készülékben) úgy, hogy egyik futtatás sem befolyásolja a másikat.

Lehetséges továbbá elvégezni egy független futtatást a QIAsymphony SP készülékben, majd az eluátumokat az átviteli modullal átvinni a QIAsymphony AS készülékbe. Itt a minták feldolgozhatók egy független tesztbeállítási futtatással. Ebben az esetben először a mintaelőkészítő futtatás definiálását kell elvégezni, majd az eluátumállvány QIAsymphony AS készülékbe történő átvitele után kerül sor a tesztbeállítási futtatás definiálására.

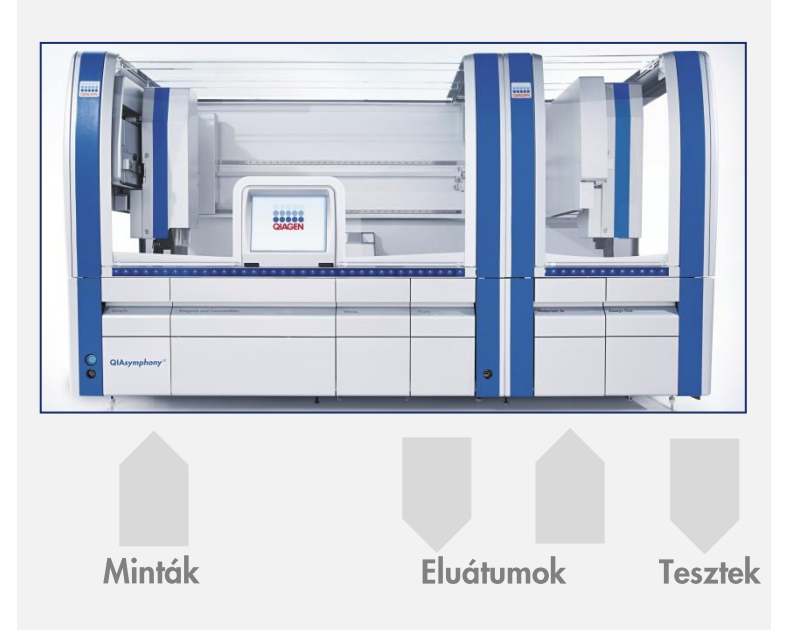

**Független működtetés.**

### <span id="page-106-0"></span>12.1.2 Integrált működtetés

Az integrált futtatás a QIAsymphony SP készülékben végzett minta-előkészítő futtatásból és a QIAsymphony AS készülékben végzett a tesztbeállítási futtatásból áll. Az eluátumok automatikusan, felhasználói beavatkozás nélkül, az átviteli modul révén kerülnek át a QIAsymphony SP készülékből a QIAsymphony AS készülékbe. A szoftver a futtatás indítása előtt a teljes munkafolyamatra elvégzi az integrált futtatás definiálását.

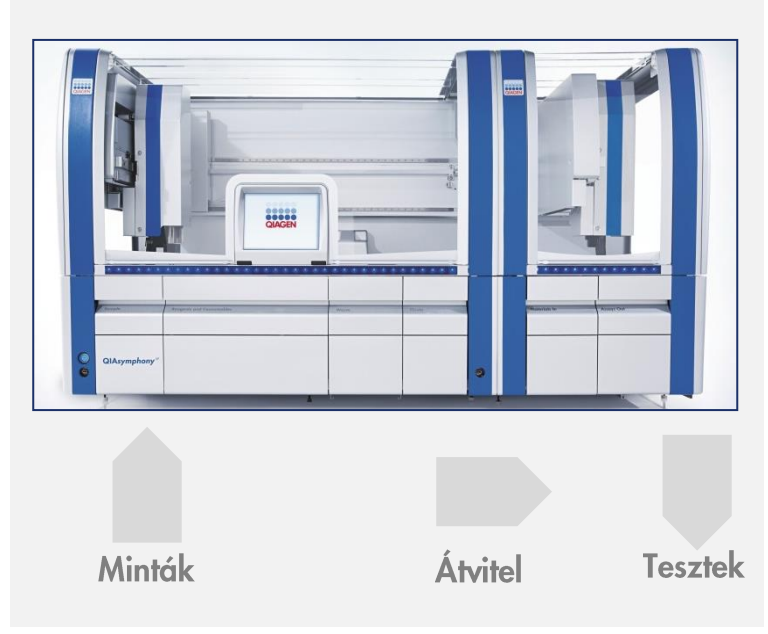

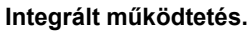

#### 12.1.3 Futtatás normalizálással

A QIAsymphony AS képes egylépéses és kétlépéses normalizálás elvégzésére (azaz az ismert koncentrációjú eluátumok célkoncentrációra hígítására) a tesztbeállítás előtt. A normalizáláshoz a koncentrációkat tartalmazó adatfájl létrehozható a QIAsymphony Management Console-ban (QMC) található **Concentration Data Editor** (Koncentrációadat-szerkesztő) alkalmazásával. További részletek a *QIAsymphony Management Console felhasználói kézikönyv* 7. szakaszában találhatók.

Ha kétlépéses normalizálásra van szükség, akkor egy másik előzetes előhígítási lépésre is sor kerül. Ez az opció a legtöbb tesztdefinícióhoz rendelkezésre áll egy normalizálási definíciós fájllal együtt, amely kérésre hozzáférhető a QIAGEN alkalmazási laboratóriumából (Applications laboratory). További tájékoztatásért keresse a QIAGEN műszaki ügyfélszolgálatát.

**Megjegyzés**: A normalizálási folyamat során a hígításra egy vagy két normalizáló állványon kerül sor. Mivel a QIAsymphony a normalizáló állvány(ok)hoz is készít állványfájl(oka)t, a felhasználó a normalizáló állványt hagyományos eluátumállványként használhatja, és újra felhasználhatja egy következő futtatás definiálásához.

## 12.1.4 Standard görbe

A QIAsymphony AS készülék képes standardok hígítási sorozatának elvégzésére a felhasználó által biztosított koncentrált standardoldat és hígítópuffer alkalmazásával. Ez a funkció csak akkor áll rendelkezésre, ha a teszt által definiálva van. Ezt az opciót a QIAGEN alkalmazási laboratóriuma kérésre aktiválja. További tájékoztatásért keresse a QIAGEN műszaki ügyfélszolgálatát.

# 12.2 Futtatás előkészítése

Futtatás definiálása előtt a szoftverben konfigurálni kell a rendelkezésre álló adapter(eke)t és tartó(ka)t. Ha a futtatás során munkalista/munkalisták és állványfájl(ok) alkalmazására kerül sor, a fájlokat át kell vinni a QIAsymphony SP/AS készülékekre.

A folyamatfájlok, munkalisták, állványfájlok és koncentrációkat tartalmazó adatfájlok átvitelével kapcsolatos részletes tájékoztatásért lásd a [6.](#page-43-0) szakaszt.

## 12.2.1 Kedvenc tesztek

Integrált üzemmódban a gyorsabb hozzárendelés érdekében meghatározhatók személyre szabott kedvenc tesztek az "Integrated operation" (Integrált működtetés) beállítási képernyőjén.

**Assay Favorites** 

1. Nyomja meg a "Tools" (Eszközök) fület, és válassza ki az "Assay **Favorites**" (Kedvenc tesztek) menüpontot.

Az alább bemutatottnak megfelelően megjelenik a "**Define Assay Favorites**" (Kedvenc tesztek meghatározása) képernyő.
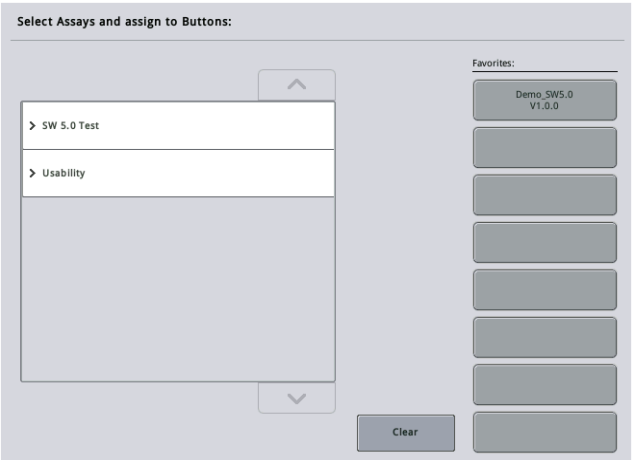

A párbeszédablakban található egy, az "**Integrated Setup**" (Integrált beállítás) opcióhoz rendelkezésre álló teszteket felsoroló lista, és az "**Integrated Setup**" (Integrált beállítás) képernyőn láthatókkal megegyező kedvenc gombok.

2. Válassza ki a kedvencként megjelölni kívánt tesztet.

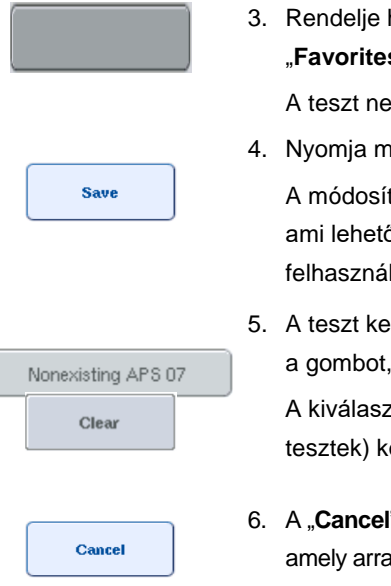

hozzá a kiválasztott tesztet egy kiválasztott üres **s**" (Kedvencek) gombhoz.

ve megjelenik a hozzárendelt kedvenc gombon.

1eg a "**Save**" (Mentés) gombot.

tások a felhasználói adatok közé kerülnek mentésre, ővé teszi a "**Favorites**" (Kedvencek) gombok ló-specifikus konfigurálását.

edvenc állapotának megszüntetéséhez válassza ki majd nyomja meg a "**Clear**" (Törlés) gombot.

ztott teszt eltűnik az "**Assay Favorites**" (Kedvenc özül.

l" (Mégse) gomb megnyomásakor egy üzenet jelenik meg, a figyelmeztet, hogy minden módosítás el fog veszni.

# 12.3 Integrált futtatás

A készülék bekapcsolása és felhasználóként történő bejelentkezés után kövesse az alábbi lépéseket.

1. Ha eddig még nem tette meg, töltse be az összes olyan elemet a QIAsymphony SP/AS készülékbe, amelyet korábban a karbantartás során eltávolított (pl. hegyledobók, cseppfogó, mágnesfejvédők, hegygyűjtő hulladéktasakok, üres hulladékpalack és hegytároló állomás). Csukja be a QIAsymphony SP/AS készülékek fedeleit.

- 2. Váltson át az "Integrated run" (Integrált futtatás) felhasználói felületre.
- 3. Töltse be a QIAsymphony SP hulladékfiókját.
- 4. Az eluátumfiók 1-es elúciós nyílásába töltse be a megfelelő állványt a hozzá tartozó hűtő adapterbe az átviteli kerettel együtt. Rendelje hozzá az eluátumállványt az 1-es elúciós nyíláshoz az érintőképernyőn, és indítsa el a szkennelést.
- 5. Az alkalmazott kithez tartozó kézikönyvnek megfelelően töltse be a reagensek és fogyóeszközök fiókot a minta-előkészítéshez.
- 6. A QIAsymphony SP/AS készüléken végzett integrált futtatás definiálásához nyomja meg a "Define Run" (Futtatás meghatározása) gombot.
- 7. Töltse fel a mintafiókot mintákkal és opcionálisan belső kontrollokkal.
- 8. A mintacsövek és inzertek típusának ellenőrzéséhez, illetve módosításához nyomja meg az "Edit Samples" (Minták szerkesztése) gombot. A konfiguráció előre meghatározza az alapértelmezett csöveket az inzertekhez, és módosíthatók.
- 9. A tesztek mintapozíciókhoz való hozzárendeléséhez nyomja meg a "**Define Assays**" (Tesztek meghatározása) gombot, vagy használja a korábban meghatározott "**Assay Favorites**" (Kedvenc tesztek) gombot.
- 10. A definiált SP köteg(ek) használatával hozzon létre AS köteg(eke)t.
- 11. Az "**OK**" gomb megnyomásával állítsa a várakozási sorba az integrált futtatást.
- 12. **Opcionális**: Definiálja a belső kontroll(oka)t.
- 13. A "**Run**" (Futtatás) megnyomásával indítsa el az integrált futtatást.
- 14. Az integrált futtatás QIAsymphony SP készüléken történő feldolgozása közben töltse fel a QIAsymphony AS készüléket. Nyissa ki az eluátum és reagensek, valamint a tesztek fiókját.
- 15. Töltse be a tesztállványokat a megfelelő előhűtött adapter(ek)be, és helyezze őket az "Assay" (Teszt) nyílás(ok)ba.
- 16. Nyomja meg a narancssárga "**Assay Rack**" (Tesztállvány) gombot, majd a tesztállvány(ok) virtuális betöltéséhez a következő képernyőn nyomja meg a "Load" (Betöltés) gombot.
- 17. Töltse fel mindegyik reagenscsövet a kívánt mennyiségű megfelelő reagenssel, és helyezze a reagenscsöveket fedél nélkül a reagensek befogadására kialakított, előhűtött adapterek megfelelő pozícióiba.
- 18. Nyomja meg a narancssárga "**Reagent Rack"** (Reagensállvány) gombot, majd a reagensállvány(ok) virtuális betöltéséhez a következő képernyőn nyomja meg a "**Load**" (Betöltés) gombot.
- 19. Helyezze az előkészített tesztadapter(eke)t a megfelelő nyílás(ok)ra.

**Megjegyzés**: Győződjön meg arról, hogy a reagensek teljesen kiolvadtak. Az alkalmazott összes QIAGEN tesztkithez adja meg a kit vonalkódját.

- 20. Töltse be az egyszer használatos, szűrővel rendelkező hegyeket az eluátum és reagensek, valamint a tesztek fiókjába. Mindegyik hegytípusból legalább a szükséges mennyiséget töltse be.
- 21. Csukja be az eluátum és reagensek, valamint a tesztek fiókját, és indítsa el a leltárellenőrzést.
- 22. A tesztbeállítás a leltárellenőrzés sikeres elvégzését és az integrált köteghez tartozó mintaelőkészítés befejezését követően automatikusan elindul.
- 23. Egynél több integrált köteg futtatása esetén az "**Integrated Setup**" (Integrált beállítás) áttekintésben távolítsa el a már befejezett integrált köteget. A következő AS köteg folytatásához töltse be újra a QIAsymphony AS készülék eluátum és reagensek, valamint tesztek fiókját.

## 12.3.1 Integrált futtatás meghatározása

Integrált futtatás meghatározása során az érintőképernyőn megjelennek az egyes lépéseken végigvezető képernyők.

Csak akkor lehetséges az integrált futtatás definiálása, ha a QIAsymphony SP készülék 1-es eluátumnyílásába betöltött egy eluátumállványt és egy átviteli keretet. Időtakarékosság céljából a rendszer az állványtartó leltárellenőrzése során ellenőrzi az átviteli keret jelenlétét.

Az áttekintő képernyőn válassza ki az "Integrated Run" (Integrált futtatás) fület, majd nyomja meg a "**Define Run**" (Futtatás meghatározása) gombot.

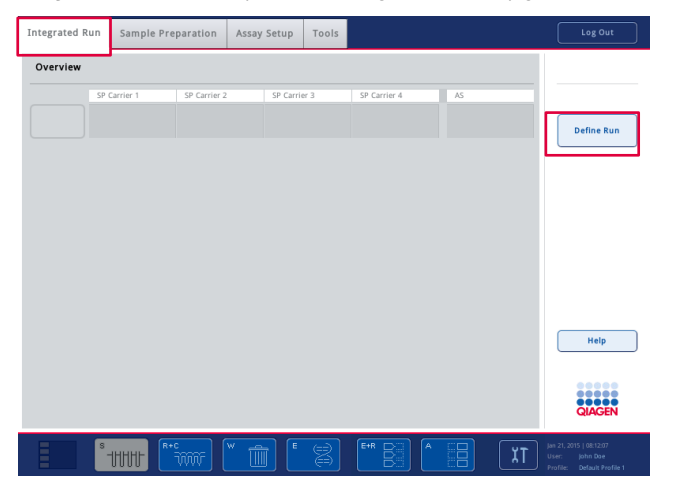

Megjelenik az "Integrated Setup" (Integrált beállítás) képernyő.

Ha hibaüzenet jelenik meg, a probléma megoldásával kapcsolatos tájékoztatásért olvassa el a [13.](#page-161-0) szakaszt.

Az "Integrated Setup" (Integrált beállítás) képernyő áttekintést nyújt a definiált kötegekről és/vagy lehetővé teszi a kötegek definiálását.

Köteg definiálásához kövesse az alábbi lépéseket.

- 1. Válassza ki a köteg gombot. Szerkessze a mintákat (ide tartozik a mintacsövek mintaazonosítójában lévő hibák javítása is).
- 2. Rendeljen egy tesztet a köteg összes mintájához.
- 3. Definiálja a köteghez tartozó teszteket.
- 4. Hozza létre vagy távolítsa el az AS kötegeket a hozzájuk tartozó SP kötegből.

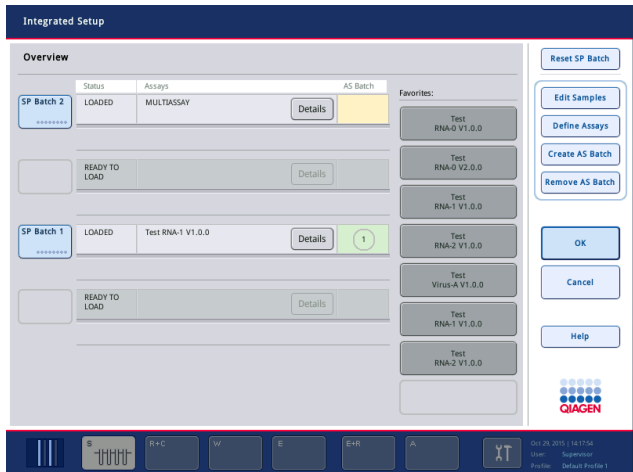

Egy integrált futtatás egy vagy több integrált kötegből áll. Az integrált köteg egy vagy több SP köteg és egy AS köteg kombinációja. Következésképp több SP köteg eluátumai is feldolgozhatók egy AS kötegben.

#### **Tesztek hozzárendelése mintapozíciókhoz**

A tesztek az alábbiak alkalmazásával rendelhetők hozzá mintákhoz:

- ⚫ "**Favorite**" (Kedvenc) tesztek
- "Assay Assignment" (Teszt hozzárendelése) képernyő (kézi hozzárendelés)
- ⚫ Munkalisták

#### **Kedvenc tesztek**

Először hozzon létre egy listát a "**Favorite**" (Kedvenc) tesztekből (lásd a [12.2.1.](#page-107-0) szakaszt), majd kövesse az alábbi lépéseket.

- 1. Válassza ki a kívánt SP kötege(ke)t.
- 2. Válassza ki a kívánt "Favorite" (Kedvenc) tesztet.

# Tesztek hozzárendelése az "Assay Assignment" (Teszt hozzárendelése) képernyő **használatával**

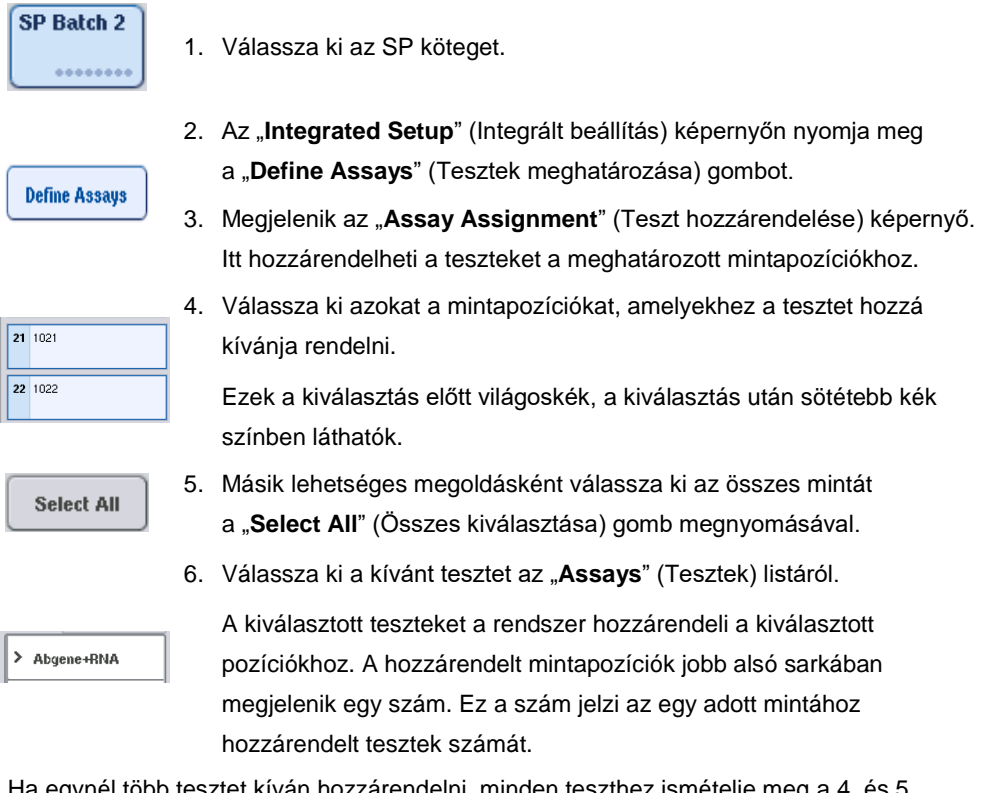

7. Ha egynél több tesztet kíván hozzárendelni, minden teszthez ismételje meg a 4. és 5. lépéseket.

Minden hozzárendelt teszthez külön fül tartozik. Tesztfül kiválasztásakor az összes olyan minta, amelyhez ez a teszt hozzá van rendelve, zöld színűvé válik, és ugyanaz a tesztspecifikus szám látható a mintapozíció bal alsó sarkában.

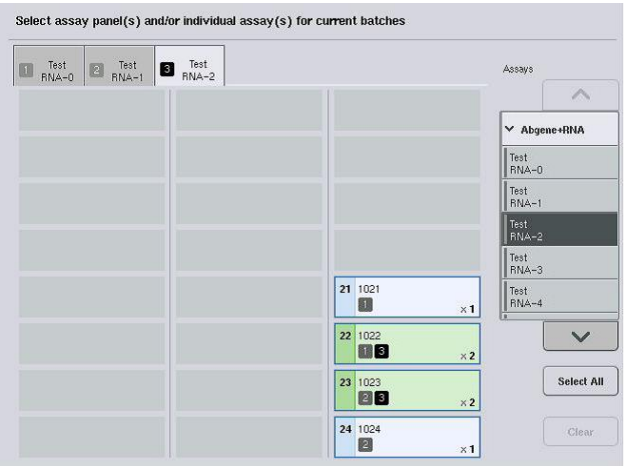

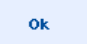

8. Nyomja meg az "OK" gombot. Legalább egy ütközés fennállása esetén az "OK" gomb inaktívvá válik.

## *Tesztspecifikációk módosítása*

A teszt definíciójától függően lehetőség van az éppen definiált tesztfuttatás bizonyos specifikációinak módosítására.

**Megjegyzés**: A "Read Only" (Csak olvasható) tesztparaméter-készletek esetén csak a párhuzamosok száma módosítható a futtatás definiálása során az érintőképernyőn.

**Megjegyzés**: Munkalista üzemmódban nem lehetséges a tesztek módosítása.

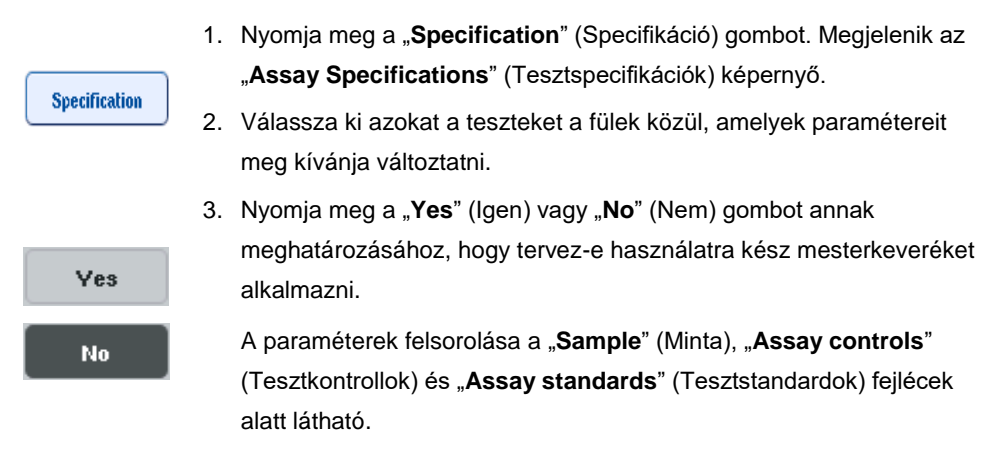

4. A paraméterek listájának megtekintéséhez koppintson az egyik fejlécre. A lista végiggörgetéséhez használja a felfelé és lefelé mutató nyilakat.

A teszttől függően egyes fejlécek nem láthatók.

5. Módosítsa a kívánt paraméter(eke)t.

Paraméter módosítását követően megjelenik a kéz szimbólum az aktív tesztfülön. A tesztparaméterek módosítását követően megjelenik a kéz szimbólum.

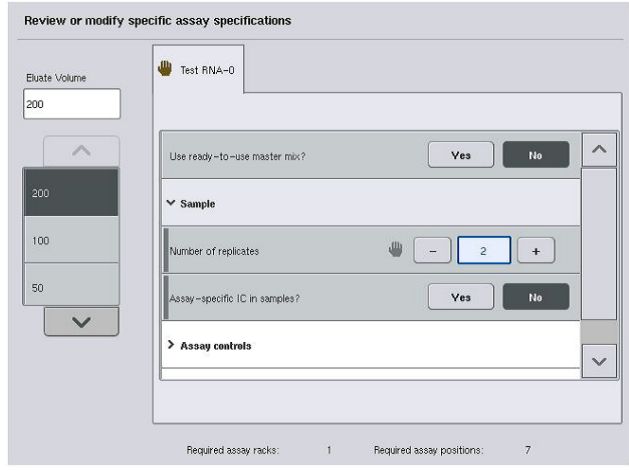

6. Ha több mint egy teszt paramétereinek módosítása szükséges, ismételje meg a 2–5. lépéseket a többi teszthez.

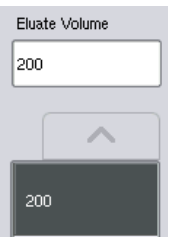

7. Az alapértelmezett elúciós térfogat felülírásához a megfelelő gomb megnyomásával válassza ki a kívánt elúciós térfogatot a képernyő bal oldalán található "**Eluate Volume**" (Eluátum térfogata) listából.

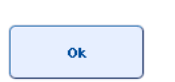

8. A változások elmentéséhez és az "**Assay Assignment**" (Teszt hozzárendelése) képernyőre való visszatéréshez nyomja meg az "**OK**" gombot.

**Megjegyzés**: Ha módosítja a paramétereket, a rendszer nem menti el a változásokat a tesztekhez. Ezeket kizárólag az aktuális futtatás során fogja alkalmazni. Ha a jövőbeni futtatások során is módosított paramétereket kíván alkalmazni egy teszthez, használja a QIAsymphony Management Console "**Process Definition**" (Folyamatmeghatározás) szerkesztőeszközét.

## **Tesztek hozzárendelése munkalisták alkalmazásával**

Munkalista/munkalisták alkalmazása esetén a rendszer a munkalistá(k)ban definiáltak alapján a minták írott vonalkódja révén automatikusan hozzárendeli a teszteket a mintákhoz. Azokat a kötegeket, amelyekhez munkalisták által hozzárendelt tesztek tartoznak, a rendszer az "**Assays**" (Tesztek) oszlopban munkalista szimbólummal jelöli (az alábbi ábrán bekarikázva). A konfigurációtól függően a hozzárendelések szerkeszthetők az "**Assay Assignment**" (Teszt hozzárendelése) képernyőn a "Define Assays" (Tesztek meghatározása) gomb megnyomásával.

**Megjegyzés**: Ha a mintatartóban felismert sorrend nem egyezik meg a munkalistában lévő mintasorrenddel, figyelmeztetés jelenhet meg. (További tájékoztatásért tekintse meg a "Figyelmeztessen, ha a mintasorrend eltér a munkalistában szereplő sorrendtől?" paramétert a *QIAsymphony SP/AS felhasználói kézikönyv – Általános leírás* 6.2.2. szakaszában).

**Megjegyzés**: Ha a munkalista hozzárendelése megtörtént, a rendszer automatikusan hozzárendeli a tesztkontrollkészletet azokhoz a mintákhoz, amelynél a mintaazonosító megfelel a munkalistában lévő definiált mintaazonosítónak. A konfigurációs beállítástól függően előfordulhat, hogy ez az automatikus hozzárendelés nem módosítható.

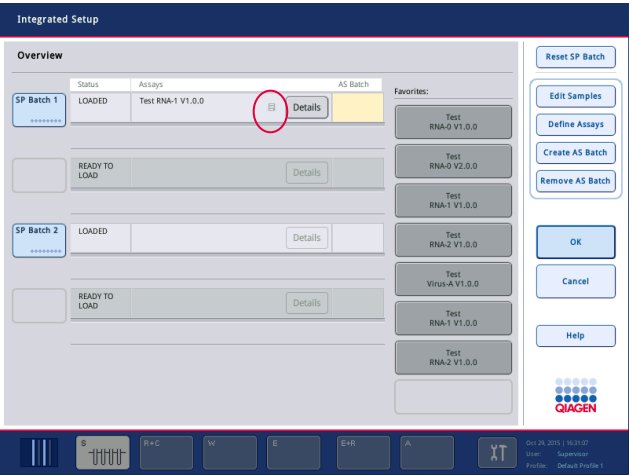

#### **AS kötegek létrehozása**

AS köteg létrehozható egy darab SP kötegből vagy egynél több SP kötegből.

AS köteg létrehozásához kövesse az alábbi lépéseket.

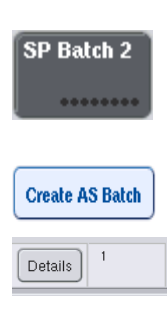

- 1. Az integrált beállítás "Overview" (Áttekintés) képernyőjén koppintson egy vagy több SP kötegre a kiválasztásukhoz.
- 2. Kiválasztást követően a köteg gombja(i) szürke színre vált(anak).
- 3. Nyomja meg a "**Create AS Batch**" (AS köteg létrehozása) gombot.

A rendszer AS köteget hoz létre a kiválasztott SP kötegekhez. Egy szám jelenik meg az "**AS Batch**" (AS köteg) oszlopban. Ez a szám jelzi, melyik AS köteghez van az adott SP köteg hozzárendelve.

4. Nyomja meg az "OK" gombot.

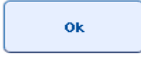

A rendszer a várakozási sorba állítja a létrehozott integrált kötegeket. Ezután megjelenik a "Main Screen" (Főképernyő).

**Megjegyzés**: SP köteg AS köteghez való hozzárendelésének megszüntetéséhez nyomja meg a kiválasztani kívánt SP köteg(ek)et, majd nyomja meg a "**Remove AS Batch**" (AS köteg eltávolítása) gombot.

## **Belső kontrollok meghatározása**

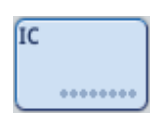

- 1. Először töltse be a belső kontrollokat a mintafiók "A" nyílásába.
- 2. Nyomja meg az "Integrated Run" (Integrált futtatás) fülön az "**IC**" (BK) gombot. Megjelenik a "**Sample Preparation/Internal Controls"** (Minta-előkészítés/Belső kontrollok) képernyő.

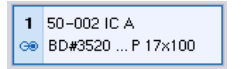

3. Koppintson a betöltött belső kontroll(ok)ra a kiválasztáshoz.

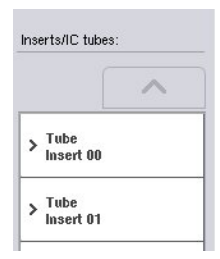

4. Ha a cső típusa eltér az alapértelmezett csőtípustól, nyomja meg az "**IC Tubes**" (BK csövek) gombot, és válasszon egy csőtípust.

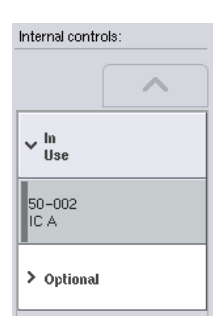

- 5. Válasszon ki egy belső kontrollt az "Internal controls" (Belső kontrollok) listából. A kiválasztott belső kontrollt a rendszer hozzárendeli a kiválasztott betöltött belső kontroll(ok)hoz.
- 6. Nyomja meg az "OK" gombot.

 $\overline{\mathbf{O}}$ k

A kiválasztott belső kontrollokat a rendszer hozzárendeli a kiválasztott belsőkontroll-csövekhez. Ismét megjelenik az "Integrated Run Overview" (Integrált futtatás áttekintése) képernyő.

#### **Integrált futtatás indítása**

- 1. Töltse fel a QIAsymphony SP munkaasztalt.
- 2. A **"Run**" (Futtatás) megnyomásával indítsa el az integrált futtatást.
- 3. Az integrált futtatás feldolgozása során töltse fel a QIAsymphony AS munkaasztalát.

#### **Integrált futtatás módosítása**

Ha az integrált futtatás már meghatározásra került, az "Integrated Run" (Integrált futtatás) képernyőn megjelenik az összes definiált integrált köteg állapota, valamint az SP és AS kötegek közötti kapcsolat.

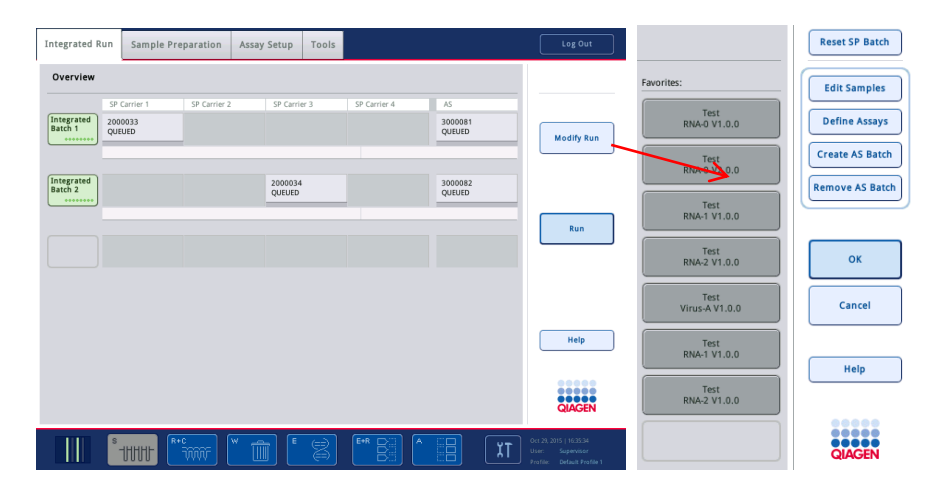

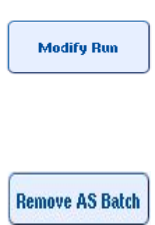

- 1. Nyomja meg a "**Modify Run**" (Futtatás módosítása) gombot. Megjelenik az "Integrated Setup" (Integrált beállítás) képernyő, és megjeleníti a definiált kötegek áttekintését.
- 2. Használja a "**Remove AS Batch**" (AS köteg eltávolítása) gombot, ha el kívánja távolítani az AS köteget a hozzá tartozó SP köteg integrált futtatásából.

Az AS köteg elindítását követően a gomb nem elérhető.

3. Az "Edit Samples" (Minták szerkesztése) gomb segítségével kijavíthatók a mintacsövek vonalkód-leolvasási hibái, továbbá módosíthatók a mintaazonosítók, a mintatípusok, valamint a mintához tartozó laboreszközök.

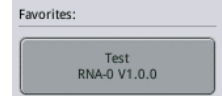

**Edit Samples** 

4. A kedvenc gombokkal rendelje hozzá a tesztet a kötegben lévő összes mintához.

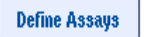

**Create AS Batch** 

- 5. Definiálja a köteghez tartozó teszteket.
- 6. Használja a "**Create AS Batch**" (AS köteg létrehozása) gombot, ha egy AS köteget egy vagy több SP köteghez kíván hozzárendelni.

**Megjegyzés**: Integrált köteg manuálisan végzett eltávolítása, visszatöltése és újradefiniálása révén lehetőség van az integrált futtatásban lévő kötegek feldolgozási sorrendjének módosítására.

**Megjegyzés: Felhívjuk figyelmét, hogy ha a "Modify Run" (Futtatás módosítása) és "Create AS Batch**" (AS köteg létrehozása) funkciókat az integrált futtatás várakozási sorba állítása után használja, az SP és AS kötegek rendszer által végzett feldolgozásának sorrendje eltérhet attól a sorrendtől, amely sorrendben akkor dolgozná fel a kötegeket, ha az AS kötegeket az integrált futtatás várakozási sorba állítása előtt hozták volna létre.

Részletesebb tájékoztatásért olvassa el a *QIAsymphony SP/AS felhasználói kézikönyv – A QIAsymphony AS üzemeltetése* "A" függelékét.

**Megjegyzés**: Legalább egy tesztet hozzá kell rendelni a QIAsymphony SP köteg mintáihoz.

**Megjegyzés**: Ez a művelet elvégezhető befejezett QIAsymphony SP kötegek esetén is, ami lehetővé teszi azon minták automatizált tesztbeállítását, amelyek esetében a tisztítás már befejeződött.

12.3.2 Integrált futtatás betöltése

Először töltse fel a QIAsymphony SP készüléket. Ezután töltse fel a QIAsymphony AS készüléket.

Opcionális: A QIAsymphony SP készüléken folyamatban lévő futtatás alatt töltse fel a QIAsymphony AS készüléket.

Ez a szakasz ismerteti, hogyan töltse be a mintákat, reagenseket és fogyóeszközöket a QIAsymphony AS készülékbe.

A "**Loading Information"** (Betöltési információ) képernyő áttekintést nyújt arról, hogy egy adott futtatáshoz mely laboreszközökre, fogyóeszközökre és adapterekre van szükség. Megjeleníti a szükséges, szűrővel rendelkező hegyek számát és típusát. Részletesebb tájékoztatásért koppintson rá egy adott nyílásra.

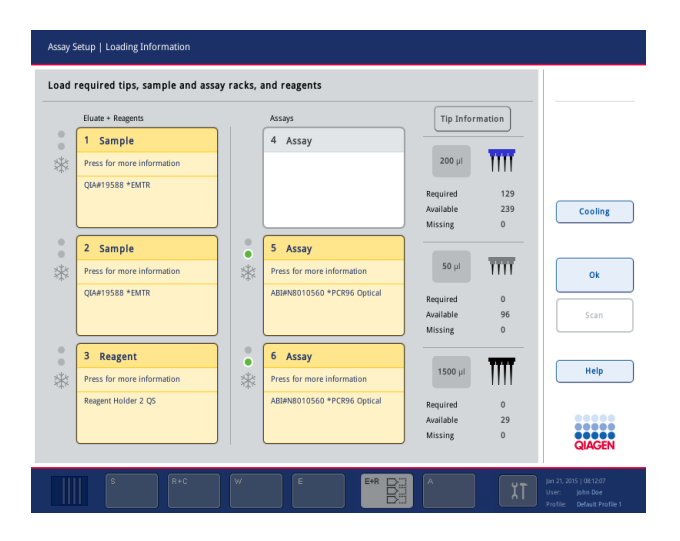

#### **A mintaállványok betöltése**

#### *Mintanyílások*

Részletes betöltési információért koppintson rá egy mintanyílásra. Megjelenik a mintaállvány sematikus ábrája.

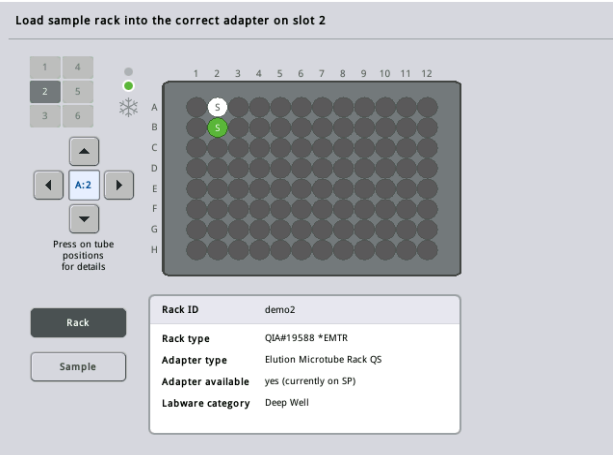

Az adott mintával kapcsolatos információk megjelenítéséhez koppintson rá annak pozíciójára. A pozíció kiválasztásához használhatja a nyilakat is. A "**Sample"** (Minta) gomb megnyomásakor megjelenik a mintaazonosító, a minta típusa, állapota és a minta térfogata, valamint az a teszt, amelyhez ezt a mintát hozzárendelték.

A mintaállványon lévő összes mintával kapcsolatos információ táblázatos megtekintéséhez nyomja meg a "List View" (Listanézet) gombot.

**Megjegyzés**: A mintaállvány a QIAsymphony SP készülékből átkerül a QIAsymphony AS készülékbe. Következésképp a mintaállványt nem szükséges betölteni a QIAsymphony AS készülékbe az integrált futtatáshoz.

#### **Tesztállvány(ok) betöltése**

#### *"Assay" (Teszt) nyílások*

Részletes betöltési információért koppintson egy tesztnyílásra. Megjelenik a tesztállvány sematikus ábrája.

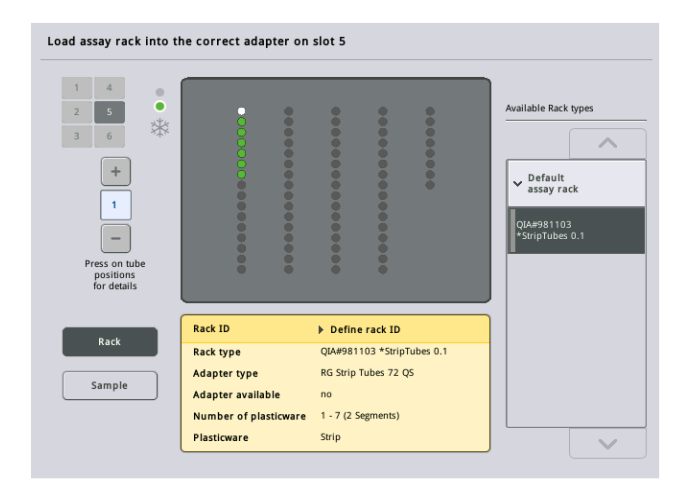

Koppintson egy pozícióra, hogy megtekinthesse az adott pozícióhoz tartozó minta információit. A pozíció kiválasztásához használhatja a nyilakat is. A "**Sample"** (Minta) gomb megnyomásakor megjelenik a mintaazonosító, a minta típusa, állapota és a térfogata, valamint az a teszt, amelyhez ezt a mintát hozzárendelték.

A tesztállványon lévő összes pozícióval kapcsolatos információ táblázatos megtekintéséhez nyomja meg a "List View" (Listanézet) gombot.

#### *Tesztállványok*

A tesztállványok szükséges számát a szoftver számolja ki. A tesztállványok maximális száma 3. Ha a tesztfuttatás része egy normalizálási lépés, akkor legfeljebb 2 tesztállvány használható. Kétlépéses hígítás alkalmazása esetén a minták számától függően 2 normalizáló pozícióra lehet szükség (4-es és 6-os nyílás). Ha Rotor-Disc-et használ tesztállványként, akkor a 4–6-os nyílást a Rotor-Disc adapter bázisegység QS takarja. Legfeljebb 2 Rotor-Disc használható.

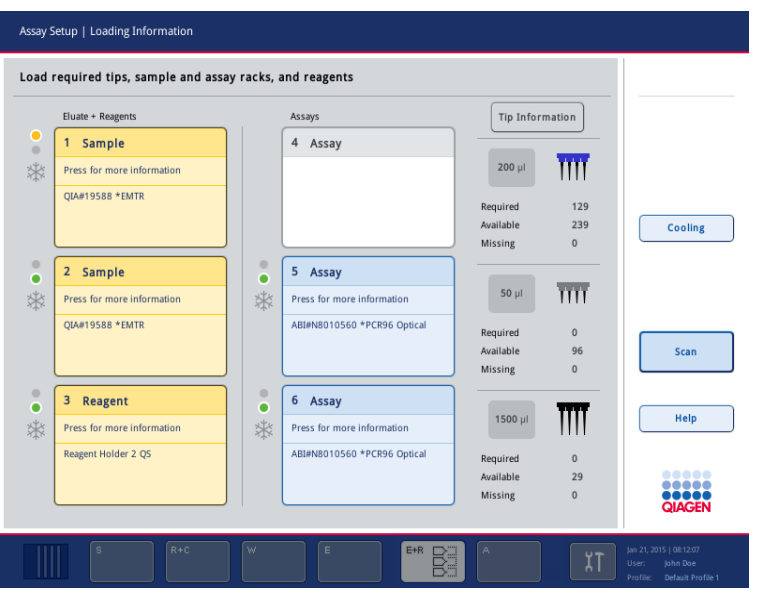

"Loading information" (Betöltési információ) képernyő, amelyen az 5-ös és 6-os nyíláshoz hozzárendelt tesztállványok láthatók.

Az "Assay" (Teszt) nyílások hozzárendelését a szoftver automatikusan végzi el, és a hozzárendelést a felhasználó nem módosíthatja. A hozzárendelés a feldolgozási munkafolyamat függvénye. Először az 5-ös nyílás feldolgozása történik meg, ezután a 6-os nyílásé, majd végül a 4-es nyílásé.

#### *Tesztállványok hozzárendelése*

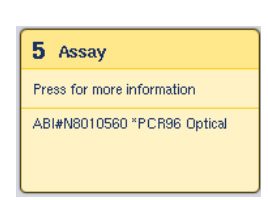

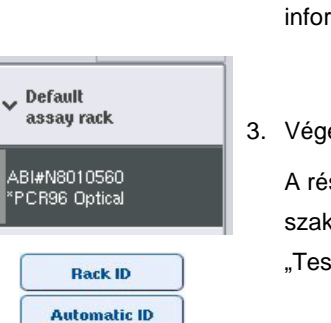

- 1. Nyissa ki az "Assays" (Tesztek) fiókot. Elkezdődik a definiált nyílások átmeneti hűtése.
- 2. Az "**Assay Setup/Loading information"** (Tesztbeállítás/Betöltési információ) képernyőn nyomja meg az első betöltendő "Assay" (Teszt) nyílást (sárga színnel kiemelve). Megjelenik a nyíláshoz tartozó részletes betöltési információ.
- 3. Végezze el az állványtípus és -azonosító hozzárendelését. A részleteket a "Tesztállványok hozzárendelése" című szakaszban vagy a következő szakaszban olvashatja: ["Tesztállványtípusok hozzárendelése"](#page-122-0).

4. Helyezze az üres tesztállványt a megfelelő "Assay" (Teszt) nyílás(ok) megfelelő adapterére.

Győződjön meg arról, hogy mindegyik tesztállvánnyal a megfelelő adaptert használja.

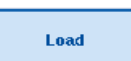

- 5. Nyomja meg a "Load" (Betöltés) gombot. Ismét megjelenik az "Assay Setup/Loading information" (Tesztbeállítás/Betöltési információ) képernyő. A betöltött nyílás kék színűre változik.
- 6. Ha több tesztállványt kell betöltenie, ismételje meg a 2–5. lépéseket a második tesztnyílásnál.
- 7. Hagyja nyitva a tesztek fiókját, hogy betölthesse a normalizáló állványt (opcionális) és az egyszer használatos, szűrővel rendelkező hegyeket.

**Megjegyzés**: Szegmentált laboreszközök alkalmazása esetén a rendszer megjeleníti a szükséges műanyag eszközöket és a hozzájuk tartozó pozíciókat. Győződjön meg arról, hogy a megfelelő pozíciókat használja. A rendszer nem ellenőrzi a pozíciókat a leltárellenőrzés során.

## <span id="page-122-0"></span>**Tesztállványtípusok hozzárendelése**

Mindegyik tesztparaméter-készlet meghatároz egy alapértelmezett tesztállványtípust. Ez az alapértelmezett tesztállványtípus automatikusan megjelenik az "Assay" (Teszt) nyílásoknál az "**Assay Rack(s)**" (Tesztállvány(ok)) képernyőn. Egyes tesztállványtípusok esetén a tesztállvány csak olyan tesztállványra módosítható, amely ugyanazt az adaptertípust használja. Eltérő alapértelmezett állványtípusokkal rendelkező tesztparaméter-készletek hozzárendelése esetén a rendszer nem határoz meg állványtípust az adott tesztnyíláshoz. Az egy vagy több tesztnél meghatározott állványtípusok felsorolása a "**Default**" (Alapértelmezett) fül alatt látható, az összes többi használható állvány felsorolása pedig az "Other" (Egyéb) fül alatt.

A tesztállvány típusának megváltoztatásához, illetve tesztállványtípus hozzárendeléséhez kövesse az alábbi lépéseket.

1. Válasszon ki egy állványtípust a jobb oldalon felsoroltak közül. A lista áttekintéséhez a felfelé és lefelé mutató nyilak használata javasolt.

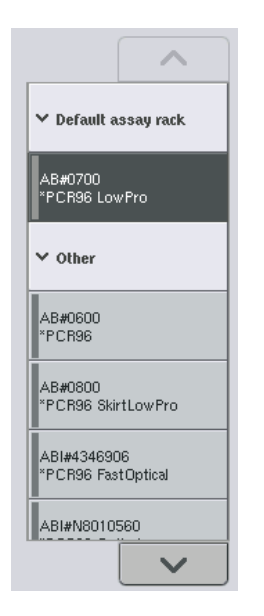

2. Ezután a kiválasztott "Assay" (Teszt) nyílásban megjelenik a hozzárendelt állványtípus.

**Megjegyzés**: A listában csak az azonos tesztállvány-formátumú állványtípusok láthatók.

## **Tesztállvány-azonosító(k) hozzárendelése**

A rendszer a hozzárendelt tesztállvány-azonosítót állványfájl létrehozásához fogja használni. Az állványfájl neve: **RackFile\_rack ID** (Állványfájl\_állványazonosító).

**Megjegyzés**: Felhívjuk figyelmét, hogy egyes szimbólumok nem alkalmazhatók az állványfájl nevében, és egyes szimbólumokat a rendszer átalakít.

**Megjegyzés**: Ha az állványazonosító begépelése után változtatják meg a tesztállvány típusát, az állványazonosító változatlan marad.

Állványazonosító hozzárendeléséhez kövesse az alábbi lépéseket.

- 1. Nyomja meg a "**Rack ID**" (Állványazonosító) gombot. Megjelenik a "Manual Input" (Manuális bevitel) képernyő.
- **Rack ID**
- Manuálisan gépelje be a tesztállvány azonosítóját. Másik megoldásként az állványazonosító beviteléhez használja a vonalkódolvasót.

A bevitt tesztállvány-azonosító megjelenik a hozzá tartozó "Assay" (Teszt) nyílásnál. Ha az "Assay" (Teszt) nyíláshoz már van állványtípus rendelve, akkor a nyílás kéken jelenik meg.

3. Opcionális: Nyomia meg az "Automatic ID" (Automatikus azonosító) gombot. A szoftver automatikusan hozzárendel egy azonosítót a következő formátumban: SlotNr\_RunID\_Suffix (nyílás száma\_futtatás azonosítója\_utótag) (pl. S5\_1000017\_0000).

#### **Automatic ID**

A rendszer automatikusan hozzárendel egy állványazonosítót a kiválasztott "Assay" (Teszt) nyílásokhoz. Ha az "Assay" (Teszt) nyílás(ok)hoz már van állványtípus rendelve, akkor a nyílás(ok) kék színben látható(k).

**Megjegyzés**: Rotor-Disc alkalmazása esetén helyezze a Rotor-Disc lemezt a Rotor Disc adapterre, az adaptert a Rotor-Disc adapter bázisegység QS-re, és a bázisegységet a 4-es, 5-ös és 6-os nyíláspozíciókra.

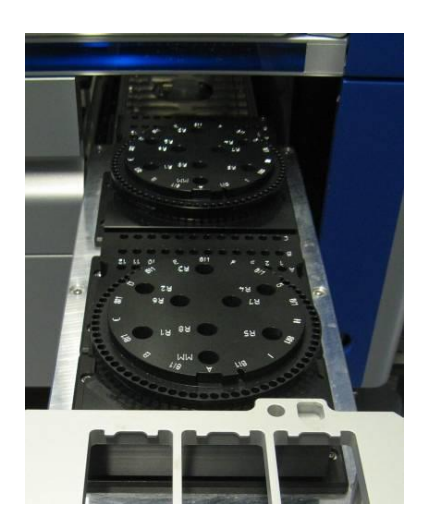

#### **A reagensnyílások betöltése**

**Megjegyzés**: Győződjön meg arról, hogy a megfelelő laboreszközöket használja. A "**Loading Information**" (Betöltési információ) képernyőn megadottól eltérő laboreszközök használata hibát eredményezhet a mesterkeverék elkészítése és átmérése során. Ez a QIAsymphony AS készülék károsodásához vezethet.

Reagensadapter reagensekkel való feltöltéséhez kövesse az alábbi lépéseket.

- 1. Nyissa ki az eluátum és reagensek fiókot.
- 2. Az "**Assay Setup/Loading information**" (Tesztbeállítás/Betöltési információ) képernyőn nyomja meg az első "Reagents" (Reagensek) nyílást (sárga színnel kiemelve). Megjelenik a nyíláshoz tartozó részletes betöltési információ.

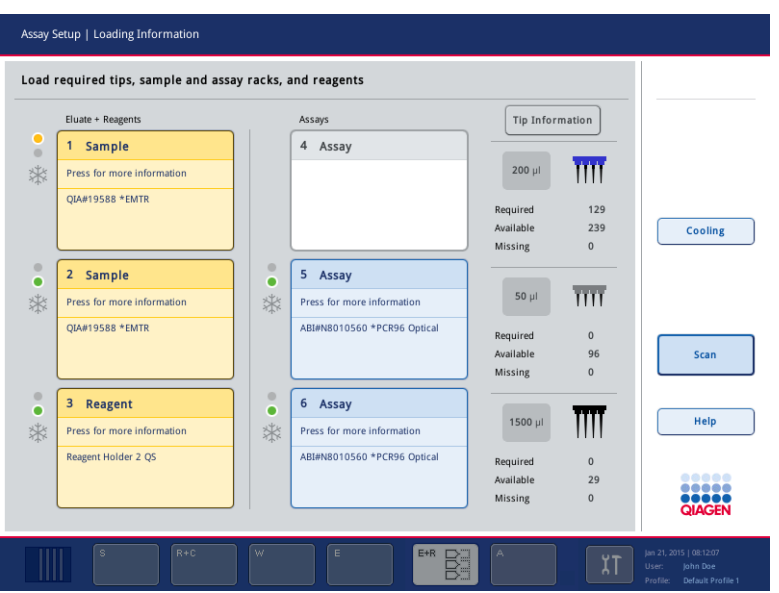

- 3. Helyezze a megfelelő előhűtött reagensadaptert a meghatározott "Reagent" (Reagens) nyílásra.
- 4. A szükséges reagensekkel, csövekkel és hozzájuk tartozó térfogatokkal kapcsolatos részletes tájékoztatásért koppintson a "Reagent" (Reagens) nyílás(ok)ra. Megjelenik a "**Loading Reagents**" (Reagensek betöltése) képernyő.

Megjelenik az alkalmazandó reagensadapter sematikus rajza a képernyőn.

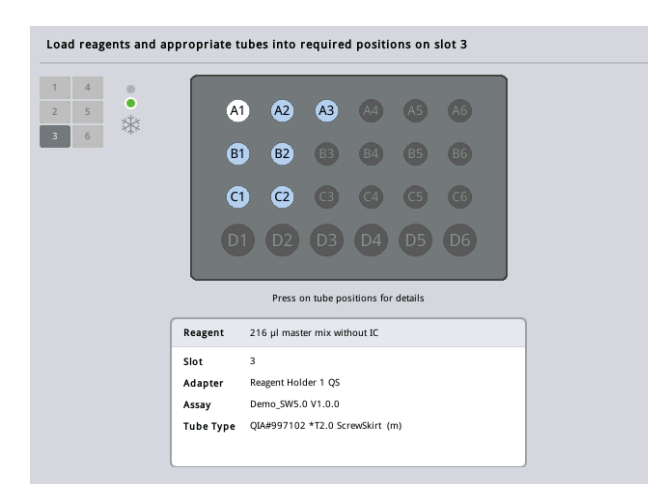

5. Az adott pozícióval kapcsolatos betöltési információk megjelenítéséhez koppintson a pozícióra.

A pozíció színe kékről fehérre változik, és a táblázatban megjelenik az adapter adott pozíciójában lévő reagenssel, csőtípussal és térfogattal kapcsolatos részletes információ.

# **List View**

- 6. Egy adott teszthez tartozó összes reagenssel kapcsolatos betöltési információ megtekintéséhez nyomja meg a "List View" (Listanézet) gombot.
- 7. A különböző tesztekhez tartozó reagensinformáció megtekintéséhez válassza ki a különböző tesztfüleket. A futtatáshoz definiált összes teszt reagenseinek megtekintéséhez válassza ki az "All Reagents" (Minden reagens) gombot.

Ha a tesztparaméter-készlethez használatra kész mesterkeveréket választott ki, a lista az alábbi képernyőképen láthatóknak megfelelően a mesterkeverék összetételével kapcsolatos információkat is tartalmazza.

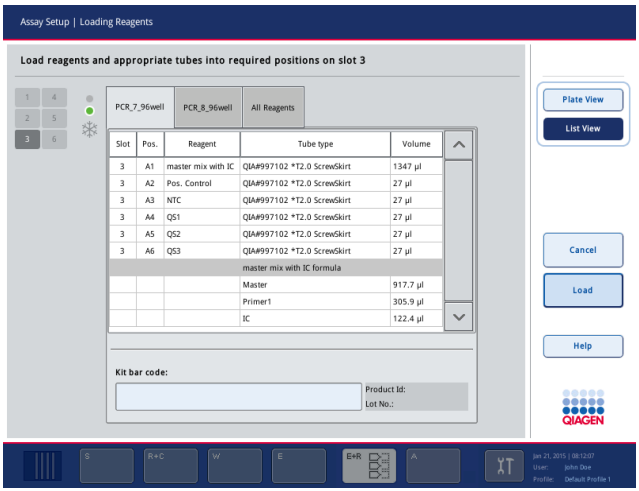

8. Töltse be a kívánt reagenseket és üres csöveket a definiált pozíciókba.

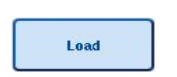

9. Nyomja meg a "Load" (Betöltés) gombot.Ismét megjelenik az "Assay **Setup/Loading information**" (Tesztbeállítás/Betöltési információ) képernyő. A betöltött nyílás kékre változik.

Lásd a "Reagenskit-vonalkódok bevitele" és "Testre szabott kitvonalkódok definiálása" eljárásoka[t alább.](#page-127-0)

## *Reagenskit-vonalkódok bevitele*

Reagenskit-vonalkód egyes tesztekhez történő beviteléhez kövesse az alábbi lépéseket.

1. Váltson át "List View" (Listanézet) képernyőre, vagy nyomja meg a "Scan Kit Bar Code" (Kit vonalkódjának beolvasása) gombot.

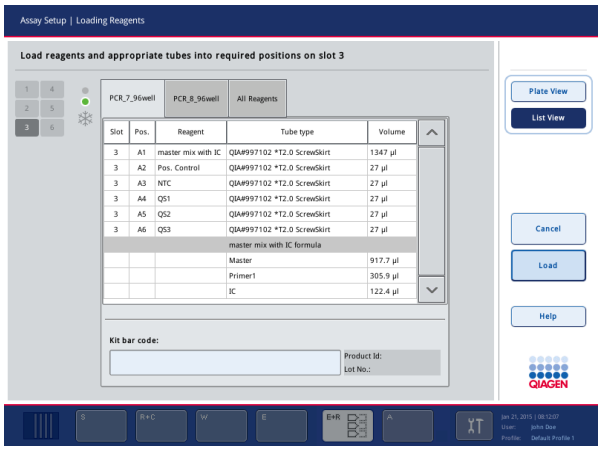

- 2. Teszt kiválasztásához koppintson a megfelelő fülre.
- 3. Koppintson a "**Kit bar code**" (Kit vonalkódja) mezőre.
- 4. Manuálisan gépelje be a vonalkódot, vagy a vonalkódolvasó segítségével vigye be a vonalkódot.
- 5. A "**Loading Reagents**" (Reagensek betöltése) képernyőre való visszatéréshez nyomja meg az "OK" gombot. Vonalkódolvasó alkalmazása esetén a "Loading Reagents" (Reagensek betöltése) képernyő automatikusan újra megjelenik.
- 6. A szoftver validálja az ismert formátumú kitvonalkódot, és ellenőrzi a sarzsszámot és lejárati időt.

**Megjegyzés**: Az egy teszthez tartozó több kitvonalkódot pontosvesszővel kell elválasztani. Ebben az esetben a rendszer nem végzi el a sarzsszám és lejárati idő validálását.

**Megjegyzés**: QIAGEN tesztek esetén ne keverje a különböző sarzsszámokat egy futtatáson belül.

**Megjegyzés**: A rendszer az eredményfájlban rögzíti a bevitt kitvonalkódokat, valamint a további információkat (pl. lejárati idő, termékszám és sarzsszám).

**Megjegyzés**: Ha a bevitt kitvonalkód nem felel meg egyik elismert formátumnak sem, megjelenik egy üzenet, amely rákérdez, hogy elfogadja-e a vonalkódot. A folytatáshoz nyomja meg az "**OK**" gombot.

## <span id="page-127-0"></span>*Testre szabott kitvonalkódok definiálása*

Lehetőség van testre szabott kitvonalkódok alkalmazására. A QIAsymphony SP/AS készülékek elvégzik a sarzsszám és lejárati idő validálását, és rögzíti az adatokat az eredményfájlban. A vonalkódnak a következő formátumúnak kell lennie: **\*123456;20151231**.

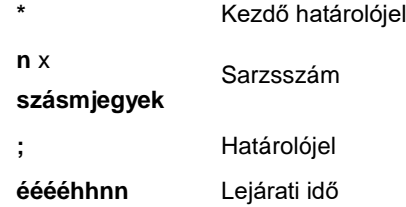

Más kitvonalkódok használatára is lehetőség van. A vonalkód bevitele után nem kerül sor a sarzsszám és a lejárati idő validálására. A vonalkódot a rendszer rögzíti az eredményfájlban.

#### **Egyszer használatos, szűrővel rendelkező hegyek betöltése**

Az eluátum és reagensek fiókba, valamint a tesztek fiókjába legfeljebb 6 hegytartó állvány helyezhető (vagyis összesen 12 hegytartó állvány). A leltárellenőrzés során a rendszer észleli a hegytartó állvány pozícióját, a hegy típusát, valamint a hegyek számát. A szükséges hegyek száma a futtatott teszt(ek)től függően változik.

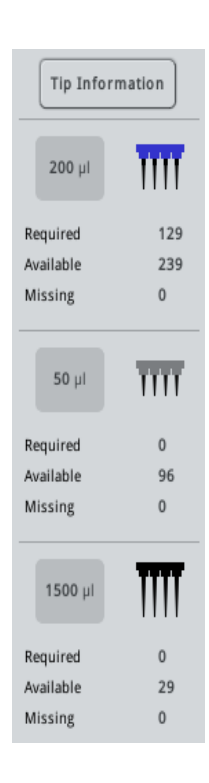

A QIAsymphony AS készülékben három különböző típusú egyszer használatos, szűrővel rendelkező hegy használható – 50 µl-es, 200 µl-es és 1500 µl-es. A hegyekkel kapcsolatos információk a "**Loading Information**" (Betöltési információ) képernyő jobb oldalán olvashatók. A listán minden hegytípus esetén szerepel a szükséges, rendelkezésre álló, illetve hiányzó hegyek felsorolása.

Javasoljuk, hogy a szoftver által kiszámított szükséges számú hegynél több hegyet töltsön be. Erre azért van szükség, mert a szűrővel rendelkező hegyek fogyását befolyásolhatják a QIAsymphony AS egyes folyamatai (pl. folyadékszint-észlelés). Javasoljuk továbbá, hogy a hegyeket lehetőség szerint a hegytartó állványok számára kialakított hátsó nyílásokba töltse be. A hegyek betöltésével kapcsolatos további tájékoztatásért nyomja meg a "**Tip information**" (Hegyekkel kapcsolatos információ) gombot.

**Megjegyzés**: Az egyes hegyek száma jelenik meg, nem a hegytartó állványok száma.

**Megjegyzés**: A rendelkezésre álló hegyek számát a szoftver az előző futtatás és a leltárellenőrzés alapján számolja ki. Ha a rendelkezésre álló hegyek száma nem felel meg a szükséges hegyek számának, akkor a leltárellenőrzés során üzenet jelenik meg.

Az egyszer használatos, szűrővel rendelkező hegyek állványának betöltéséhez kövesse az alábbi lépéseket.

- 1. Nyissa ki az eluátum és reagensek fiókot és/vagy a tesztek fiókját, ha még nincsenek nyitva.
- 2. Tartsa a hegytartó állványt két ujja között a markolatnál fogva.
- 3. Finoman nyomja meg a hegytartó állványt, és helyezze a hegytartó állványok számára kialakított nyílásba.

**Megjegyzés**: Győződjön meg arról, hogy a hegytartó állványok megfelelően illeszkednek a hegytartó állványok számára kialakított nyílásba, így a leltárellenőrzés során a készülék észlelni fogja a hegytartó állványokat.

12.3.3 A hűtési hőmérsékletek ellenőrzése (opcionális)

A hűtési hőmérsékletek egy áttekintő képernyőn láthatók.

Nyomja meg a "Cooling" (Hűtés) gombot a "Loading information" (Betöltési információ) képernyőn. Megjelenik a "Temperature Status" (Hőmérsékleti állapot) képernyő.

A QIAsymphony AS készülék az adapterek érintőképernyőn történő virtuális betöltését követően automatikusan megkezdi a hűtést. A hűtőpozíciók aktuális hőmérsékletének frissítése valós időben történik. Ha az aktuális hőmérséklet a célhőmérsékleten kívül esik, a nyílás sárga színben látható. Ha az aktuális hőmérséklet a célhőmérsékleten belül van, a nyílás színe zöld lesz.

A célhőmérséklet a tesztdefinícióban kerül meghatározásra, és nem módosítható az érintőképernyőn.

A "Sample" (Minta), "Reagents" (Reagensek) és "Assay" (Teszt) nyílások hűtési beállításai módosíthatók, ha az állvány még nincs betöltve (előhűtés).

**Megjegyzés**: A hűtőpozícióknak a teszt futtatása során felvett hőmérsékleteit a rendszer dokumentálja az eredményfájlban.

A hűtés bekapcsolásához kövesse az alábbi lépéseket.

1. Nyomja meg a bekapcsolni kívánt hűtőpozíciótól balra lévő hópehely gombot.

Bekapcsol az adott pozíció hűtése, és a nyílás fekete színben látható.

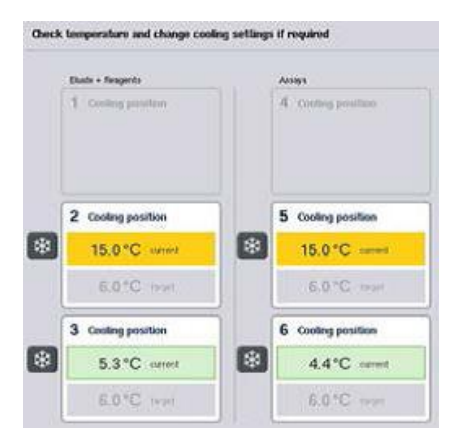

2. A hűtés kikapcsolásához nyomja meg a kikapcsolni kívánt hűtőpozíciótól balra lévő hópehely gombot.

A hópehely gomb szürke színűre változik.

**Megjegyzés**: Ha Rotor-Disc-et alkalma tesztállványként, akkor a 4–6-os nyílást a Rotor-Disc adapter bázisegység QS takarja. Következésképp a 4–6-os nyílásokhoz csak egy hópehely gomb szükséges és látható.

**Megjegyzés**: Állvány betöltése után a hűtés nem kapcsolható ki.

- 12.3.4 Integrált futtatás indítása
- 1. Az "**Integrated Run**" (Integrált futtatás) képernyőn nyomja meg a "**Run**" (Futtatás) gombot.

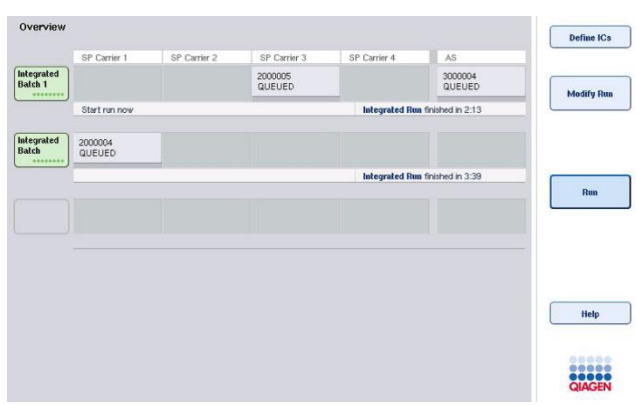

2. Az integrált futtatás állapota az "Integrated Run View" (Integrált futtatás megtekintése) képernyőn tekinthető meg.

## 12.3.5 Tesztek eltávolítása AS futtatás után

Teszt futtatásának befejezése vagy megszakítása után a teszteket el kell távolítani a tesztek fiókjából. A tesztek nem kerülnek automatikusan eltávolításra a QIAsymphony AS készülékből.

Ha egy futtatás állapota "**QUEUED**" (Várakozási sorban áll), "**STOPPED**" (Leállított) vagy "COMPLETED" (Befejezett), akkor a tesztállvány(ok) és adapter(ek) eltávolítható(k).

> 1. Nyomja meg a befejezett integrált köteg köteggombját az "Integrated **Run Overview**" (Integrált futtatás áttekintése) képernyőn.

Az alábbi üzenet jelenik meg.

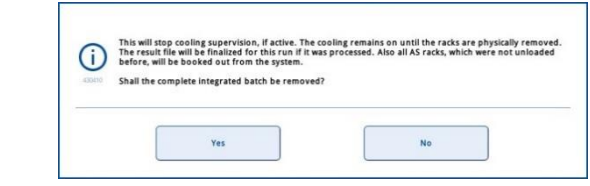

A köteg eltávolításához nyomja meg a "**Yes**" (Igen) gombot.

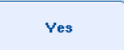

Integrated **Batch 1** 

> **Megjegyzés**: Az állványokat el kell távolítani, mivel az összes nyílás hűtésének ellenőrzése ki van kapcsolva. Maga a hűtés az állványok tényleges eltávolításáig aktív marad, de a rendszer nem észleli a hőmérsékleti hibákat.

- 2. Nyissa ki a tesztek fiókját és az eluátum és reagensek fiókot. Megjelenik az "Assay **Setup/Loading information**" (Tesztbeállítás/Betöltési információ) képernyő.
- 3. Vegye ki az összes állványt, köztük a tesztállvány(oka)t is.
- 4. Csukja be a tesztek fiókját és az eluátum és reagensek fiókot.

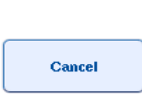

5. Az "**Assay Setup/Loading information**" (Tesztbeállítás/Betöltési információ) képernyőn nyomja meg a "**Cancel**" (Mégse) gombot. Megnyílik az "**Overview**" (Áttekintés) képernyő. Ha több QIAsymphony AS futtatás elvégzésére van szükség, folytassa a következő QIAsymphony AS futtatás betöltésével.

**Megjegyzés**: A következő QIAsymphony AS futtatáshoz tartozó betöltési útmutató már látható a képernyőn. Lehetséges, de nem szükséges a következő köteg betöltését is elvégezni.

**Megjegyzés**: Integrált üzemmód esetén ebben a lépésben nem távolítható el a QIAsymphony SP készülékben lévő mintaállvány.

#### 12.3.6 A futtatás befejezése utáni eljárás

A leltárellenőrzés elvégzése és az "**Assay Setup/Loading Information**" (Tesztbeállítás/Betöltési információ) képernyő ismételt megjelenése után kövesse az alábbi lépéseket.

- 1. Távolítsa el az eluátumállvány(oka)t, az adapter(eke)t is beleértve, a QIAsymphony SP készülék eluátumfiókjából.
- 2. Távolítsa el a reagenscsöve(ke)t és palackokat, az adapter(eke)t is beleértve.
- 3. Minden futtatás után cserélje ki a hegygyűjtő hulladéktasakot.
- 12.3.7 Integrált futtatás szüneteltetése, folytatása és leállítása

#### **QIAsymphony SP vagy QIAsymphony AS futtatás szüneteltetése**

A QIAsymphony SP vagy QIAsymphony AS készüléken végzett futtatás az "**Integrated Run**" (Integrált futtatás) képernyőn lévő "**Pause SP**" (SP szüneteltetése) vagy "**Pause AS**" (AS szüneteltetése) gomb megnyomásával szüneteltethető. A QIAsymphony SP vagy QIAsymphony AS készüléken végzett futtatás szüneteltetése előtt a rendszer befejezi a pipettázási lépést.

A "Pause SP" (SP szüneteltetése) vagy "Pause AS" (AS szüneteltetése) gomb megnyomásakor az alábbi képernyő jelenik meg.

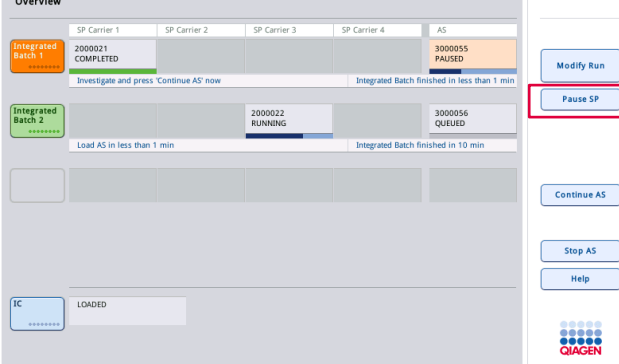

Ha a futtatást szüneteltetik, két lehetőség áll rendelkezésre: a futtatás újraindítható vagy leállítható.

**Megjegyzés**: A futtatás szüneteltetése megszakítja a minta-előkészítési vagy tesztbeállítási eljárást, és befolyásolhatja a teljesítményt.

**Megjegyzés**: Csak vészhelyzetben szüneteltesse a futtatást.

**Megjegyzés**: A QIAsymphony SP vagy QIAsymphony AS futtatás szüneteltetése és a futtatás újraindítása esetén a feldolgozott minták "unclear" (nem egyértelmű) jelölést kapnak.

#### **Futtatás újraindítása**

Futtatás újraindításához nyomja meg a "**Continue SP**" (SP folytatása) vagy "**Continue AS**" (AS folytatása) gombot. A QIAsymphony SP/AS futtatás szüneteltetése és a futtatás folytatása esetén a feldolgozott minták "unclear" (nem egyértelmű) jelölést kapnak.

#### **Futtatás leállítása**

A QIAsymphony SP vagy QIAsymphony AS futtatás szüneteltetése esetén nyomja meg a "**Stop SP**" (SP leállítása) vagy "**Stop AS**" (AS leállítása) gombot az integrált futtatás leállításához. A "**Stop SP**" (SP leállítása) gomb megnyomásakor az aktuálisan feldolgozás alatt álló összes köteg leáll, azonban a korábban elindított AS kötegek feldolgozását befejezi a rendszer. A "**Stop AS**" (AS leállítása) gomb megnyomásakor az aktuálisan feldolgozás alatt álló összes SP köteg feldolgozását befejezi a rendszer.

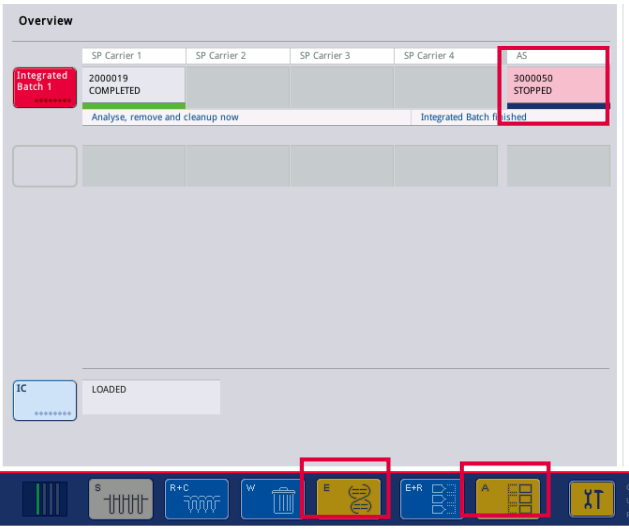

A futtatás leállítása esetén a feldolgozott minták "invalid" (érvénytelen) jelölést kapnak. Nem lehetséges ezen minták további feldolgozása.

A QIAsymphony SP vagy QIAsymphony AS készüléken végzett futtatás leállítása után, illetve ha a futtatás hiba miatt áll le, az érintett fiókok gombjai villogni kezdenek. A figyelmeztető vagy hibaüzenet megjelenítéséhez nyomja meg a villogó gombo(ka)t.

## 12.4 Független futtatás

## 12.4.1 Független tesztfuttatás definiálása

A tesztdefiniálás folyamatának megkezdéséhez nyomja meg a világoskék "**New**" (Új) gombot a tesztbeállítás "**Overview**" (Áttekintés) képernyőjén.

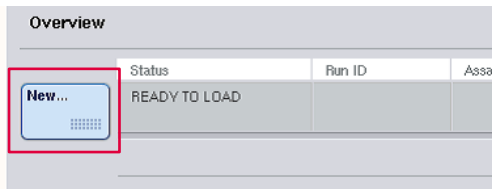

## **A "Sample" (Minta) nyílások definiálása és a mintaállványok hozzárendelése**

Alapértelmezés szerint a 2-es nyílás "Sample" (Minta) nyílásként van meghatározva. Ez nem módosítható. A 2-es nyílás automatikusan ki van választva a "**Sample Rack(s)"** (Mintaállvány(ok)) képernyőn, és sötétsárga kiemelést kap.

Alapértelmezés szerint az 1-es nyílás "Reagents" (Reagensek) nyílásként van meghatározva. Szükség esetén az 1-es nyílás újradefiniálható, és szintén "Sample" (Minta) nyílássá alakítható.

Minden "Sample" (Minta) nyíláshoz hozzá kell rendelni egy állványtípust és állványazonosítót. Ha elérhető állványfájl, akkor a rendszer az állványfájl "Sample" (Minta) nyíláshoz való hozzárendelésekor automatikusan hozzárendel egy állványtípust és állványazonosítót a nyíláshoz. Ha nem áll rendelkezésre állványfájl, akkor az állványtípust és állványazonosítót manuálisan kell hozzárendelni.

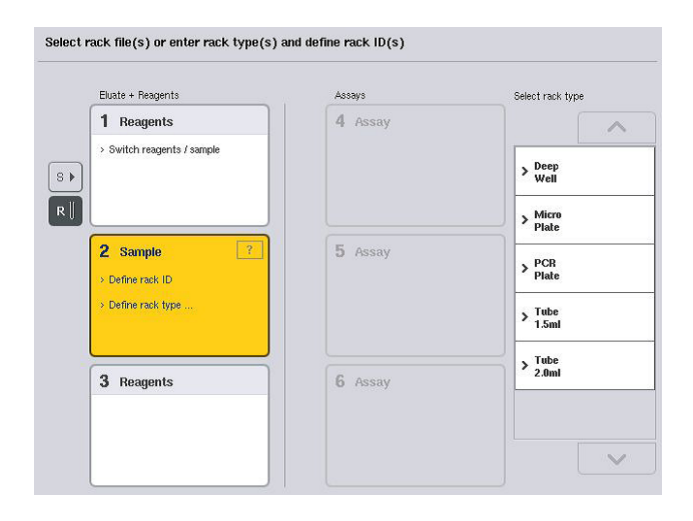

#### További "Sample" (Minta) nyílás definiálása

1. A "**Sample Rack(s)**" (Mintaállvány(ok)) képernyőn nyomja meg az 1-es nyílástól balra lévő "**S**" gombot.

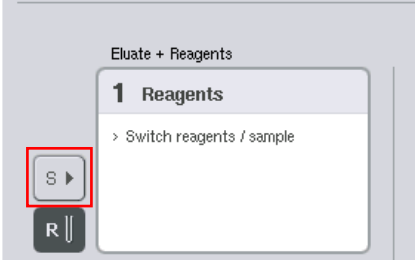

Ekkor a "Reagents" (Reagensek) nyílás "Sample" (Minta) nyílássá változik. A nyílás automatikusan kiválasztásra kerül, és sötétsárga kiemelést kap.

2. Ha az 1-es nyílást "Sample" (Minta) nyílásból vissza kívánja alakítani "Reagents" (Reagensek) nyílássá, nyomja meg az "R" gombot.

## **Állványtípus hozzárendelése**

Ha nem használ állványfájlt, akkor minden definiált "Sample" (Minta) nyíláshoz hozzá kell rendelni egy állványtípust. Állványtípus hozzárendeléséhez kövesse az alábbi lépéseket.

- 1. Nyomja meg a "Sample" (Minta) nyílást a kiválasztásához. A kiválasztott "Sample" (Minta) nyílás sötétsárga kiemelést kap.
- 2. A "Select rack type" (Állványtípus kiválasztása) listáról válasszon ki egy állványtípust. A kiválasztott állványtípust a rendszer hozzárendeli a kiválasztott "Sample" (Minta) nyílás(ok)hoz.

### **Mintaállvány-azonosító(k) hozzárendelése**

Ha nem használ állványfájlt, akkor minden definiált "Sample" (Minta) nyíláshoz hozzá kell rendelni egy állványazonosítót.

Állványazonosító hozzárendelhető manuálisan vagy automatikusan is. A rendszer a hozzárendelt állványazonosítót állványfájl létrehozásához fogja használni. Az állványfájl neve a következő formátumú: "RackFile\_rack ID" (Állványfájl\_állványazonosító).

**Megjegyzés**: Felhívjuk figyelmét, hogy egyes szimbólumok nem alkalmazhatók az állványfájl nevében, és egyes szimbólumokat a rendszer átalakít.

**Megjegyzés**: Ha az állványazonosító begépelése után változtatják meg az állvány típusát, az állványazonosító változatlan marad.

**Megjegyzés**: 2D vonalkóddal ellátott csöveket tartalmazó eluátumállvány alkalmazása esetén az eredményfájlban az eluátumcső vonalkódja a mintaazonosító mellé kerül, köztük egy üres mezővel. A 2D vonalkóddal ellátott csöveket tartalmazó eluátumállványokkal kapcsolatos további tájékoztatásért olvassa el a *QIAsymphony SP/AS felhasználói kézikönyv – Általános leírás* 6.2.2. szakaszát.

#### *Mintaállvány-azonosító manuális hozzárendelése*

1. Válasszon ki egy "Sample" (Minta) nyílást.

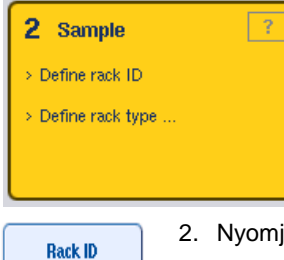

2. Nyomja meg a "Rack ID" (Állványazonosító) gombot. Megjelenik a "Manual Input" (Manuális bevitel) képernyő.

- 3. A "**Keyboard**" (Billentyűzet) képernyőn manuálisan gépeljen be egy állványazonosítót. Másik megoldásként az állványazonosító beviteléhez használja a vonalkódolvasót.
- 4. A "**Sample Rack(s)**" (Mintaállvány(ok)) képernyőre való visszatéréshez nyomja meg az "**OK**" gombot.

Megjelenik a bevitt állványazonosító. Ha a "Sample" (Minta) nyíláshoz már van állványtípus hozzárendelve, akkor a nyílás kéken jelenik meg.

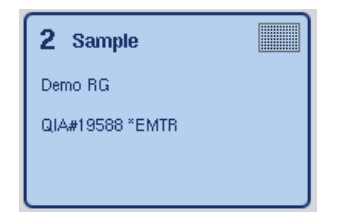

#### *Mintaállvány-azonosító automatikus hozzárendelése*

1. Válasszon ki egy "Sample" (Minta) nyílást.

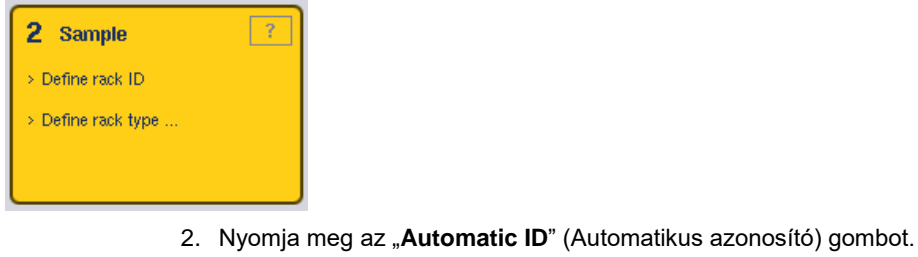

- A szoftver automatikusan hozzárendel egy azonosítót a következő formátumban: "SlotNo.\_RunID\_Suffix" (nyílás száma\_futtatás azonosítója\_utótag) (pl. S2\_1000002\_000).
- 3. A rendszer automatikusan hozzárendel egy állványazonosítót a kiválasztott "Sample" (Minta) nyílás(ok)hoz. Ha a "Sample" (Minta) nyílás(ok)hoz már van állványtípus hozzárendelve, akkor a nyílás(ok) kéken jelennek meg.

## **Állványfájl hozzárendelése**

**Automatic ID** 

Nyomja meg a "Sample" (Minta) nyílást a kiválasztásához. Győződjön meg arról, hogy csak egy "Sample" (Minta) nyílás van kiválasztva. A kiválasztott "Sample" (Minta) nyílás sötétsárga kiemelést kap.

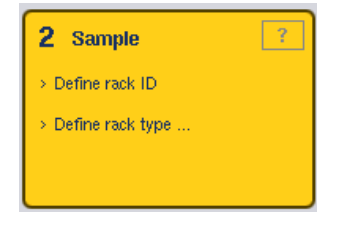

2. "Sample" (Minta) nyílás kiválasztásának megszüntetéséhez nyomja meg ismét a nyílás gombját. Ekkor halvány sárga színben jelenik meg.

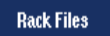

3. Nyomja meg a "Rack Files" (Állványfájlok) gombot.

Megjelenik a "**Select rack file**" (Állványfájl kiválasztása) lista.

4. A listából való kiválasztáshoz érintsen meg egy állványfájl.

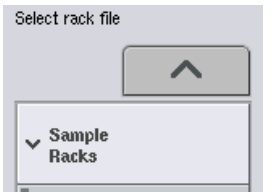

Három típusú állványfájl létezik - "Sample Racks" (Mintaállványok), "Normalization Racks" (Normalizáló állványok) és "Assay Racks" (Tesztállványok). A "Sample Racks"

(Mintaállványok) a teszt futtatásának definiálására szolgáló standard mintaállványfájlok. Egyes esetekben a tesztállvány mintaállványként is használható (pl. a kétlépéses RT-PCR tesztek előkészítéséhez). Ebben az esetben az "**Assay Rack**" (Tesztállvány) is kiválasztható.

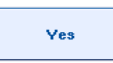

5. Tesztállványfájl kiválasztása esetén megjelenik egy tájékoztató üzenet. A folytatáshoz nyomja meg a "**Yes**" (Igen) gombot.

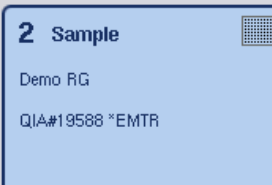

A kiválasztott állványfájlt a rendszer hozzárendeli a kiválasztott "Sample" (Minta) nyíláshoz. A kiválasztott állványfájlban definiált állványtípust és állványazonosítót a rendszer hozzárendeli a kiválasztott "Sample" (Minta) nyíláshoz. A "Sample" (Minta) nyílás kék színben jelenik meg, és a "**Next**" (Tovább) gomb aktívvá válik.

**Megjegyzés**: 2D vonalkóddal ellátott csöveket tartalmazó eluátumállvány alkalmazása esetén az eredményfájlban az eluátumcső vonalkódja a mintaazonosító mellé kerül, köztük egy üres mezővel. A 2D vonalkóddal ellátott csöveket tartalmazó eluátumállványokkal kapcsolatos további tájékoztatásért olvassa el a *QIAsymphony SP/AS felhasználói kézikönyv – Általános leírás* 6.2.2. szakaszát.

## 12.4.2 Mintaállvány(ok) definiálása/ellenőrzése

Amikor a rendszer hozzárendelte az állványfájl(oka)t és állványtípus(oka)t a "Sample" (Minta) nyíláshoz, definiálni kell a minták és a kontrollok pozícióit, valamint az ezekhez tartozó térfogatokat.

- 1. A "**Sample Rack(s)**" (Mintaállvány(ok)) képernyőn nyomja meg a "Next" (Tovább) gombot.
- 2. Megjelenik a "**Sample Rack Layout**" (Mintaállvány elrendezése) képernyő.

A képernyőn a kiválasztott "Sample" (Minta) nyílásban lévő mintaállvány sematikus ábrája látható. Két "Sample" (Minta) nyílás definiálása esetén a "Slot 1" (1-es nyílás) és "Slot 2" (2-es nyílás) gombok használhatók a két "Sample" (Minta) nyílás nézete közötti váltáshoz.

Állványfájl(ok) hozzárendelése esetén a mintapozíciók, az extrakciós kontrollok és a térfogatok már eleve definiálva vannak, és megjelennek a mintaállvány elrendezése ábrán. Csak a minták térfogatát lehet módosítani. Erre akkor lehet szükség, ha a QIAsymphony AS készülékbe való betöltés előtt néhány eluátumot manuálisan eltávolítottak az állványról. További mintapozíciók definiálása nem lehetséges.

Ha nem került sor állványfájl(ok) hozzárendelésére, akkor a mintapozíciókat, kontrollpozíciókat és térfogatokat manuálisan kell definiálni. Ha nem került sor állványfájl hozzárendelésére, akkor a mintaazonosítók szerkesztésére is lehetőség van.

Megjegyzés: A QIAsymphony SP készülékben feldolgozott és "invalid" (érvénytelen) jelöléssel ellátott mintákat és/vagy extrakciós kontrollokat a rendszer vörös színnel jelöli. Ezeket az "invalid" (érvénytelen) mintákat és extrakciós kontrollokat a QIAsymphony AS nem képes feldolgozni, és a felhasználó nem választhatja ki őket az "**Assay Assignment**" (Teszt hozzárendelése) képernyőn. Az "Assay Assignment" (Teszt hozzárendelése) képernyőn az "invalid" (érvénytelen) minták üres cellaként jelennek meg.

**Megjegyzés**: Ha tesztállványfájlt alkalmaz mintaállványfájlként, akkor a tesztstandardokhoz (Std), templát nélküli kontrollokhoz (no template control, NTC, NTC+IC, NTC–IC; ahol IC a belső kontroll (internal control)) és tesztkontrollokhoz (assay controls, AC) alkalmazott rövidítések nem jelennek meg – csak a térfogat látható. A pozíció (halványsárga) kiválasztásához nyomja meg a pozíció gombját, majd a minta típusának definiálásához válassza ki a "**Sample**" (Minta), "**EC+**" vagy "**EC–**" gombot (ahol az EC az extrakciós kontrollt jelenti).

A mintapozíciók és térfogatok mintaállványhoz történő hozzárendelését követően aktívvá válik a "**Next**" (Tovább) gomb.

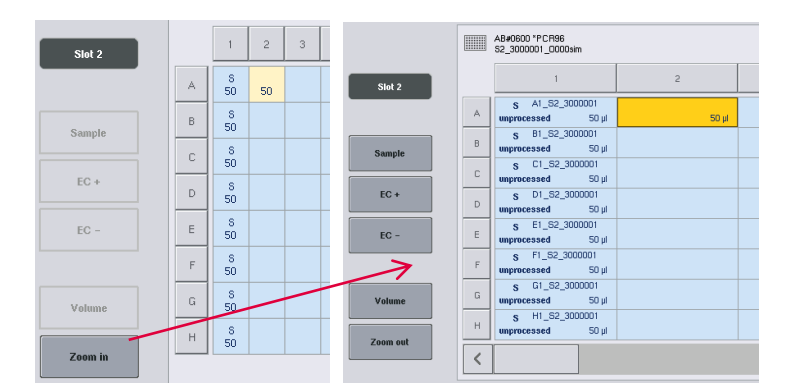

3. A mintaazonosítók nevének megtekintéséhez nyomja meg a "**Zoom in**" (Nagyítás) gombot.

**Megjegyzés**: A QIAsymphony SP protokolltól függően előfordulhat az eluátum várható térfogatának kismértékű ingadozása. Ez azt jelenti, hogy előfordulhat, hogy a mintánként beállítható reakciók maximális száma nem felel meg a rendelkezésre álló eluátumtérfogatnak.

#### **Pozíciók kiválasztása a mintaállványon**

Mielőtt a minták, kontrollok és térfogatok definiálása lehetővé válna, ki kell választani a pozíciókat a mintaállványon.

- Az egyes pozíció(k) kiválasztásához koppintson rá az egyes pozíció(k)ra az állványon.
- Teljes oszlop vagy sor kiválasztásához koppintson rá az adott oszlophoz vagy sorhoz tartozó számra vagy betűre.
- Az összes pozíció kiválasztásához nyomja meg a "**Select All**" (Összes kiválasztása) gombot.
- Pozíciók egy csoportjának kiválasztásához koppintson rá egy pozícióra, és húzza el az ujját a szomszédos pozíciók kijelöléséhez.

**Megjegyzés**: A kiválasztott pozíciók sötétkék színben láthatók.

#### **Mintapozíciók és extrakciós kontrollok definiálása**

Ha nincs állványfájl hozzárendelve, a mintapozíciókat definiálni kell. Mintapozíciók definiálásához kövesse az alábbi lépéseket.

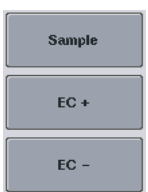

- 1. Válassza ki a mintákat tartalmazó pozíció(ka)t.
- 2. Minták vagy extrakciós kontrollok kiválasztott pozíciókhoz való hozzárendeléséhez nyomja meg a "**Sample**"(Minta), "**EC+**" vagy "**EC–**" gombot.

Mindegyik kiválasztott pozícióban megjelenik az **S**, **EC+** vagy **EC–** jelzés. Ezek a pozíciók sárga színt kapnak, és kiválasztásuk automatikusan megszűnik.

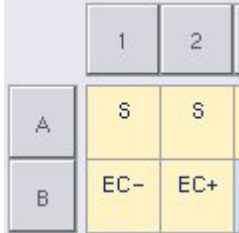

Clear

3. A hozzárendelt pozíció(k) törléséhez válassza ki a pozíció(ka)t, és nyomja meg a "Clear" (Törlés) gombot.

#### **Mintatérfogatok módosítása/definiálása**

Leltárellenőrzés során a rendszer nem ellenőrzi a térfogatokat a mintaállvány összes pozíciójában, ezért fontos, hogy a manuálisan meghatározott térfogatok pontosak legyenek.

Válassza ki a definiálni vagy módosítani kívánt pozíció(ka)t a megjelenített mintaállványon.

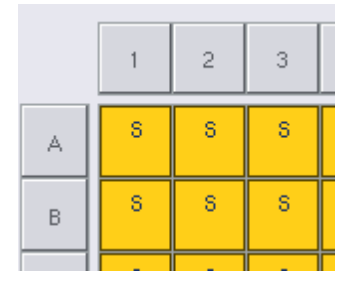

2. Nyomja meg a "**Volume**" (Térfogat) gombot.

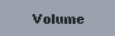

 $\overline{4}$ 

 $\mathbf{1}$ 

 $\overline{0}$ 

 $\overline{5}$ 

 $\overline{2}$ 

- Megjelenik a "**Manual Input**" (Manuális bevitel) képernyő. 3. A "Keyboard" (Billentyűzet) képernyő segítségével gépeljen be egy
- térfogatot.  $200$  µ 8  $\overline{9}$

 $\overline{6}$ 

 $\overline{3}$ 

**Megjegyzés**: A 0 µl nem érvényes térfogat. Ha egy mintapozíció nem tartalmaz mintatérfogatot, törölje a minta hozzárendelését ebből a pozícióból (lásd alább).

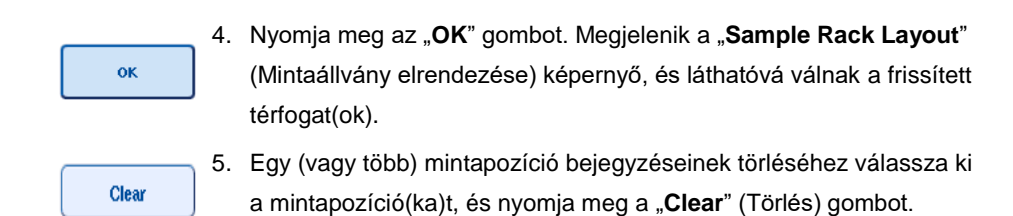

**Megjegyzés**: Ha egy mintapozíció nem tartalmaz mintatérfogatot, törölje a minta hozzárendelését ebből a pozícióból. Ehhez válassza ki a mintapozíciót a "Sample Rack Layout"

(Mintaállvány elrendezése) képernyőn, és nyomja meg a "**Clear**" (Törlés) gombot. Állványfájl használata esetén nem lehetséges a minták hozzárendelésének törlése.

#### **Mintaazonosítók megtekintése és szerkesztése**

A rendszer automatikusan alapértelmezett azonosítókat rendel a mintákhoz azok pozíciója, a nyílás száma és a futtatás azonosítója alapján (pl. **B1\_S2\_100000061**). Az extrakciós kontrollok **EC+** vagy **EC–** jelölést is kapnak. A mintaazonosítók megtekintéséhez nyomja meg a "**Zoom In**" (Nagyítás) gombot. A nyílgombok segítségével lépkedhet a mintaállványok között.

Igény esetén az automatikusan hozzárendelt mintaazonosítók szerkeszthetők.

**Megjegyzés**: Állványfájl alkalmazása esetén a mintaazonosítók nem módosíthatók.

### **Mintaazonosító módosítása**

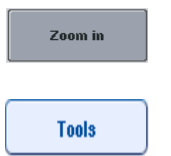

- 1. Nyomja meg a "**Zoom In**" (Nagyítás) gombot. Megjelenik a mintapozíciók nagyított képe.
- 2. Nyomja meg a "Tools" (Eszközök) fület. Megjelenik a "**Tools**" (Eszközök) menü.

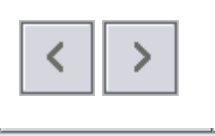

3. A nyílgombok segítségével lépkedhet a mintapozíciók között.

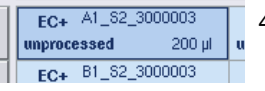

4. Koppintással válasszon ki egy mintapozíciót. A kiválasztott pozíció sötétkék színben jelenik meg.

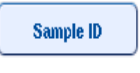

- 5. Nyomja meg a "Sample ID" (Mintaazonosító) gombot. Megjelenik a "**Manual Input**" (Manuális bevitel) képernyő.
- 6. A billentyűzet segítségével gépelje be, vagy a vonalkódolvasó használatával vigye be a mintaazonosítót.

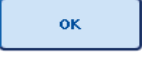

- 7. Nyomja meg az "OK" gombot.
- 8. Az összes módosítani kívánt mintaazonosító esetén ismételje meg az 1–6. lépéseket.

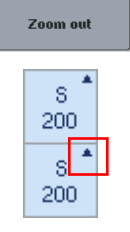

9. Az eredeti nézethez való visszatéréshez nyomja meg a "Zoom **Out**" (Kicsinyítés) gombot.

A módosított mintaazonosítójú mintapozícióknál egy kis háromszögjelölés látható a jobb felső sarokban.

#### 12.4.3 A futtatás során feldolgozandó teszt(ek) definiálása

A futtatás során feldolgozandó teszt(ek) definiálásához nyomja meg a "**Next**" (Tovább) gombot a "**Sample Rack Layout**" (Mintaállvány elrendezése) képernyőn.

Megjelenik az "Assay Selection" (Teszt kiválasztása) képernyő.

Ezen a képernyőn választhatók ki az "**Assay panels**" (Tesztpanelek) és a tesztparaméterkészletek.

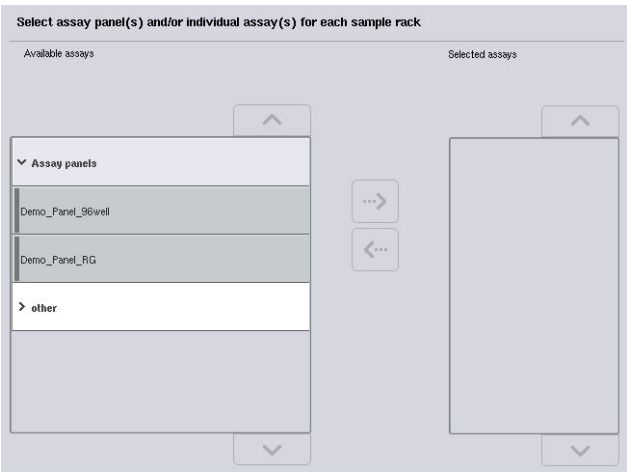

A tesztparaméter-készlet tartalmazza a teszttel kapcsolatos összes információt (pl. a párhuzamosok száma, tesztkontrollok és tesztstandardok). Mindegyik tesztparaméter-készlet tesztdefiníciós fájlra hivatkozik. A tesztdefiníció meghatározza a teszt munkafolyamatát, a reagenseket, valamint a pipettázási specifikációkat. Normalizálás alkalmazása esetén a tesztparaméter-készlet hivatkozhat normalizálási definíciós fájlra is. A normalizálási definíció meghatározza a normalizálási lépéshez tartozó reagenseket és pipettázási sajátosságokat.

Ugyanazon futtatás során lehetséges számos különböző teszt elvégzése, azonban csak akkor, ha a tesztparaméter-készlet ugyanabban a kimeneti formátumban van. A tesztparaméterkészletben szereplő párhuzamosok száma, az adott teszt tesztstandardjainak és kontrolljainak számát is beleértve, az érintőképernyő segítségével definiálható/módosítható. A paraméterek a QIAsymphony Management Console "**Process Definition**" (Folyamatmeghatározás) szerkesztőeszközével is módosíthatók.

További tájékoztatásért olvassa el a *QIAsymphony Management Console felhasználói kézikönyv* 14.7 szakaszát.
A tesztparaméter-készletek tesztpanelekbe csoportosíthatók. Egy tesztparaméter-készlet egynél több tesztpanelnek is tagja lehet. Tesztpanel kiválasztásakor a rendszer kiválasztja az összes kapcsolódó tesztparaméter-készletet, és megjeleníti a "**Selected assays**" (Kiválasztott tesztek) listában. Ha a kapcsolódó tesztek egyike nem dolgozható fel, manuálisan meg kell szüntetni a kiválasztást.

A tesztparaméter-készletek továbbá különböző kategóriákba sorolhatók. Minden rendelkezésre álló panel és kategória fel van sorolva az "**Available assays**" (Elérhető tesztek) listában. Az összes olyan tesztparaméter-készlet, amely nem része egy kategóriának sem, az "Other" (Egyéb) listában van felsorolva.

#### **Tesztparaméter-készletek kiválasztása**

A tesztparaméter-készletek hozzárendelhetők manuálisan vagy munkalista/munkalisták alkalmazásával.

A munkalista meghatározza, mely mintákat mely tesztparaméter-készletekkel kell feldolgozni. Ha legalább egy munkalista rendelkezésre áll a definiált mintaazonosítókhoz, akkor a rendszer alapértelmezetten a "Work List" (Munkalista) üzemmódot használja.

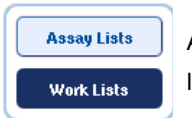

A "**Work Lists**" (Munkalisták) gomb ekkor aktív, és sötétkék színben látható.

Az "**Available assays**" (Elérhető tesztek) listában csak a munkalistában definiált tesztparaméterkészletek szerepelnek.

Ha munkalista nem elérhető, vagy ha olyan teszteket kell feldolgozni, amelyeket a munkalista nem határoz meg, akkor a tesztpanelek és az egyes tesztek manuálisan kiválaszthatók.

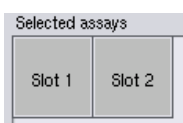

- 1. Egynél több "Sample" (Minta) nyílás definiálása esetén a "**Selected assays**" (Kiválasztott tesztek) lista tetején lévő fülek segítségével válassza ki azt a nyílást, amelyhez hozzá szeretné rendelni a teszteket. Ha szeretné mindkét nyíláshoz hozzárendelni a teszteket, nyomja meg a "**Slots 1/2**" (1/2-es nyílás) fület.
- 2. A kiválasztáshoz koppintson az "**Available assays**" (Elérhető tesztek) kategóriában lévő tesztpanelekre vagy tesztekre.

A tesztek csoportokba sorolhatók (pl. "**Assay panels**" (Tesztpanelek) és "**other**" (egyéb)), azonban ezek a QIAsymphony Management Console "**Process Definition**" (Folyamatmeghatározás) szerkesztőeszközével módosíthatók.

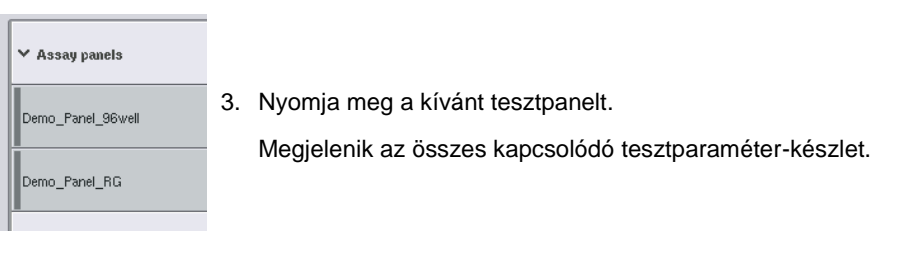

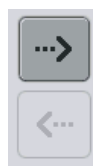

4. A kiválasztott tesztpanel áthelyezéséhez nyomja meg a képernyő közepén lévő jobbra mutató nyilat.

A kiválasztott tesztpanelhez tartozó összes tesztparaméterkészlet automatikusan megjelenik a "Selected assays" (Kiválasztott tesztek) listában.

**Megjegyzés**: Ha nem kívánja elvégezni a felsorolt tesztek valamelyikét, koppintson a tesztre a kiválasztáshoz, majd nyomja meg a balra mutató nyilat. A teszt kiválasztása megszűnik, és eltűnik a "**Selected assays**" (Kiválasztott tesztek) listából.

12.4.4 Kiválasztott tesztek hozzárendelése mintapozíciókhoz

Ha az "Assay Selection" (Teszt kiválasztása) képernyőn egynél több tesztparaméter-készletet választ ki, megjelenik az "Assign each assay individually?" (Az összes teszt hozzárendelése egyedileg?) opció.

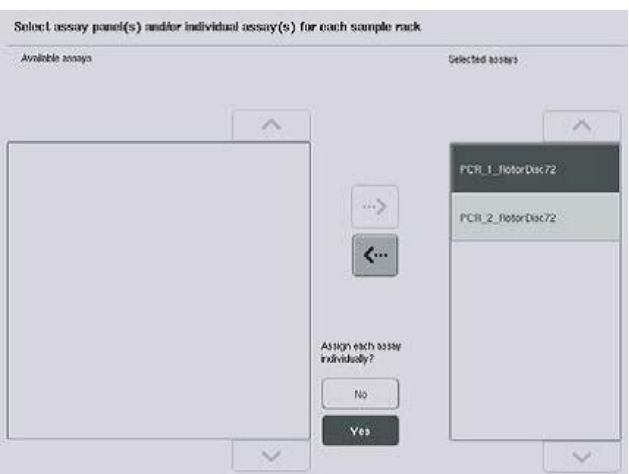

Alapértelmezettként a "Yes" (Igen) válasz van kiválasztva.

Ez azt jelenti, hogy a kiválasztott tesztparaméter-készleteket egyedileg kell hozzárendelni a mintaállványban lévő mintapozíciókhoz (vagyis nem kell minden tesztparaméter-készletet az összes mintához hozzárendelni).

Ha a mintákat az összes kiválasztott tesztparaméter-készlettel fel kívánja dolgozni, válassza a "**No**" (Nem) lehetőséget.

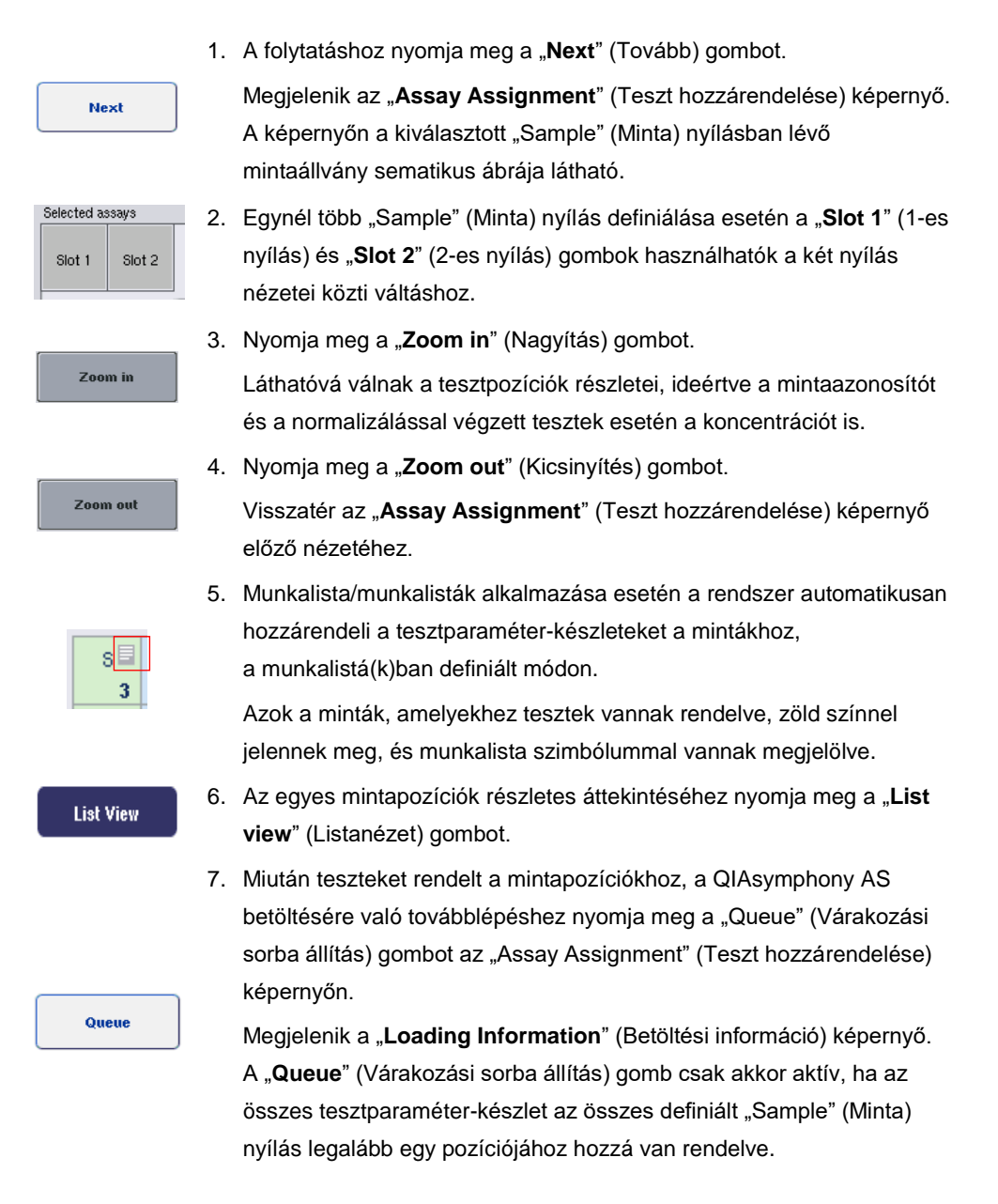

Ha nem áll rendelkezésre munkalista, a tesztparaméter-készleteket manuálisan kell hozzárendelni a mintákhoz.

A tesztbeállítás futtatása során csak azok a minták kerülnek feldolgozásra, amelyekhez tesztek vannak hozzárendelve.

**Megjegyzés**: A "**Queue**" (Várakozási sorba állítás) gomb megnyomása után a rendszer elmenti a tesztparaméter-készletek hozzárendeléseit és módosításait, és ezek nem módosíthatók, továbbá az "**Assay Assignment**" (Teszt hozzárendelése) képernyőre sem lehetséges visszatérni. A "Cancel" (Mégse) gomb megnyomása esetén az összes megadott beállítás törlésre kerül. A megerősítéshez nyomja meg a "Yes" (Igen) gombot.

#### *Tesztparaméter-készletek manuális hozzárendelése*

1. Válasszon ki egy hozzárendelendő tesztparaméter-készletet a fülek közül.

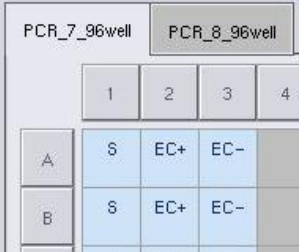

Ha az "**Assay Selection**" (Teszt kiválasztása) képernyőn az "**Assign each assay**  individually?" (Az összes teszt hozzárendelése egyedileg?) kérdésre a "No" (Nem) választ adja meg, akkor nem lehetséges egyedi teszteket kiválasztani. Ebben az esetben az "**All Assays**" (Minden teszt) fül automatikusan kiválasztásra kerül

#### Assign

2. Válassza ki azokat a mintapozíciókat, amelyekhez a tesztparaméterkészlet(ek)et hozzá kívánja rendelni, majd nyomja meg az "Assign" (Hozzárendelés) gombot.

A kiválasztott tesztparaméter-készlet(ek)et a rendszer hozzárendeli a kiválasztott pozíciókhoz. A hozzárendelt mintapozíciók jobb alsó sarkában megjelenik egy szám. Ez a szám jelzi az egy adott mintához hozzárendelt tesztparaméter-készletek számát.

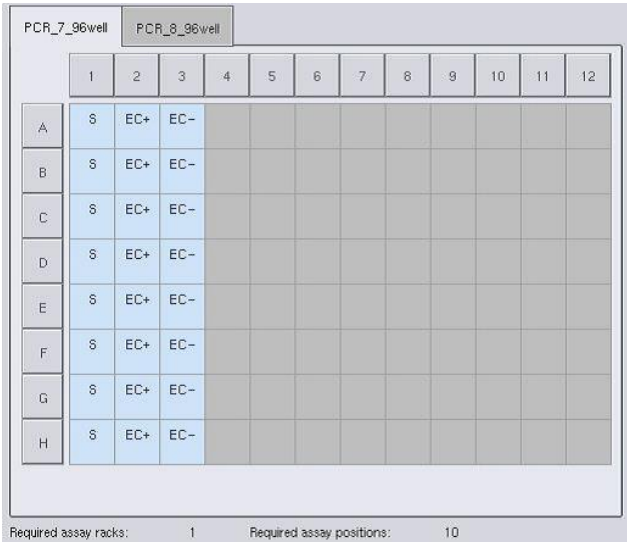

**Megjegyzés**: A "**Queue**" (Várakozási sorba állítás) gomb akkor válik aktívvá amikor az összes teszthez legalább egy minta hozzá van rendelve, és amikor minden nyíláshoz legalább egy minta hozzá van rendelve.

12.4.5 A tesztparaméterek módosítása

A hozzárendelt tesztparaméter-készlet határozza meg a futtatások alapértelmezett paramétereit. A tesztparaméterek megváltoztatását az alábbiak szerint végezze:

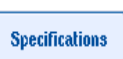

Yes

1. Nyomja meg a "**Specifications**" (Specifikációk) gombot.

Megjelenik az "Assay Specifications" (Tesztspecifikációk) képernyő.

2. Válassza ki a tesztparaméter-készlethez tartozó fület. Megjelenik az "Assay Parameter **Set**" (Tesztparaméter-készlet) lista.

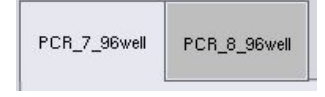

3. Válassza ki azokat a tesztparaméter-készleteket a fülek listájából, amelyek paraméterét meg kívánja változtatni.

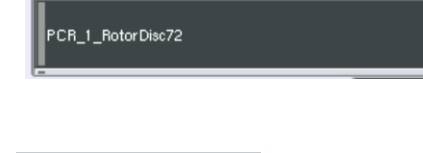

No

4. Nyomja meg a "Yes" (Igen) vagy "No" (Nem) gombot annak Use ready-to-use master mix? meghatározásához, hogy tervez-e használatra kész mesterkeveréket alkalmazni.

 $\sum$  Sample

> Assay controls

5. A paraméterek listájának megtekintéséhez koppintson a három fejléc egyikére.

> Assay standards

6. Módosítsa a kívánt paramétereket.

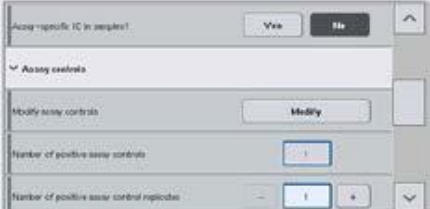

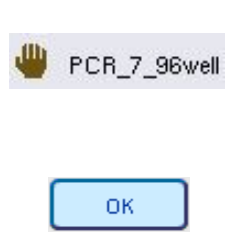

Egy paraméter módosítása után a hozzá tartozó érték zöld színnel jelenik meg. Az aktív tesztfülön, a módosított paraméter mellett kéz szimbólum jelenik meg.

7. Nyomja meg az "OK" gombot. A rendszer elmenti az összes módosítást, és visszatér az "Assay Assignment" (Teszt hozzárendelése) képernyőre.

**Megjegyzés**: A "Read only" (Csak olvasható) tesztparaméter-készletek esetén csak a párhuzamosok száma módosítható.

**Megjegyzés**: A felhasználó által meghatározott kimeneti mintázatok esetén a tesztkontrollokhoz és a tesztstandardokhoz tartozó párhuzamosok száma nem módosítható.

**Megjegyzés**: A felhasználó által meghatározott kimeneti mintázatokkal meghatározott üres pozíciók Rotor-Gene AssayManagerrel nem elemezhetők.

**Megjegyzés**: Munkalista üzemmódban nem lehetséges a tesztparaméterek módosítása.

**Megjegyzés**: Ha módosítja a paramétereket, a rendszer nem menti el a változásokat a tesztparaméter-készletbe. Ezeket kizárólag az aktuális futtatás során fogja alkalmazni. Ha a jövőbeni futtatások során is módosított paramétereket kíván alkalmazni egy tesztparaméterkészletben, használja a QIAsymphony Management Console "**Process Definition**"

(Folyamatmeghatározás) szerkesztőeszközét. További tájékoztatásért olvassa el a *QIAsymphony Management Console felhasználói kézikönyvet*.

#### 12.4.6 Független tesztfuttatás várakozási sorba állítása

A teszt meghatározásának befejezését követően a tesztfuttatás várakozási sorba állítható. Tegye a következőket:

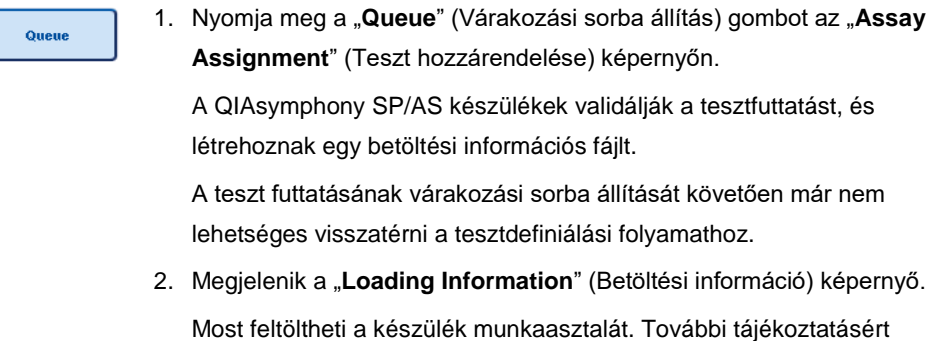

## <span id="page-150-0"></span>12.4.7 A teszt futtatásának validálása

A QIAsymphony SP/AS készülékek validálják a teszt futtatásának összes definiált értékét, és meghatározzák, hogy a tesztfuttatás betölthető-e. A validálási folyamat a következő ellenőrzésekből áll:

olvassa el a [12.4.1.](#page-134-0) szakaszt.

- Annak ellenőrzése a meghatározott tesztparaméter-készlet(ek) alapján, hogy a szükséges tesztpozíciók száma nem haladja-e meg a tesztállványokon rendelkezésre álló pozíciók számát (belső szoftveres ellenőrzés)
- ⚫ Annak ellenőrzése, hogy a mesterkeverék szükséges mennyisége nem haladja-e meg a legnagyobb mesterkeverék-palackban rendelkezésre álló térfogatot (belső szoftveres ellenőrzés)
- ⚫ A normalizálást igénylő mintapozíciók esetén annak ellenőrzése, hogy a hígítási paraméterek a megadott tartományban vannak-e

Ha bármi nem megfelelő, akkor egy hibaüzenet jelenik meg, amely tájékoztatja a felhasználót, hogy pontosan mi nem megfelelő. A futtatás nem tölthető be az üzenet nyugtázásáig és a probléma kijavításáig.

#### **A betöltési információs fájl létrehozása**

Ha a "**Queue**" (Várakozási sorba állítás) gombot az "**Auto Transfer**" (Automatikus átvitel) aktív állapota mellett nyomják meg, akkor a rendszer létrehozza és kinyomtatja a betöltési információs fájlt. A betöltési információs fájl tartalmazza az összes információt, amelyre a felhasználónak szüksége van a reagensek, mintaállvány(ok), tesztállvány(ok) és egyszer használatos, szűrővel rendelkező hegyek QIAsymphony AS fiókokba történő betöltéséhez.

Az "**Auto Transfer**" (Automatikus átvitel) eszközzel kapcsolatos részletes tájékoztatásért olvassa el a *QIAsymphony Management Console felhasználói kézikönyv* 8. szakaszát.

## <span id="page-151-0"></span>12.4.8 Független futtatás betöltése

A QIAsymphony AS betöltésével kapcsolatos részletek a [12.4.8.](#page-151-0) szakaszban olvashatók.

Ha a független futtatás normalizálási lépést tartalmaz, olvassa el az alábbi szakaszokat.

#### **A betöltési információ megtekintése (csak normalizálást tartalmazó teszt futtatása esetén)**

A szükséges normalizáló állvánnyal kapcsolatos részletes tájékoztatásért nyomja meg a "**Normalization**" (Normalizálás) nyílást a "**Loading information**" (Betöltési információ) képernyőn.

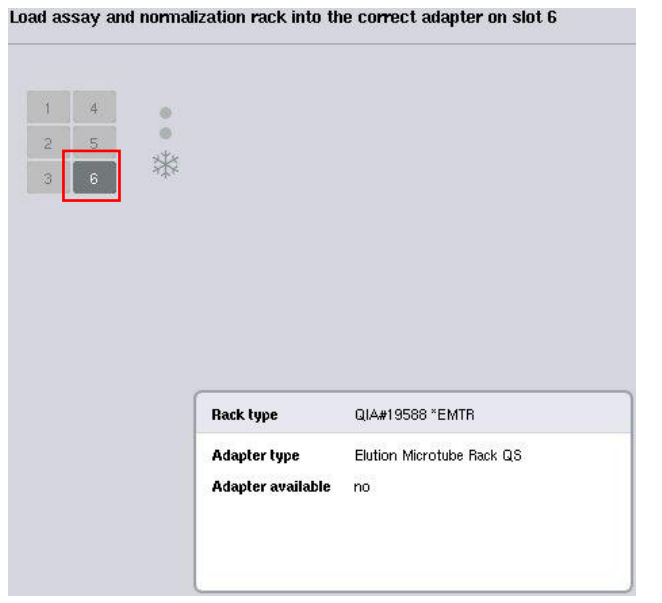

"**Assay Setup/Loading information**" (Tesztbeállítás/Betöltési információ) képernyő.

#### **Normalizáló állvány betöltése (csak normalizálást tartalmazó teszt futtatása esetén)**

Normalizáló állvány betöltéséhez tegye a következőket:

- 1. Ha még nincs nyitva, nyissa ki a tesztek fiókját. Elkezdődik a definiált nyílások átmeneti hűtése.
- 2. Az "**Assay Setup/Loading information**" (Tesztbeállítás/Betöltési információ) képernyőn nyomja meg a "**Normalization**" (Normalizálás) nyílás gombját (sárga színnel kiemelve).

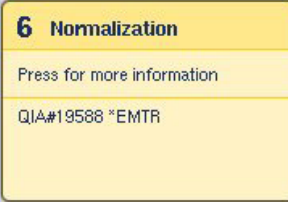

Megjelenik a nyíláshoz tartozó részletes betöltési információ.

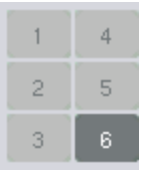

3. Helyezze az üres normalizáló állványt a 6-os nyíláson lévő megfelelő adapterre, illetve a 4-es nyílásba, ha a szoftver erre utasítja kétlépéses normalizálás esetén, vagy ha a reakciópozíciók száma meghaladja az egy normalizáló állványon lévő pozíciók számát.

Load

- 4. Nyomja meg a "Load" (Betöltés) gombot. Ismételten megjelenik az "Assay Setup/Loading information" (Tesztbeállítás/Betöltési információ) képernyő.
	- A betöltött nyílás kék kiemelést kap.
- 5. Az egyszer használatos, szűrővel rendelkező hegyek betöltéséhez hagyja nyitva a tesztek fiókját (lásd "Egyszer használatos, szűrővel rendelkező hegyek [betöltése"](#page-128-0), [129.](#page-128-0) oldal).

**Megjegyzés**: Győződjön meg arról, hogy a megfelelő adaptert használja a normalizáló állvánnyal.

**Megjegyzés**: Ne helyezzen be részlegesen feltöltött normalizáló állványt.

12.4.9 A hűtési hőmérsékletek ellenőrzése

A hűtési hőmérsékletek ellenőrzésével kapcsolatos tájékoztatásért lásd a [12.3.3.](#page-129-0) szakaszt.

#### 12.4.10 Független futtatás elindítása

Várjon, amíg a hűtőpozíciók elérik a célhőmérsékletüket (vagyis amikor zöld színnel jelennek meg a tesztbeállítás "Overview" (Áttekintés) képernyőjén).

A tesztbeállítás "**Overview**" (Áttekintés) képernyőjén nyomja meg a "**Run**" (Futtatás) gombot.

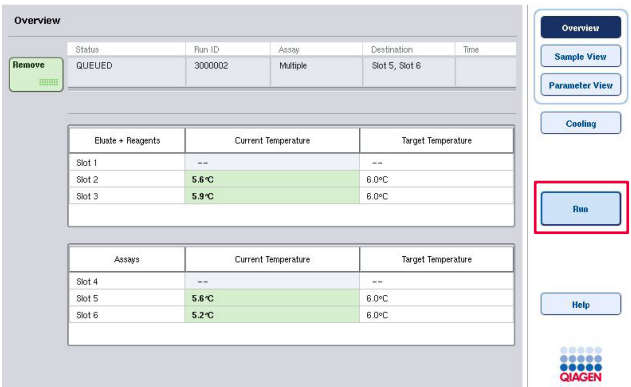

Ha a "Queue" (Várakozási sorba állítás) gomb megnyomása után leltárellenőrzésre került sor, akkor – feltéve, hogy a validálás nem észlelt hibát, és ezt követően nem történt már módosítás – a rendszer kihagyja a leltárellenőrzést, és elindul a teszt futtatása.

Ha a "**Queue**" (Várakozási sorba állítás) gomb megnyomása után nem került sor leltárellenőrzésre, akkor megjelenik egy üzenet, amely rákérdez, hogy elvégezze-e a rendszer az egyes fiókok leltárellenőrzését.

A teszt futtatásának validálásával kapcsolatos részletes tájékoztatásért lásd a [12.4.7.](#page-150-0) szakaszt.

12.4.11 Tesztek eltávolítása független futtatás után

Teszt futtatásának befejezése vagy megszakítása után a teszteket el kell távolítani a tesztek fiókjából. A tesztek nem kerülnek automatikusan eltávolításra a QIAsymphony AS készülékből.

Ha egy futtatás állapota "**QUEUED**" (Várakozási sorban áll), "**STOPPED**" (Leállított) vagy "**COMPLETED**" (Befejezett), akkor a tesztállvány(ok) és adapter(ek) eltávolítható(k).

Független futtatás után ugyanúgy lehetséges a tesztek eltávolítása, mint AS futtatást követően; lás[d 12.3.5.](#page-131-0) szakasz. Másik lehetőségként kövesse az alábbi lépéseket.

1. Nyissa ki a tesztek fiókját.

Megjelenik az "Assay Setup/Loading information" (Tesztbeállítás/Betöltési információ) képernyő.

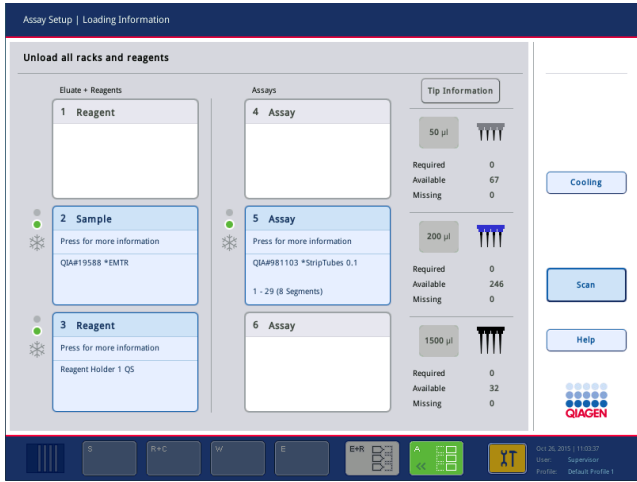

2. Koppintson rá az első eltávolítani kívánt tesztállványra.

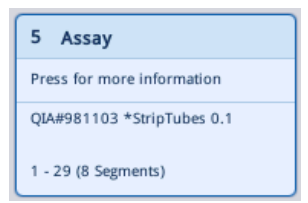

Megjelenik a nyíláshoz tartozó részleteket tartalmazó képernyő.

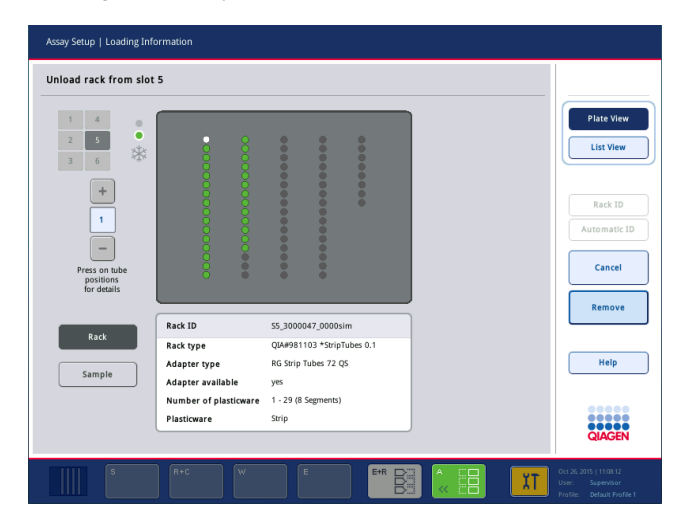

3. Nyomja meg a "Remove" (Eltávolítás) gombot, és vegye ki az állványt.

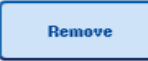

Ismét megjelenik az "Assay Setup/Loading Information"

(Tesztbeállítás/Betöltési információ) képernyő. Az "Assay" (Teszt) nyílás fehér színűre változik, és a nyílás hűtése kikapcsol.

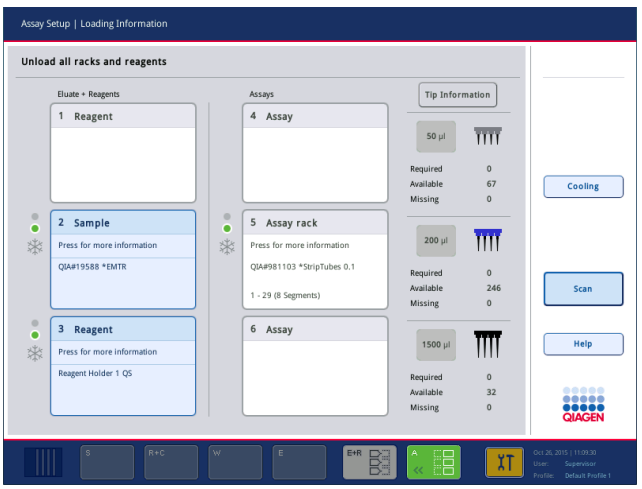

## 4. Csukja be a tesztek fiókját.

- Scan
- 5. Nyomja meg a "**Scan**" (Szkennelés) gombot. Megjelenik egy párbeszédpanel.

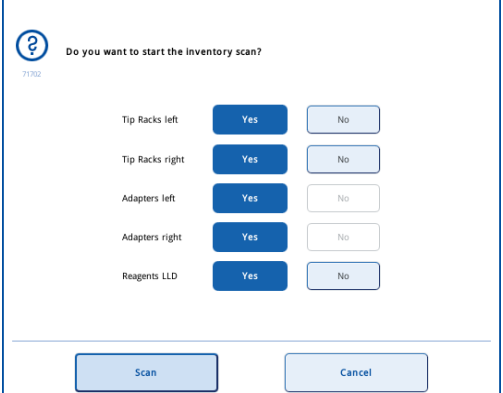

6. Csak az "**Adapters right**" (Adapterek, jobb oldal) sorban válassza ki a "**Yes**" (Igen) lehetőséget. Nyomja meg a "Scan" (Szkennelés) gombot.

## **A munkaasztal kiürítése**

A leltárellenőrzés elvégzése után ismét megjelenik az "**Assay Setup/Loading Information**" (Tesztbeállítás/Betöltési információ) képernyő. Tegye a következőket:

- 1. Nyissa ki az eluátum és reagensek, valamint a tesztek fiókját. Megjelenik a "Loading **Information**" (Betöltési információ) képernyő.
- 2. Koppintson rá az eltávolítani kívánt tesztállványra.

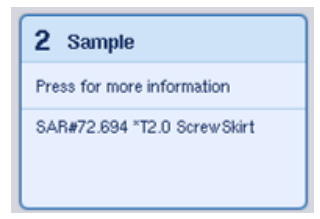

Megjelenik a nyíláshoz tartozó részleteket tartalmazó képernyő.

- 3. Vegye ki a kiválasztott mintaállványt a fiókból, majd nyomja meg
	- a "**Remove**" (Eltávolítás) gombot az érintőképernyőn. Ha van bent második mintaállvány is, ismételje meg a folyamatot a másik állvánnyal.
- 4. Koppintson rá az eltávolítani kívánt reagensállványra.

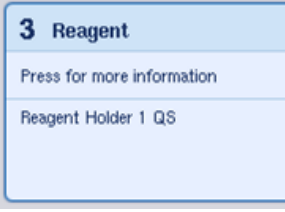

Megjelenik a nyíláshoz tartozó részleteket tartalmazó képernyő.

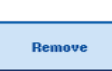

Remove

5. Vegye ki a reagensállványt a fiókból, majd nyomja meg a "Remove" (Eltávolítás) gombot az érintőképernyőn. Ha van bent második reagensállvány is, ismételje meg a folyamatot a másik állvánnyal.

6. Ha bent van normalizáló állvány, koppintson rá erre a nyílásra.

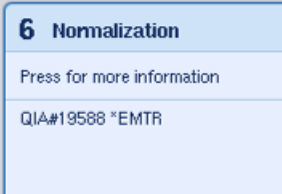

Megjelenik a nyíláshoz tartozó részleteket tartalmazó képernyő.

7. Vegye ki a normalizáló állványt a fiókból.

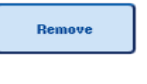

Scan

- 8. Nyomja meg a "Remove" (Eltávolítás) gombot az érintőképernyőn.
- 9. Távolítsa el az üres hegytartó állványokat.
- 10. Ürítse ki a hegygyűjtő hulladéktasakokat.

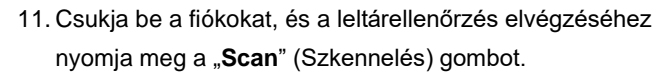

A leltárellenőrzés befejezése után megjelenik az "**Assay Setup**" (Tesztbeállítás) fül "**Overview**" (Áttekintés) képernyője.

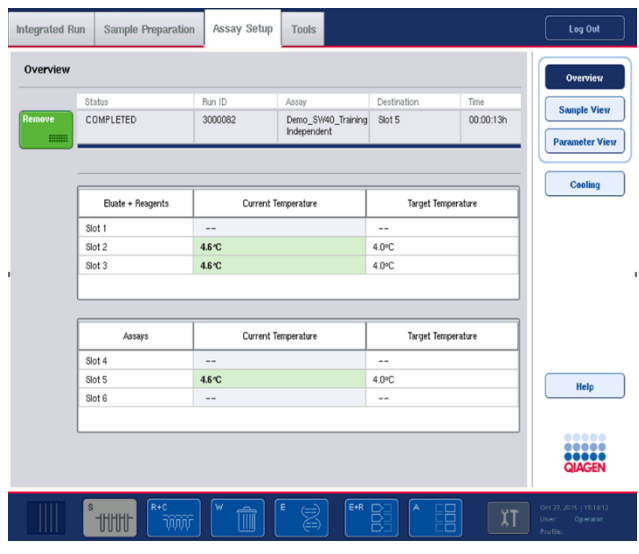

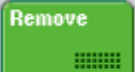

12. A tesztbeállítás "Overview" (Áttekintés) képernyőjén nyomja meg a "Remove" (Eltávolítás) gombot.

**Megjegyzés**: A nem használt pozíciókat tartalmazó normalizáló állvány nem használható normalizáló állványként a következő futtatások során, azonban eluátumállványként betölthető.

12.4.12 Független futtatás szüneteltetése, folytatása és leállítása

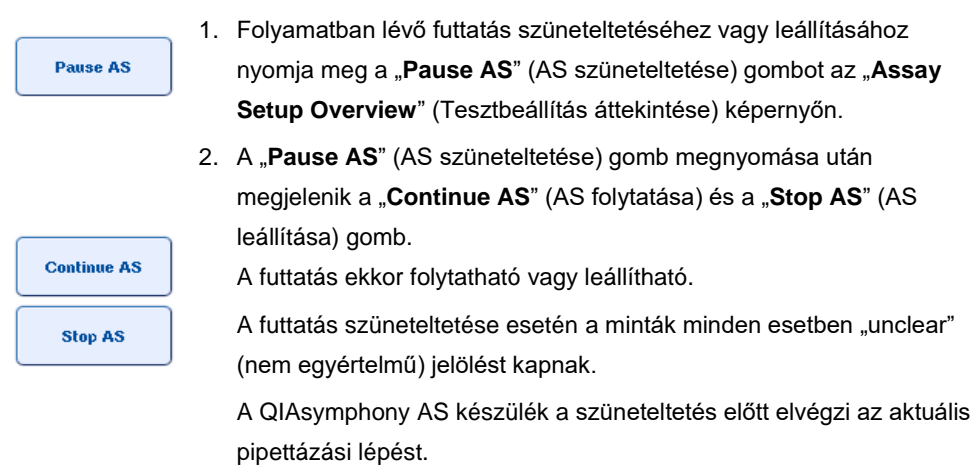

**Continue AS** Stop AS

3. A futtatás újraindításához nyomja meg a "**Continue AS**" (AS folytatása) gombot. A futtatás leállításához nyomja meg a "Stop AS" (AS leállítása) gombot.

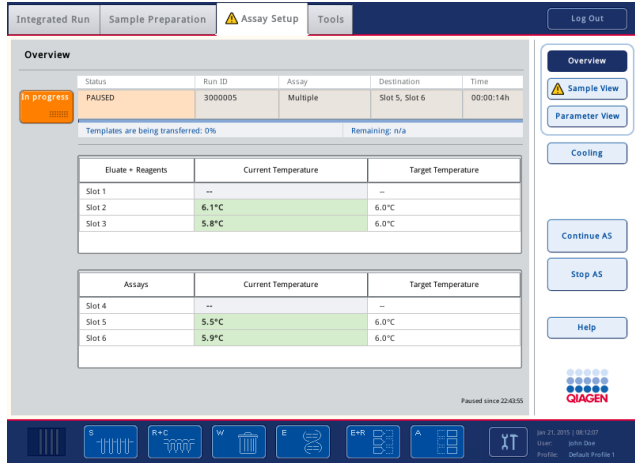

**Megjegyzés**: A futtatás szüneteltetése megszakítja a tesztbeállítási eljárást, és befolyásolhatja a teszt teljesítményét. Csak vészhelyzetben szüneteltesse a futtatást.

Futtatás megszakítása esetén az összes minta "invalid" (érvénytelen) jelölést kap az eredményfájlban. Nem lehetséges ezen minták QIAsymphony AS készüléken végzett további feldolgozása.

Futtatás megszakítása esetén a tesztek eltávolításához kövesse a [12.3.5.](#page-131-0) szakaszban foglalt eljárást. Előfordulhat, hogy a minták feldolgozása manuálisan folytatható; a részleteket lásd a *QIAsymphony SP/AS felhasználói kézikönyv – A QIAsymphony AS üzemeltetése* "Protokoll helyreállítása" című 2.19. szakaszában.

## 12.5 Leltárellenőrzés végzése (AS)

A tesztelőkészítés futtatásának elindítása előtt el kell végezni a QIAsymphony AS összes fiókjának leltárellenőrzését. Ez ugyanúgy történik, mint a QIAsymphony SP készülék fiókjai esetében.

#### 12.5.1 Az eluátum és reagensek fiók leltárellenőrzése

Az eluátum és reagensek fiók leltárellenőrzése az alábbi lépésekből áll az alábbi sorrendben:

1. Az 1–3-as nyílások vonalkódjainak vagy az 1–3-as nyílásokon lévő adapterek vonalkódjainak beolvasása.

**Megjegyzés**: Egy adott nyílás esetén a rendszer vagy a nyílás vonalkódját olvassa be, vagy ha adapter van abban a nyíláson, akkor az adapter vonalkódját olvassa be.

- ⚫ A rendszer elvégzi az 1–3-as nyílások vonalkódjának beolvasását annak megállapítására, hogy a nyílások üresek vagy foglaltak-e.
- ⚫ A rendszer elvégzi az 1-3-as nyílásokon lévő adapterek vonalkódjának beolvasását annak megállapítására, hogy adott adaptertípus van-e jelen adott nyílásban.

Ha a nyílások/adapterek várt és valós állapota eltér, egy üzenet jelenik meg, amely felhívja a felhasználó figyelmét a probléma javítására.

**Megjegyzés**: A QIAsymphony AS nem képes az adapteren lévő fogyóeszközök típusának azonosítására. Következésképp fontos, hogy a szoftver által meghatározott, megfelelő lemezeket/csöveket töltse be az adapterekre.

- 2. A rendszer elvégzi a hegytartó állványok számára kialakított nyílások szkennelését.
	- ⚫ A rendszer elvégzi az egyszer használatos, szűrővel rendelkező hegyek szkennelését annak ellenőrzésére, hogy a megfelelő hegytípus került-e betöltésre, és elegendő szűrővel rendelkező hegy áll-e rendelkezésre a definiált teszt futtatásához.
	- ⚫ Ha a rendszer a hegytartó állvány első és utolsó pozíciójában is észlel hegyet, akkor úgy ítéli meg, hogy a hegytartó állvány tele van. Ha az első vagy utolsó hegy hiányzik, akkor a rendszer teljes vizsgálatot végez a hegytartó állványban lévő hegyek számának meghatározására.
	- Ha nem áll rendelkezésre elegendő megfelelő típusú, szűrővel rendelkező hegy, akkor üzenet jelenik meg az érintőképernyőn, amely felszólítja a felhasználót, hogy töltsön be több hegyet.

**Megjegyzés**: Ha nem áll elegendő hegy rendelkezésre a definiált tesztfuttatáshoz, és a futtatás indítása előtt nincs lehetőség további hegyek betöltésére, akkor a hegyek újratöltése elvégezhető a teszt futtatása közben is. Ezt a rendszer a betöltési információs fájlban dokumentálja, és ha felhasználói beavatkozásra van szükség, akkor az eredményfájlban is. Ha a hegyek újratöltése miatt szünetelteti a futtatást, akkor a minták "unclear" (nem egyértelmű) jelölést kapnak.

#### **Részleges leltárellenőrzés**

Ha meg kell ismételnie a leltárellenőrzést az eluátum és reagensek fiókban (mert pl. változás történt a munkaasztalon), akkor lehetősége van részleges leltárellenőrzést végezni. Dönthet úgy, hogy külön ellenőrzi a munkaasztalon lévő következő tételeket:

- Hegytartó állványok, bal oldal
- ⚫ Hegytartó állványok, jobb oldal
- Adapterek, bal oldal
- Adapterek, jobb oldal
- ⚫ Reagensek folyadékszint-észlelése

12.5.2 A tesztek fiókjának leltárellenőrzése

A tesztek fiókjának leltárellenőrzését a rendszer a 4–6-os nyílásokban végzi el, ugyanúgy, ahogyan az eluátum és reagensek fiók 1–3-as nyílásaiban.

Ha a tesztek fiókjának leltárellenőrzését meg kell ismételni, akkor lehetőség van részleges leltárellenőrzés elvégzésére, amely során a hegytartó állványok és adapterek szkennelése külön is elvégezhető.

A leltárellenőrzés elvégzése után a rendszer frissíti a QIAsymphony SP/AS készülékek leltárát. A rendszer kikapcsolja a nyílások átmeneti hűtését, és bekapcsolja a betöltött nyílások hűtését.

**Megjegyzés**: A futtatás elindítása előtt leltárellenőrzést kell végezni.

12.5.3 Átvitel a PCR cycler készülékbe

A tesztbeállítás után a tesztek kikerülnek a QIAsymphony AS készülékből, és detektálási célból manuálisan átvihetők egy PCR cycler készülékbe. A sokféle kimeneti formátum lehetővé teszi a különböző PCR cycler készülékeken (pl. Rotor-Gene Q, 96 cellás cycler készülékek, 32 kapillárisos cycler készülékek) történő detektálási célú alkalmazást. A cyclerfájlok exportálhatók a QIAsymphony SP/AS készülékekből a kiválasztott PCR cycler készülékekbe.

# 13 Hibaelhárítás

## 13.1 Hibaüzenetek és figyelmeztetések

Ha a QIAsymphony SP és/vagy AS üzemeltetése során probléma lép fel, akkor hibaüzenet vagy figyelmeztetés jelenik meg az érintőképernyőn.

A hibaüzenetekben előforduló különböző szimbólumokkal kapcsolatos további tájékoztatásért olvassa el a *QIAsymphony SP/AS felhasználói kézikönyv – A QIAsymphony SP üzemeltetése* 3.2.3. szakaszát.

Ha a hiba rendelkezik hibakóddal, akkor az az üzenet bal oldalán jelenik meg, a hibaszimbólum alatt (lásd lent). A hibaüzenet a párbeszédpanel közepén jelenik meg.

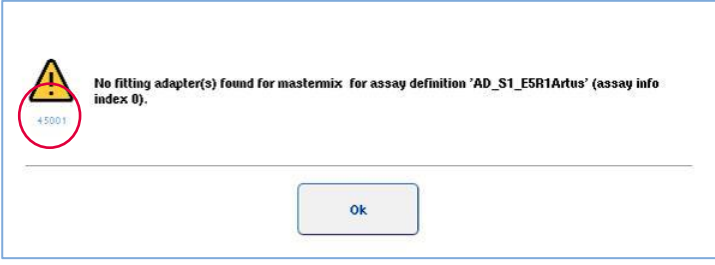

## 13.1.1 Az állapotsávon jelzett hibák

Egyes esetekben a hibát az állapotsávon sárgán villogó fiók gombok jelzik. A hibaüzenet megtekintéséhez nyomja meg a villogó gombot, és kövesse az utasításokat.

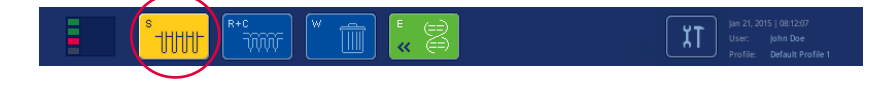

## 13.1.2 A lapfülek fejlécében jelzett hibák

A különböző lapfülek fejlécei kijelzik a lapon belül előforduló hibákat. Így egyes esetekben a hibát figyelmeztető ikon jelzi a lapfül fejlécének neve mellett.

## 13.1.3 A parancssávon jelzett hibák

Hiba esetén figyelmeztető ikon jelenik meg az érintett menügombon a név mellett.

Váltson át az érintett lapfülre, vagy nyomja meg a parancssávban a problémás gombot a hibaállapot párbeszédpanelen való áttekintéséhez.

| Integrated View   |         | <b>Tools</b>                                               |                    |          |                 |
|-------------------|---------|------------------------------------------------------------|--------------------|----------|-----------------|
| Overview          |         |                                                            |                    |          | <b>Overview</b> |
| Status            | Bun ID  | Assay                                                      | Destination        | Time     | Sample View     |
| <b>STOPPED</b>    | 3000001 | Multiple                                                   | Slot 5, Slot 6     | 00:00:16 | Parameter View  |
|                   |         |                                                            | Remaining: n/a     |          |                 |
| Eluate + Reagents |         | Current Temperature                                        | Target Temperature |          | Cooling         |
|                   |         | Sample Preparation<br>Templates are being transferred.: 0% | Assay Setup        |          |                 |

**A lapfül fejlécében és a parancssáv gombjain megjelenő hibajelzés**

13.1.4 "**Help**" (Súgó) gombbal rendelkező üzenetek

Ha a megjelenő üzenetben "Help" (Súgó) gomb található, a felhasználó útmutatást olvashat arról, hogyan oldja meg a problémát.

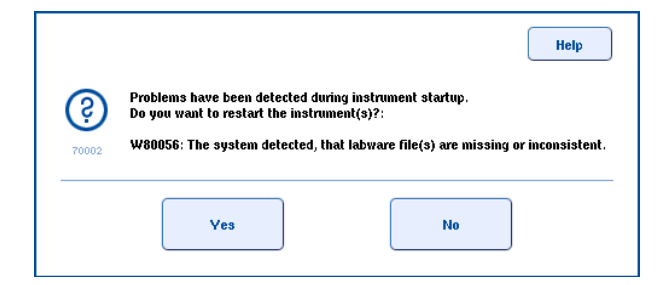

Tegye a következőket:

1. Nyomja meg a "Help" (Súgó) gombot. Új üzenet jelenik meg.

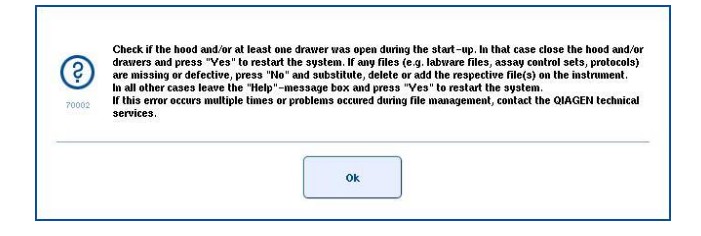

- 2. Figyelmesen olvassa el az útmutatást, majd nyomja meg az "OK" gombot.
- 3. Zárja be az üzenetet, és kövesse az útmutatást.

Megjegyzés: Az üzenet ismételt elolvasásához válassza ki az "Instrument Report" (Készülékjelentés) lehetőséget a "Tools" (Eszközök) képernyőn. Ezután válassza ki az "Errors" (Hibák) fület. A legutóbbi hibák felsorolása olvasható itt.

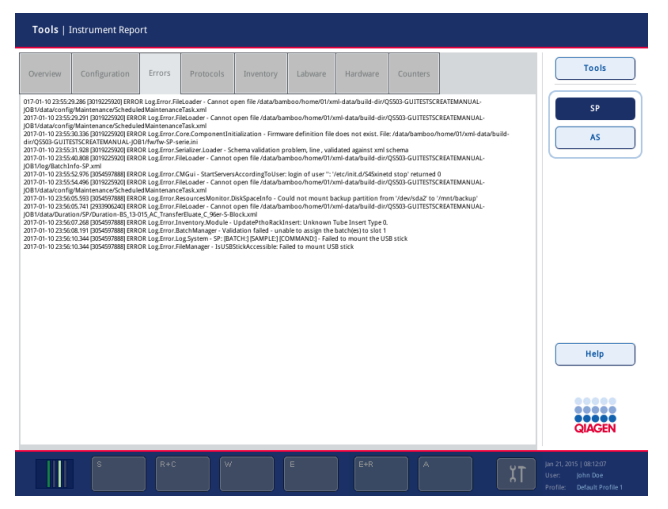

## 13.1.5 "**Help**" (Súgó) gombbal nem rendelkező üzenetek

Ha olyan üzenet jelenik meg, amelyben nincs "**Help**" (Súgó) gomb, tegye az alábbiak valamelyikét:

- ⚫ Hagyja jóvá az üzenetet, majd kövesse az üzenetben vázolt útmutatást.
- Ha az üzenetben nem található hibakód, kövesse a 13.4., 13.5., 13.6. és 13.7. szakaszban szereplő, az egyes környezetekre jellemző hibákkal kapcsolatos útmutatásokat.
- Szükség esetén hívja a QIAGEN műszaki ügyfélszolgálatát.

## 13.2 Szoftversúgó mezők

A felhasználó segítése és irányítása érdekében a QIAsymphony SP/AS minden képernyőjén elérhető szoftversúgó.

A szoftversúgó szövegének eléréséhez nyomja meg a "Help" (Súgó) gombot az összes képernyőn megjelenő parancssávon.

A "**Help**" (Súgó) gomb megnyomását követően megjelenik egy párbeszédpanel az aktuális képernyő előtt. A súgóüzeneten belül megjelenített szöveg tanácsot ad az aktuális képernyő kezelésével kapcsolatban.

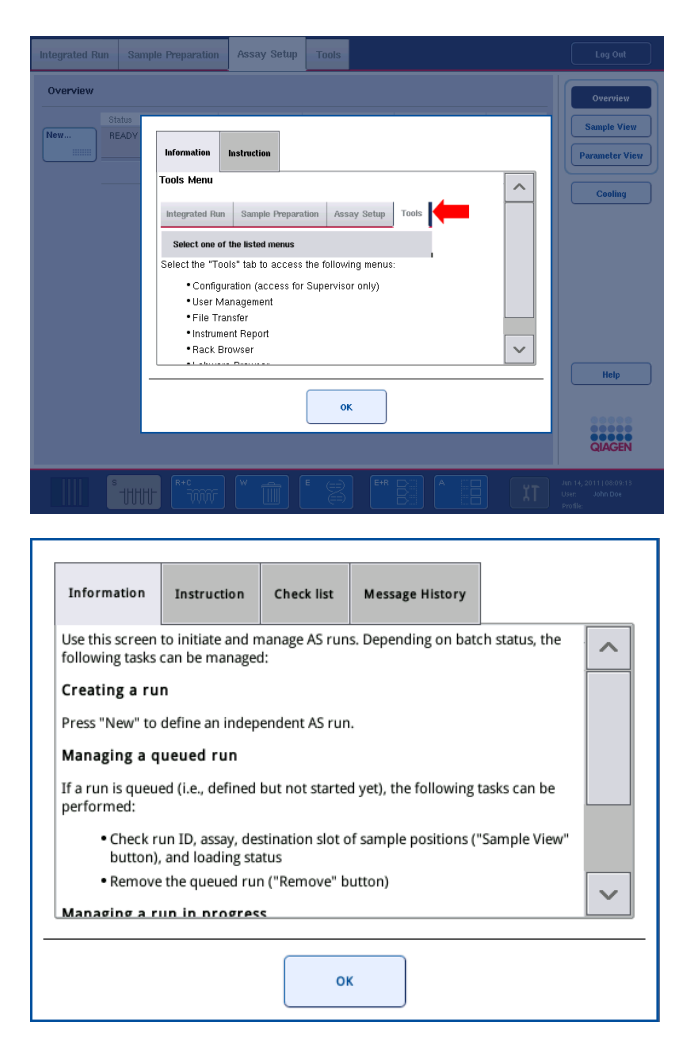

Az eredeti képernyőre való visszatéréshez nyomja meg a súgó párbeszédpanelen lévő "OK" gombot.

## 13.2.1 A szoftversúgó mezők szerkezete

A súgómező legfeljebb 5 különböző lapfülből áll (a következő sorrendben): **"Errors**" (Hibák), "**Information**" (Információ), "**Instruction**" (Instrukció), "**Check list**" (Ellenőrzőlista) és "**Message History**" (Üzenetelőzmények).

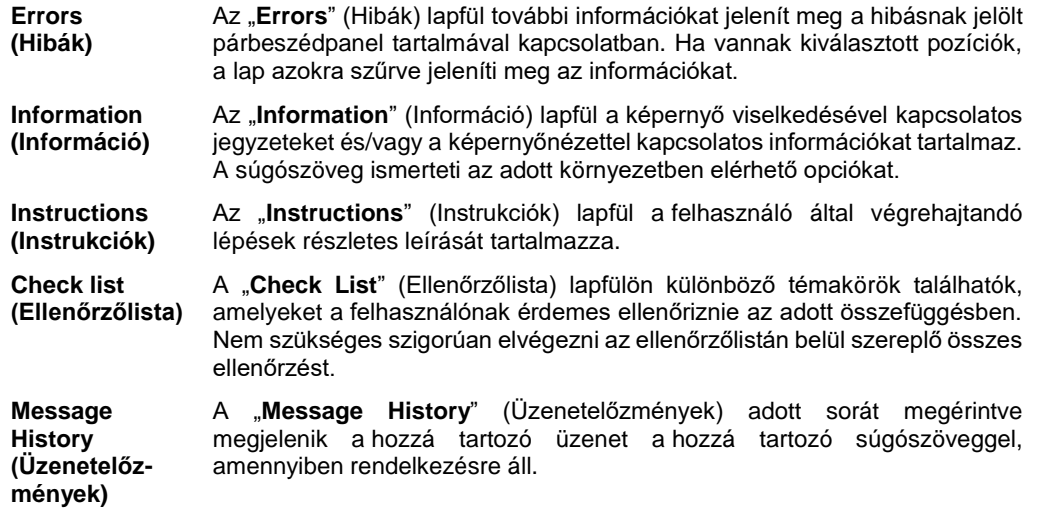

**Megjegyzés:** A szoftver "**Help**" (Súgó) párbeszédpanele e fülek közül kevesebbet is tartalmazhat.

## 13.3 Kapcsolatfelvétel a QIAGEN műszaki ügyfélszolgálatával

Ha egy hiba tartósan fennáll, és a QIAGEN műszaki ügyfélszolgálatához kell fordulnia, készítsen jegyzőkönyvet az incidensről, és hozzon létre egy készülékjelentés fájlt.

## 13.3.1 Jegyzőkönyv készítése az incidensről

- 1. Jegyezzen fel minden, a hiba fellépése előtt és után elvégzett lépést.
- 2. Dokumentálja az érintőképernyőn megjelenő összes üzenetet.

**Megjegyzés**: Fontos, hogy el tudja mondani nekünk a hibakódot és a hozzá tartozó szöveget. Ez az információ segít a QIAGEN szervizszakemberének és a műszaki ügyfélszolgálatnak a hiba megoldásában.

**Megjegyzés:** Egyes esetekben a szoftver nem listázza a hibaüzenetet az érintőképernyőn. A hiba a QIAsymphony AS vagy QIAsymphony SP rendszernaplófájlban kerül dokumentálásra.

- 3. Jegyezze fel a hiba jelentkezésének dátumát és időpontját.
- 4. Adja meg az incidens részletes leírását. Például küldjön egy fényképet a munkaasztalról, és jegyezze fel a következő információkat:
	- ⚫ A QIAsymphony SP/AS készülékek mely részén lépett fel a hiba?
	- ⚫ A protokoll melyik lépése során lépett fel a hiba?
- Mit figyelt meg (pl. eltört-e valami, szokatlan helyen vannak-e hegyek vagy mintaelőkészítő kazetták a munkaasztalon?), és mi lett volna a várható működés?
- ⚫ Volt valamilyen váratlan zaj?

Adja meg továbbá a következő adatokat, amennyiben van jelentőségük.

- Ha hegyek vesztek el a pipettázás során, adja meg a sarzsszámukat és a hegy típusát.
- ⚫ Sor került a hegytartó állványok manuális újratöltésére?
- ⚫ Melyik reagensadaptert használta (gyártó neve és rendelési szám is)?
- Melyik minta- és eluátumállványt használta (gyártó neve és rendelési szám is)?
- Melyik tesztállványt használta (gyártó neve és rendelési szám is)?

13.3.2 Készülékjelentés fájl létrehozása

Ha a QIAGEN műszaki ügyfélszolgálata megkéri, hogy hozzon létre egy készülékjelentés fájlt, tegye a következőket:

- 1. Jelentkezzen be a készülék(ek)be.
- 2. A "**Tools**" (Eszközök) menüben válassza ki az "**Instrument Report**" (Készülékjelentés) pontot. Megjelenik az "Instrument Report" (Készülékjelentés) menü "Overview" (Áttekintés) füle, és a rendszer lekéri a készülékadatokat.

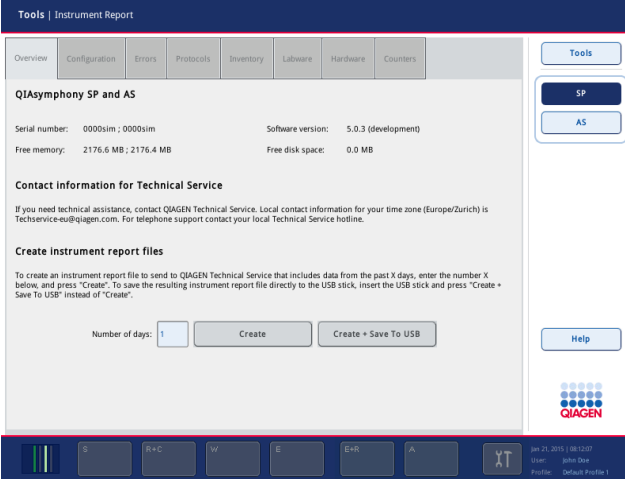

- 3. A QIAsymphony SP készülékjelentésének létrehozásához válassza az "**SP**" lehetőséget. A QIAsymphony AS készülékjelentésének létrehozásához válassza az "**AS**" lehetőséget.
- 4. Gépelje be, hogy hány napra terjedjen ki a készülékjelentés fájl.
- 5. Nyomja meg a "**Create**" (Létrehozás) gombot, vagy a fájl közvetlenül az USB-adathordozóra történő mentéséhez helyezze be az USB-adathordozót, és nyomja meg a "Create + Save to **USB**" (Létrehozás + USB-adathordozóra mentés) gombot.

Az összes készülékjelentés fájl USB-adathordozóra történő mentéséhez lásd a *QIAsymphony SP/AS felhasználói kézikönyv – Általános leírás* 8.3.2 szakaszát. A készülékjelentés fájlok a QIAsymphony Management Console alkalmazásával is letölthetők. További tájékoztatás a *QIAsymphony Management Console felhasználói kézikönyv* 4. szakaszában található.

**Megjegyzés**: Készülékincidens (azaz probléma, leállás stb.) előfordulása esetén hozzon létre egy készülékjelentés fájlt, és gondoskodjon róla, hogy minden fájl és információ a QIAGEN műszaki ügyfélszolgálata rendelkezésére álljon.

13.4 Hibakóddal nem rendelkező általános hibák

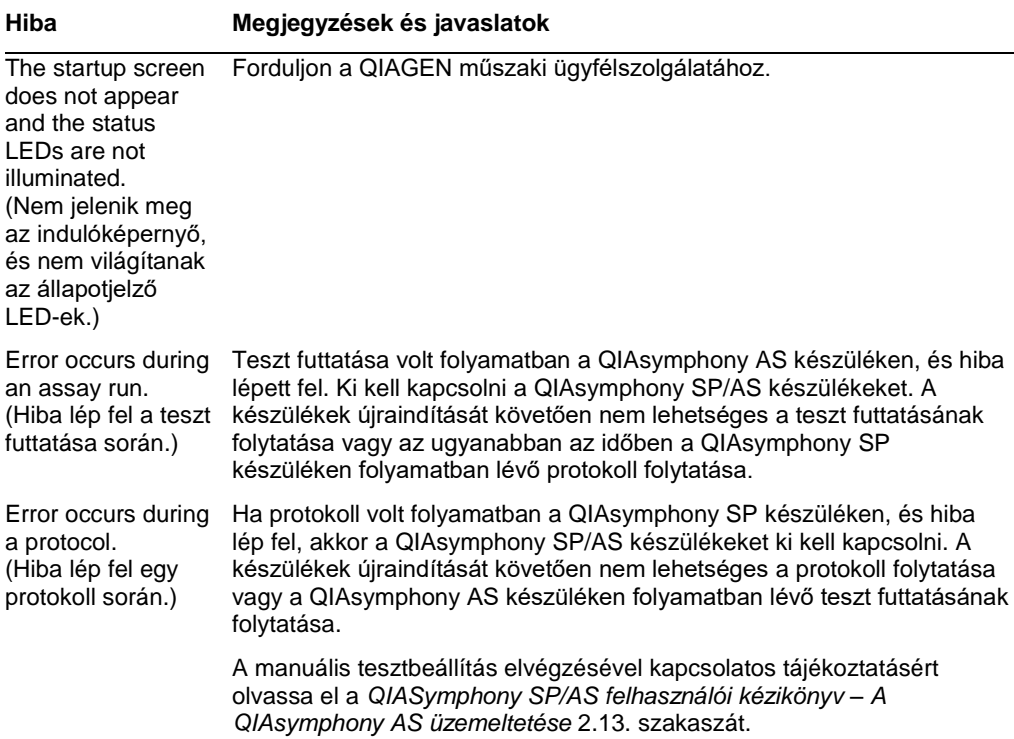

## 13.4.1 Fájlkezelési hibák

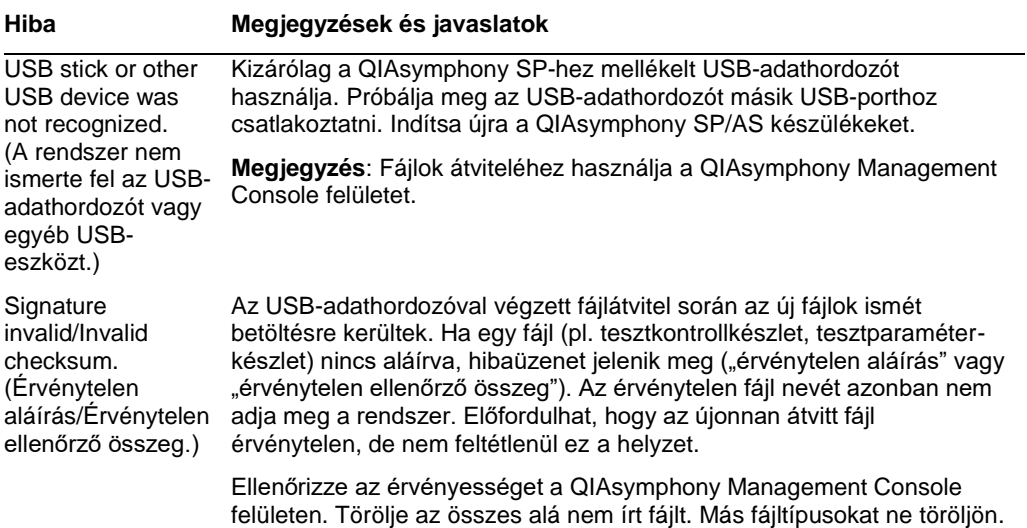

13.4.2 Fájlhibák

## *Általános fájlhibák*

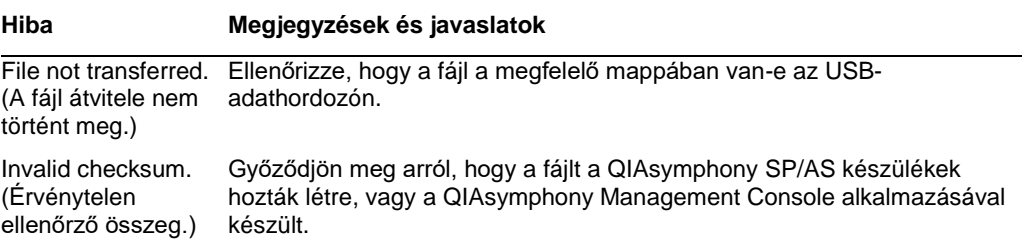

## *Állványfájlok hibái*

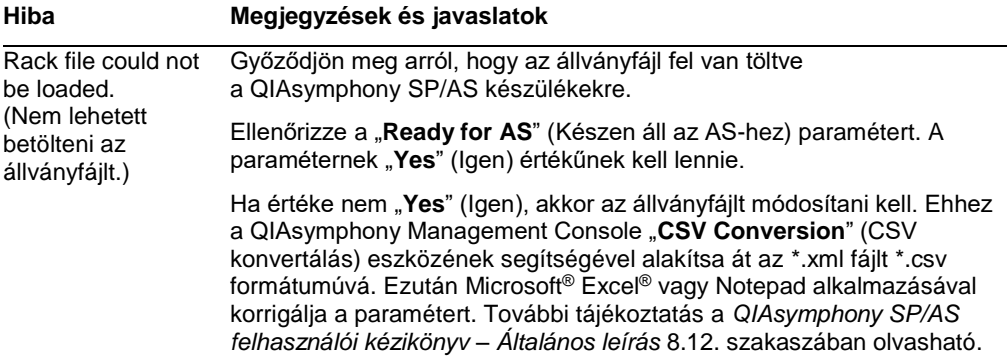

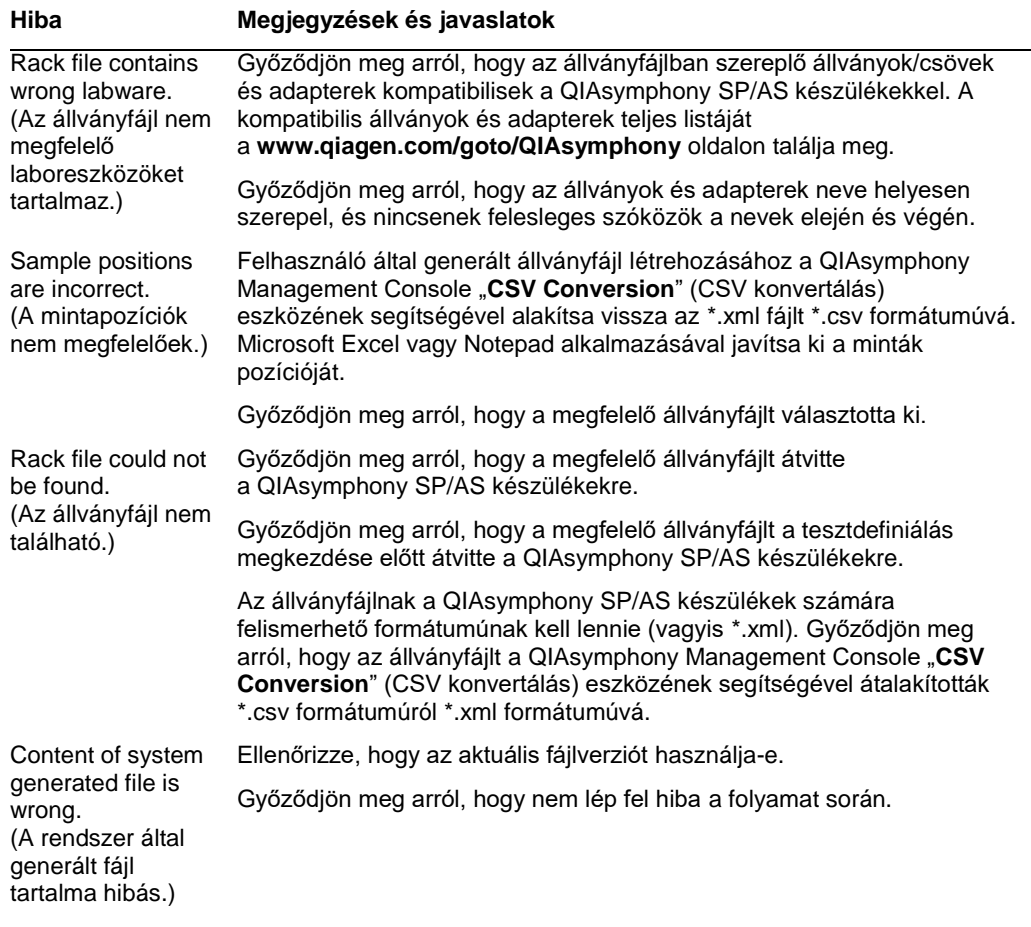

## *Munkalistahibák*

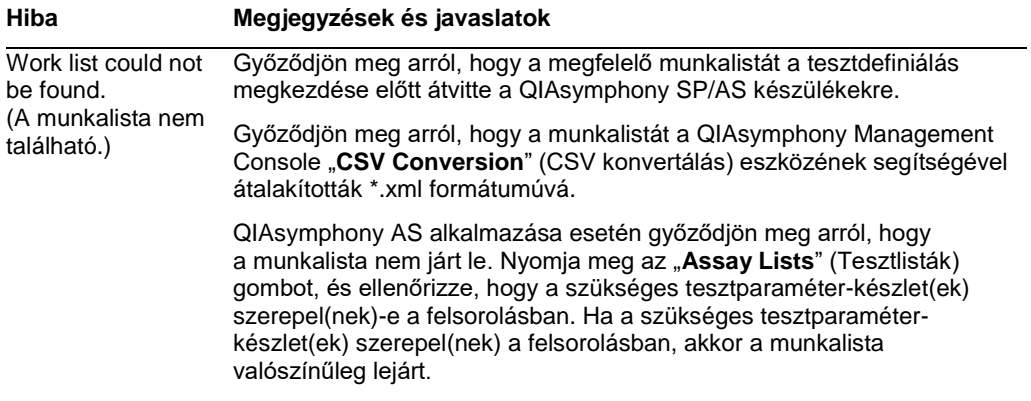

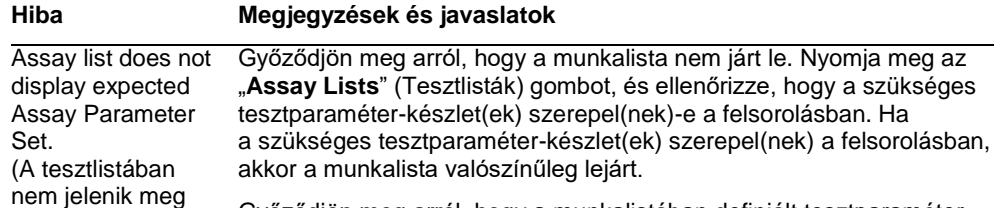

Győződjön meg arról, hogy a munkalistában definiált tesztparaméterkészlet(ek)et és tesztdefiníciós fájlokat a tesztdefiniálás megkezdése előtt átvitték a QIAsymphony SP/AS készülékekre.

Győződjön meg arról, hogy a munkalistában definiált tesztparaméterkészlet neve és egyedi azonosítója megegyezik a tesztparaméterkészletben definiált névvel és egyedi azonosítóval.

#### *Laboreszközök hibái*

a várt

tesztparaméterkészlet.)

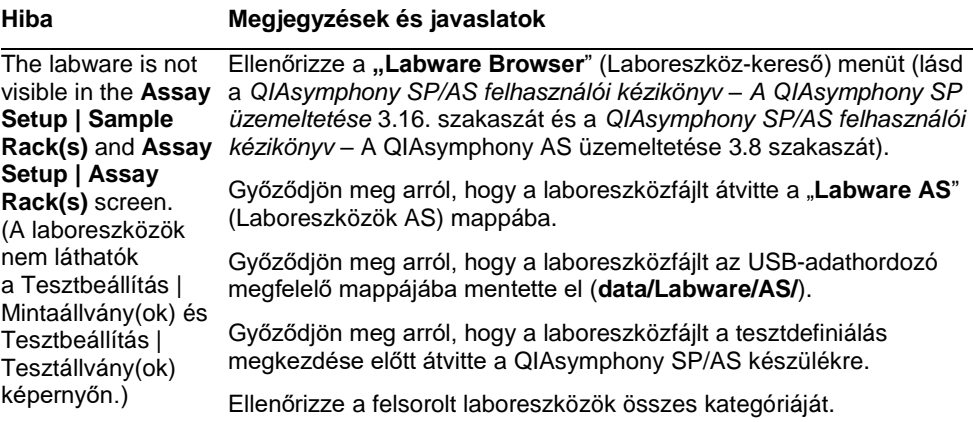

## *Cyclerfájlok hibái*

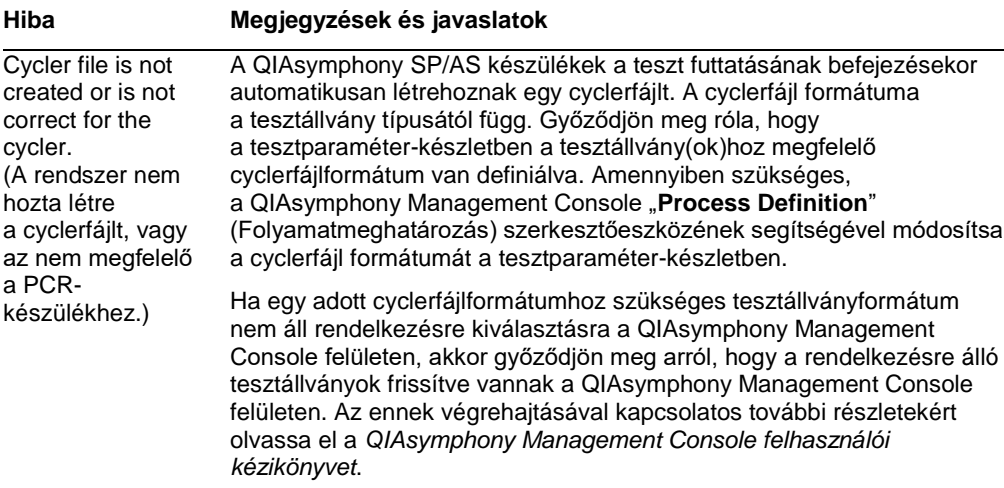

## *Eredményfájl AS hibák*

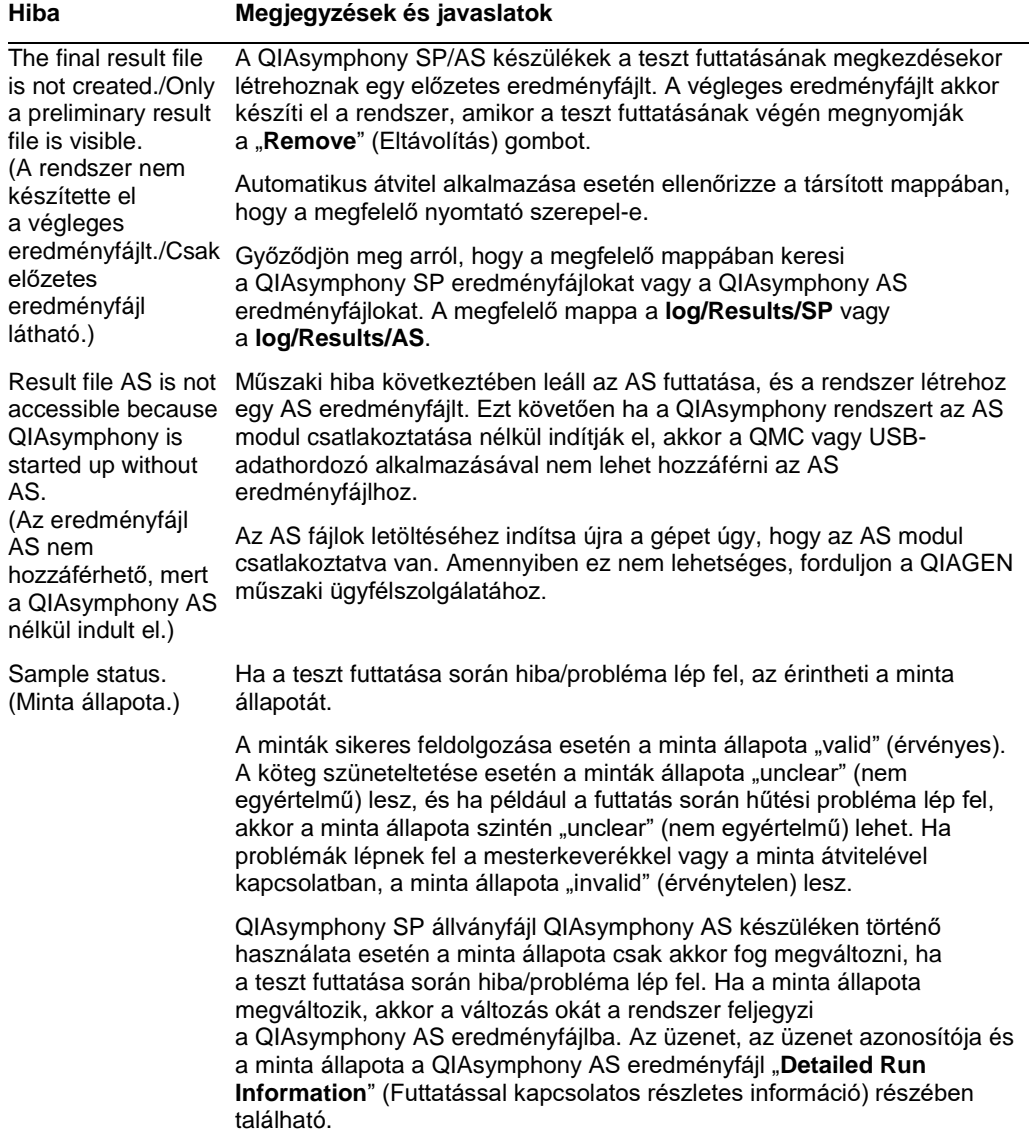

## *Betöltési információs fájl hibái*

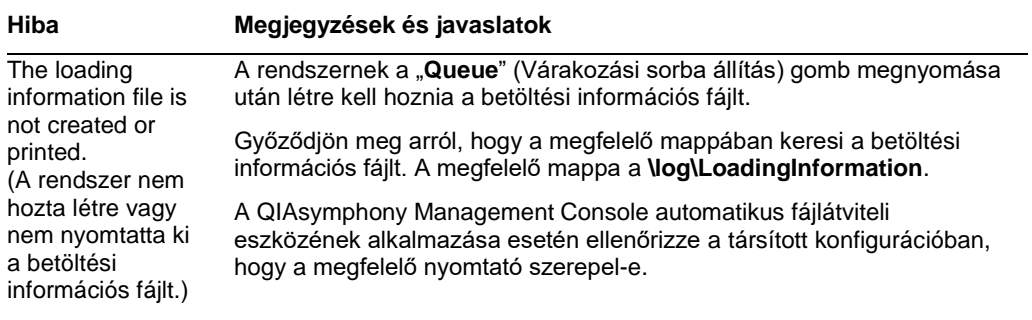

## *Naplófájlok hibái*

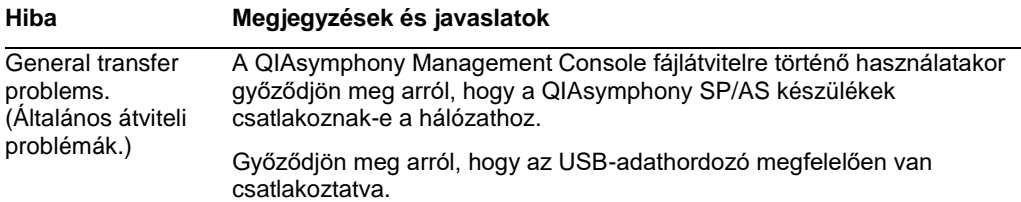

## 13.4.3 Hulladékheggyel kapcsolatos hibák

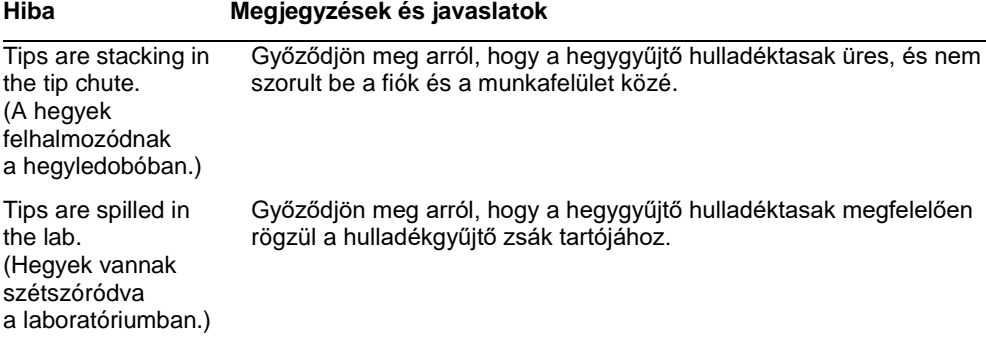

## 13.4.4 A "**Configuration**" (Konfiguráció) menü hibái

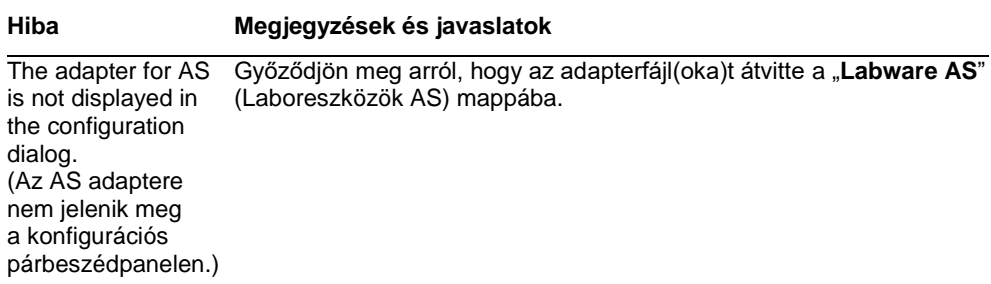

## 13.4.5 Leltárellenőrzés hibái

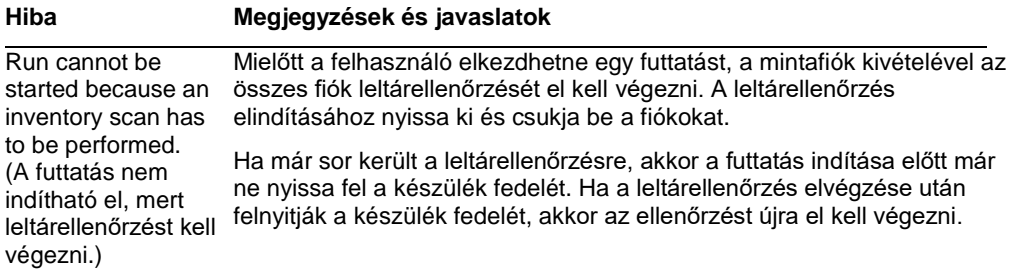

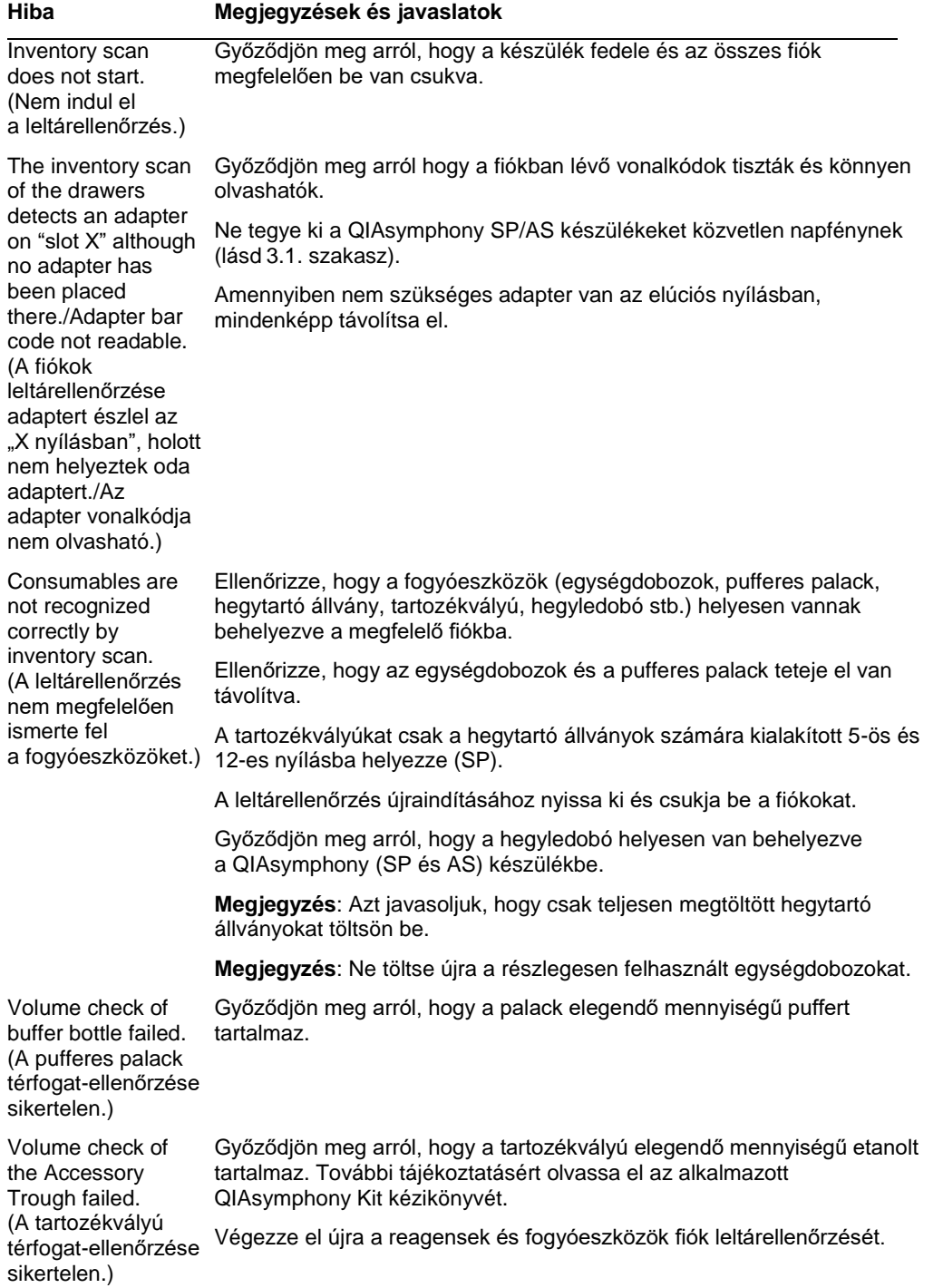

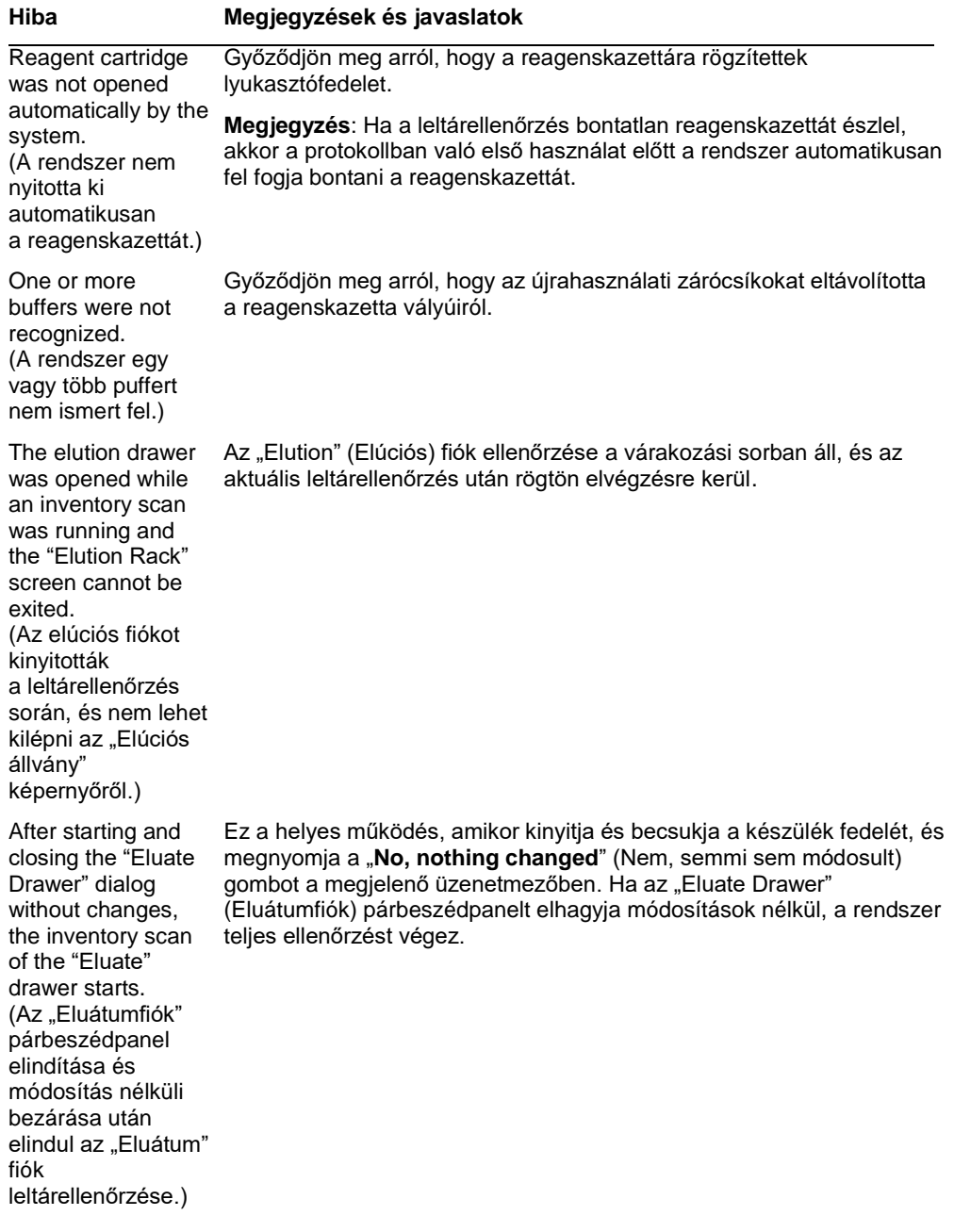

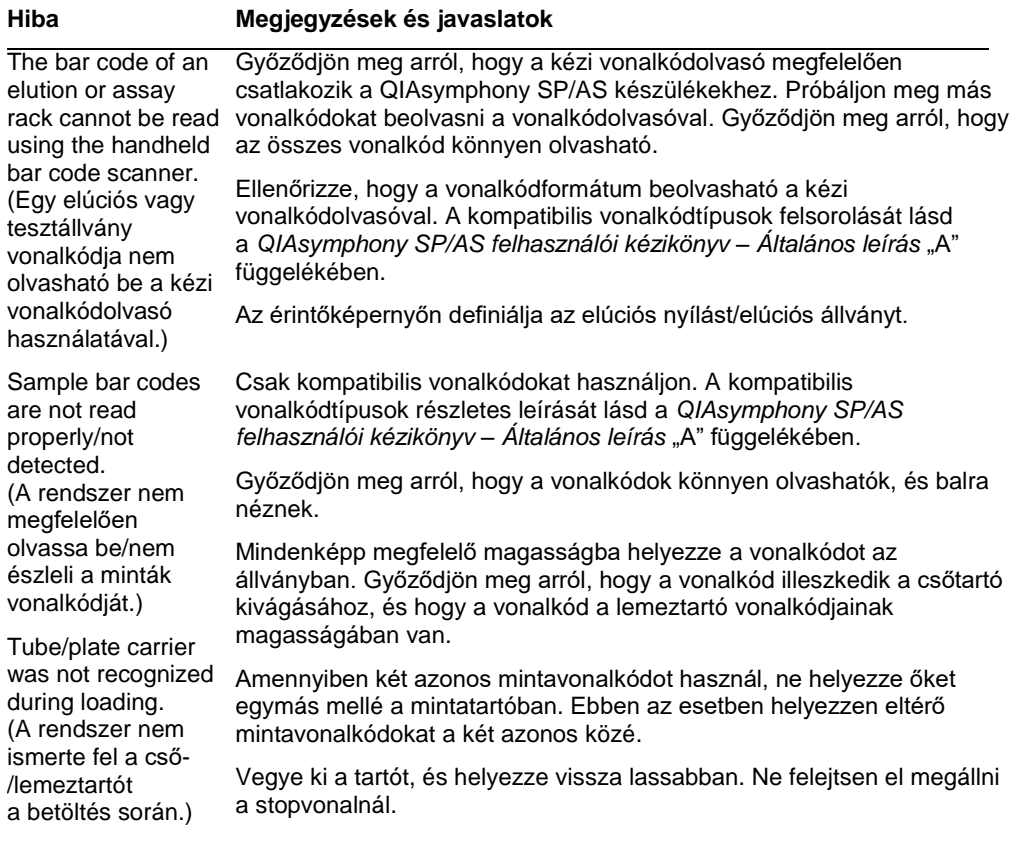

# 13.5 Hibakóddal nem rendelkező QIAsymphony SP hibák

## 13.5.1 Eluátumfiók

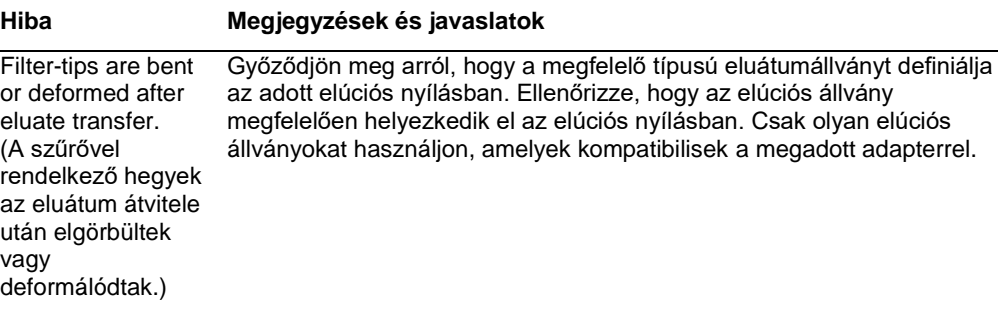

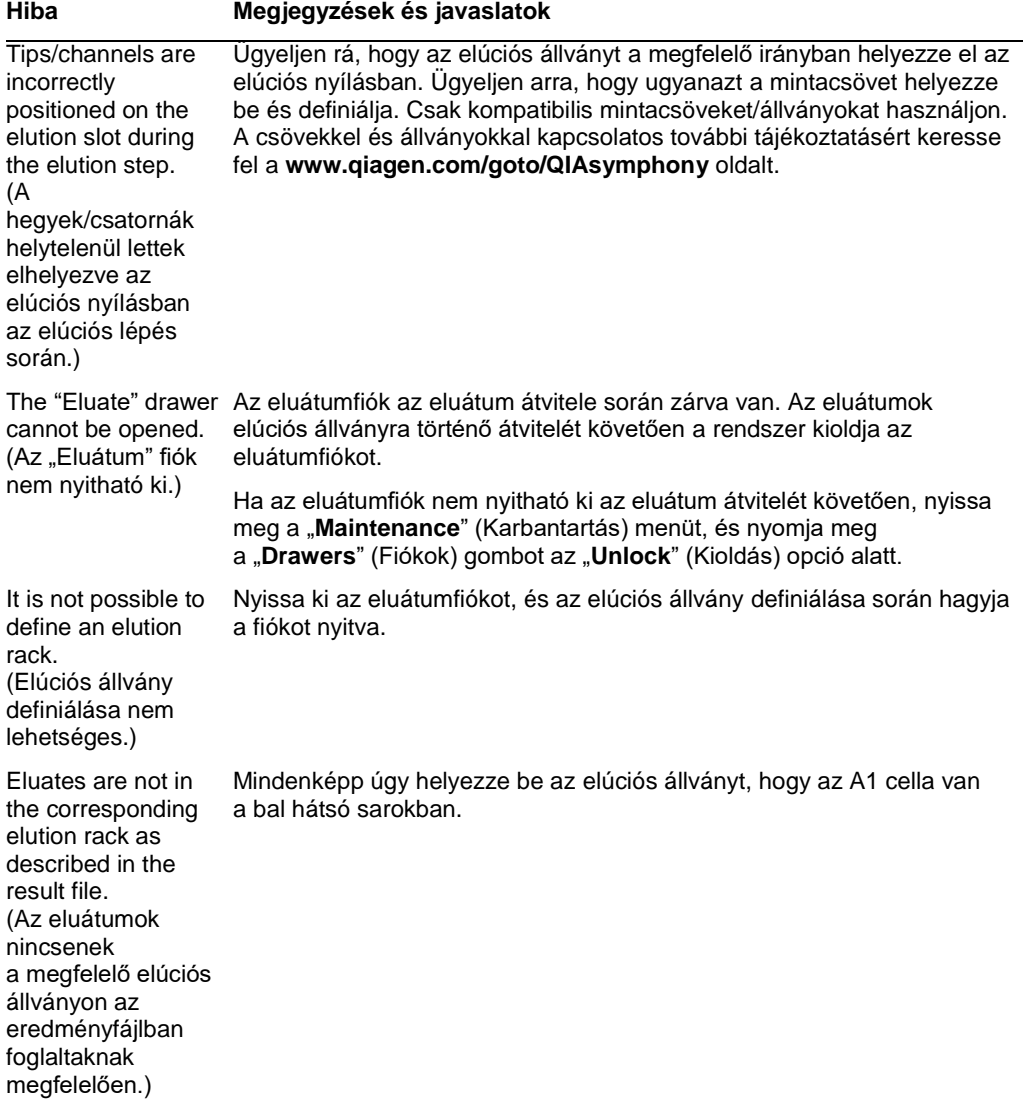

#### **Hiba Megjegyzések és javaslatok**

After closing the information about the elution rack entered by the user was not stored by the system and an error message is displayed after performing the inventory scan. (Az "Eluátum" fiók becsukása után a rendszer nem tárolja az elúciós állvánnyal kapcsolatban a felhasználó által bevitt információkat, és hibaüzenet jelenik meg a leltárellenőrzés elvégzése után.)

## 13.5.2 Mintafiók

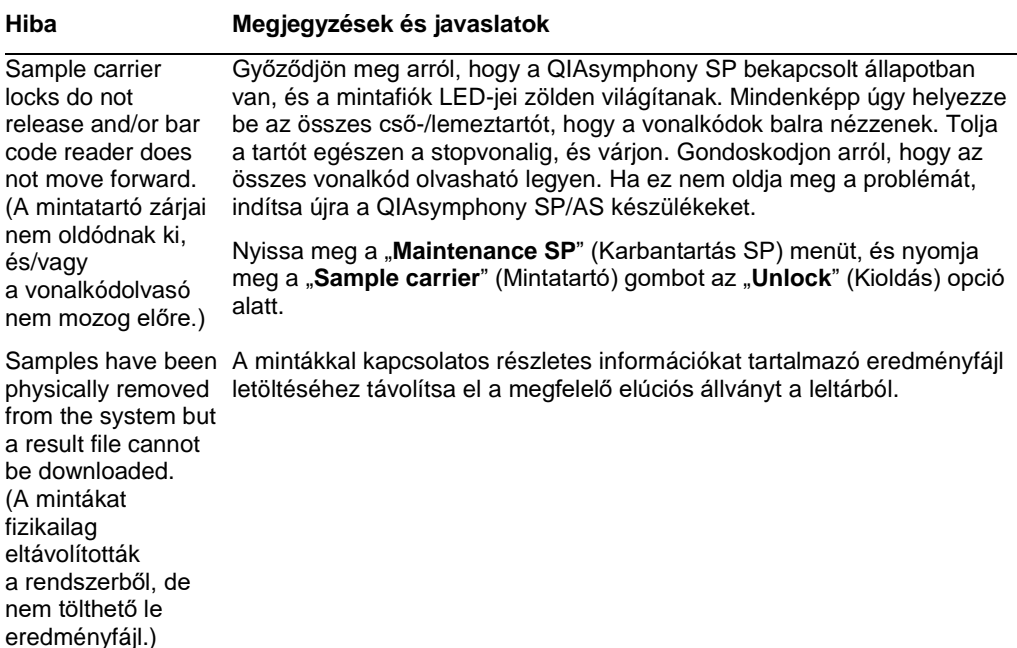

"Eluate" drawer, the becsukása előtt nyomja meg az "**Add**" (Hozzáadás) gombot, hogy Miután begépelte az elúciós állvánnyal kapcsolatos információkat, a fiók a rendszer elmentse az információ változásait.

## 13.5.3 Hulladékfiók

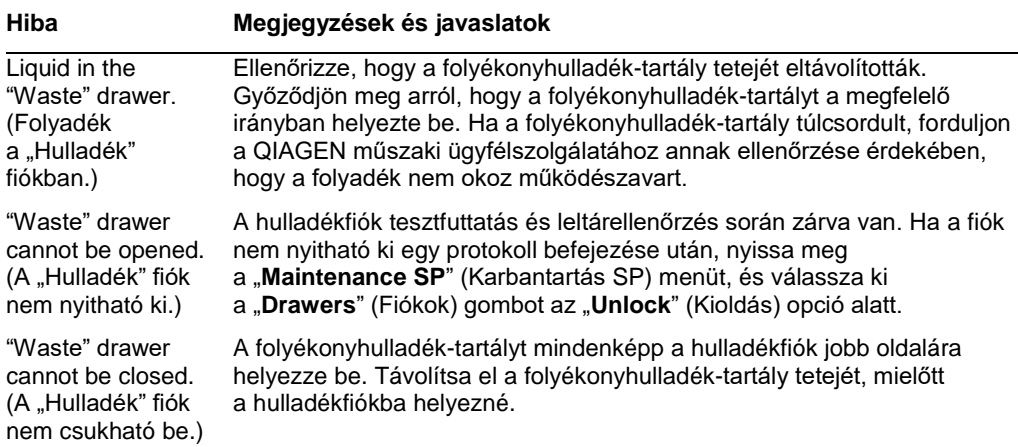

## 13.5.4 Reagensek és fogyóeszközök fiók

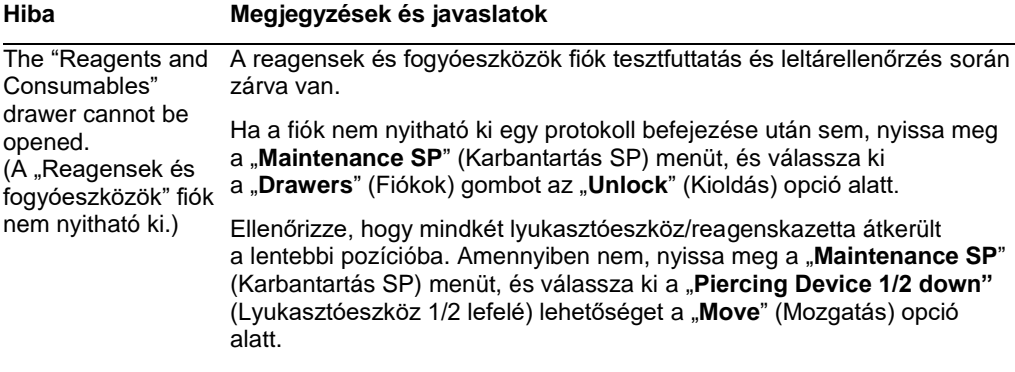

**Megjegyzés**: Ne próbálja erővel kinyitni a fiókot.

## 13.5.5 Köteg/futtatás elindításakor jelentkező hibák

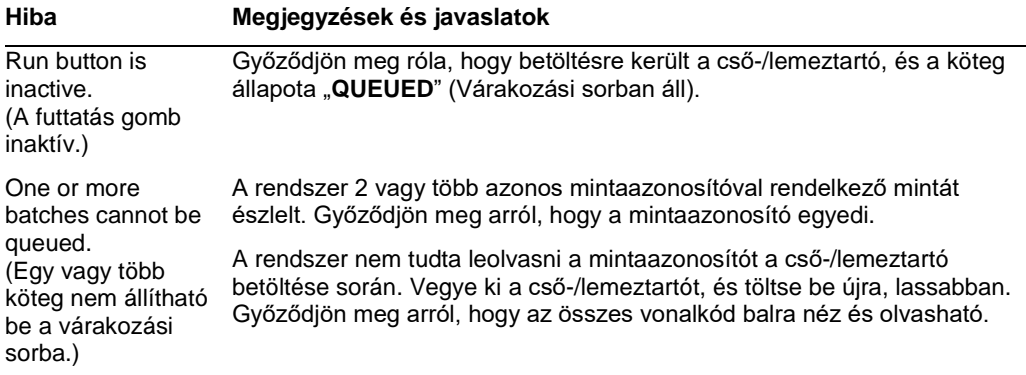

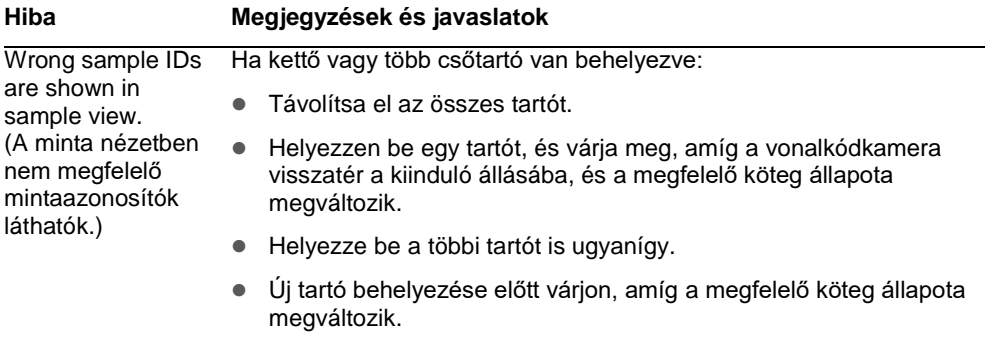

## 13.5.6 Protokollhibák

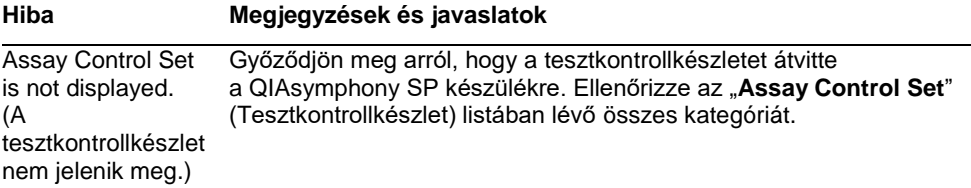

## 13.5.7 A QIAsymphony SP működtetése során fellépő hibák

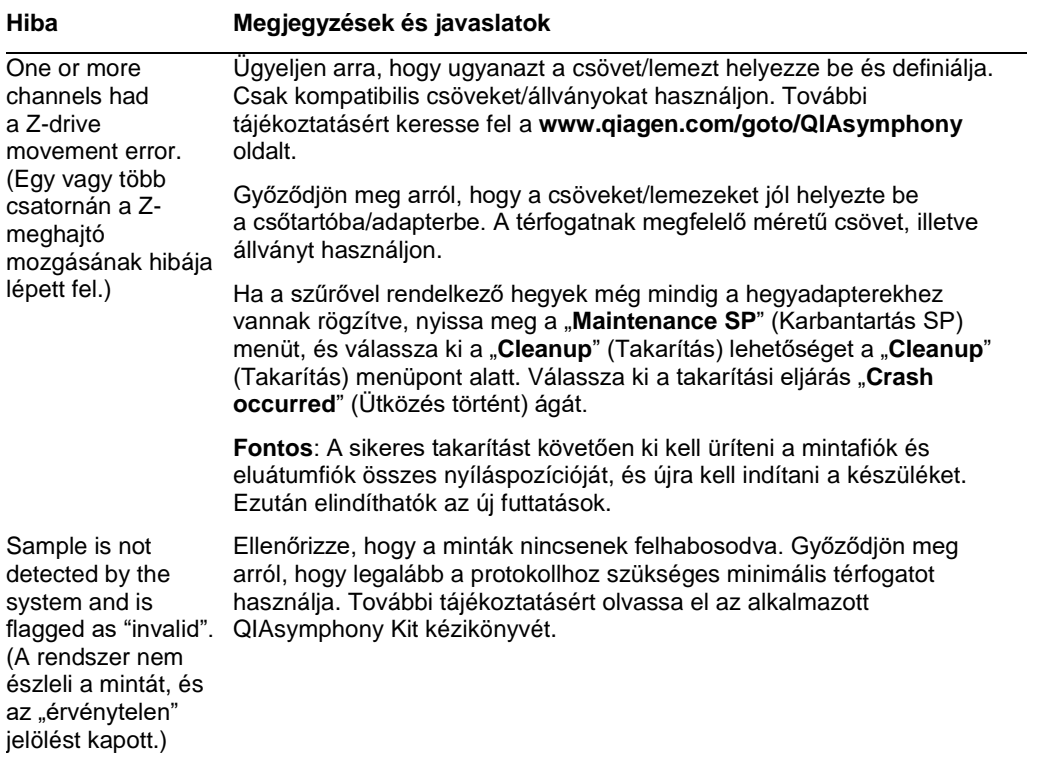
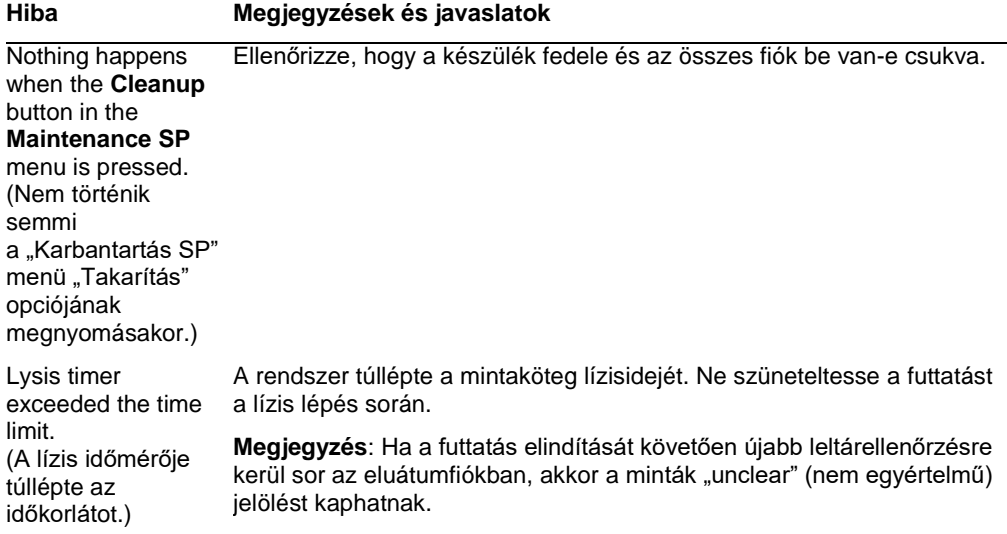

# 13.5.8 A protokollfuttatás megszakadása

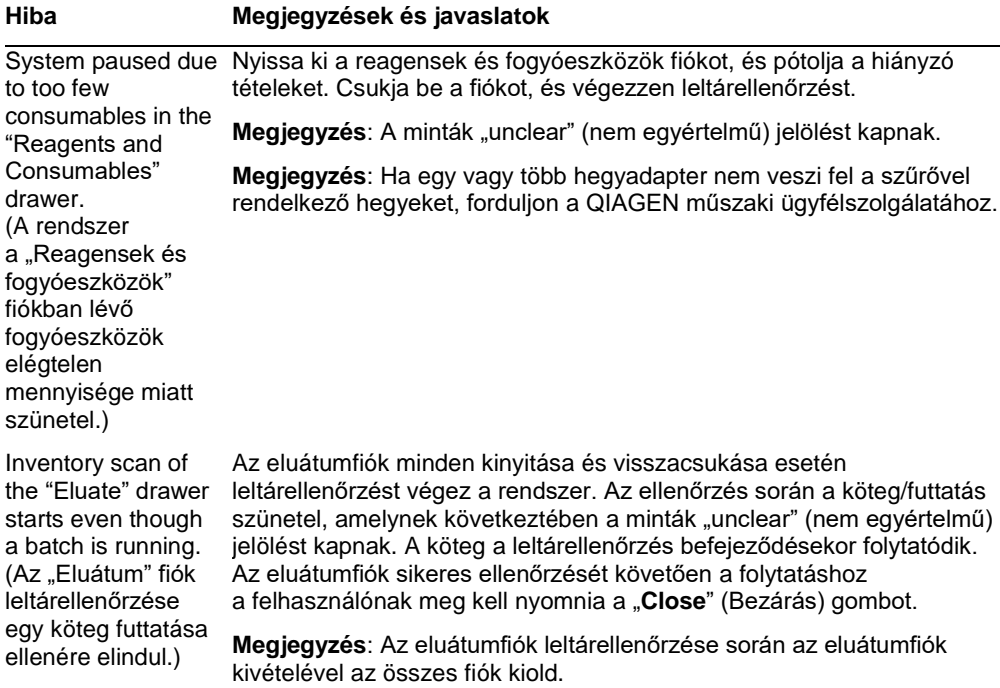

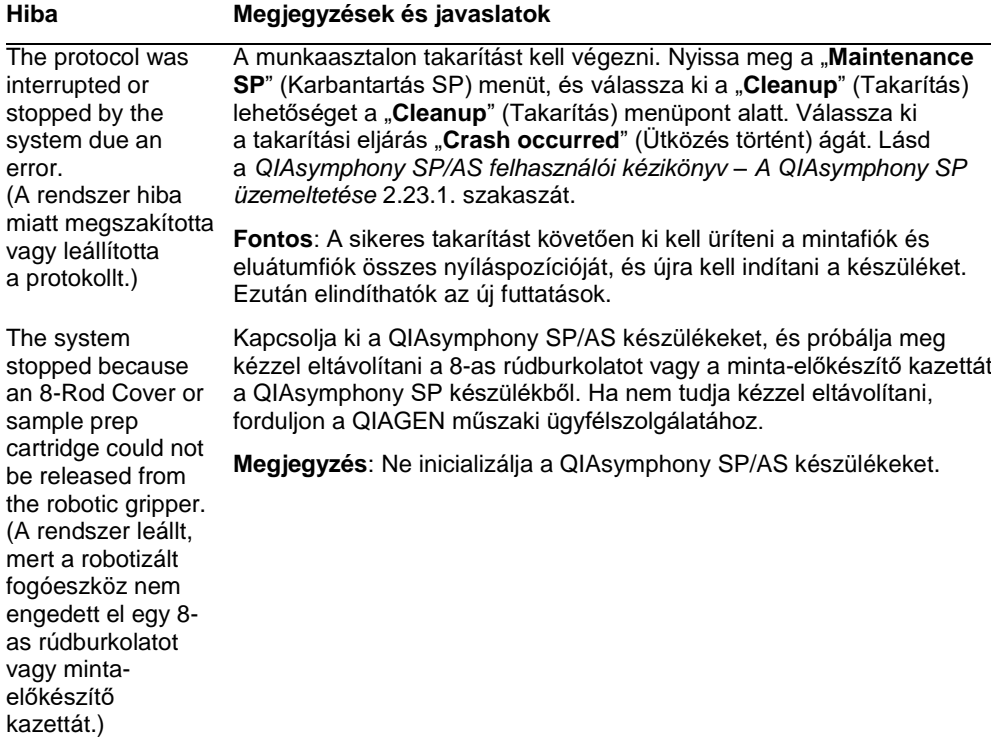

# 13.6 Hibakóddal nem rendelkező QIAsymphony AS hibák

#### 13.6.1 Tesztdefiniálási hibák

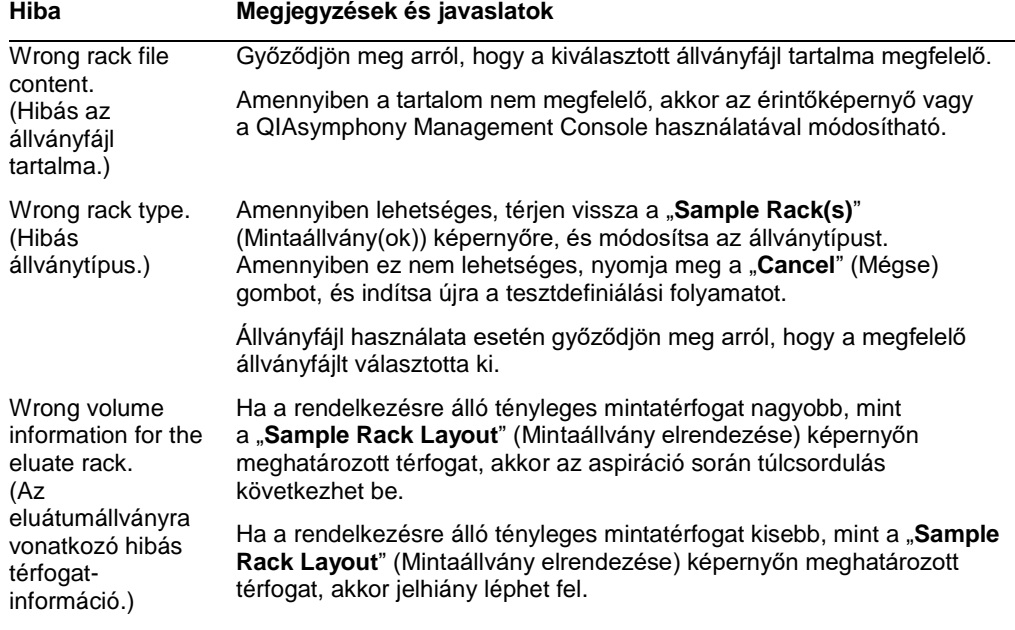

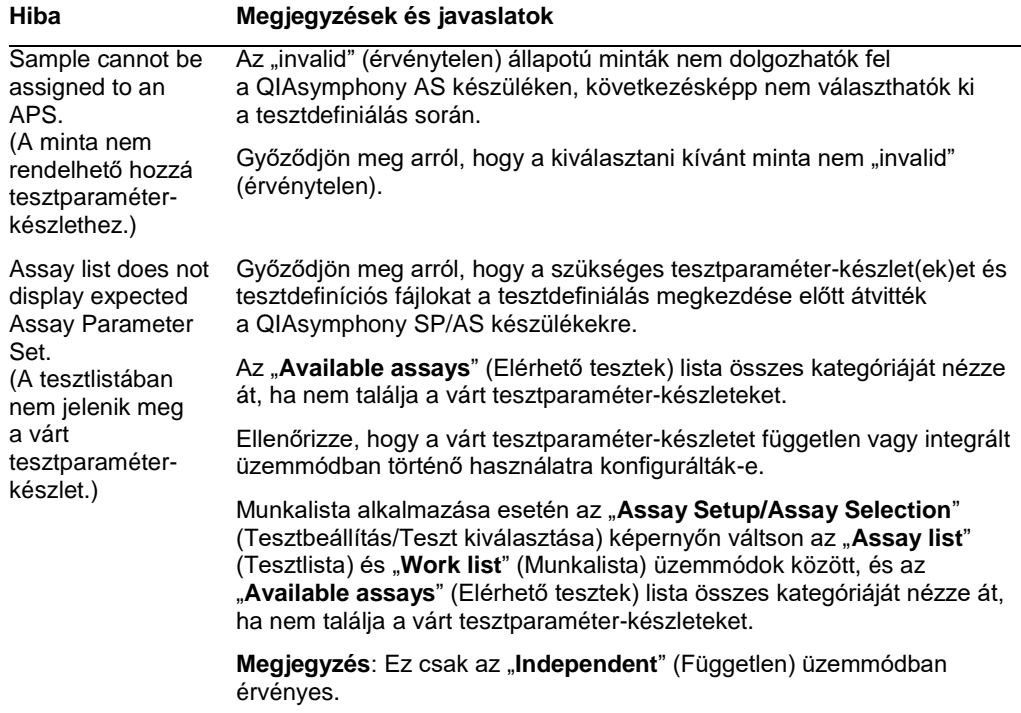

# 13.6.2 A teszt futtatása során fellépő hibák

## *Laboreszközökkel vagy folyadékkiömléssel kapcsolatos problémák*

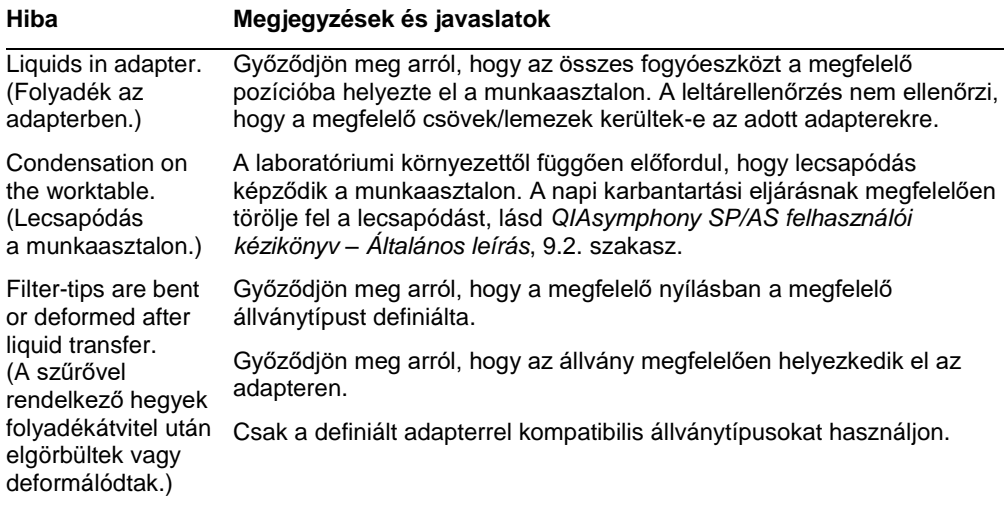

### *A tesztfuttatás megszakadása*

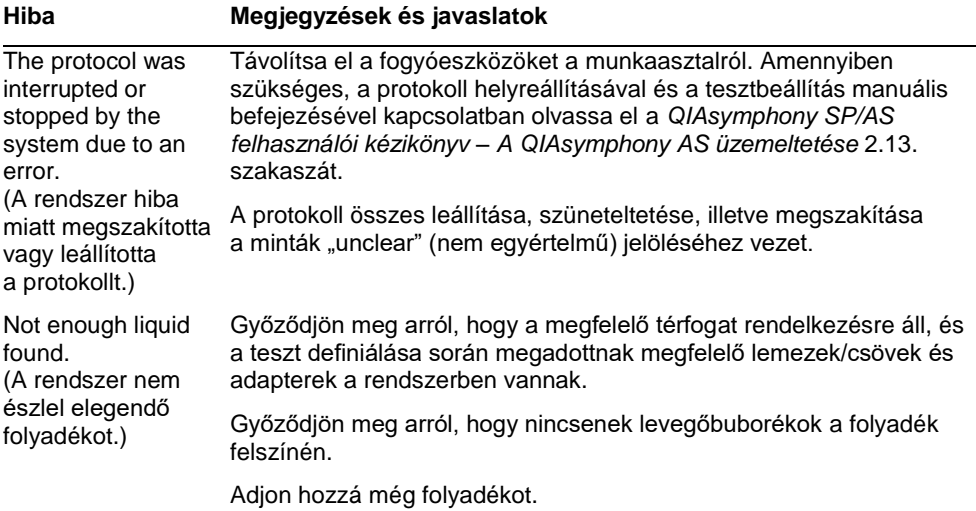

#### 13.6.3 Adatelemzési hibák

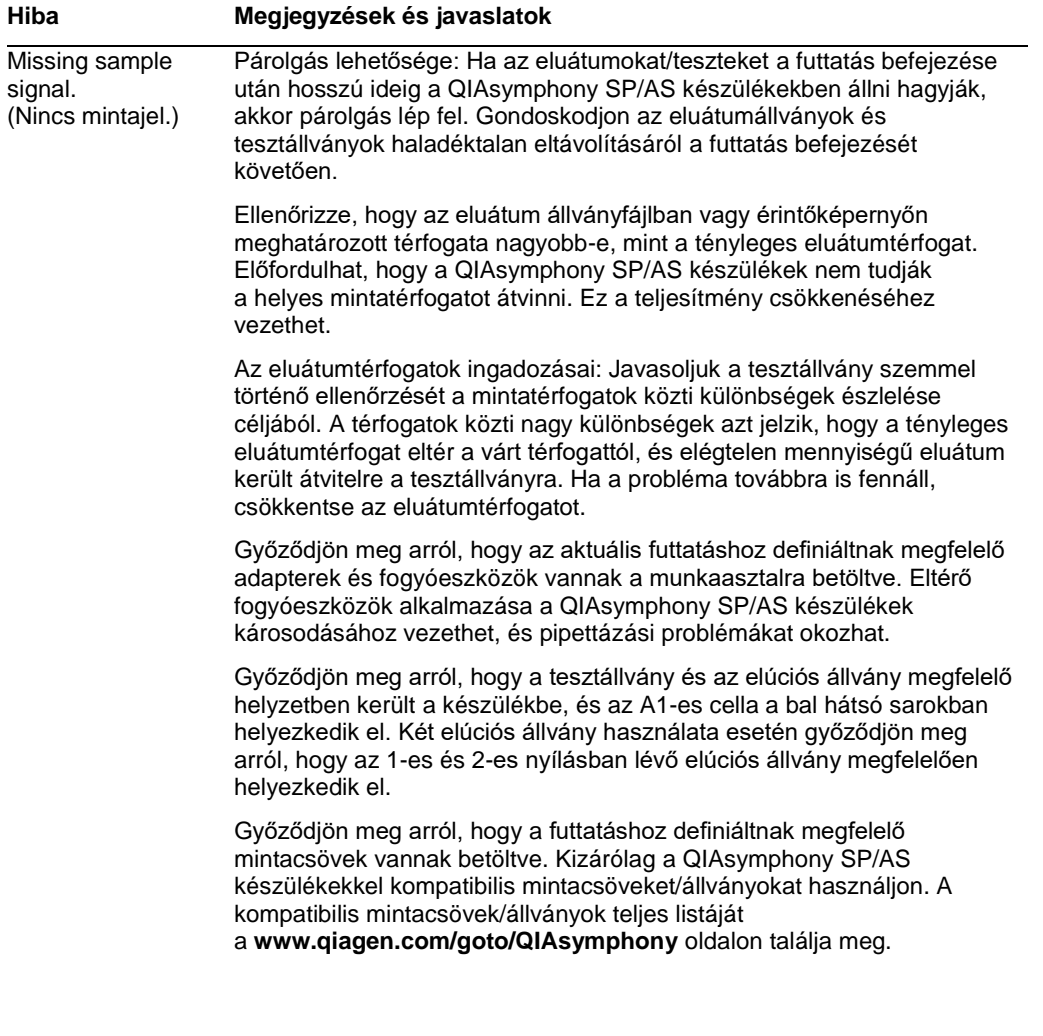

# 13.7 Integrált futtatás hibái

#### 13.7.1 eluátumfiók

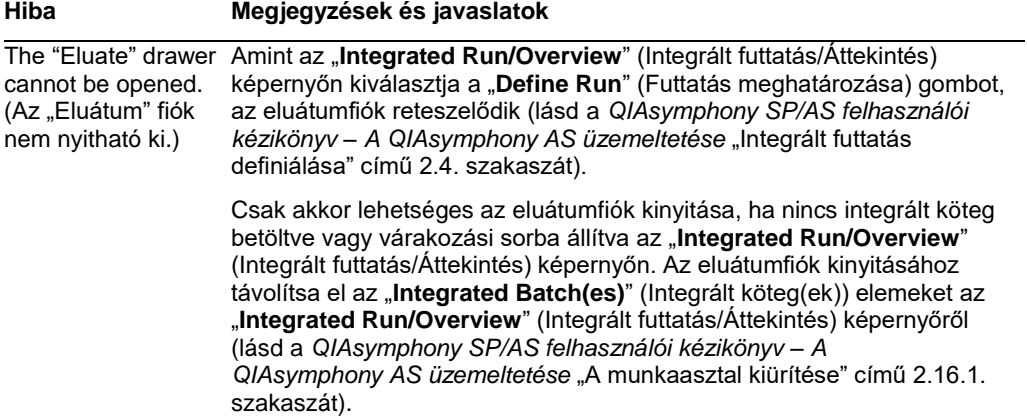

### 13.7.2 Integrált futtatás eltávolítása

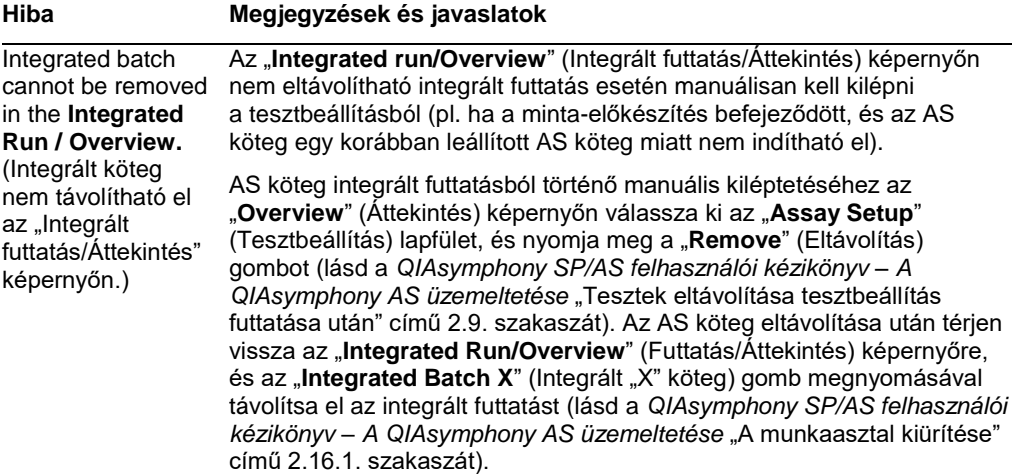

# 13.7.3 Karbantartás, szerviz és konfiguráció

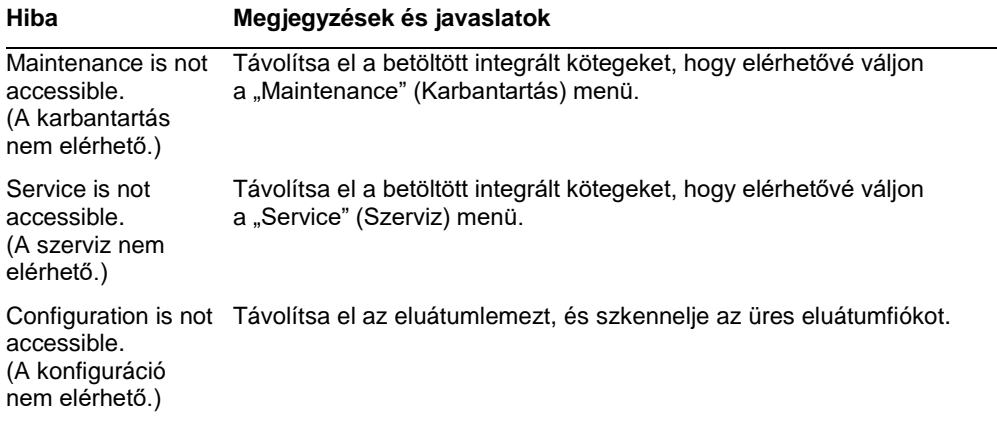

# 14 karbantartás

Az alábbi táblázat ismerteti, hogy kik végezhetik el a karbantartást a QIAsymphony SP/AS készülékek optimális teljesítményének biztosítása érdekében.

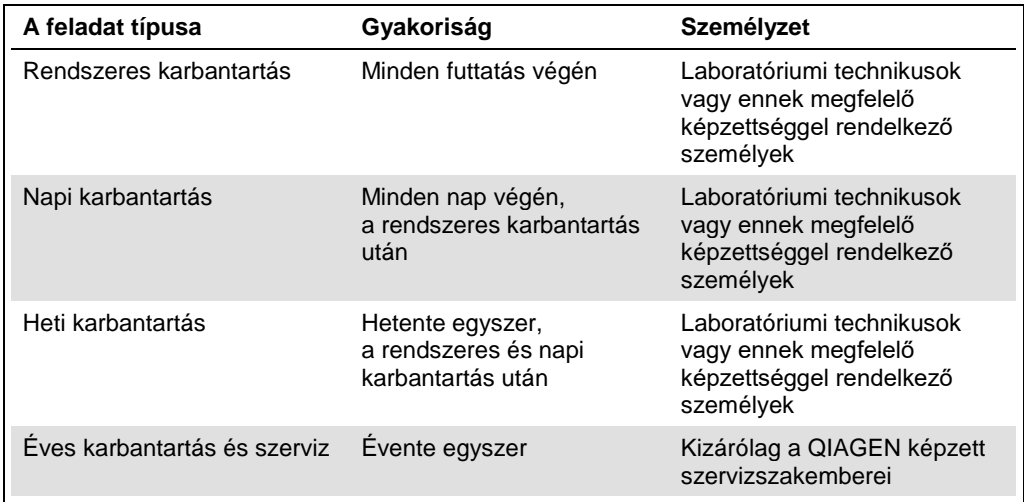

## 14.1 Karbantartási ütemező

A karbantartási ütemező segít a felhasználónak az összes karbantartási feladat kezelésében. Emlékezteti a felhasználót az esedékes feladatokra, áttekintést nyújt a karbantartás ütemezésével kapcsolatban, és nyilvántartást vezet a karbantartási adatokról.

A karbantartási feladatok két kategóriába sorolhatók:

- Rendszeres karbantartás
- Időhöz kötött karbantartás

A rendszeres karbantartási eljárások eseményhez kötött feladatok, amelyeket egyes események befejezését követően kell elvégezni. (Pl. rendszeres karbantartás – SP és/vagy AS, rendszeres karbantartás – integrált futtatás.)

Az időhöz kötött karbantartási eljárások időfüggő feladatok, amelyek fix időbeli ütemezéssel rendelkeznek (pl. napi, heti és havi QIAsymphony SP/AS feladatok, valamint éves karbantartás). Az éves karbantartás elvégzését kizárólag a QIAGEN műszaki ügyfélszolgálata igazolhatja vissza. A QIAGEN összes karbantartási feladata kötelező jellegű.

**Megjegyzés**: Kötelező karbantartási feladatot nem lehetséges elhalasztani vagy módosítani. A kötelező feladat esedékességekor a feladatot el kell végezni. Az alkalmazási folyamatfájloktól függően a QIAsymphony használható jelölések alkalmazása nélkül vagy jelölésekkel, illetve előfordulhat, hogy a QIAsymphony elutasítja a futtatás elindítását.

A karbantartási ütemező az állapotsávon lévő "**Tools**" (Eszközök) ikon alkalmazásával érhető el (lásd az alábbi ábrát). A "**Tools**" (Eszközök) ikon színe jelzi az állapotát:

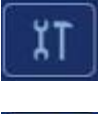

Kék: nincs esedékes függőben lévő karbantartási feladat.

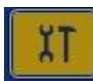

Sárga: egy vagy több karbantartási feladat esedékes.

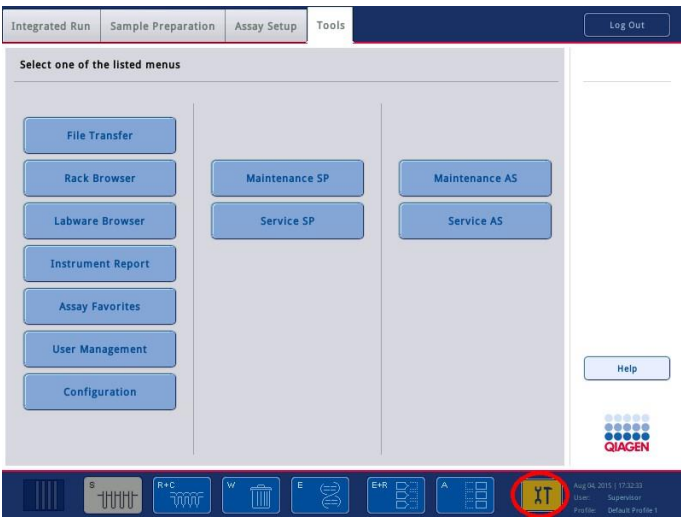

Az összes karbantartási feladat megjelenik a "**Confirm Maintenance Task**" (Karbantartási feladat visszaigazolása) képernyőn névvel, besorolással, az esedékesség dátumával/időpontjával és az ismétlődési mintázattal együtt. Az ütemezett karbantartást a befejezést követően a "Done" (Kész) gomb megnyomásával vissza kel igazolni.

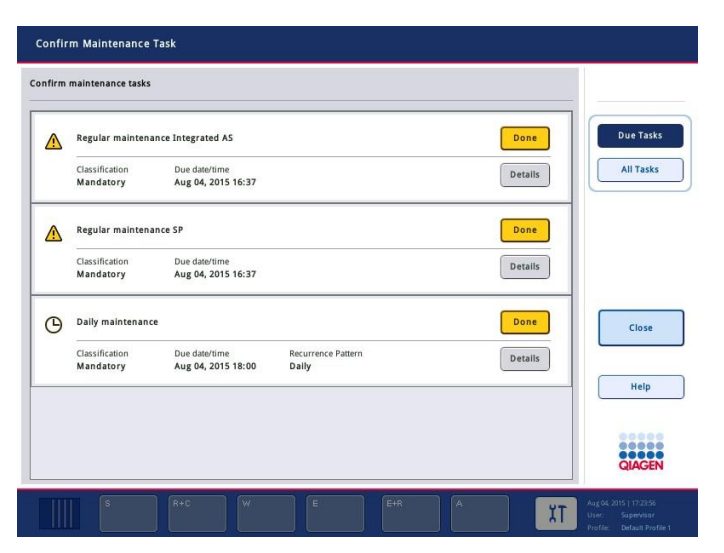

A visszaigazolás az "Undo" (Visszavonás) gomb megnyomásával visszavonható. A "Details" (Részletek) gomb megnyit egy üzenetmezőt, amelyben szerepel a karbantartási feladathoz tartozó összes karbantartási lépés. A karbantartási feladatok listájában az eseményhez kötött feladatok szerepelnek elöl, a lista tetején, és ezt követik az esedékességi dátum szerint rendezett, dátumhoz kötött feladatok.

#### 14.1.1 Karbantartási feladat visszaigazolása

Karbantartási feladat visszaigazolásához:

- 1. Nyomja meg az állapotsávon sárgán villogó "Tools" (Eszközök) ikont.
- 2. Az egyes karbantartási feladatok elvégzése után nyomja meg a "Done" (Kész) gombot. A kiválasztott feladat visszaigazolásra kerül, a háttér színe szürkére változik, az ikon **OK** szimbólummá változik, és megjelenik a visszaigazolás dátuma.

Ha a feladat időhöz kötött, akkor megjelenik a következő esedékességi dátum.

**Megjegyzés**: Ha véletlenül erősít meg egy karbantartási feladatot, akkor a feladat állapotának visszaigazolás nélkülire való visszaállításához nyomja meg az "**Undo**" (Visszavonás) gombot.

#### <span id="page-189-0"></span>**Karbantartási feladat részletes lépéseinek megjelenítése**

Egy adott karbantartási feladat összes szükséges lépésének megjelenítéséhez nyomja meg a "**Tools**" (Eszközök) ikont, majd nyomja meg az adott feladathoz tartozó "**Details**" (Részletek) gombot. Üzenetmező jelenik meg, amelyben látható az összes szükséges karbantartási lépés leírása.

#### 14.1.2 Karbantartási feladat elhalasztása

Az időhöz kötött karbantartási feladatok egy alkalommal elhalaszthatók, ha (például) időigényes kötegen dolgozik, és nem tudja azonnal megkezdeni a karbantartást. Elhalasztott feladat esetén az esedékesség időpontja az adott napon 23:59. A felhasználónak másnap kell visszaigazolnia a feladatot, de nem halaszthatja el a feladatot egy újabb alkalommal. Feladat elhalasztásához nyomja meg a "Postpone" (Elhalasztás) gombot.

#### 14.1.3 A karbantartási beállítások konfigurálása

A "Supervisor" (Rendszerfelügyelő) jogosultsággal rendelkező felhasználó konfigurálhatja a karbantartási beállításokat a "**Tools/Configuration**" (Eszközök/Konfiguráció) menüben. Csak az esedékességi idő és a figyelmeztetés ideje módosítható.

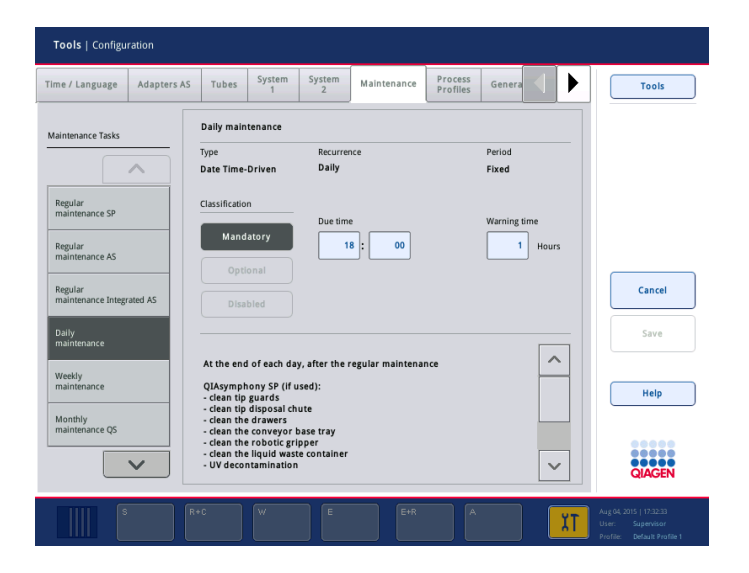

A "**Maintenance Tasks**" (Karbantartási feladatok) listában különböző karbantartási feladatok választhatók ki:

- ⚫ A "**Daily maintenance**" (Napi karbantartás) esetén lehetőség van a "**Due time**" (Esedékesség ideje) és a "Warning time" (Figyelmeztetés ideje) kiválasztására.
- ⚫ A "**Weekly maintenance**" (Heti karbantartás) esetén a "**Due time**" (Esedékesség ideje) és a "**Warning time**" (Figyelmeztetés ideje) mellett kiválasztható az a nap, amelyen sor kerül a karbantartásra.
- A "Monthly maintenance QS" (Havi karbantartás QS) esetén a "Due time" (Esedékesség ideje), a "Warning time" (Figyelmeztetés ideje), valamint a "Day of month" (Hónap napja) választható ki.

● Az "**Annual maintenance and servicing**" (Éves karbantartás és szerviz) első beállítása csak a "Supervisor" (Rendszerfelügyelő) jogosultsággal rendelkező felhasználó által végzett szoftverfrissítés után lehetséges. Be kell állítani a "Due time" (Esedékesség ideje) és a "**Warning time**" (Figyelmeztetés ideje) értékét, valamint a legutóbbi "**Annual service visit**" (Éves szerviz) idejét a "**Day**" (Nap), "**Month**" (Hónap) és "**Year**" (Év) megadásával. Az összes következő "Annual maintenance and servicing" (Éves karbantartás és szerviz) feladatot kizárólag a QIAGEN műszaki ügyfélszolgálata igazolhatja vissza.

**Megjegyzés**: Csak a QIAGEN képzett szervizszakemberei igazolhatják vissza az "**Annual service visit**" (Éves szerviz) feladatok elvégzését.

**Megjegyzés**: A karbantartás és szerviztevékenység megkezdése előtt figyelmesen el kell olvasni és meg kell érteni a biztonsági információkat. Fordítson különös figyelmet a [2.9.](#page-19-0) szakaszra.

### 14.2 Tisztítás

**Megjegyzés**: Ha folyadék ömlik a QIAsymphony SP/AS munkaasztalaira, a futtatás befejeződése után azonnal törölje fel, a vonatkozó biztonsági előírásoknak megfelelően. Ne hagyja a folyadékot felszáradni.

#### **Tisztítószerek**

#### *Tisztító- és fertőtlenítőszerek*

- ⚫ Mikrozid® Liquid (Schülke & Mayr GmbH; **www.schuelke-mayr.com**) a QIAsymphony SP/AS munkaasztalairól eltávolított eszközökre permetezve használható, etanol alapú fertőtlenítőszer
- ⚫ Mikrozid Wipes (Schülke & Mayr GmbH; **www.schuelke-mayr.com**) etanol alapú fertőtlenítőszerrel nedvesített törlőkendők a QIAsymphony SP/AS felületeinek letörléséhez
- ⚫ Mikrozid Sensitive Liquid (Schülke & Mayr GmbH; **www.schuelke-mayr.com**) kvaterner ammóniumsó alapú fertőtlenítőszer. 100 g Mikrozid Sensitive Liquid 0,26 g kvaterner ammóniumvegyületet, benzil-C12-C16-alkildimetil-kloridokat, 0,26 g didecil-dimetilammónium-kloridot és 0,26 g kvaterner ammóniumvegyületet, benzil-C12-C14 alkil[(etilfenil)metil]dimetil-kloridokat tartalmaz. Alkoholérzékeny felületekre.

#### *Ribonukleáz-szennyeződések eltávolítása*

- 5 PRIME RNaseKiller (5 PRIME, katalógusszám: 2500080) felületek tisztítására és a munkaasztal tartozékainak alámerítésére.
- 0,1 M NaOH az 5 PRIME RNaseKiller alternatívájaként felületek tisztítására és a munkaasztal tartozékainak alámerítésére.

#### *Nukleinsav-szennyeződések (DNS vagy RNS) eltávolítása*

DNA-ExitusPlus™ IF (AppliChem, katalógusszám: A7409,0100; a DNA-ExitusPlus indikátormentes változata) – felületek tisztítására és a munkaasztal tartozékainak alámerítésére.

**Megjegyzés**: Ne használjon alkoholt vagy alkohol alapú fertőtlenítőszereket a QIAsymphony SP/AS készülék fedeleinek és oldalpaneleinek tisztítására. A QIAsymphony SP/AS fedeleinek és oldalpaneleinek alkohollal vagy alkohol alapú fertőtlenítőszerekkel történő érintkezése a felület repedezését idézi elő. A QIAsymphony SP/AS fedeleinek és oldalpaneleinek tisztításához csak desztillált vizet vagy Mikrozid Sensitive Liquid tisztítószert használjon.

#### *Európa*

Gigasept® Instru AF (Schülke & Mayr GmbH; **www.schuelke-mayr.com**) – 100 g Gigasept Instru AF 14 g kókusz-propilén-diamin-guanidin-diacetátot, 35 g fenoxipropanolt és 2,5 g benzalkónium-kloridot tartalmaz, valamint korróziógátló összetevőket, illatanyagot és 15–30% nem ionos felületaktív anyagot. A munkaasztal tartozékainak alámerítésére szolgáló fertőtlenítőszer.

#### *Amerikai Egyesült Államok*

DECON-QUAT® 100 (Veltek Associates, Inc.; **www.sterile.com**) – kvaterner ammóniumsó alapú fertőtlenítőszer-koncentrátum. 5% alkil-dimetil-benzil-ammónium-kloridot és 5% alkil-dimetil-etilbenzil-ammónium-kloridot tartalmaz. A munkaasztal tartozékainak alámerítésére.

**Megjegyzés**: Amennyiben az ajánlottól eltérő fertőtlenítőszert kíván használni, győződjön meg arról, hogy annak összetétele a fent ismertetettekkel megegyező. A Mikrozid Liquid megfelelő alternatívája lehet az Incidin® Liquid (Ecolab; **www.ecolab.com**).

**Megjegyzés**: Ha oldószerek vagy sós, savas vagy lúgos oldatok ömlenek a QIAsymphony SP/AS készülékekre, haladéktalanul törölje le őket.

**Megjegyzés**: Ne használjon alkoholt vagy alkohol alapú reagenseket a QIAsymphony fedeleinek és oldalpaneleinek tisztítására.

**Fontos**: Ha a tisztítószerek alkalmazásával kapcsolatban kérdése merül fel, forduljon a készülék forgalmazójához.

#### **FIGYELE A készülék(ek) károsodása**

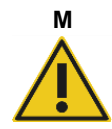

A fiókok, a perforált fémlemez és a lízisállomás papírtörlővel való megtörlése után győződjön meg arról, hogy nem maradt a felületeken papírtörlődarab. A munkaasztalon visszamaradt papírtörlő a munkaasztal akadásához vezethet.

14.3 Szervizelés

A QIAGEN rugalmas szerviztámogatási szerződéseivel kapcsolatos további tájékoztatásért forduljon a QIAGEN helyszíni szervizképviseletéhez vagy a helyi forgalmazóhoz.

**Megjegyzés**: Szervizelés előtt húzza ki a hálózati tápvezetéket a hálózati csatlakozóaljzatból.

#### 14.4 Rendszeres karbantartás

A QIAsymphony SP/AS készüléken végzett minden futtatást követően el kell végezni a rendszeres karbantartást. Eltérő karbantartási rutint kell követni a QIAsymphony SP és a QIAsymphony AS készülék esetében.

**Megjegyzés**: Mielőtt elindítaná egy szervizprotokoll futtatását a "**Maintenance SP**" (Karbantartás SP) vagy "**Maintenance AS**" (Karbantartás AS) menüben, győződjön meg arról, hogy a QIAsymphony SP/AS készülékek fedelei le vannak csukva.

14.4.1 A hegyek rendszeres kidobása

**Megjegyzés**: A szennyeződések megelőzése érdekében a következő futtatás elindítása előtt a hegygyűjtő hulladéktasakot ki kell üríteni.

**Megjegyzés**: A hegyledobón lévő maradék folyadék csöpöghet.

**Megjegyzés**: Ügyeljen a biztonsági információk betartására.

**Megjegyzés**: A QIAsymphony SP/AS szekrény alkalmazása esetén a hulladéktartót ki kell üríteni a szekrényen belüli szennyeződés elkerülése érdekében.

**Megjegyzés**: Rendszeresen ellenőrizze a hulladéktartót.

**Megjegyzés**: A hegyledobón lévő maradék folyadék a szekrény belsejébe csöpöghet.

Részletes tájékoztatásért olvassa el a *QIAsymphony SP/AS szekrény felhasználói útmutató* dokumentumot.

#### 14.4.2 Rendszeres karbantartási eljárás a QIAsymphony SP készüléknél

Az aláhúzott szavak azok a kulcsszavak, amelyeket a felhasználó az érintőképernyőn, a karbantartási ütemezőben lát (lásd "Karbantartási feladat részletes lépéseinek megjelenítése", [190.](#page-189-0) oldal).

- 1. *Remove eluates (Eluátumok eltávolítása)*: Távolítsa el az eluátumokat az eluátumfiókból.
- 2. *Download the result file(s) (Eredményfájl(ok) letöltése)* (opcionális): Opcionális lépésként töltse le az eredményfájl(oka)t, és győződjön meg arról, hogy készült biztonsági másolat a fájlokról.
- 3. *Remove used sample tubes/plates (Használt mintacsövek/lemezek eltávolítása)*: Távolítsa el a használt mintacsöveket/lemezeket a mintafiókból, és ártalmatlanítsa őket a helyi biztonsági előírásoknak megfelelően.
- 4. *Remove reagent cartridges (Reagenskazetták eltávolítása)*: Távolítsa el a reagenskazettákat a reagensek és fogyóeszközök fiókból.

Zárja le a részlegesen használt reagenskazettákat, és tárolja őket az alkalmazott QIAsymphony kithez tartozó kézikönyvben szereplő útmutatásoknak megfelelően. Ártalmatlanítsa a használt reagenskazettákat a helyi biztonsági és környezetvédelmi előírásoknak megfelelően.

- 5. *Replace the tip disposal bag (Hegygyűjtő hulladéktasak cseréje)*: A következő futtatás elindítása előtt cserélje ki a hegygyűjtő hulladéktasakot.
- 6. *Discard unit boxes (Egységdobozok kidobása)*: Csukja le a műanyag hulladékkal megtelt egységdobozokat, és ártalmatlanítsa őket a helyi biztonsági előírásoknak megfelelően.
- 7. *Check the magnetic-head guards (Mágnesfejvédők ellenőrzése)*: Ellenőrizze a mágnesfejvédőket, és szükség esetén tisztítsa meg őket.
- 8. *UV decontamination (UV-fertőtlenítés, opcionális)*: Végezze el a munkaasztal UVfertőtlenítését (opcionális).

**Megjegyzés**: A QIAsymphony SP/AS szekrény alkalmazása esetén a hulladéktartót ki kell üríteni a szekrényen belüli szennyeződés elkerülése érdekében.

Részletes tájékoztatásért olvassa el a *QIAsymphony SP/AS szekrény felhasználói kézikönyv (QIAsymphony Cabinet SP/AS User Manual)* dokumentumot.

Szükség esetén a következő protokoll futtatása előtt tisztítsa meg a mágnesfejvédőket. Tegye a következőket:

9. Nyissa meg a "**Maintenance SP**" (Karbantartás SP) menüt, és futtassa a "**Magnetic head guards**" (Mágnesfejvédők) szervizprotokollt. A mágnesfejvédők kivételéhez finoman emelje fel a rögzítőelemeket.

- 10. Törölje át a mágnesfejvédőket etanol alapú fertőtlenítőszerrel (pl. Mikrozid), és inkubálja őket a megfelelő ideig.
- 11. Törölje át őket vízzel megnedvesített szálmentes ruhával, majd törölje őket szárazra papírtörlővel. Helyezze vissza a mágnesfejvédőket.
- 12. Nyissa meg a "**Maintenance SP**" (Karbantartás SP) menüt, és futtassa az "**Open magnetic head guards**" (Mágnesfejvédők felnyitása) szervizprotokollt.

#### **FIGYELE A készülék(ek) károsodása**

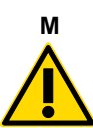

A QIAsymphony SP üzemeltetése előtt mindenképp telepítse a mágnesfejvédőket.

14.4.3 Rendszeres karbantartási eljárás a QIAsymphony AS készüléknél (integrált és független kivitel)

Az aláhúzott szavak azok a kulcsszavak, amelyeket a felhasználó az érintőképernyőn, a karbantartási ütemezőben lát (lásd "Karbantartási feladat részletes lépéseinek megjelenítése", [190.](#page-189-0) oldal).

- 1. *Remove assay run (Tesztfuttatás eltávolítása)*: A "**Remove**" (Eltávolítás) gomb megnyomásával távolítsa el a tesztfuttatást.
- 2. *Remove assays (Tesztek eltávolítása)*: Távolítsa el a teszteket a tesztek fiókjából. Szükség esetén vigye át a teszteket közvetlenül a PCR-készülékbe.
- 3. *Download the result file(s) (Eredményfájl(ok) letöltése)* (opcionális): Töltse le az eredményfájlt, és ha rendelkezésre áll, akkor a cyclerfájlt is. Győződjön meg arról, hogy készült biztonsági másolat a fájlokról.
- 4. *Remove used sample tubes/plates (Használt mintacsövek/lemezek eltávolítása)*: Távolítsa el a használt mintacsöveket/lemezeket az eluátum és reagensek fiókból. Tárolja őket biztonságos módon, vagy ártalmatlanítsa őket a helyi biztonsági előírásoknak megfelelően.
- 5. *Remove reagent tubes and bottles (Reagenscsövek és -palackok eltávolítása)*: Távolítsa el a reagenscsöveket és -palackokat az eluátum és reagensek fiókból. Ártalmatlanítsa őket a helyi biztonsági előírásoknak megfelelően.
- 6. *Discard empty tip racks (Üres hegytartó állványok kidobása).*
- 7. *Replace the tip disposal bag (Hegygyűjtő hulladéktasak cseréje)*: A következő tesztfuttatás elindítása előtt cserélje ki a hegygyűjtő hulladéktasakot.
- 8. *UV decontamination (UV-fertőtlenítés, opcionális)*: Végezze el a munkaasztal UVfertőtlenítését.

**Megjegyzés**: Ne töltse újra a használt hegytartó állványokat.

**Megjegyzés**: QIAsymphony szekrény AS alkalmazása esetén ellenőrizze, hogy a hegygyűjtő hulladéktasak nem telt-e meg. A hulladéktartót ki kell üríteni a szekrényen belüli szennyeződés elkerülése érdekében.

Részletes tájékoztatásért olvassa el a *QIAsymphony SP/AS szekrény felhasználói útmutató* dokumentumot.

#### 14.5 Napi karbantartás (SP/AS)

A nap utolsó futtatásának elvégzése után végezze el a rendszeres karbantartási eljárást, továbbá a napi karbantartási eljárást is.

Megjegyzés: Mielőtt elindítaná egy szervizprotokoll futtatását a "Maintenance" (Karbantartás) menüben, győződjön meg arról, hogy a QIAsymphony SP/AS készülékek fedelei le vannak csukva.

**Megjegyzés**: Ügyeljen a biztonsági információk betartására.

Az aláhúzott szavak azok a kulcsszavak, amelyeket a felhasználó az érintőképernyőn, a karbantartási ütemezőben lát (lásd "Karbantartási feladat részletes lépéseinek megjelenítése", [190.](#page-189-0) oldal).

14.5.1 A pipettázórendszer hegyvédői (SP/AS)

#### *Clean pipetting system tip guards (Pipettázórendszer hegyvédőinek tisztítása)*

- 1. Nyissa meg a "Tools" (Eszközök) képernyőt, és nyomja meg a "Maintenance SP" (Karbantartás SP) vagy "Maintenance AS" (Karbantartás AS) lehetőséget.
- 2. A **"Tip guards**" (Hegyvédők) gomb megnyomásával vigye a robotkart a tisztítási pozícióba.
- 3. Távolítsa el mind a 4 hegyvédőt úgy, hogy az egyes hegyvédőket addig tolja felfelé, amíg kattanást nem hall, majd ezután a hegyvédő eltávolítható.
- 4. Áztassa glioxál és kvaterner ammóniumsó alapú fertőtlenítőszerbe (pl. Gigasept Instru AF) legalább 15 percig.
- 5. Öblítse le vízzel, és törölje szárazra papírtörlővel.

#### **FIGYELE A készülék(ek) károsodása**

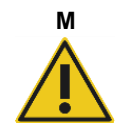

A QIAsymphony SP/AS készülékek üzemeltetése előtt helyezze el megfelelő módon a hegyvédőket.

14.5.2 Hegyledobó

**Megjegyzés**: QIAsymphony SP/AS szekrény alkalmazása esetén olvassa el a *QIAsymphony SP/AS szekrény felhasználói útmutató* "Karbantartás" című szakaszában szereplő útmutatást.

#### *QIAsymphony SP*

#### *Clean tip disposal chute (Hegyledobó tisztítása)*

- 1. Vegye ki a hegyledobót a hulladékfiókból.
- 2. Áztassa glioxál és kvaterner ammóniumsó alapú fertőtlenítőszerbe (pl. Gigasept Instru AF) legalább 15 percig.
- 3. Öblítse le vízzel, és törölje szárazra papírtörlővel.

#### *QIAsymphony AS*

#### *Clean tip disposal chute (Hegyledobó tisztítása)*

- 1. Nyissa meg a "**Tools**" (Eszközök) képernyőt, és nyomja meg a "**Maintenance AS**" (Karbantartás AS) lehetőséget.
- 2. A robotkar balra történő elmozdításához nyomja meg a "**Robotic arm left**" (Robotkar balra) gombot.
- 3. Nyissa ki a QIAsymphony AS készülék fedelét.
- 4. Távolítsa el a hegyledobót a munkaasztalról.
- 5. Áztassa glioxál és kvaterner ammóniumsó alapú fertőtlenítőszerbe (pl. Gigasept Instru AF) legalább 15 percig.
- 6. Öblítse le vízzel, és törölje szárazra papírtörlővel.

**Megjegyzés**: A hegyledobón lévő maradék folyadék csöpöghet.

14.5.3 Fiókok és lízisállomás (SP)

*Clean drawer and lysis station (Fiók és lízisállomás tisztítása)*

- 1. Távolítsa el az összes eltávolítható tárgyat (csőtartók, adapterek, inzertek, folyékonyhulladék-állomás/hegytároló állomás, hegyledobó, folyékonyhulladék-gyűjtő palack, hulladékgyűjtő zsák tartója, reagensdoboz tartója) a fiókokból.
- 2. Törölje át a fiókokat, az eltávolított tárgyakat és a lízisállomást etanol alapú fertőtlenítőszerrel (pl. Mikrozid), és inkubálja őket a megfelelő ideig. Ezután törölje át vízzel megnedvesített ruhával, és szárítsa meg papírtörlővel. Helyezze vissza a tárgyakat a fiókokba.
- 3. Tisztítsa meg a lyukasztóeszköz felső lemezét.
- 4. Opcionális: Tisztítsa meg az eltávolított tárgyakat glioxál és kvaterner ammóniumsó alapú fertőtlenítőszerbe (pl. Gigasept Instru AF) merítve a gyártó utasításainak megfelelően. A gyártó utasításainak megfelelő ideig tartó inkubálást követően alaposan öblítse le a tárgyakat vízzel.

**Megjegyzés**: A reagensek és fogyóeszközök fiókban a lyukasztóeszköz alatt tüskék találhatók, amelyek biztosítják a reagenskazetta megfelelő elhelyezését. Legyen óvatos a reagensek és fogyóeszközök fiók tisztítása során.

#### 14.5.4 Fiókok (AS)

#### *Clean the drawers (Fiókok tisztítása)*

- 1. Távolítsa el az összes eltávolítható tárgyat (csövek/lemezek, adapterek) a fiókokból.
- 2. Törölje át a fiókokat és az eltávolított adaptereket kvaterner ammóniumsó alapú fertőtlenítőszerrel (pl. Gigasept Instru AF), és inkubálja őket a megfelelő ideig. Ezután törölje át vízzel megnedvesített ruhával, és szárítsa meg papírtörlővel. Helyezze vissza a tárgyakat a fiókokba.

#### *Clean adapters (Adapterek tisztítása)* (opcionális)

- 1. Tisztítsa meg az eltávolított adaptereket glioxál és kvaterner ammóniumsó alapú fertőtlenítőszerbe (pl. Gigasept Instru AF) merítve a gyártó utasításainak megfelelően. A gyártó utasításainak megfelelő ideig tartó inkubálást követően alaposan öblítse le a tárgyakat vízzel.
- 2. Javasoljuk az adapterek 4 °C-on történő tárolását, így előhűtöttek lesznek, és használatra készen állnak a következő teszt futtatásához.

#### 14.5.5 Szállítószalag tálca (SP) – opcionális

#### *Clean the conveyor base tray (Szállítószalag tálca tisztítása)* (opcionális)

1. Óvatosan távolítsa el a szállítószalag tálcát a mágnesfej alól.

- 2. Áztassa glioxál és kvaterner ammóniumsó alapú fertőtlenítőszerbe (pl. Gigasept Instru AF) legalább 15 percig.
- 3. Öblítse le vízzel, és törölje szárazra papírtörlővel.

**Megjegyzés**: A tálca autoklávban is kezelhető 121 °C-on 20 percen keresztül.

#### 14.5.6 Robotizált fogóeszköz (SP)

#### *Clean the robotic gripper (Robotizált fogóeszköz tisztítása)*

- 1. Törölje át a robotizált fogóeszközt etanol alapú fertőtlenítőszerrel (pl. Mikrozid) megnedvesített szálmentes ruhával. Inkubálja a megfelelő ideig.
- 2. Törölje át vízzel megnedvesített szálmentes ruhával, és szárítsa meg papírtörlővel.

**Megjegyzés**: Csak a tőkét törölje meg. Ne törölje meg a karokat, különben a csapágymechanizmus elakadhat.

#### 14.5.7 Folyékonyhulladék-tartály (SP)

#### *Clean the liquid waste container (Folyékonyhulladék-tartály tisztítása)*

- 1. Távolítsa el a folyékonyhulladék-tartályt a hulladékfiókból.
- 2. Ürítse ki a folyékonyhulladék-tartályt. Ártalmatlanítsa a folyékony hulladékot a helyi biztonsági előírásoknak megfelelően.
- 3. Tisztítsa meg a folyékonyhulladék-tartályt glioxál és kvaterner ammóniumsó alapú fertőtlenítőszerrel (pl. Gigasept Instru AF) a gyártó utasításainak megfelelően.
- 4. Öblítse le a folyékonyhulladék-tartályt ionmentes vízzel.
- 5. Helyezze vissza a folyékonyhulladék-tartályt a hulladékfiókba.

#### 14.6 Heti karbantartás (SP/AS)

Az aláhúzott szavak azok a kulcsszavak, amelyeket a felhasználó az érintőképernyőn, a karbantartási ütemezőben lát (lásd "Karbantartási feladat részletes lépéseinek megjelenítése", [190.](#page-189-0) oldal).

14.6.1 Fájlkezelés

#### *Download files (SP/AS) (Fájlok letöltése (SP/AS))*

- 1. A [6.3.](#page-44-0) szakaszban foglaltaknak megfelelően töltse le az eredményfájl(oka)t (QIAsymphony SP és QIAsymphony AS) és a betöltési információs fájlokat (csak QIAsymphony AS), és győződjön meg arról, hogy készült biztonsági másolat a fájlokról.
- 2. Törölje a 10 napnál régebbi eredményfájlokat (alapértelmezett beállítás) a [6.6.](#page-50-0) szakaszban foglaltaknak megfelelően.

#### 14.6.2 Érintőképernyő

#### *Clean the touchscreen (Érintőképernyő tisztítása)*

Törölje át az érintőképernyőt etanol alapú fertőtlenítőszerrel (pl. Mikrozid). Ezután törölje át vízzel megnedvesített ruhával, és szárítsa meg papírtörlővel.

#### 14.6.3 A QIAsymphony SP/AS készülékek fedelei

#### *Clean the hoods (A fedelek tisztítása)*

A QIAsymphony SP/AS készülékek fedeleinek tisztításához törölje át őket ionmentes vízzel megnedvesített, puha szálmentes ruhával, vagy használjon Mikrozid Sensitive Liquid fertőtlenítőszerrel átitatott törlőkendőt. Ezután törölje szárazra száraz, puha szálmentes ruhával vagy papírtörlővel.

**Megjegyzés**: Ne használjon etanol alapú fertőtlenítőszert; kizárólag desztillált vizet vagy Mikrozid Sensitive Liquid fertőtlenítőszert alkalmazzon.

#### 14.6.4 Csőtartók (SP)

#### *Clean the tube carrier and inserts (Csőtartók és inzertek tisztítása)*

- 1. Távolítsa el a csőtartókat, adaptereket és inzerteket, és áztassa őket fertőtlenítőszerbe (pl. Gigasept Instru AF). Inkubálja legalább 15 percig, majd öblítse le vízzel, és szárítsa meg papírtörlővel.
- 2. Ellenőrizze a vonalkódcímkék állapotát, és győződjön meg arról, hogy nincs rajtuk karcolás.

#### 14.6.5 Optikai szenzor (SP)

#### *Clean the optical sensor (Optikai szenzor tisztítása)*

Törölje át az optikai szenzor ablakát szálmentes ruhával.

Szükség esetén nedvesítse meg a ruhát 70%-os etanollal.

#### 14.6.6 Mágnesfej (SP)

#### *Clean the magnetic head (Mágnesfej tisztítása)*

- 1. Távolítsa el a mágnesfej burkolatát.
- 2. Mozdítsa el a mágnesfejet fölfelé, és óvatosan tolja a rúdburkolattartót lefelé.

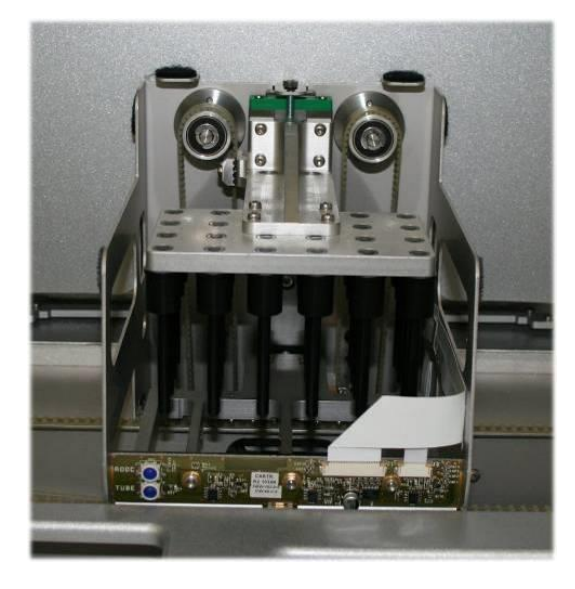

- 3. Törölje át a mágnesfej külső felszínét etanol alapú fertőtlenítőszerrel (pl. Mikrozid) megnedvesített szálmentes ruhával, és inkubálja a megfelelő ideig.
- 4. Törölje át vízzel megnedvesített szálmentes ruhával, és szárítsa meg papírtörlővel.

**Megjegyzés**: A ruhát a mágnesfej oldala felől vigye be, hogy ne sérüljön meg az elején lévő kábel és elektronikus kártya.

14.6.7 Folyékonyhulladék-tartály (SP)

#### *Clean the liquid waste container (Folyékonyhulladék-tartály tisztítása)*

- 1. Távolítsa el a folyékonyhulladék-tartályt a hulladékfiókból.
- 2. Ürítse ki a folyékonyhulladék-tartályt. Ártalmatlanítsa a folyékony hulladékot a helyi biztonsági előírásoknak megfelelően.
- 3. Fertőtlenítse a folyékonyhulladék-tartályt etanol alapú fertőtlenítőszer (pl. Mikrozid) alkalmazásával.
- 4. Helyezze vissza a folyékonyhulladék-tartályt a hulladékfiókba.

#### 14.6.8 Adapterek (AS)

#### *Clean adapters (Adapterek tisztítása)*

- 1. Távolítsa el az adaptereket az eluátum és reagensek, valamint a tesztek fiókjából, és áztassa őket fertőtlenítőszerbe (pl. Gigasept Instru AF). Inkubálja legalább 15 percig.
- 2. Öblítse le vízzel, és szárítsa meg papírtörlővel.
- 3. Ellenőrizze a vonalkódcímkék állapotát, és győződjön meg arról, hogy nincs rajtuk karcolás.

#### 14.7 A munkaasztal UV-fertőtlenítése

Az aláhúzott szavak azok a kulcsszavak, amelyeket a felhasználó az érintőképernyőn, a karbantartási ütemezőben lát (lásd "Karbantartási feladat részletes lépéseinek megjelenítése", [190.](#page-189-0) oldal).

#### *UV decontamination (UV-fertőtlenítés)*

Az UV-fertőtlenítést naponta szükséges elvégezni. Segít a QIAsymphony SP/AS munkaasztalok kórokozókkal történő esetleges szennyeződésének csökkentésében. Az inaktiválás hatékonyságot minden egyes kórokozónál egyedileg kell meghatározni, és függ például a rétegvastagságtól és a minta típusától. A QIAGEN nem tudja garantálni, hogy az egyes kórokozók teljes eradikálására sor kerül. A QIAsymphony SP és AS UV-fertőtlenítése megkezdhető egymás után vagy párhuzamosan.

**Megjegyzés**: Az UV-besugárzási eljárás megkezdése előtt győződjön meg arról, hogy az összes mintát, eluátumot, reagenst, fogyóeszközt és tesztet eltávolította a munkaasztalról. Zárja be az összes fiókot és a készülék fedeleit. Az UV-besugárzási eljárás az elindítást követően a meghatározott ideig folytatódik, vagy addig, amíg a felhasználó meg nem szakítja.

Az alábbi egyenletet javasoljuk a fertőtlenítés időtartamának kiszámításához percekben:

Dózis (mW × s/cm²) × 10,44 = időtartam (másodpercben)

- 1. A folyékonyhulladék-gyűjtő palack kivételével távolítsa el az összes eltávolítható tárgyat (csövek/lemezek, adapterek, fogyóeszközök, hegyledobó) a fiókokból.
	- **Maintenance SP Maintenance AS**
- 2. Lépjen a "Maintenance" (Karbantartás) képernyőre, és nyomja meg a "Maintenance SP" (Karbantartás SP) vagy "Maintenance AS" (Karbantartás AS) lehetőséget.

A "**Maintenance AS**" (Karbantartás AS) gomb csak akkor elérhető, ha a QIAsymphony SP/AS készülékeket használja.

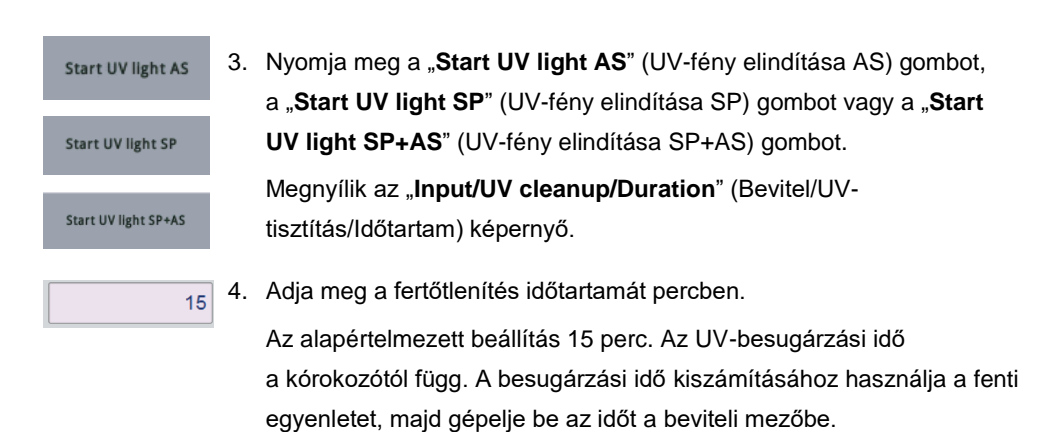

Üzenet jelenik meg, amely megkéri, hogy ellenőrizze, az összes műanyag és fogyóeszközt eltávolította-e a munkaasztalról.

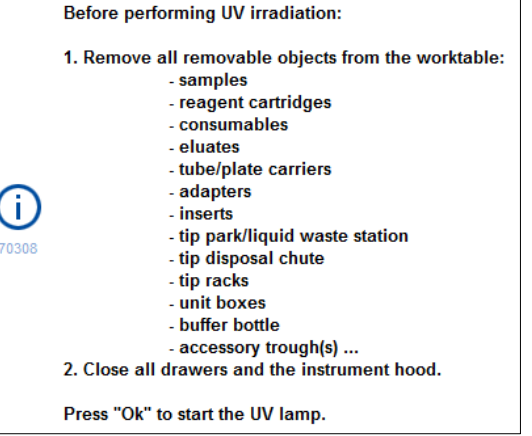

5. Az **OK** gombot megérintve igazolja vissza, hogy az összes eltávolítható tárgyat eltávolította a munkaasztalról.

Elindul az UV-besugárzási eljárás, és a robotkar a beállított besugárzási időtartamon keresztül végighalad a munkaasztal felülete felett.

**Megjegyzés**: Az UV-besugárzási eljárásnak a meghatározott idő lejárta előtti leállításához nyomja meg a "**Cancel**" (Mégse) gombot. Az eljárás a robotkar aktuális mozgásának befejeződésekor azonnal leáll.

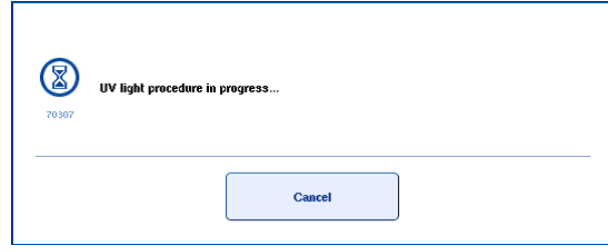

 $Qk$ 

14.8 Havi karbantartás (SP/AS)

Az aláhúzott szavak azok a kulcsszavak, amelyeket a felhasználó az érintőképernyőn, a karbantartási ütemezőben lát (lásd "Karbantartási feladat részletes lépéseinek megjelenítése", [190.](#page-189-0) oldal).

#### *Change tip adapter O-ring (A hegyadapter O-gyűrűjének cseréje)*

Ez a szakasz ismerteti a hegyadapter O-gyűrűjének cseréjét az O-Ring Change Tool Set készlet (katalógusszám: 9019164) alkalmazásával. Az O-gyűrűket minden hónapban ki kell cserélni az O-Ring Change Tool Set készlet segítségével.

A régi O-gyűrű eltávolítása előtt elő kell készíteni az új O-gyűrűt. Ezeket a lépéseket el kell végezni a QIAsymphony SP és a QIAsymphony AS készülék esetében egyaránt.

Útmutatásért olvassa el az O-Ring Change Tool Set készlethez mellékelt rövid útmutatót. Ha nem áll rendelkezésre O-Ring Change Tool Set készlet, forduljon a QIAGEN műszaki ügyfélszolgálatához.

# 15 Műszaki adatok

A QIAGEN fenntartja a jogot, hogy bármikor módosítsa a műszaki jellemzőket.

# 15.1 Környezeti feltételek

#### *Üzemeltetési feltételek*

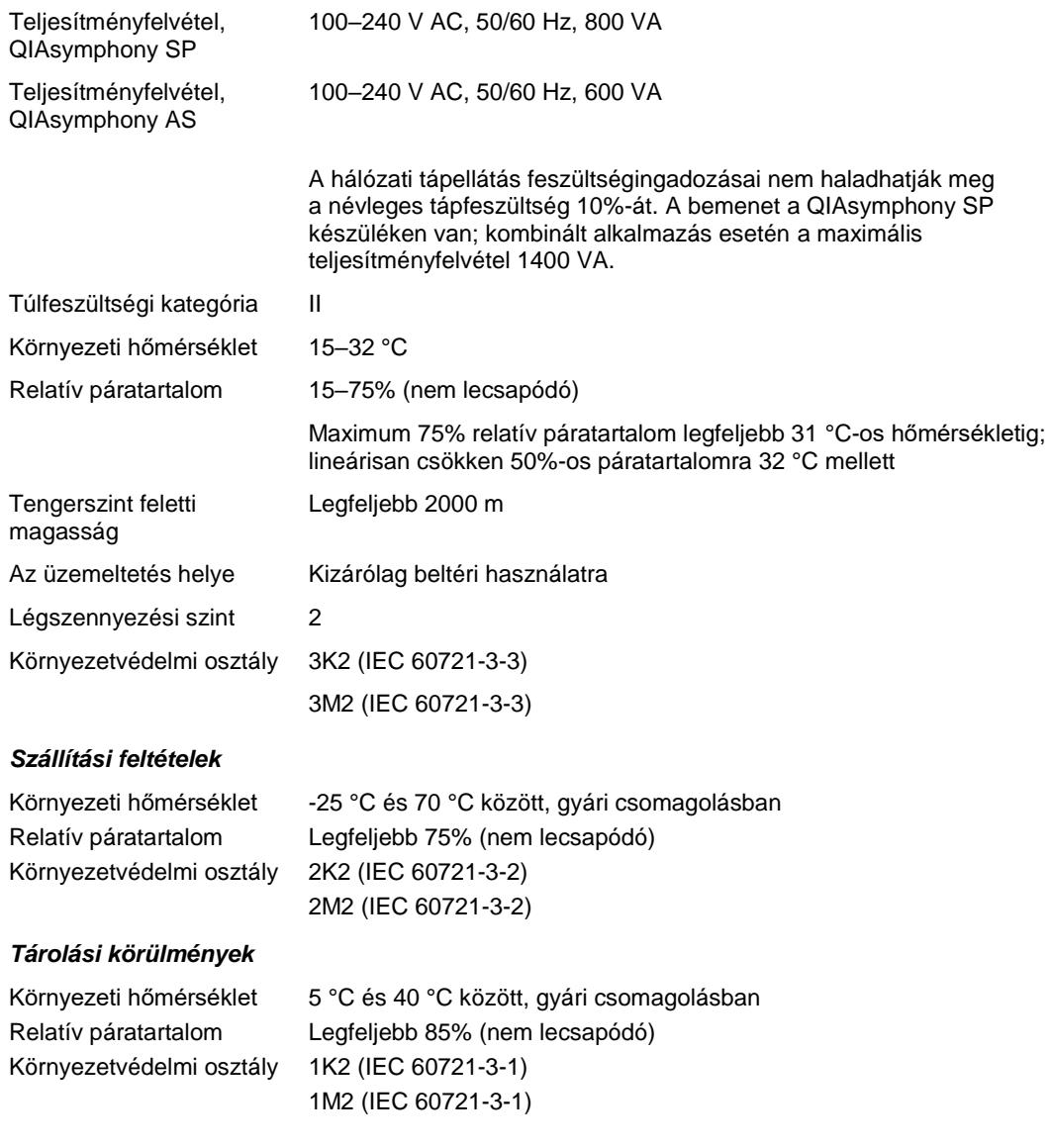

# 15.2 Mechanikai adatok és hardverjellemzők

## *QIAsymphony SP*

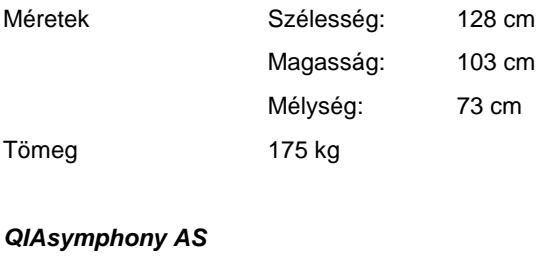

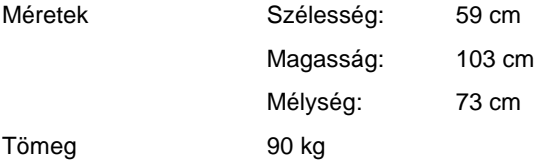

### *QIAsymphony SP és AS (integrált működtetés)*

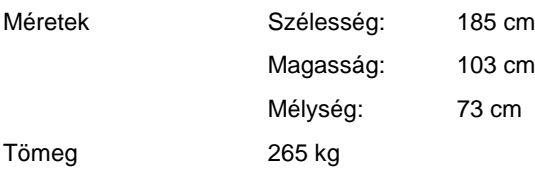

# 16 Felhasználói felület – függelék

Ez a szakasz áttekintést nyújt a QIAsymphony SP/AS felhasználói felületéről. A lapfülek, eszközök és gombok nevei ábécésorrendben szerepelnek. A szoftveropciók elérhetőségét az alábbi rövidítésekkel jelöljük:

- AS = QIAsymphony AS alkalmazás
- SP = QIAsymphony SP alkalmazás
- ⚫ IR = Integrált futtatás (QIAsymphony SP/AS)
- ⚫ TI-k = Eszközopciók a QIAsymphony SP/AS készülékekhez

Ezenkívül feltüntetjük mindig a vonatkozó menü nevét és az opció leírását. Számos munkafolyamat alkalmazhatja az adott opciót, és feltüntetjük a munkafolyamat-specifikus leírásokat.

A felhasználói felülettel kapcsolatos részletes tájékoztatást lásd:

- ⚫ *QIAsymphony SP/AS felhasználói kézikönyv – A QIAsymphony SP üzemeltetése*, 3. szakasz
- ⚫ *QIAsymphony SP/AS felhasználói kézikönyv – A QIAsymphony AS üzemeltetése*, 3. szakasz

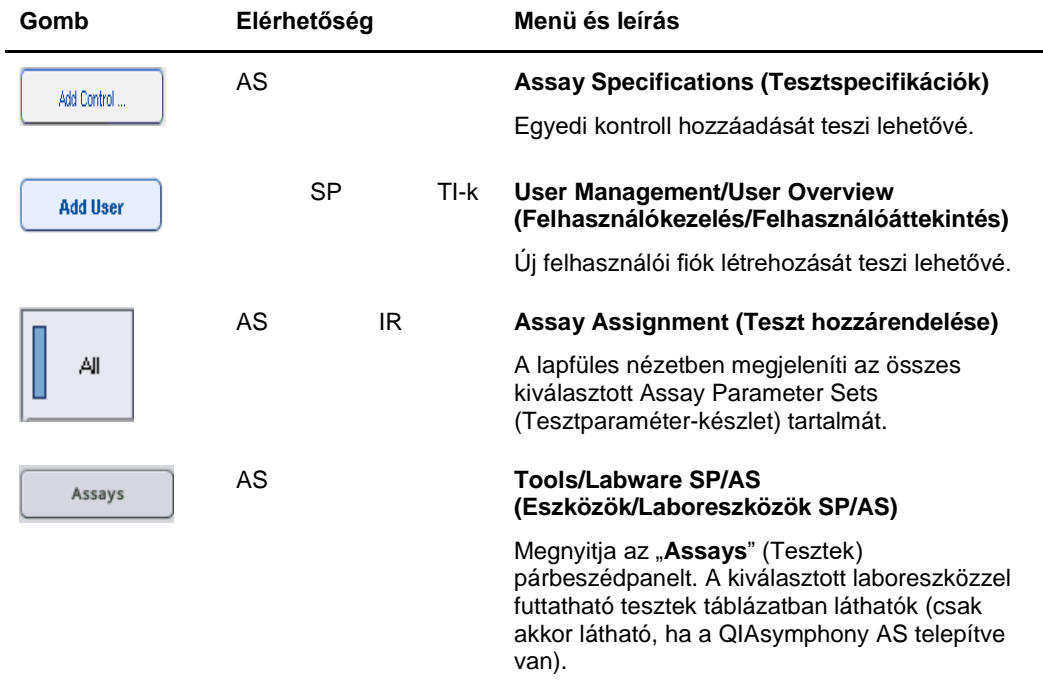

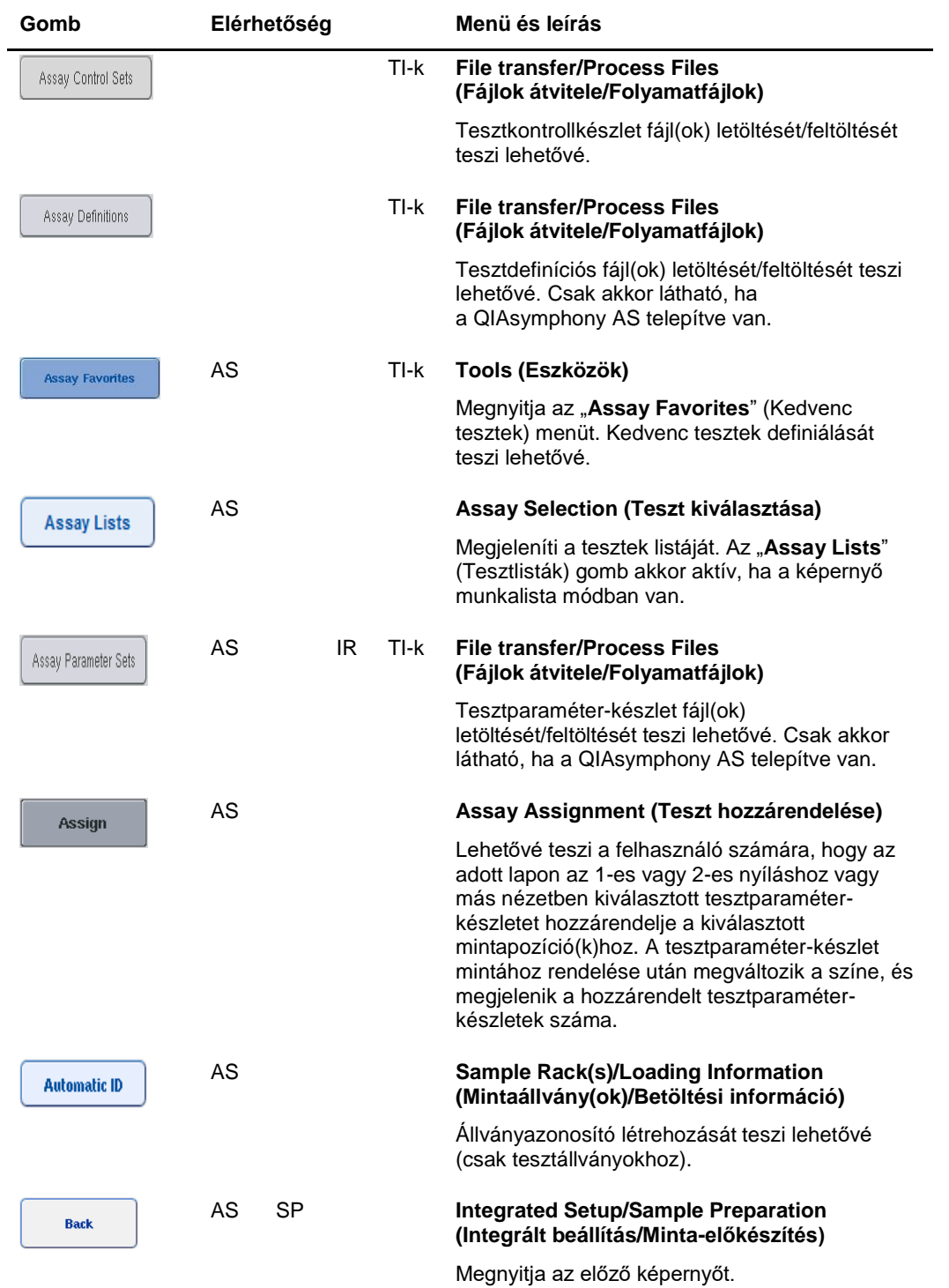

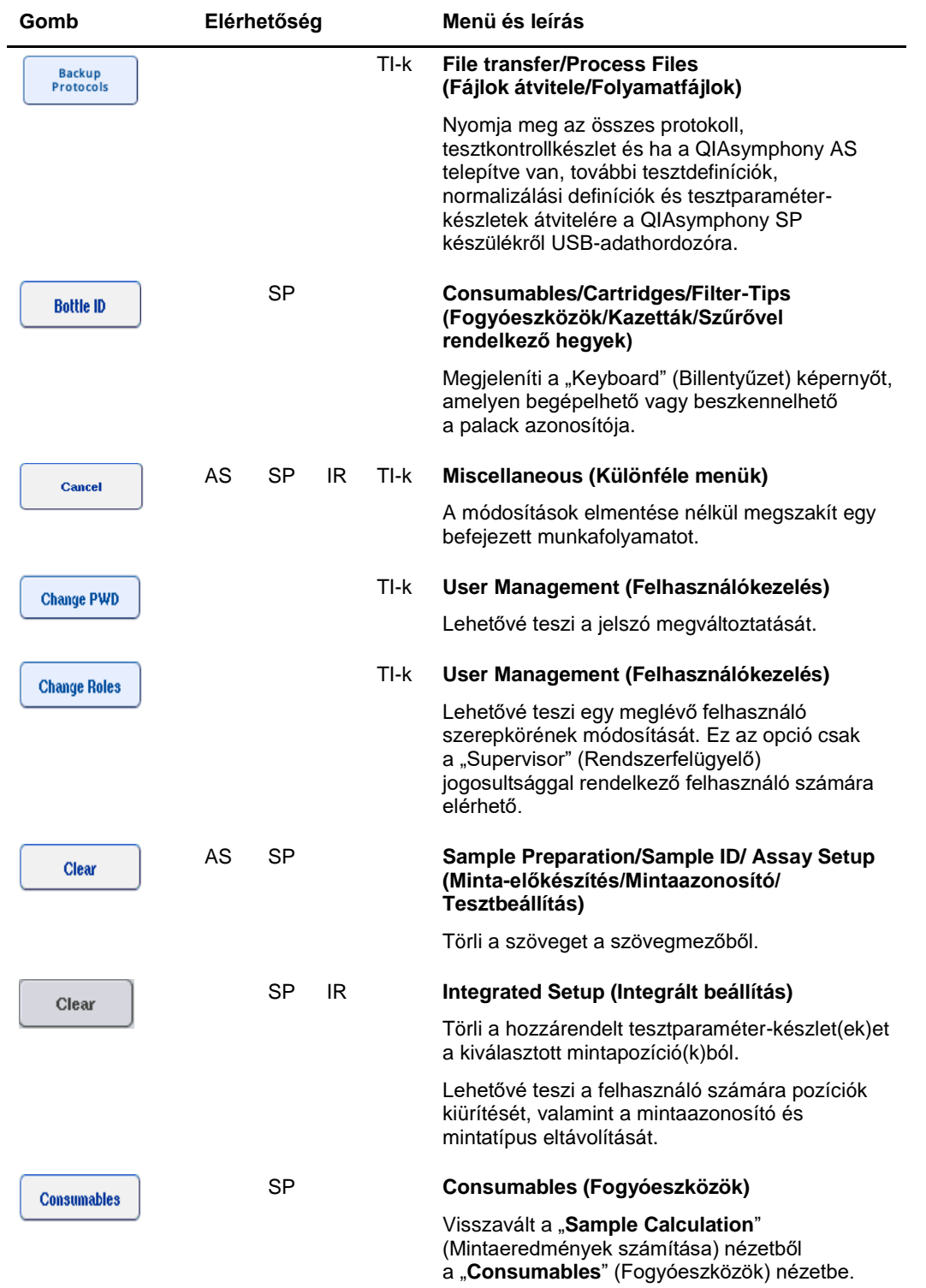

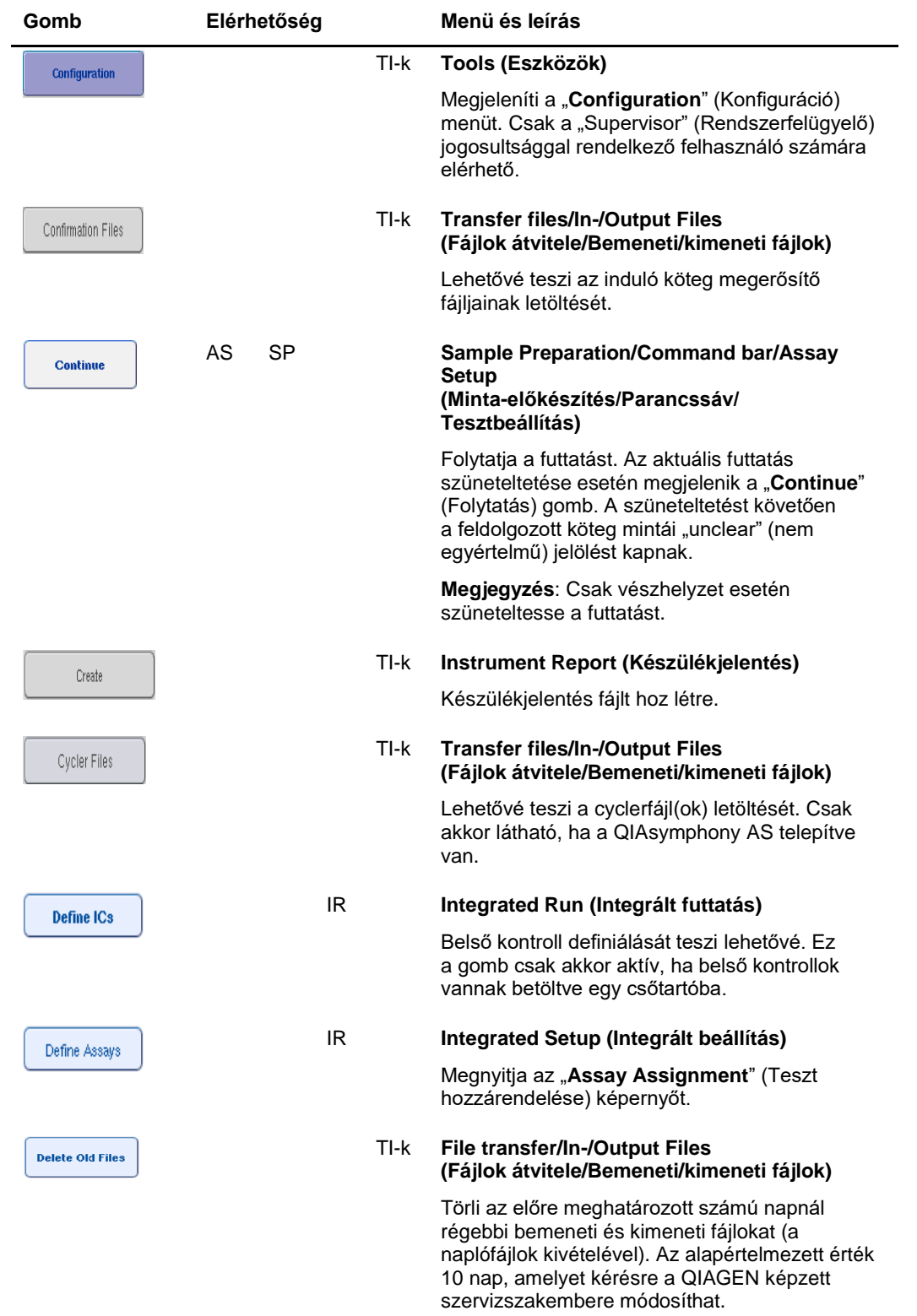

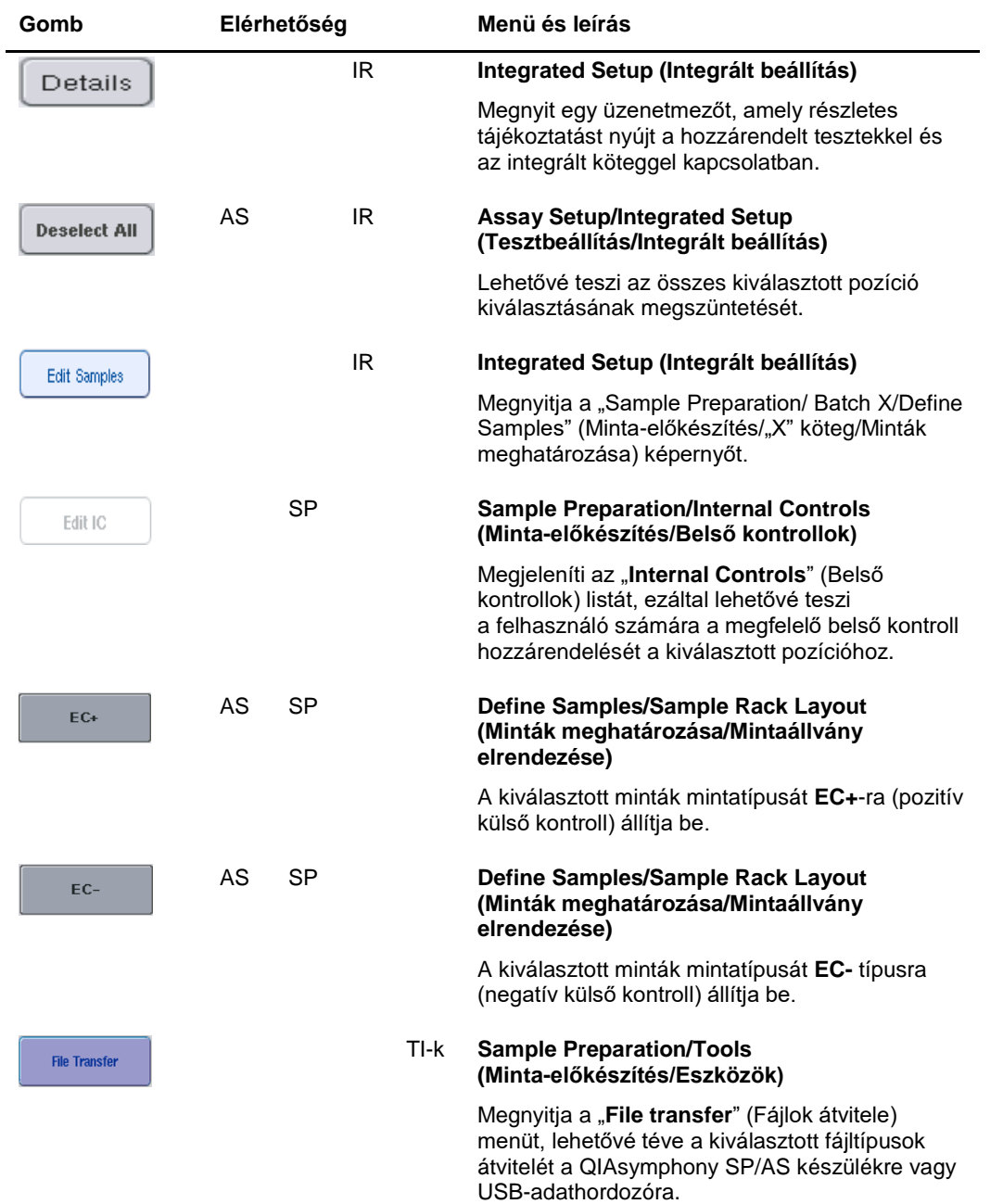

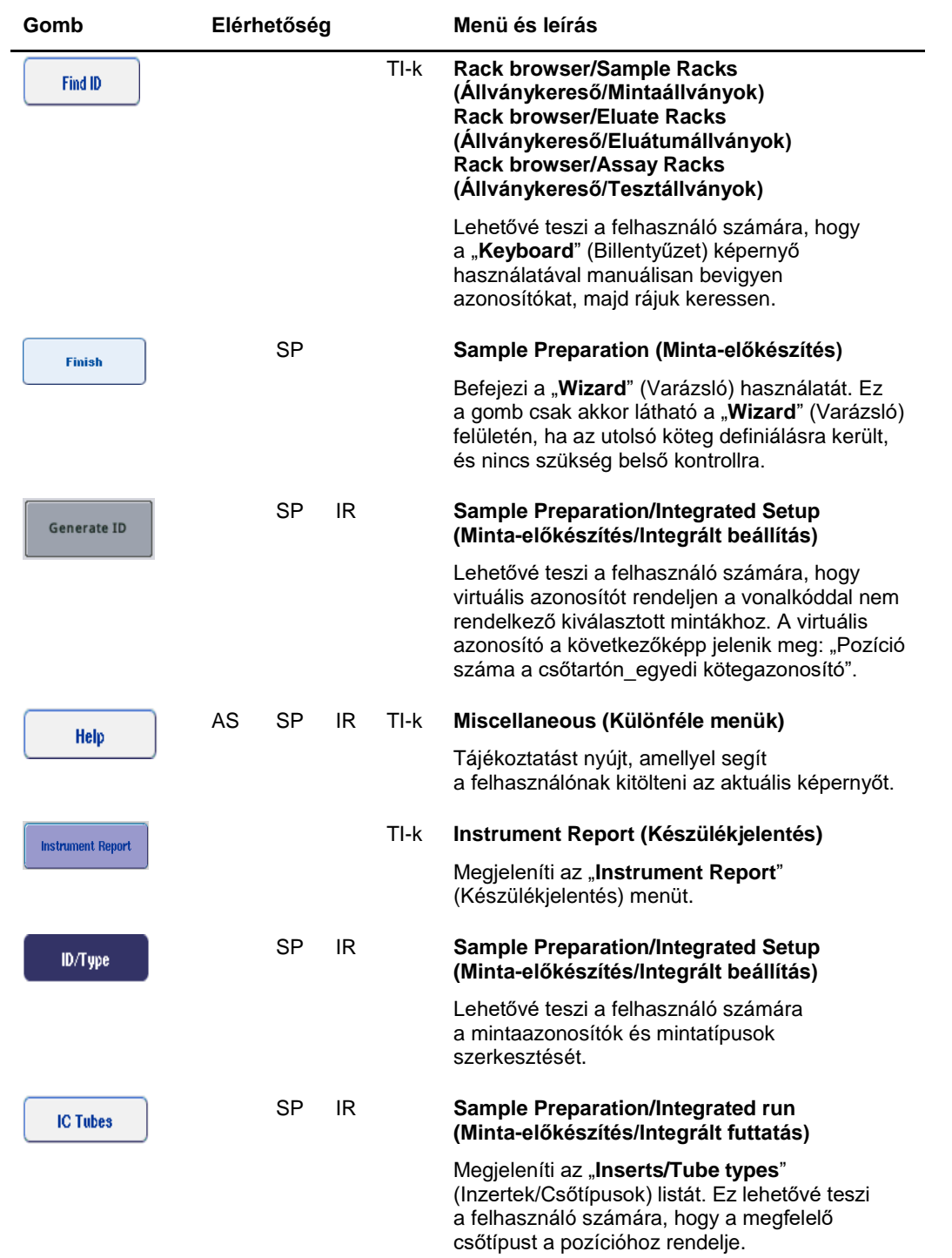

![](_page_214_Picture_186.jpeg)

![](_page_215_Picture_181.jpeg)
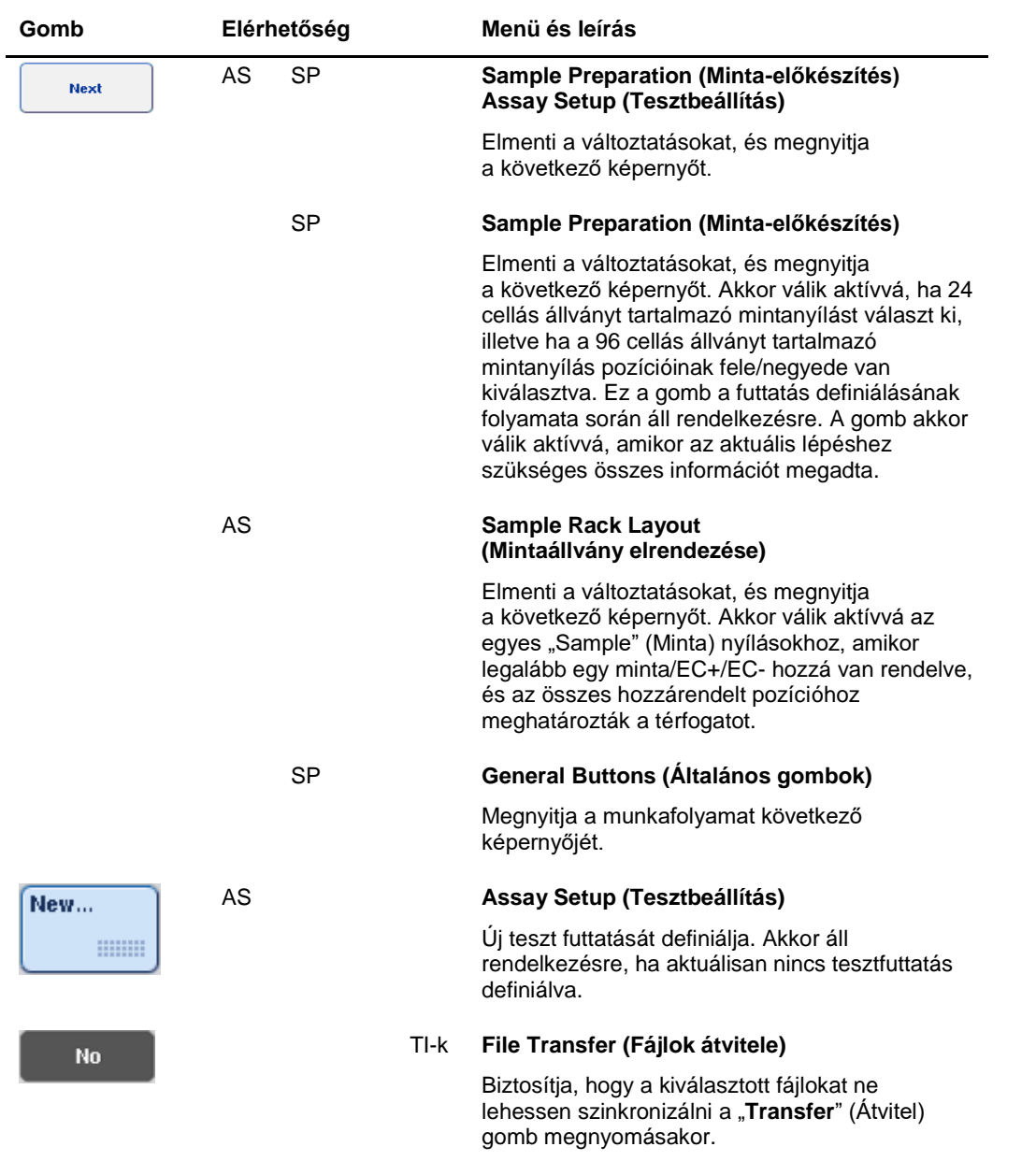

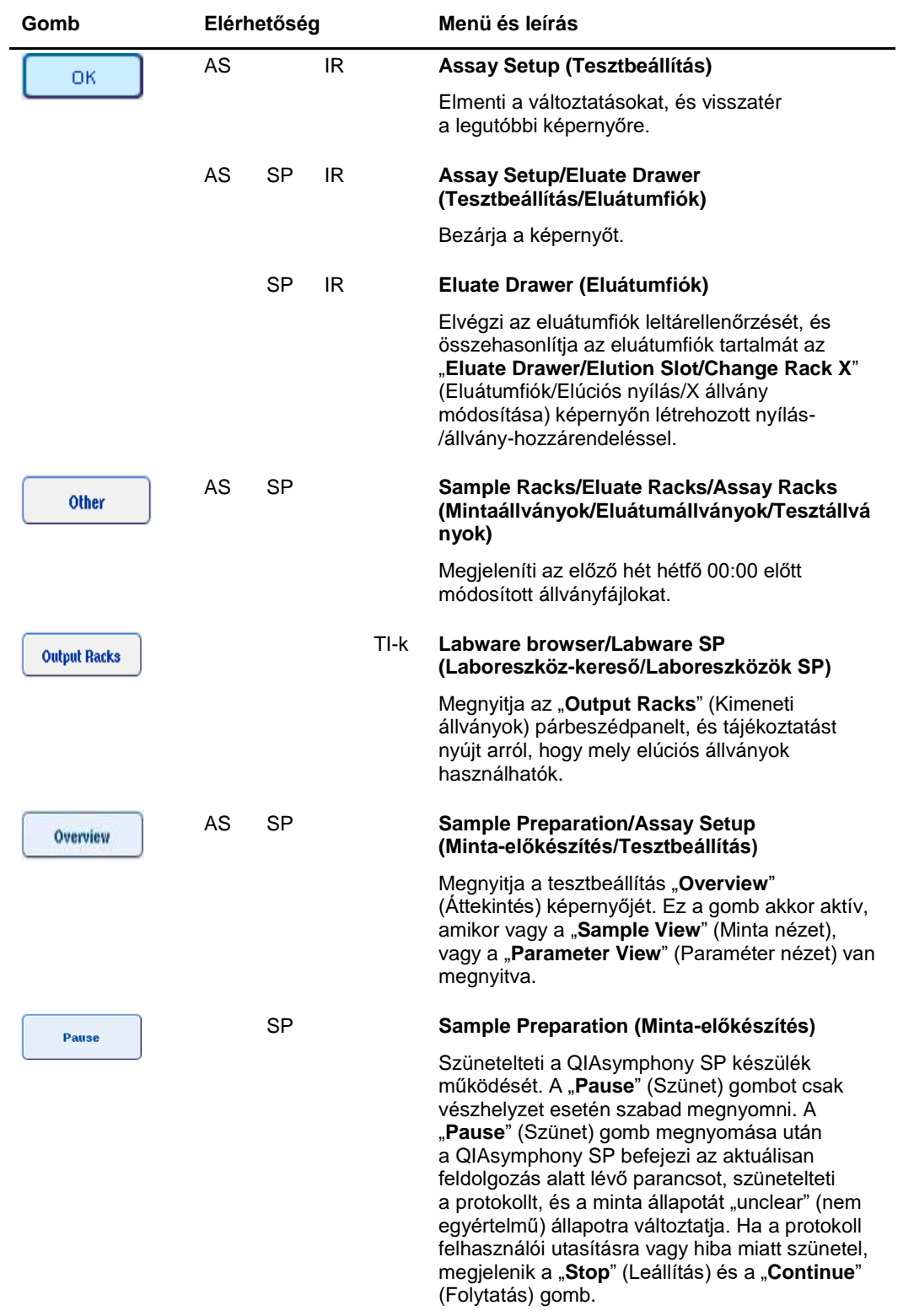

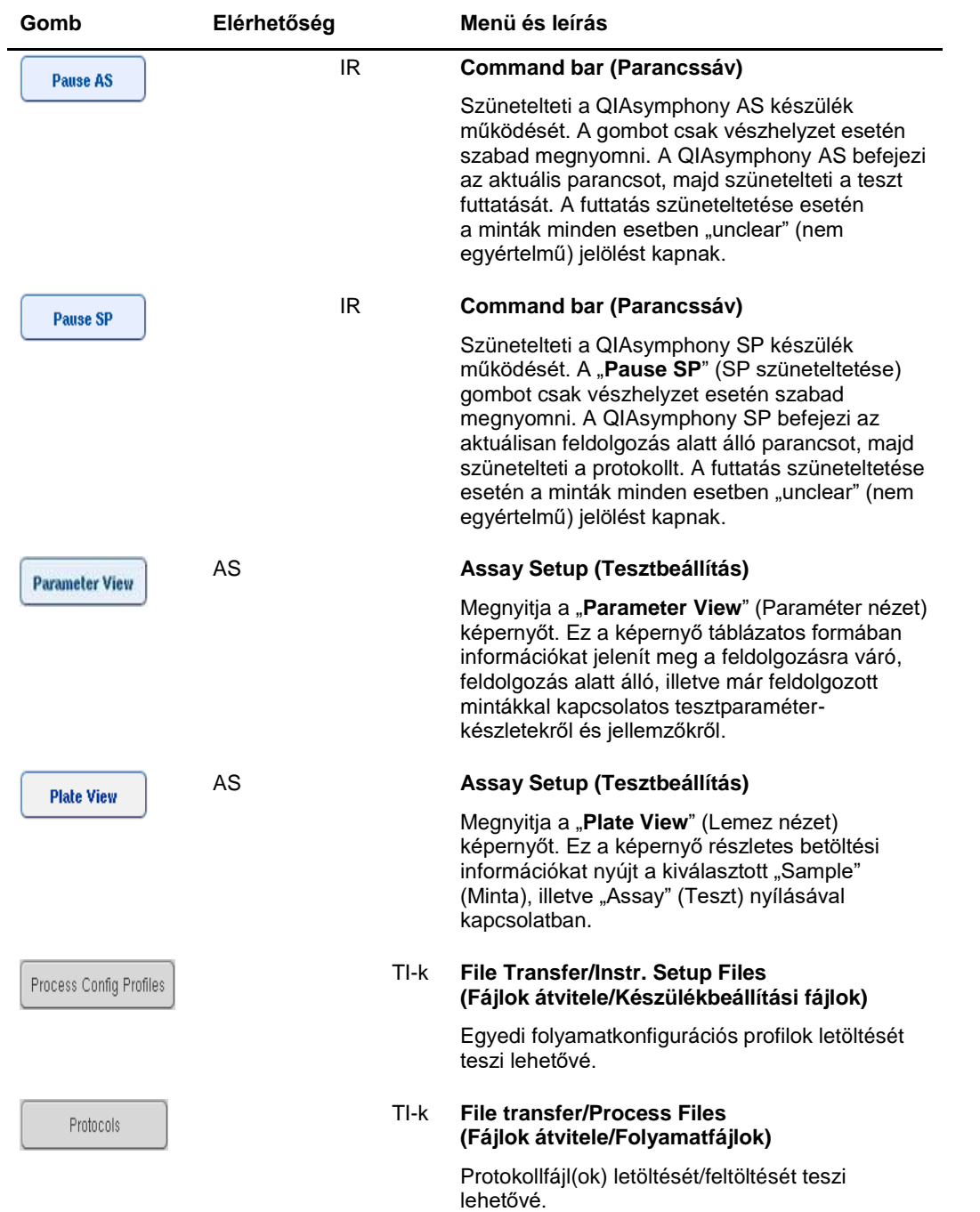

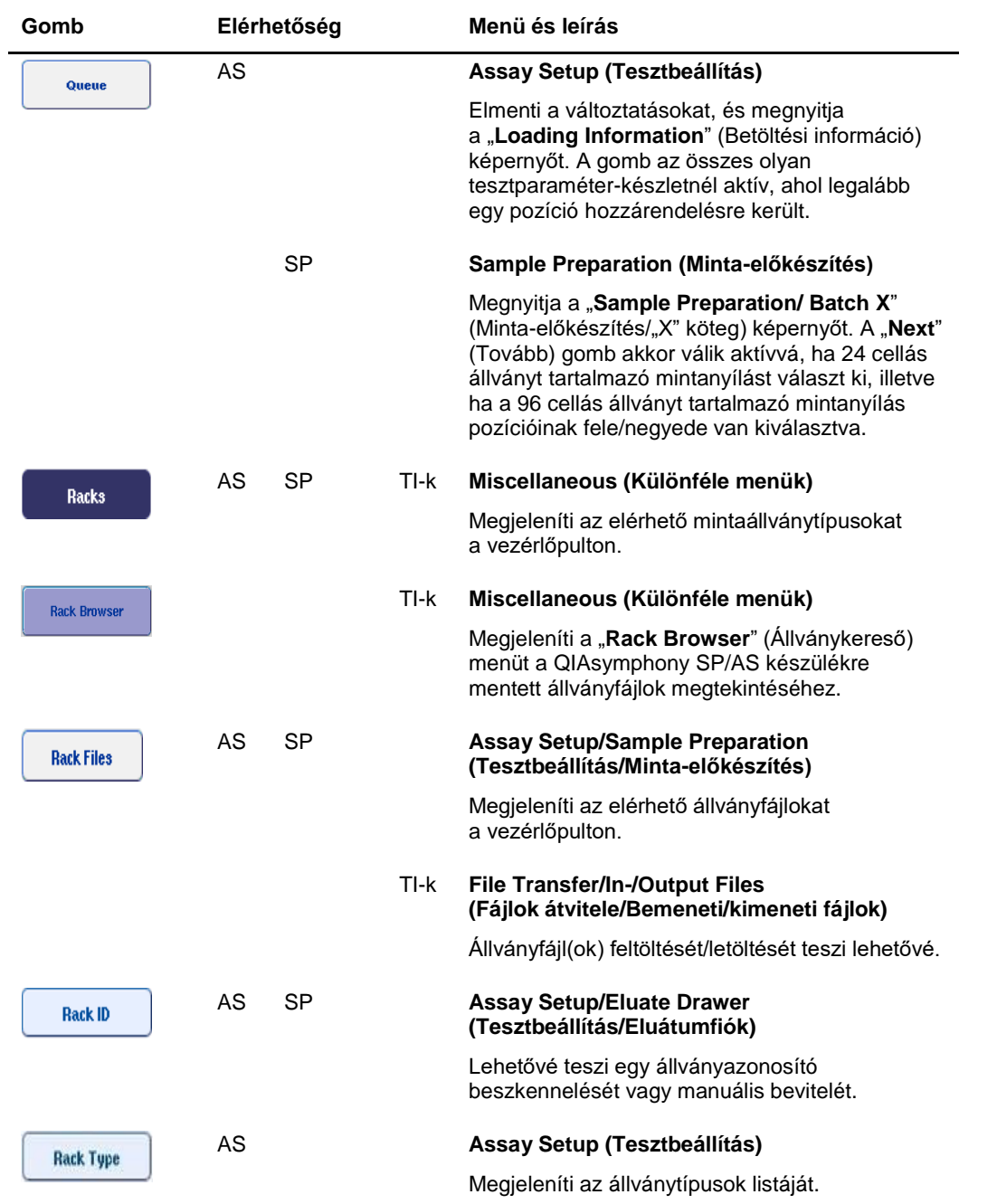

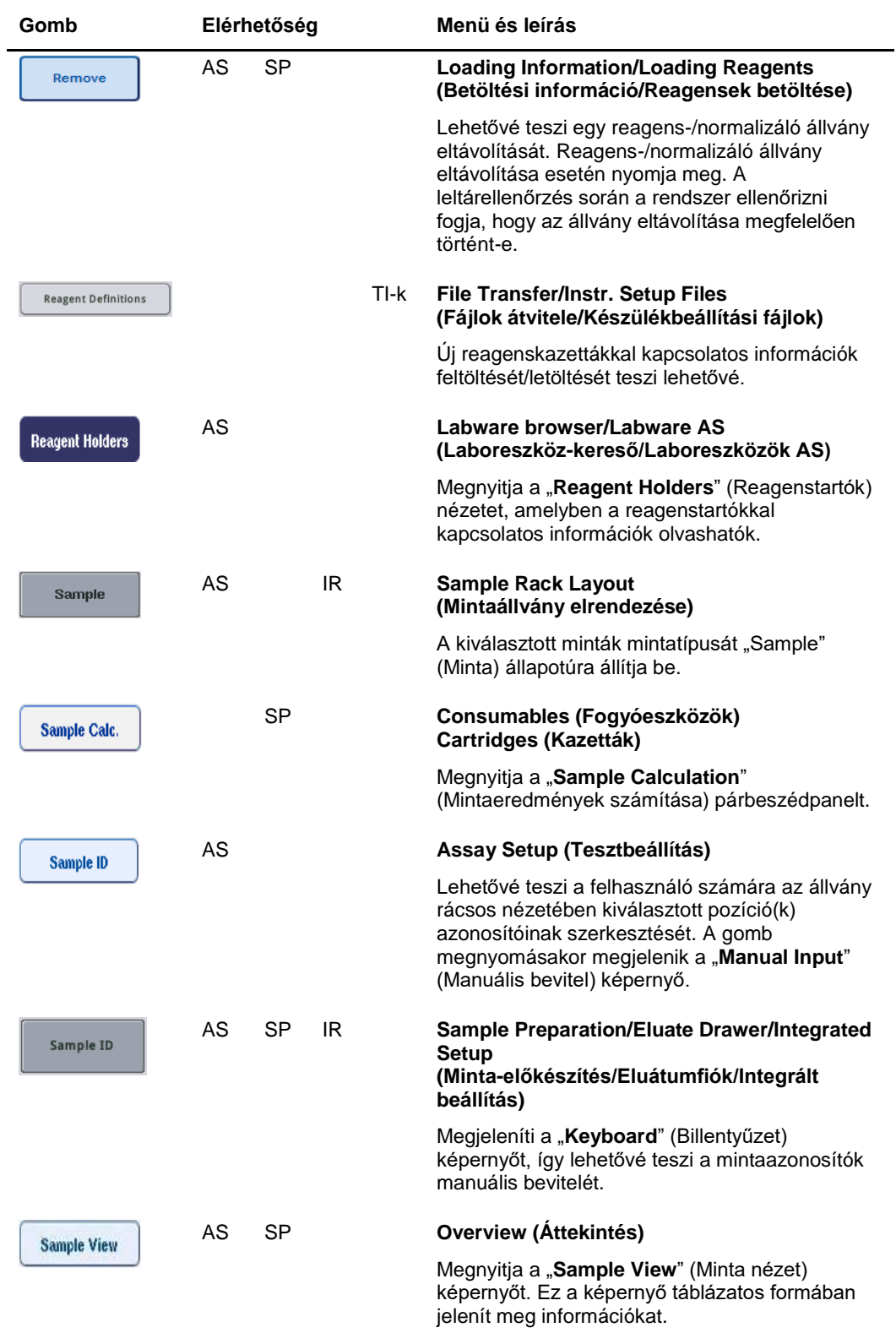

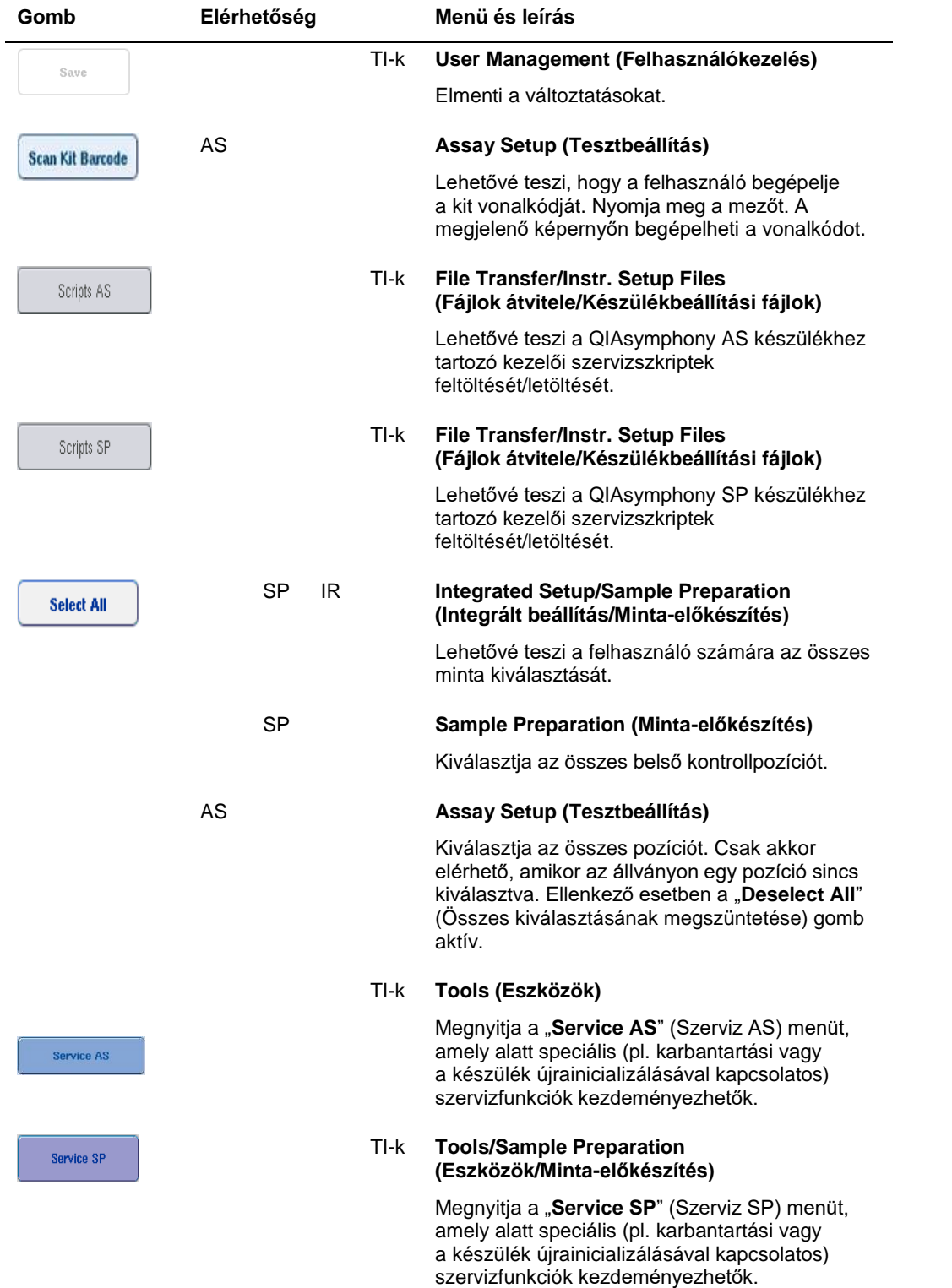

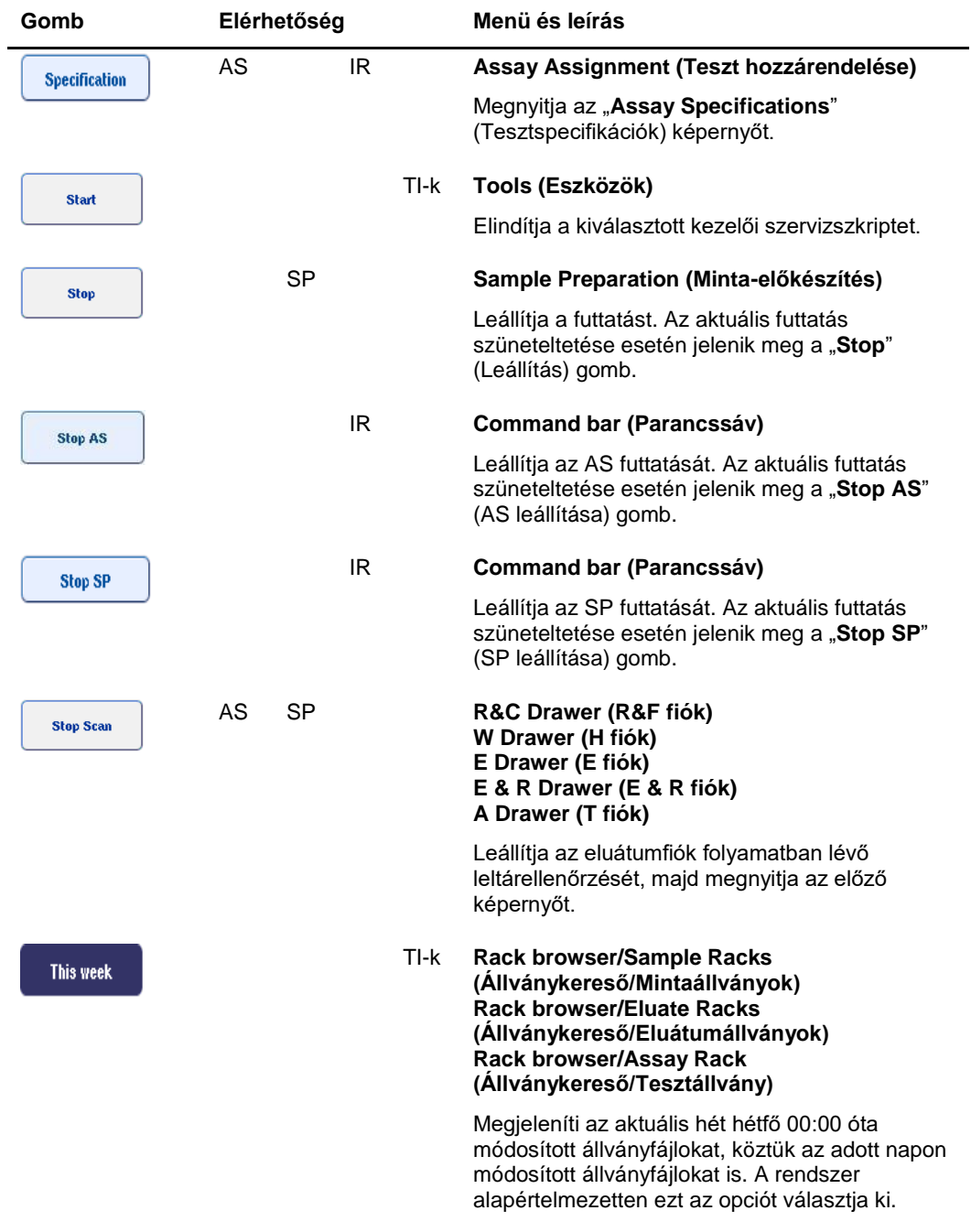

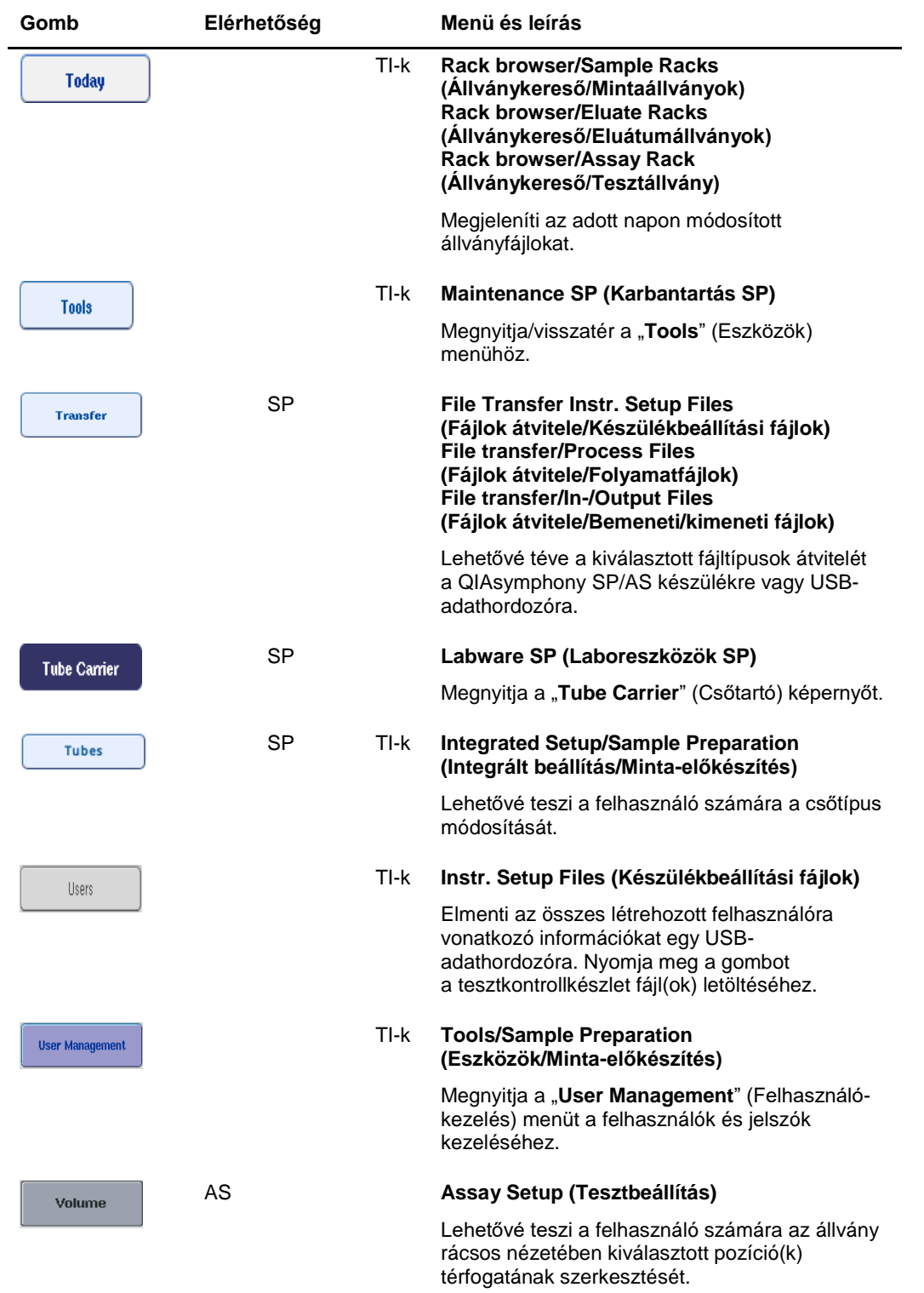

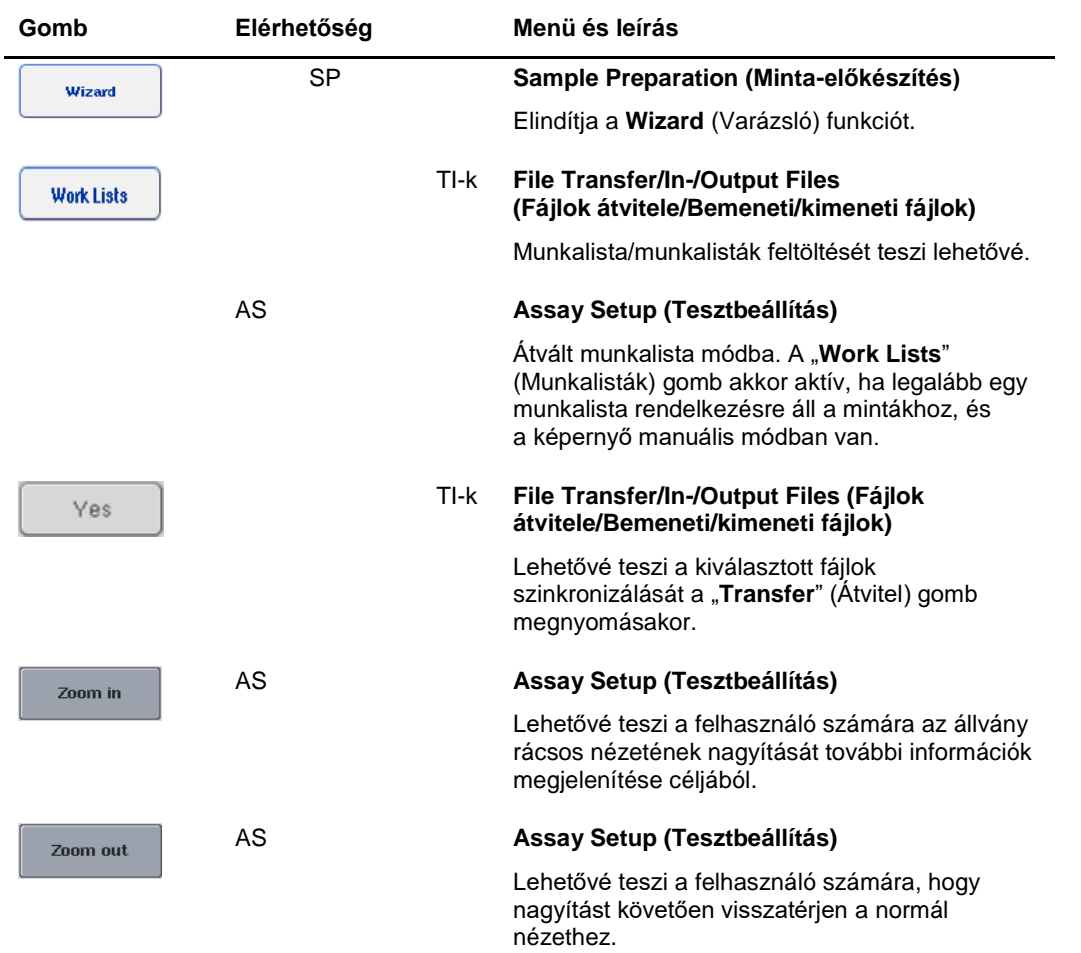

# Függelék

## **Megfelelőségi nyilatkozat**

## **Megfelelőségi nyilatkozat – QIAsymphony SP**

A hivatalos gyártó neve és címe

**QIAGEN GmbH QIAGEN Strasse 1 40724 Hilden Németország**

A naprakész megfelelőségi nyilatkozat a QIAGEN műszaki ügyfélszolgálatától kérhető.

## **Megfelelőségi nyilatkozat – QIAsymphony AS**

A hivatalos gyártó neve és címe

**QIAGEN GmbH QIAGEN Strasse 1 40724 Hilden Németország**

A naprakész megfelelőségi nyilatkozat a QIAGEN műszaki ügyfélszolgálatától kérhető.

### Elektromos és elektronikus berendezések hulladékkezelése (WEEE)

Ez a szakasz az elektromos és elektronikus berendezések felhasználói hulladékkezeléséről nyújt felvilágosítást.

Az áthúzott kerekes szemétgyűjtő tartály szimbólum (lásd alább) azt jelzi, hogy ez a termék nem dobható ki a többi hulladékkal együtt, hanem el kell vinni egy engedélyezett kezelő létesítménybe vagy egy erre kijelölt újrahasznosítási gyűjtőpontra a helyi törvényeknek és előírásoknak megfelelően.

A hulladékká vált elektronikus berendezések külön gyűjtése és újrahasznosítása segít megóvni a természeti erőforrásokat, és biztosítja, hogy a termék újrahasznosítása az emberi egészség és a környezet szempontjából biztonságos módon történjen.

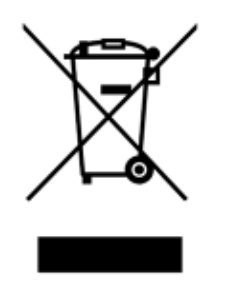

Az újrahasznosítást a QIAGEN kérésre és plusz költségért megoldja. Az Európai Unióban a specifikus WEEE újrahasznosítási előírásoknak megfelelően amennyiben a QIAGEN-től rendelik meg a cserekészüléket, a WEEE jelöléssel ellátott elektronikus berendezés ingyenes újrahasznosítása biztosított.

Elektronikus berendezés újrahasznosításához forduljon a helyi QIAGEN értékesítési irodához a szükséges visszaküldési nyomtatványért. A nyomtatvány benyújtását követően a QIAGEN felveszi Önnel a kapcsolatot az elektronikus hulladék begyűjtésének ütemezéséhez vagy egyedi ajánlattétel céljából.

#### FCC-nyilatkozat

Az Egyesült Államok Szövetségi Kommunikációs Bizottsága (United States Federal Communications Commission, USFCC) (47 CFR 15. 105) előírja, hogy a jelen termék felhasználóit tájékoztatni kell az alábbi tényekről és körülményekről.

"Az eszköz megfelel az FCC-nyilatkozat 15. szakaszának:

Az eszköz üzemeltetése az alábbi két feltétel függvénye: (1) Az eszköz nem okozhat káros interferenciát, illetve (2) az eszköznek el kell viselnie minden kapott interferenciát, a nem kívánt működést okozó interferenciát is beleértve."

"Ez az "A" osztályú digitális készülék megfelel a kanadai ICES-0003 előírásainak."

Az alábbi nyilatkozat a jelen egyesített használati útmutatóban szereplő termékekre vonatkozik, ha másként nem jelezzük. Az egyéb termékekre vonatkozó nyilatkozatok a kísérő dokumentációban szerepelnek.

**Megjegyzés**: A készülék a tesztelés során megfelelt az FCC-szabályzat 15. részében előírt, "A" osztályú digitális eszközökre vonatkozó határértékeknek. Ezeknek a határértékeknek a betartásával biztosítható a kereskedelmi környezetben telepített készülékek okozta káros interferencia elleni megfelelő védelem. Ez a készülék rádiófrekvenciás energiát fejleszt, használ és bocsáthat ki, ezért ha nem a használati útmutatónak megfelelően telepítik és használják, zavarhatja a rádiófrekvenciás kommunikációt. A készülék lakóövezetekben való működtetése során káros interferencia léphet fel, melyet a felhasználó saját költségén köteles megszüntetni.

A QIAGEN GmbH Németország nem vállal felelősséget a berendezés nem engedélyezett módosításai vagy a QIAGEN GmbH, Németország által meghatározottól eltérő csatlakozókábelek és berendezések helyettesítése vagy csatlakoztatása által okozott rádió- és televízió-interferenciákért. Az ilyen nem engedélyezett módosítás, helyettesítés, illetve csatlakoztatás által okozott interferencia megszüntetése a felhasználó felelőssége.

#### Felelősségvállalási záradék

A QIAGEN mentesül a jótállás hatálya alá eső összes kötelezettségétől, amennyiben a saját személyzetétől eltérő személyek végeznek javítást vagy módosítást, azt az esetet kivéve, amikor a Vállalat írásos beleegyezést adott ezeknek a javításoknak vagy módosításoknak az elvégzéséhez.

A jelen jótállás hatálya alatt cserélt összes anyag jótállása csak az eredeti jótállási időszakban érvényes, és semmilyen esetben sem a jótállás eredeti lejárati idején túl, hacsak ezt a Vállalt tisztségviselője írásban nem engedélyezi. A leolvasó berendezések, illesztőegységek és az ezekhez tartozó szoftverek jótállása csak a fenti termékek eredeti gyártója által felajánlott időszakig terjed. Bármely személy – ide értve a QIAGEN képviselőit is – által tett, a jelen jótállással nem egybevágó vagy ennek feltételeinek ellentmondó állítások és jótállások nem kötelező erejűek a Vállalatra, kivéve ha írásban készültek, és a QIAGEN tisztségviselője jóváhagyta őket.

## **Tárgymutató**

alkalmazási terület, 11 felhasználók, 11 állványfájlok állványfájl hozzárendelése, 139 belső kontrollok betöltése, 84 belső kontrollok eltávolítása, 86 betöltés reagensek, 126 szűrővel rendelkező hegyek, 130 tesztállványok, 154 betöltési információ megtekintés, 126 betöltési információ megtekintése, 126 betöltési információs fájl, 153 biztonság biológiai, 17 elektromos, 15 hőmérséklettel kapcsolatos veszély, 20 hulladékkezelés, 17 karbantartás, 20 környezet, 16 mechanikai veszélyek, 19 megfelelő használat, 14 toxikus gőzök, 19 vegyi anyagok, 18 eluátum és reagensek fiók QIAsymphony AS, 104 eluátumfiók kiürítése, 68 elúciós állványok, 64 fájlok átvitel, 43 kezelés, 43 szinkronizálás, 47 törlés, 50 felhasználók beállítások, 30 fiókok, 32 új felhasználók létrehozása, 31 fiókok gombjai, 40 független futtatás, 136 független futtatás betöltése, 153 független futtatás elindítása, 155 független futtatás szüneteltetése, folytatása és leállítása, 159 független működtetés, 106 futtatás leállítás, 92, 135 szüneteltetés, 92, 134 újraindítás, 92, 135 futtatás várakozási sorba állítása, 152 Hegygyűjtő hulladéktasak, 61

hibaelhárítás, 163 adatelemzés AS, 186 általános hibák, 169 általános működtetés, 181 AS tesztfuttatás során, 184 eluátumfiók, 177 futtatás elindításának hibái, 180 hibaüzenetek, figyelmeztetések, 163 hulladékfiók, 180 integrált futtatás hibái, 187 leltárellenőrzés, 174 mintafiók, 179 protokoll megszakadása, 182 protokollhibák, 181 reagensek és fogyóeszközök fiók, 180 tesztdefiníció AS, 183 hibajegyzőkönyv, 167 hibaüzenetek és figyelmeztetések, 163 hulladékkezelés, 17, 227 hűtési hőmérsékletek, 131, 154 indítás, 27 integrált futtatás, 109 betöltés, 120 indítás, 132 szüneteltetés, folytatás és leállítás, 134 integrált futtatás indítása, 132 integrált futtatás szüneteltetése, folytatása és leállítása, 134 integrált működtetés, 107 jelszóváltoztatás kérés a felhasználó részéről, 34 kérés a rendszer részéről, 33 karbantartás heti, 201 napi, 198 O-gyűrű, 205 rendszeres, 195 tisztítószerek, 193 ütemező, 189 UV-fertőtlenítés, 204 kedvenc tesztek, 108 képzés, 12 készülékjelentés fájl, 168 kijelentkezés, 28 kikapcsolás, 29 környezeti feltételek, 207 leltárellenőrzés eluátumfiók, 91 hulladékfiók, 90 reagensek és fogyóeszközök fiók, 88 leltárellenőrzés QIAsymphony AS, 160

mechanikai adatok és hardverjellemzők, 208 megfelelőségi nyilatkozat, 226 Menüfülek, 41 mintaállványok, 136, 140 mintaállvány-azonosítók hozzárendelése, 137 mintaállványok definiálása/ellenőrzése, 140 Mintacsövek, 79 mintafiók mintacsövek eltávolítása, 83 minták definiálás/várakozási sorba állítás, 95 köteg eltávolítása, 84 mintaazonosítók megtekintése/szerkesztése, 144 mintatípus konfigurálása, 94 térfogatok, 143 tesztkontrollkészletek, 95 mintanyílások, 136 munkaasztal kiürítése, 157 műszaki segítségnyújtás, 10 normalizálás, 107 nyelv nyelv megváltoztatása, 37 nyelvi csomag telepítése, 35 QMC nyelvének megváltoztatása, 38 QIAsymphony AS elv, 101 külső funkciók, 102 QIAsymphony SP elv, 52 funkciók, 53 varázsló, 58 reagensek betöltés, 126 reagensek és fogyóeszközök fiók kiürítése, 78 Rotor-Disc, 122 standard görbe, 108 *szállítási feltételek*, 207 szekrény, 13 szellőzés, 16, 25 szervizelés, 195

szimbólumok biztonság, 22 szoftver, 42 szűrővel rendelkező hegyek betöltés, 130 *tárolási körülmények*, 207 tartozékok, 13 tartozékvályú, 77 telepítés elhelyezési követelmények, 25 teszt futtatása teszt futtatásának definiálása, 136 teszt futtatásának várakozási sorba állítása, 152 tesztek definiálása, 145 tesztek eltávolítása, 133, 155 validálás, 152 tesztállványok állványtípusok hozzárendelése, 124 betöltés, 154 definiálás, 122 *hozzárendelés*, 123 tesztállvány-azonosítók hozzárendelése, 125 tesztek eltávolítása, 133, 155 tesztek fiókja QIAsymphony AS, 105 tesztkontrollkészletek hozzárendelés mintákhoz, 95 tesztparaméterek módosítás, 150 tesztparaméter-készletek, 146 USB-adathordozó adatátvitel, 44 fájlok átvitele, 46 fájlok szinkronizálása, 48 *üzemeltetési feltételek*, 207 validálás, 152 varázsló, 58 vonalkódok leolvasás, 55 leolvasó, 57 *reagenskit-vonalkódok bevitele*, 128 *testre szabott kitvonalkódok*, 129 típusok, 56 virtuális, 94

Védjegyek: QIAGEN®, Sample to Insight™, QIAsymphony®, Rotor-Disc®, Rotor-Gene® (QIAGEN Csoport); DECON-QUAT® (Veltek Associates, Inc.); DNA-ExitusPlus™<br>(Applichem GmbH); Excel®, Microsoft®, Windows® (Microsoft Corporation

Rendelés: **www.qiagen.com/shop** | Műszaki támogatás: **support.qiagen.com** | Webhely: **www.qiagen.com**